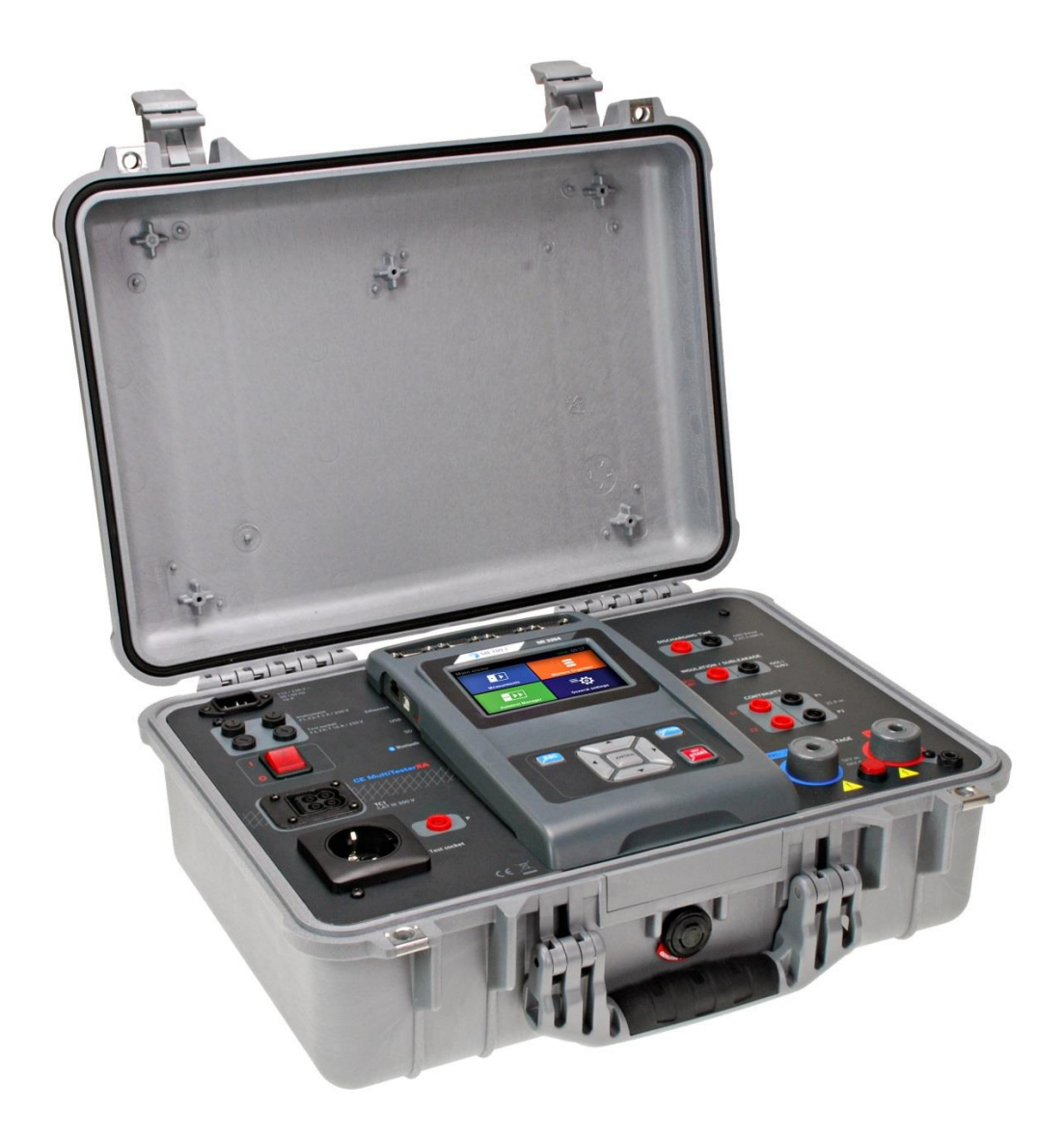

CE MultiTesterXA MI 3394 **Bedienungsanleitung** *Ver. 3.6.10, Kenn-Nr. 20 752 481*

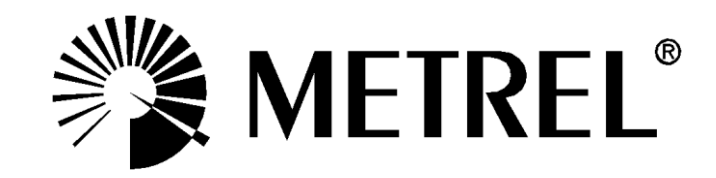

**Händler:**

#### **Hersteller:**

Metrel d.d. Ljubljanska cesta 77 SI-1354 Horjul E-Mail: metrel@metrel.si http://www.metrel.si

Das Kennzeichen auf Ihrem Messgerät bescheinigt, dass dieses Messgerät alle einschlägigen EU-Anforderungen erfüllt.

#### © 2019 Metrel

Die Handelsnamen Metrel<sup>®</sup>, Smartec<sup>®</sup>, Eurotest und Auto Sequence<sup>®</sup> sind in Europa und anderen Ländern eingetragene Warenzeichen.

Kein Teil dieser Bedienungsanleitung darf ohne schriftliche Genehmigung von METREL in irgendeiner Form oder mit irgendwelchen Mitteln reproduziert oder genutzt werden.

# **i. Zur Bedienungsanleitung**

- Versionshinweis: Ver. 3.1.6 bezieht sich auf HW-Version 3.
- Diese Bedienungsanleitung enthält detaillierte Informationen über den CE MultiTesterXA, seine Leistungsmerkmale, Funktionen und Verwendung.
- Sie ist für technisch qualifiziertes Personal bestimmt, das für das Produkt und seine Verwendung zuständig ist.
- Bitte beachten Sie, dass sich LCD-Screenshots in diesem Dokument aufgrund von Firmware-Änderungen und Anpassungen von den tatsächlichen Bildschirmen im Detail unterscheiden können.
- Versionshinweis: In Ver. 3.3.12 wurde ein Verweis auf die Norm EN 61180 hinzugefügt.
- Versionshinweis: Ver. 3.6.15 und höher bezieht sich auf HW-Version 5.
- Wir behalten uns das Recht vor, im Rahmen der Weiterentwicklung des Produkts technische Änderungen ohne Vorankündigung vorzunehmen.
- Wir behalten uns das Recht vor, im Rahmen der Weiterentwicklung des Produkts technische Änderungen ohne Vorankündigung vorzunehmen.

# **INHALTSVERZEICHNIS**

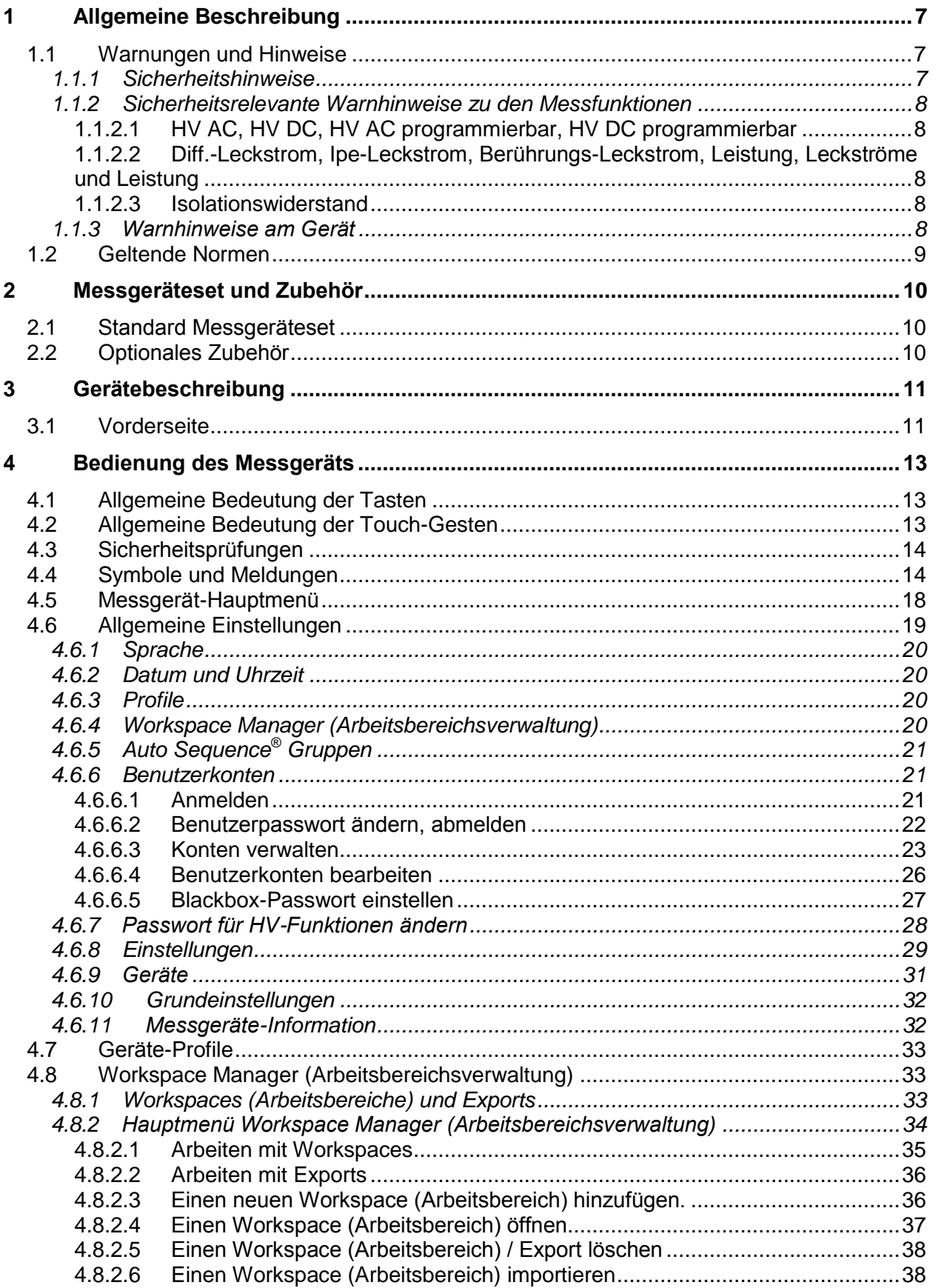

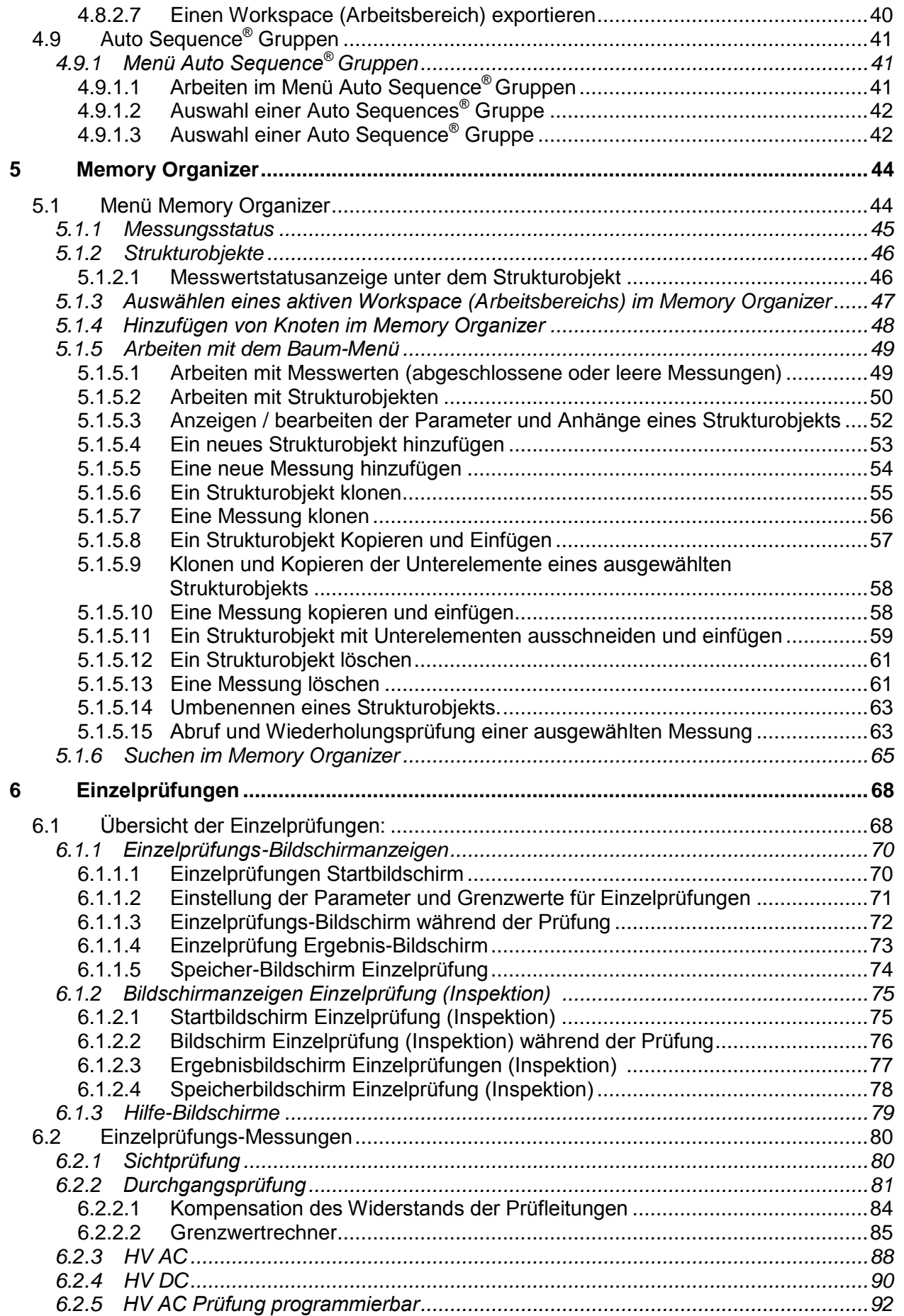

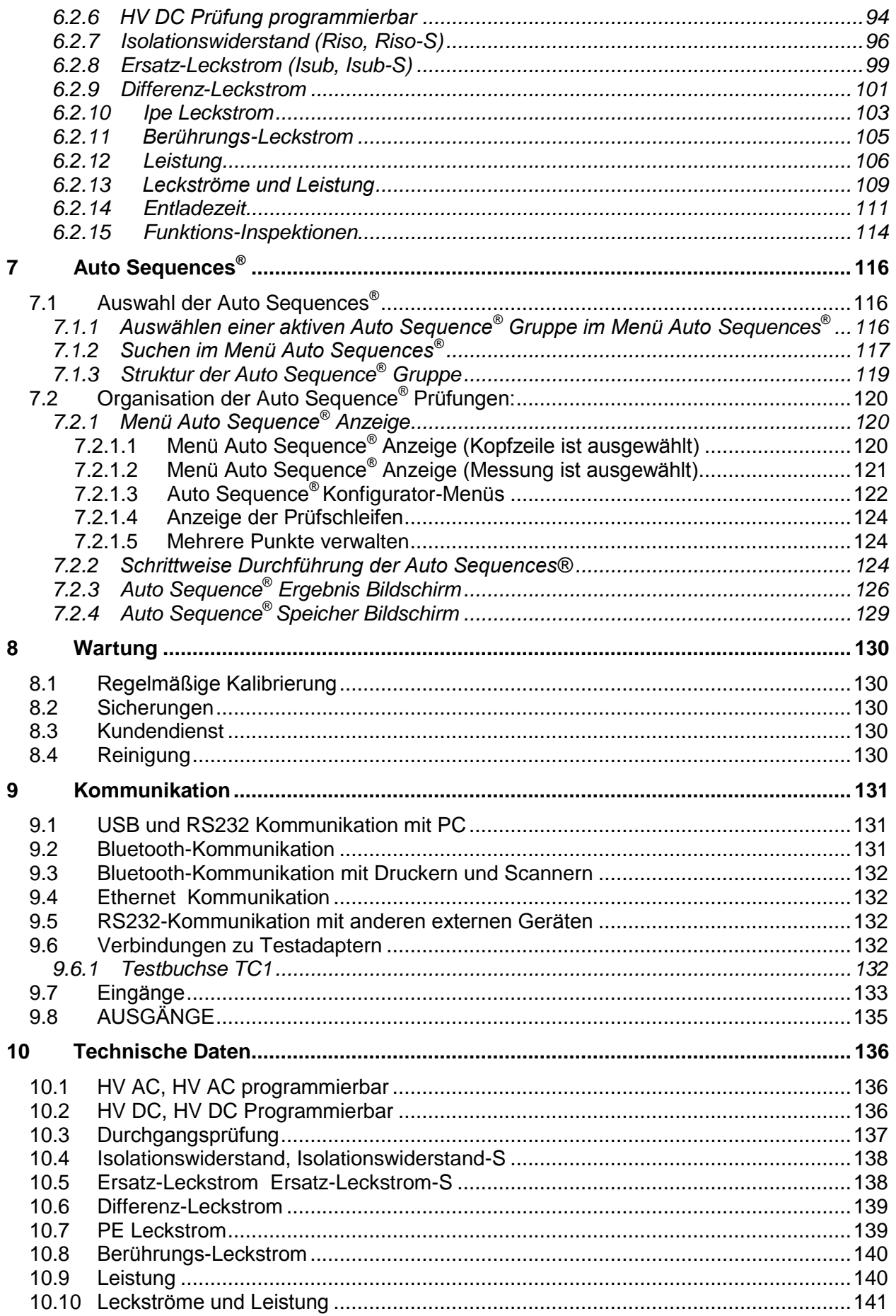

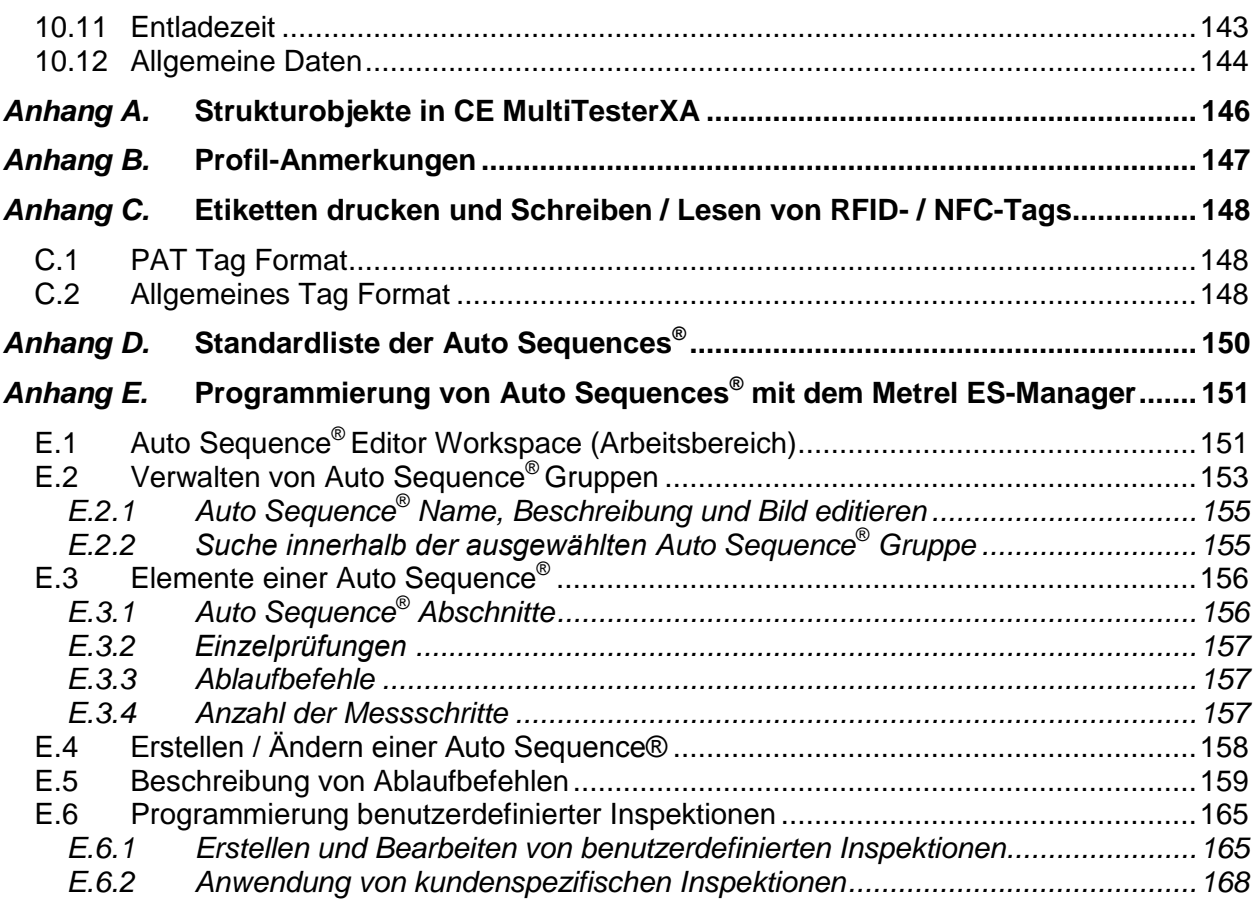

# **1 Allgemeine Beschreibung**

## **1.1 Warnungen und Hinweise**

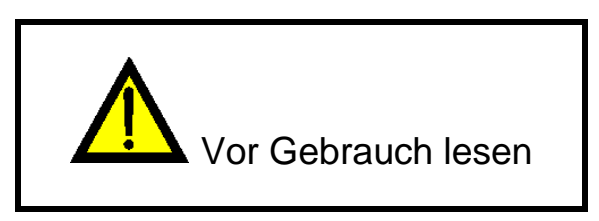

## **1.1.1 Sicherheitshinweise**

Um ein hohes Maß an der Bediensicherheit bei der Durchführung verschiedener Messungen mit dem MultiTesterXA-Gerät zu erreichen und auch die Schäden an der Prüfausrüstung zu vermeiden, müssen die folgenden allgemeinen Warnhinweise beachtet werden:

- **Lesen Sie die Bedienungsanleitung sorgfältig, sonst kann die Benutzung des Geräts für den Bediener, für das Gerät oder für das zu testende Gerät gefährlich sein!**
- **Beachten Sie die Warnaufkleber auf dem Gerät.**
- **Wenn das Gerät nicht in der Art und Weise benutzt wird, wie in dieser Bedienungsanleitung vorgeschrieben wird, kann der durch das Gerät bereitgestellte Schutz beeinträchtigt werden!**
- **Benutzen Sie das Prüfgerät oder das Zubehör nicht, wenn Sie eine Beschädigung bemerkt haben!**
- **Überprüfen Sie regelmäßig das Messgerät und das Zubehör auf fehlerfreie Funktion, um Gefahren zu vermeiden, die durch irreführende Ergebnisse entstehen könnten.**
- **Beachten Sie alle allgemein bekannten Vorsichtsmaßnahmen, um das Risiko eines Stromschlags beim Umgang mit gefährlichen Spannungen zu vermeiden!**
- **Verwenden Sie nur standardmäßiges oder optionales Zubehör, das für dieses Gerät zugelassen ist und von Ihrem Händler geliefert wird!**
- **Verwenden Sie am Anschluss TC1 (Prüfung und Kommunikation) nur Prüfadapter die mitgeliefert oder von Metrel zugelassen sind.**
- **Schließen Sie das Gerät nur an geerdeten Netzsteckdosen an!**
- **Falls eine Sicherung ausgefallen ist, siehe Kapitel** *[8.2](#page-130-0) [Sicherungen](#page-130-0)* **in dieser Bedienungsanleitung, um sie auszutauschen!**
- **Die Kalibrierung, Einstellung und Reparatur des Geräts darf nur von kompetenten und befugten Personen durchgeführt werden.**
- **Metrel ist nicht für den Inhalt der vom Nutzer programmierten Auto Sequences® verantwortlich!**

## **1.1.2 Sicherheitsrelevante Warnhinweise zu den Messfunktionen**

**1.1.2.1 HV AC, HV DC, HV AC programmierbar, HV DC programmierbar**

- **Während der Prüfung liegt eine gefährliche Spannung von bis zu 5,1 kVAC oder 6 kVDC an den HV-Ausgängen. Daher müssen bei der Durchführung der Prüfungen besondere Sicherheitsaspekte beachtet werden!**
- **Nur eine mit gefährlichen Spannungen vertraute Fachkraft darf diese Messung durchführen!**
- **Führen Sie KEINE Prüfung durch wenn Sie Beschädigungen oder Auffälligkeiten (an Prüfleitungen oder Gerät) feststellen!**
- **Berühren Sie während der Messung niemals freiliegende Prüfspitzen, Verbindungen, das zu prüfende Gerät oder irgendwelche anderen unter Spannung stehenden Teile! Stellen Sie sicher, dass auch NIEMAND anderes diese berühren kann!**
- **Berühren Sie die Prüfspitzen NIEMALS vor dem Schutzring (halten Sie die Finger hinter den Fingerschutz der Prüfspitze) – mögliche Gefahr eines elektrischen Schlages!**
- **Es ist sinnvoll, einen möglichst niedrigen Auslösestrom zu verwenden.**
- **1.1.2.2 Diff.-Leckstrom, Ipe-Leckstrom, Berührungs-Leckstrom, Leistung, Leckströme und Leistung**
- **Laststöme höher als 10 A können zu hohen Temperaturen an Sicherungshaltern und Ein- / Ausschalter führen! Es ist nicht ratsam, Prüflinge mit Laststömen über 10 A, für mehr als 15 Minuten laufen zulassen. Ein Erholungszeitraum für die Kühlung ist erforderlich, bevor die Tests weitergehen können! Das maximale intermittierende Tastverhältnis für Messungen mit Lastströmen über 10 A beträgt 50 %.**

#### **1.1.2.3 Isolationswiderstand**

 **Berühren Sie den Prüfling nicht während der Messung, oder bevor er vollständig entladen ist! Gefahr durch Stromschlag!**

## **1.1.3 Warnhinweise am Gerät**

 **Lesen Sie die Bedienungsanleitung besonders aufmerksam. Das Symbol erfordert tätig zu werden!** 

 **Während der Prüfung liegt an den Ausgangsbuchsen gefährliche Hochspannung an. Beachten Sie alle Vorsichtsmaßnahmen, um die Gefahr eines Stromschlags zu vermeiden.**

 **Das Kennzeichen auf Ihrem Messgerät bescheinigt, dass dieses Messgerät alle einschlägigen EU-Anforderungen erfüllt.**

 **Das Messgerät ist gemäß dem Elektrogesetz (ElektroG) zu entsorgen.**

## **1.2 Geltende Normen**

Der CE MultiTesterXA ist gemäß den folgenden Vorschriften hergestellt und geprüft.

#### **Elektromagnetische Verträglichkeit (EMV)**

EN 61326-1 Elektrische Mess-, Steuer-, Regel- und Laborgeräte - EMV-Anforderungen – Teil 1 Allgemeine Anforderungen

#### **Sicherheit (Niederspannungsrichtlinie)**

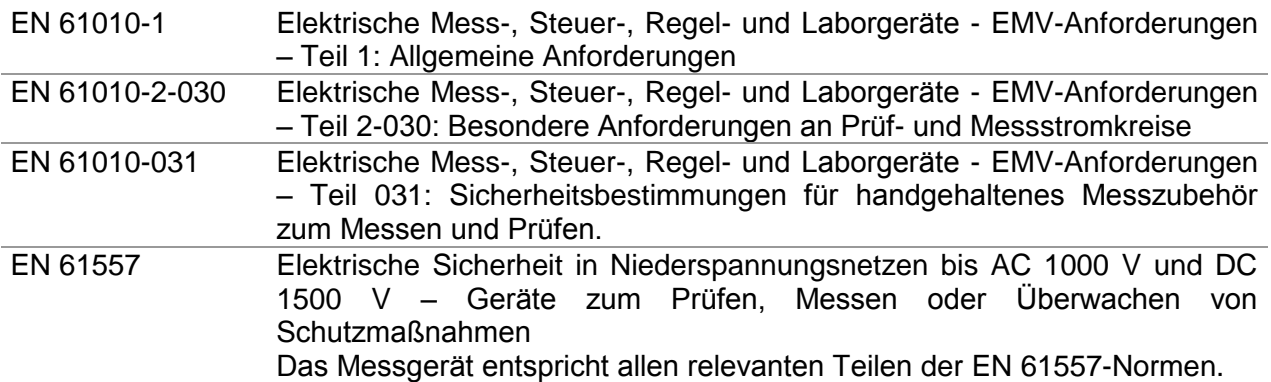

#### **Funktionalität**

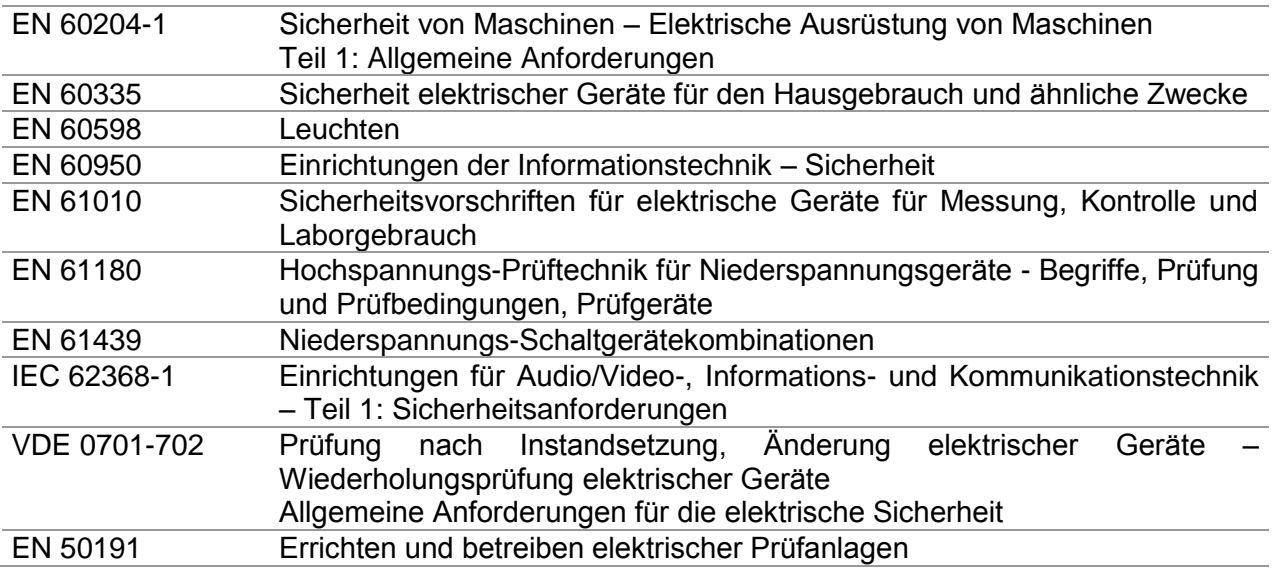

# **2 Messgeräteset und Zubehör**

## **2.1 Standard Messgeräteset**

- Messgerät MI 3394 CE MultitesterXA
- Tasche für Zubehör
- HV Prüfspitzen 2 m, 2 Stück
- Prüfleitungssatz für Durchgangsprüfung 2,5 m, 2 Stück
- Prüfleitung für Durchgangsprüfung rot 1,5 m, 2,5 mm<sup>2</sup>
- Prüfleitung schwarz 2,5 m
- Prüfleitung rot 2,5 m
- Krokodilklemmen, schwarz, 2 Stück
- Krokodilklemmen, rot, 3 Stück
- Netzkabel (2 m, Leitungsquerschnitt 3 x 1.5 mm<sup>2</sup>)
- RS232-Kabel
- USB-Kabel
- Kalibrierzertifikat
- Kurzbedienungsanleitung
- CD mit Bedienungsanleitung (Vollversion) und PC SW Metrel ES Manager

# **2.2 Optionales Zubehör**

Eine Liste des optionalen Zubehörs, das auf Anfrage bei Ihrem Händler erhältlich ist, finden Sie im Anhang.

# **3 Gerätebeschreibung**

# **3.1 Vorderseite**

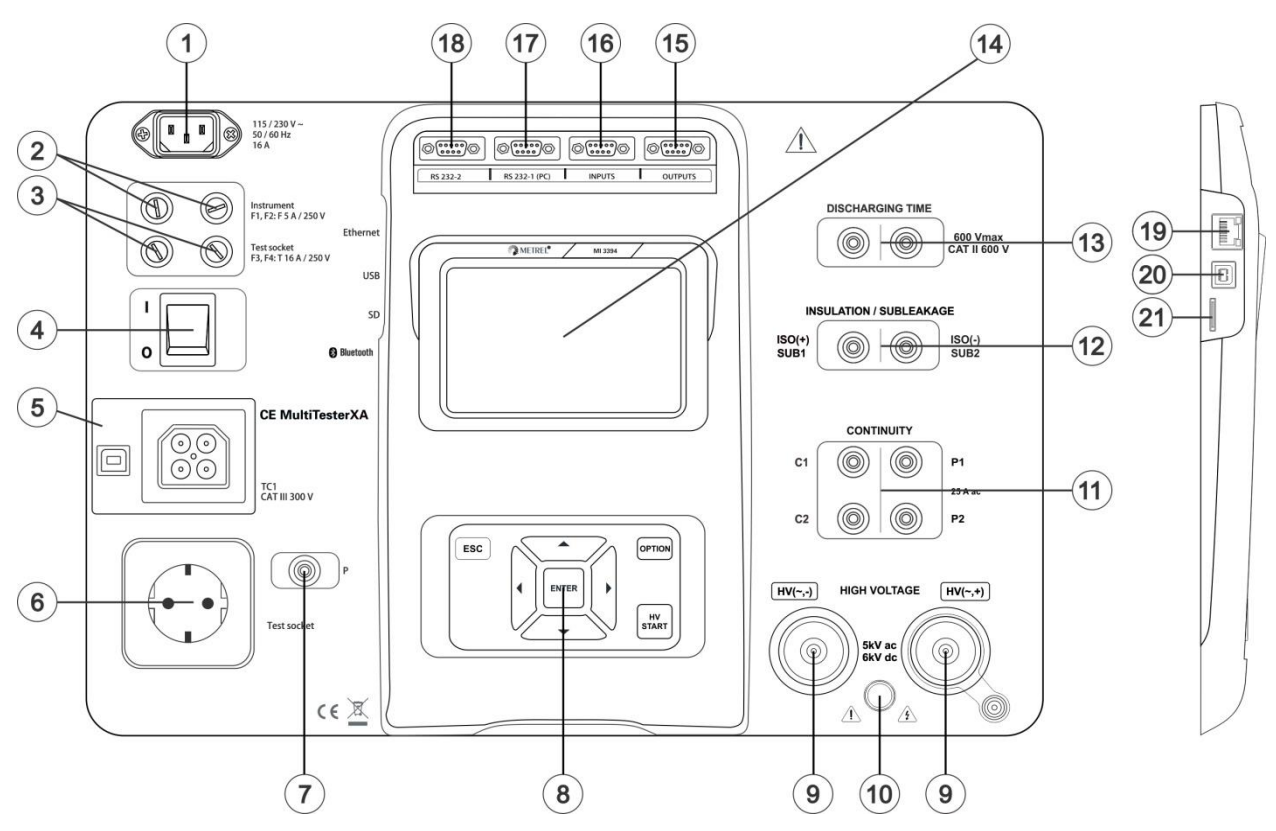

*Abbildung 3.1: Vorderseite*

- **1 Netzanschluss**
- **2 Sicherungen F1, F2 (F 5 A / 250 V)**
- **3 Sicherungen F3, F4 (T 16 A / 250 V)**
- **4 Ein- / Aus-Schalter**
- **5 TC1-Anschlüsse für externe Prüfadapter**

#### **6 Prüfsteckdose**

- **Warnhinweis!**
	- **Während der Messung liegt an der Prüfbuchse eine Netzspannung an. Der maximale Ausgangsstrom beträgt 16 A, testen Sie nur Geräte mit einem maximalen Versorgungsnennstrom von nicht mehr als 16 A!**

#### **Hinweis**

- Bei Geräten mit hoher Blindlast, z. B. Motoren mit einer Wirkleistung >1,5 kW, wird empfohlen, zuerst die Messung und dann das zu prüfende Gerät zu starten.
- **7 P/S-Anschluss (Prüfspitze)**

#### **8 Tastatur**

**9 HV-Ausgang**

#### **10 Warnlampe HV-Ausgang**

**11 Buchsen für Durchgangsprüfung**

- **Buchsen für Isolations- und Ersatz-Leckstromprüfung**
- **Entladezeit-Anschlüsse**
- **Farbdisplay mit Touch Screen**
- **Steuerausgänge**
- **Steuereingänge**
- **Multifunktionale RS232-1-Schnittstelle**
- **Multifunktionale RS232-2-Schnittstelle**
- **Ethernet-Schnittstelle**
- **USB-Anschluss**
- **MicroSD-Kartenschacht**

**Hinweis**

 Das Gerät enthält spezielle Anschlüsse, die nur an spezielles Zubehör angeschlossen werden dürfen, das von Metrel bereitgestellt oder zugelassen wurde.

# **4 Bedienung des Messgeräts**

Die Bedienung des CE MultiTesterXA erfolgt über eine Tastatur oder Touch Screen.

# **4.1 Allgemeine Bedeutung der Tasten**

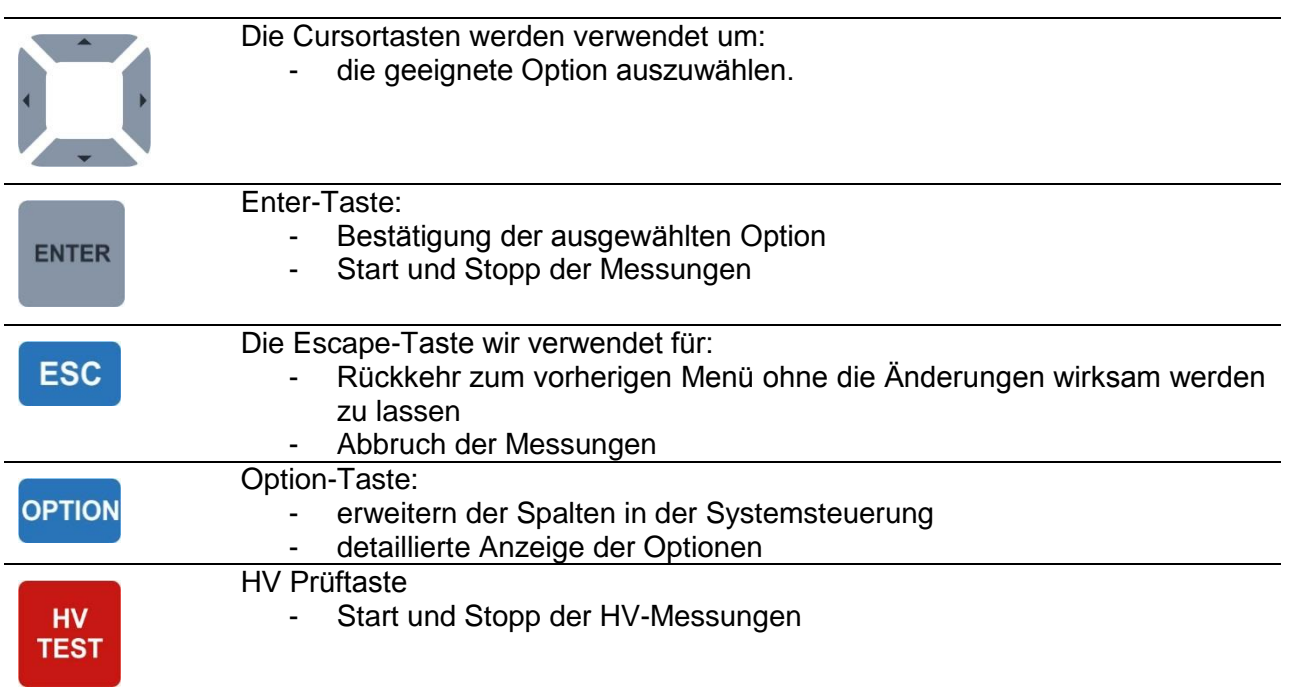

# **4.2 Allgemeine Bedeutung der Touch-Gesten**

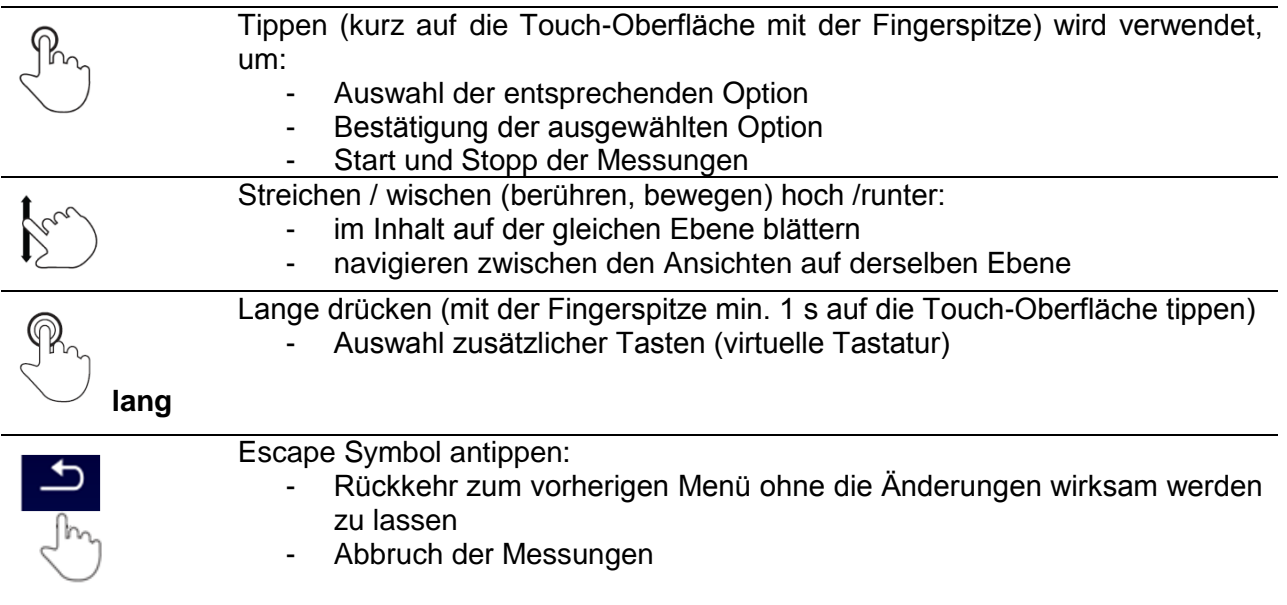

## **4.3 Sicherheitsprüfungen**

Bei der Inbetriebnahme und im Betrieb führt das Gerät verschiedene Sicherheitskontrollen durch, um die Sicherheit zu gewährleisten und Schäden zu vermeiden. Folgende Vorprüfungen werden durchgeführt:

- Korrekte Netzspannung,
- PE-Verbindung vorhanden,
- Irgendeine (zufällige) externe Spannung gegen Erde an der Prüfbuchse,
- Übermäßig hohe Leckströme durch Messung des E/A,
- Zu niedriger Widerstand zwischen L und N des Prüflings,
- Ordnungsgemäße Funktion der sicherheitsrelevanten internen elektronischen **Schaltungen**

Wenn eine Sicherheitsüberprüfung fehlschlägt, wird eine entsprechende Warnmeldung angezeigt und Sicherheitsmaßnahmen ergriffen. Die Warnhinweise und Sicherheitsmaßnahmen sind im Kapitel [4.4](#page-14-0) [Symbole und Meldungen](#page-14-0) beschrieben.

# <span id="page-14-0"></span>**4.4 Symbole und Meldungen**

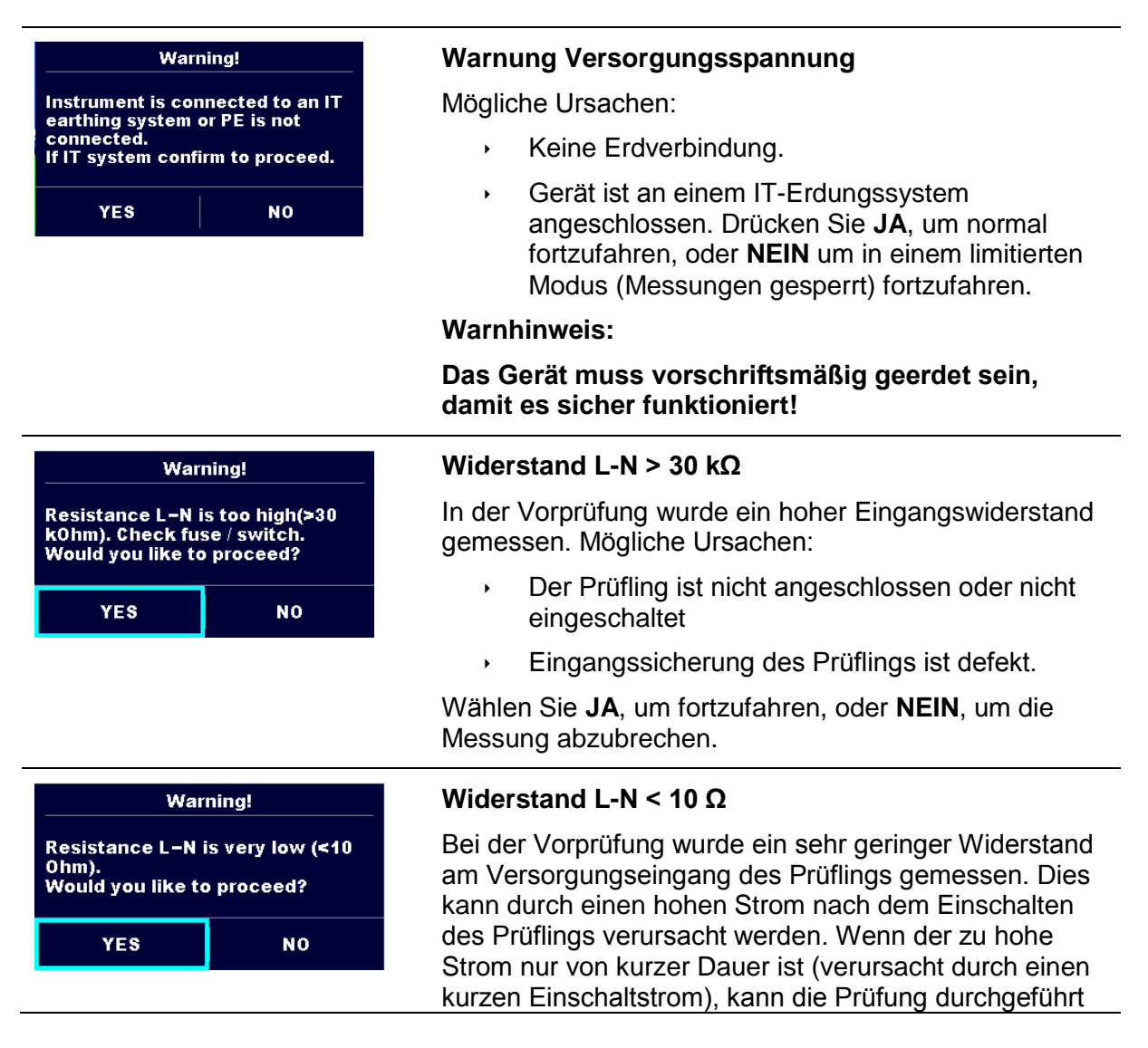

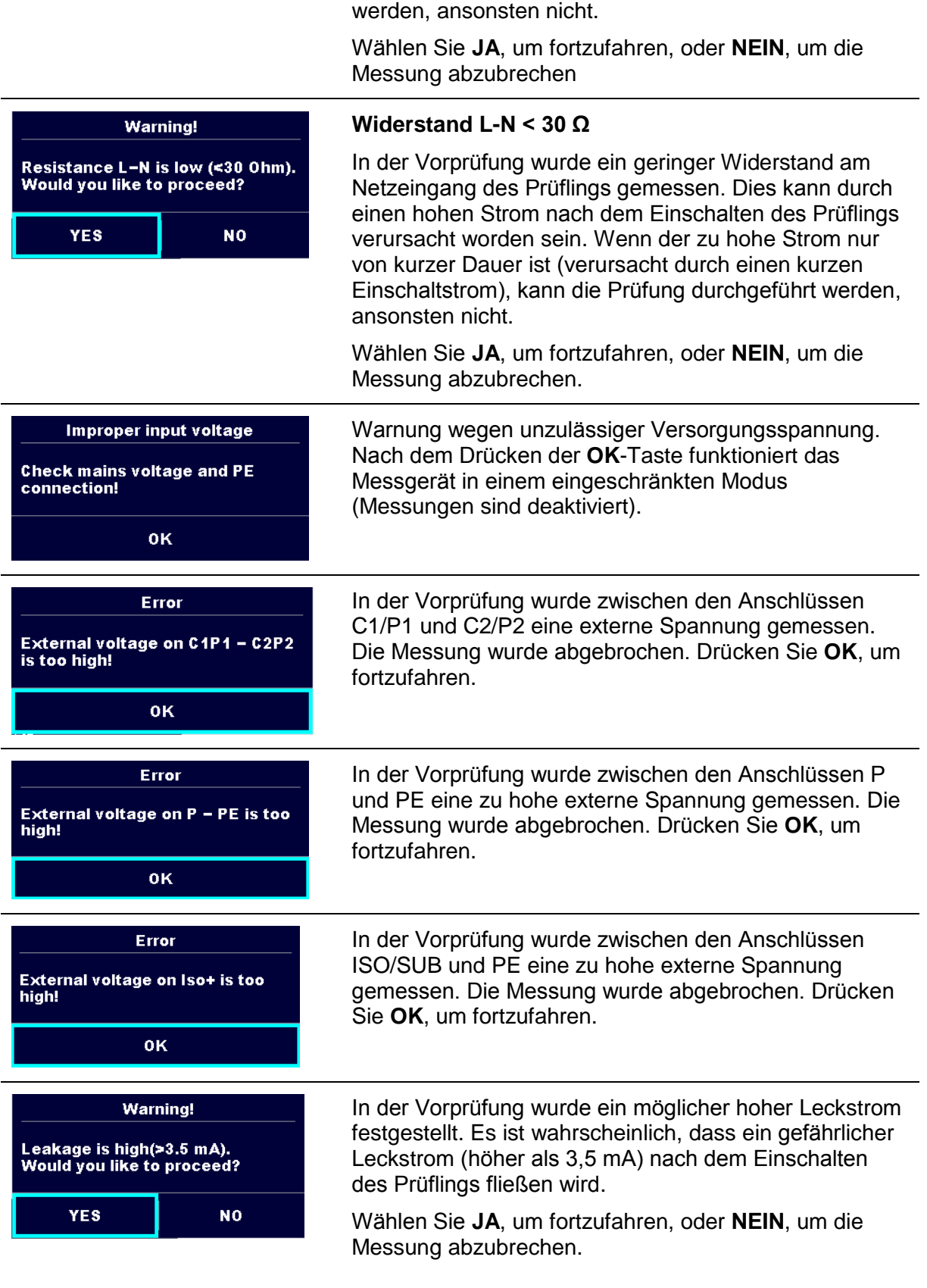

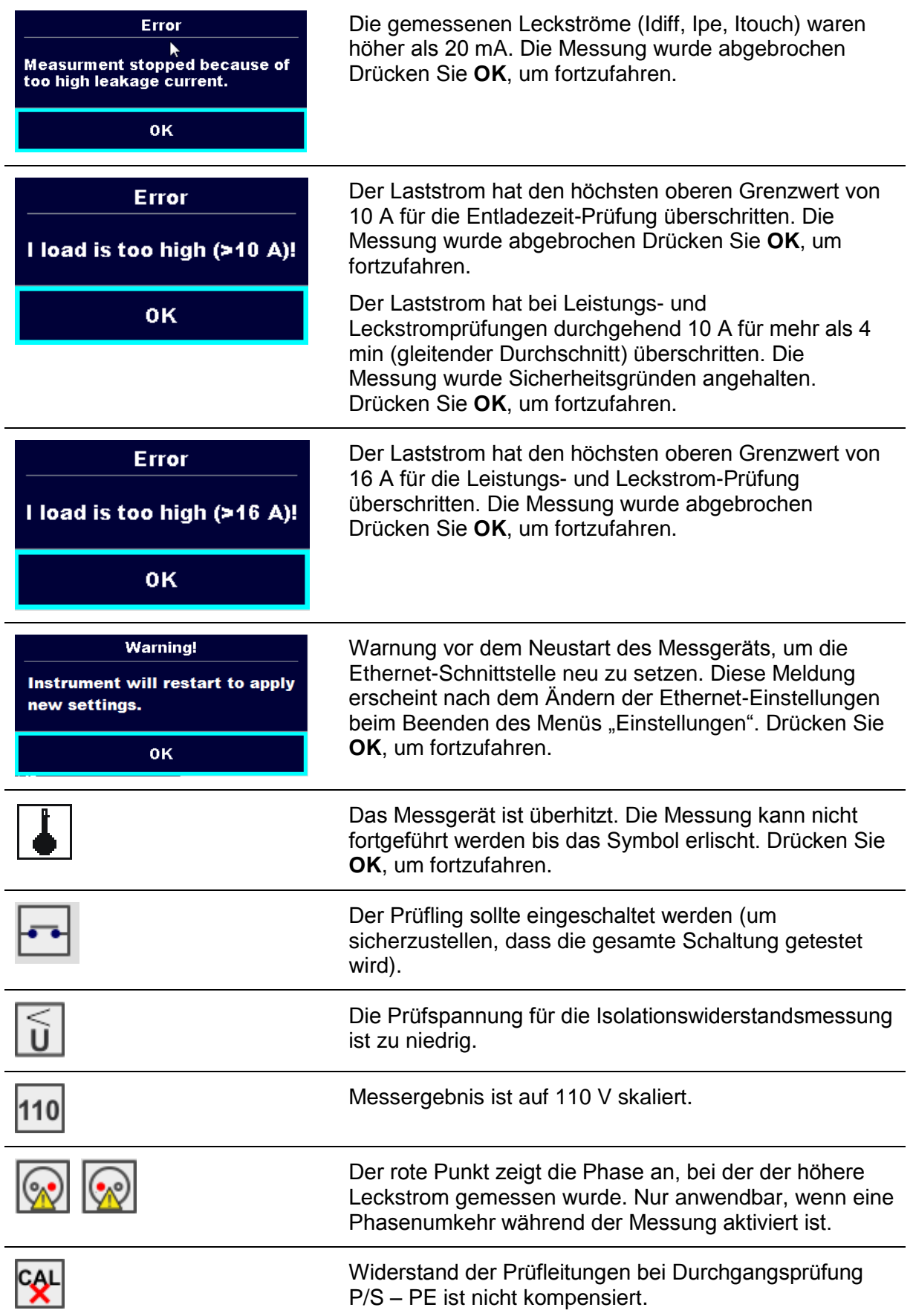

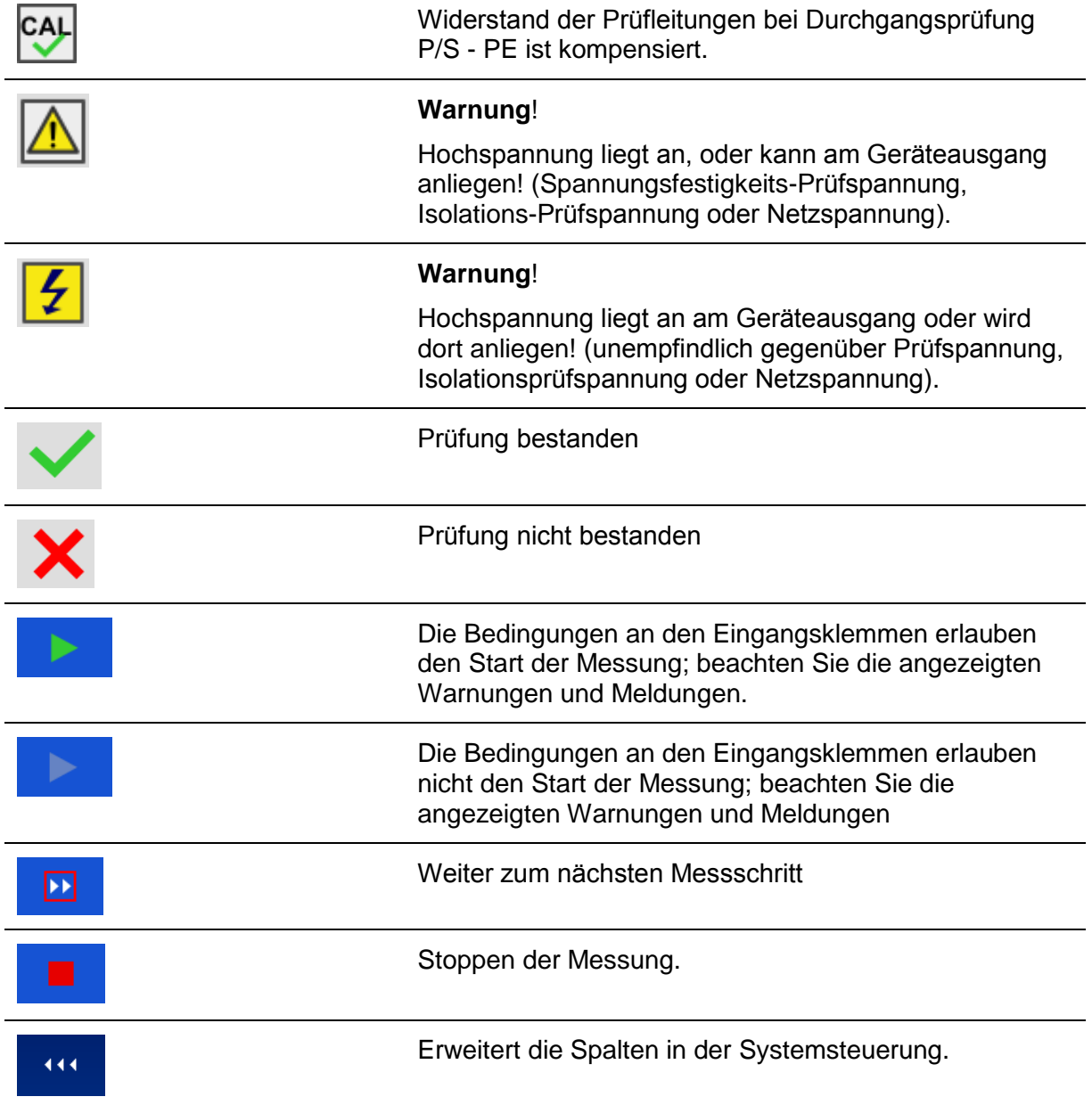

# **4.5 Messgerät-Hauptmenü**

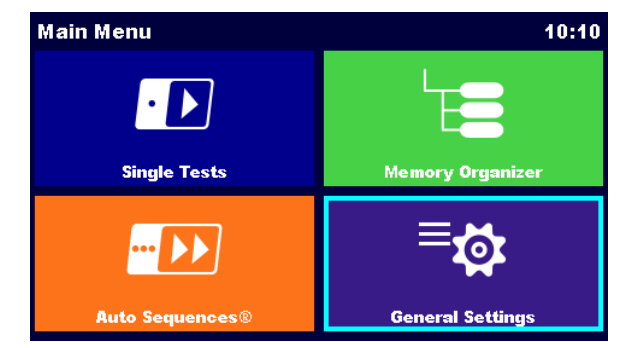

Im Hauptmenü können verschiedene Hauptbedienmenüs ausgewählt werden.

**Abbildung 4.1: Hauptmenü**

Auswahl

<span id="page-18-0"></span>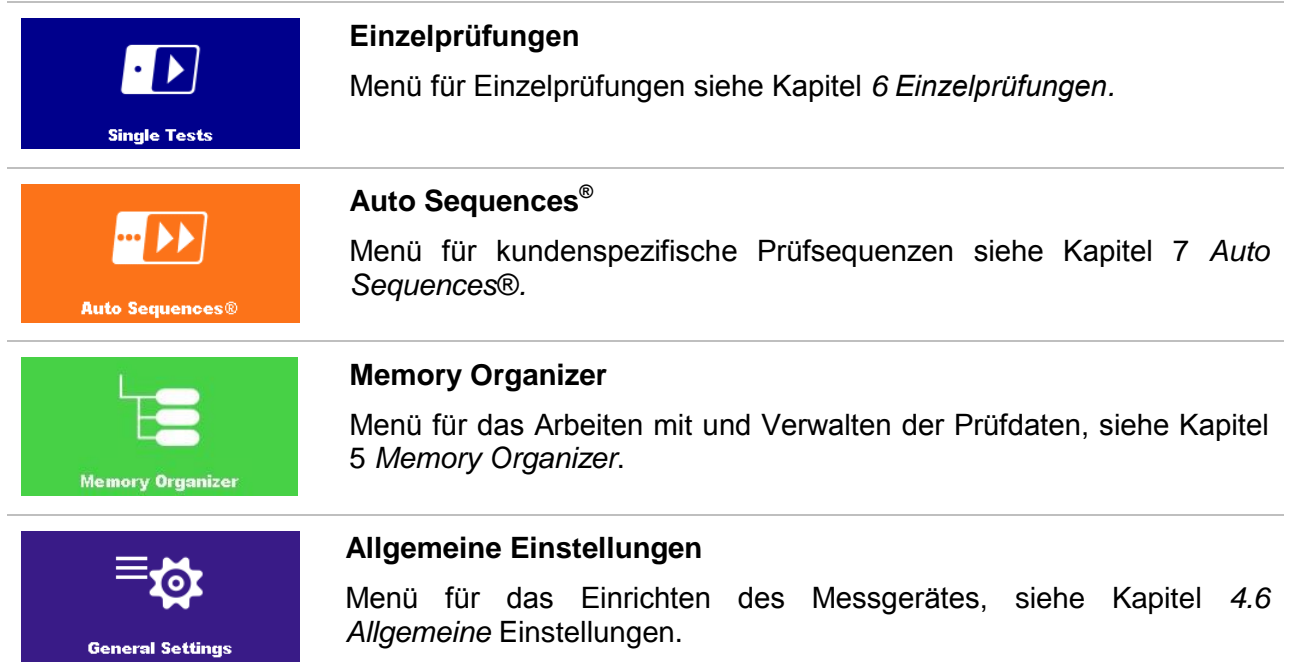

# **4.6 Allgemeine Einstellungen**

Im Menü Allgemeine Einstellungen können die allgemeinen Parameter und Einstellungen eingegeben oder angezeigt werden.

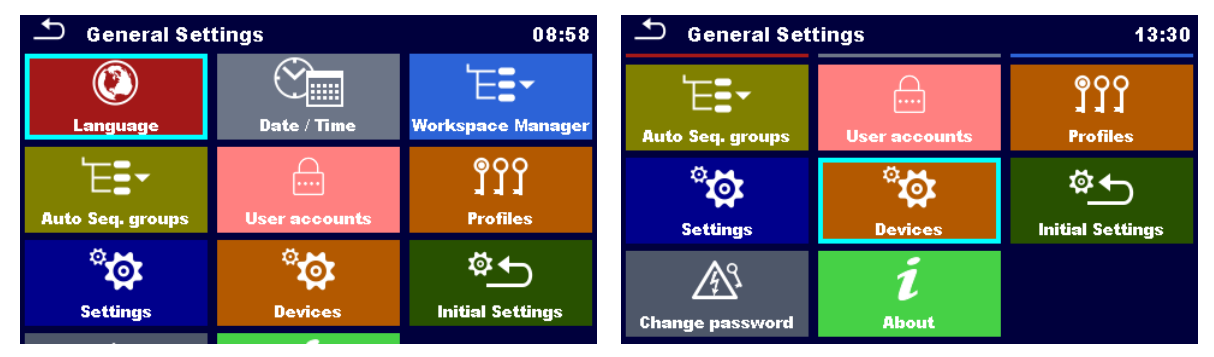

**Abbildung 4.2: Menü Einstellungen**

Auswahl im Menü Allgemeine Einstellungen

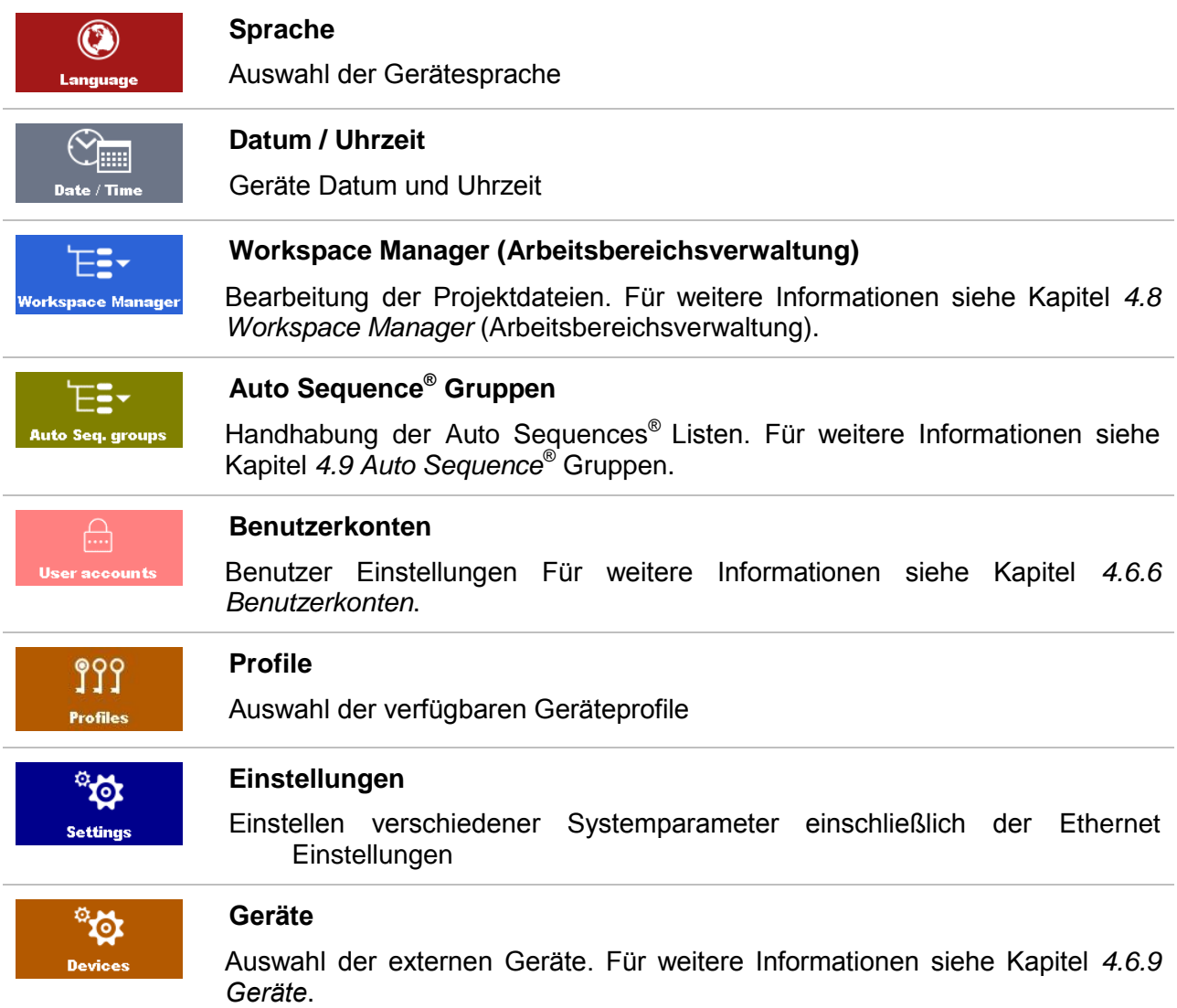

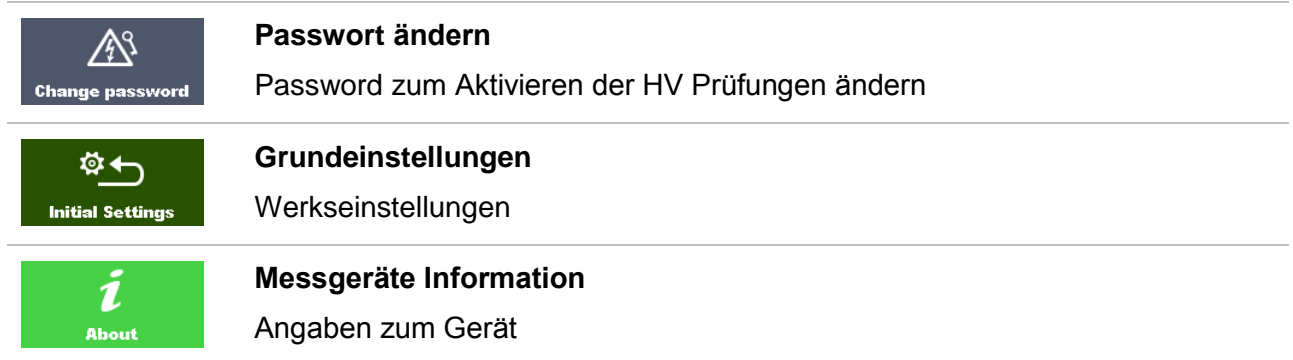

## **4.6.1 Sprache**

In diesem Menü kann die Gerätesprache eingestellt werden.

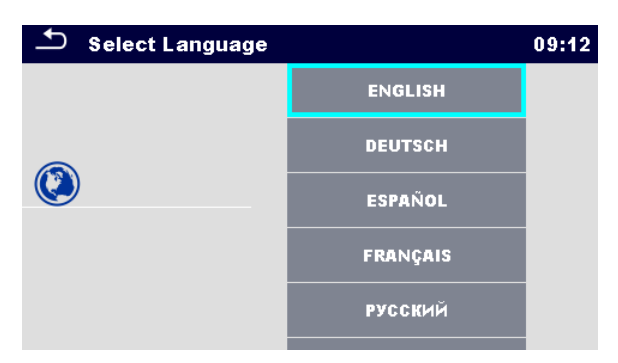

**Abbildung 4.3: Menü Sprachauswahl**

## **4.6.2 Datum und Uhrzeit**

In diesem Menü können das Datum und die Uhrzeit eingestellt werden.

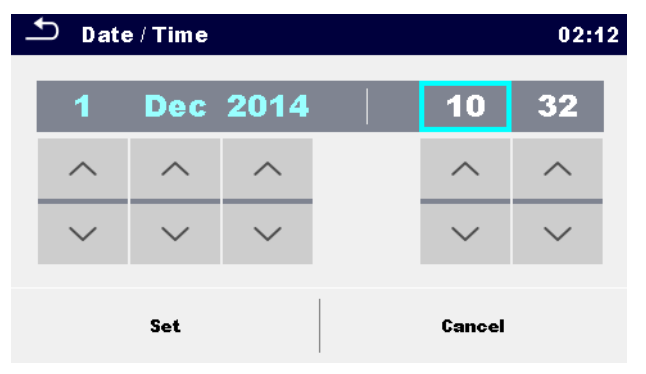

**Abbildung 4.4: Menü Datum und Uhrzeit**

## **4.6.3 Profile**

Für weitere Informationen siehe Kapitel *[4.7](#page-33-1) [Geräte-Profile.](#page-33-1)*

## **4.6.4 Workspace Manager (Arbeitsbereichsverwaltung)**

Für weitere Informationen siehe Kapitel *[4.8](#page-33-0) Workspace Manager* [\(Arbeitsbereichsverwaltung\)](#page-33-0)*.*

## **4.6.5 Auto Sequence® Gruppen**

Für weitere Informationen siehe Kapitel *[4.9](#page-41-0) [Auto Sequence](#page-41-0)® Gruppen*.

## <span id="page-21-0"></span>**4.6.6 Benutzerkonten**

In diesem Menü können die Benutzerkonten verwaltet werden.

- Einstellung, ob für die Anmeldung zum Arbeiten mit dem Gerät erforderlich ist oder nicht.
- Hinzufügen und Löschen von neuen Benutzern, Festlegen von Benutzernamen und Kennwörtern.

Die Forderung sich anzumelden schützt davor, dass unbefugte Personen mit dem Gerät arbeiten können.

Wenn ein Benutzerkonto eingerichtet ist und der Benutzer angemeldet ist, wird der Benutzername bei jeder Messung im Speicher abgelegt.

Die Benutzerkonten können vom Administrator verwaltet werden. Das Benutzerpasswort besteht aus einer bis zu 4-stelligen Zahl. Die einzelnen Benutzer können ihre Passwörter ändern.

Das Administratorpasswort besteht aus bis zu 15 Zeichen. Das werksseitig eingestellte Administratorpasswort ist ADMIN

Wenn das Passwort vergessen wurde, kann das zweite Administratorpasswort verwendet werden. Dieses Kennwort entsperrt immer die Kontenverwaltung und wird mit dem Gerät ausgeliefert.

### <span id="page-21-1"></span>**4.6.6.1 Anmelden**

Bei Auswahl des Benutzerkonten-Symbols im Menü Einstellungen, erscheint das Menü Anmelden auf dem Bildschirm. Der gleiche Bildschirm erscheint, wenn das Gerät eingeschaltet ist, die Anmeldung auf notwendig eingestellt ist. Für weitere Details siehe Kapitel *[4.6.6.3](#page-23-0) [Konten](#page-23-0)  [verwalten](#page-23-0)*.

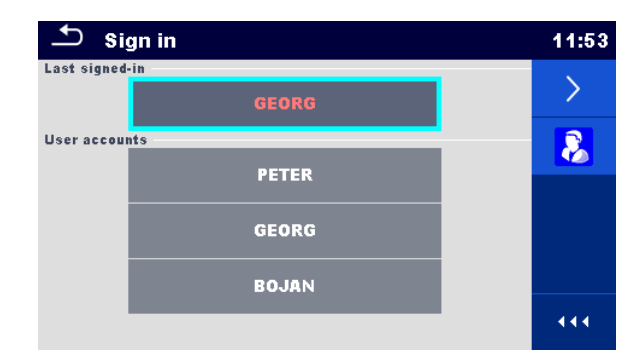

**Abbildung 4.5: Menü Anmelden**

Auswahl

Benutzer Anmeldung

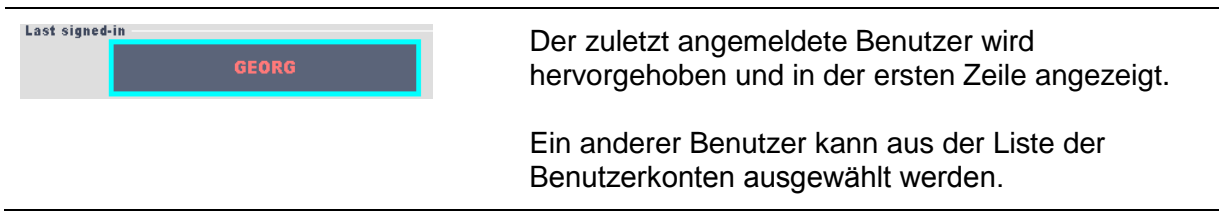

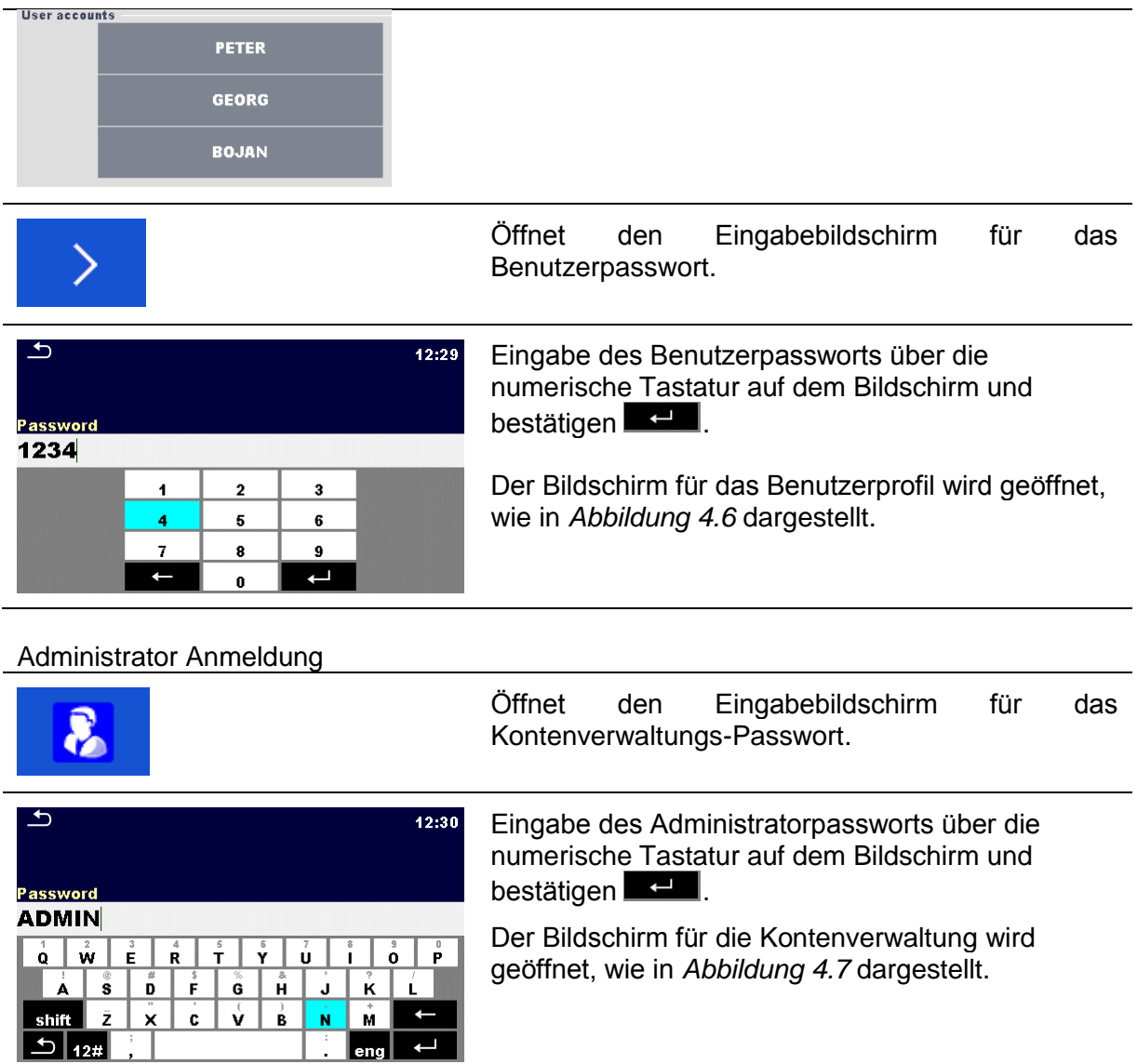

## **4.6.6.2 Benutzerpasswort ändern, abmelden**

Nachdem der Benutzer die Anmeldung abgeschlossen hat, wird der Benutzerprofil-Menübildschirm angezeigt. Derselbe Bildschirm wird angezeigt, wenn der angemeldete Benutzer Benutzerkonten im Menü Allgemeine Einstellungen auswählt.

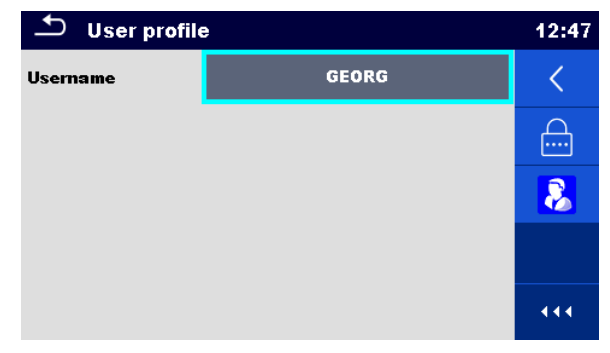

<span id="page-22-0"></span>**Abbildung 4.6: Menü Benutzerprofil**

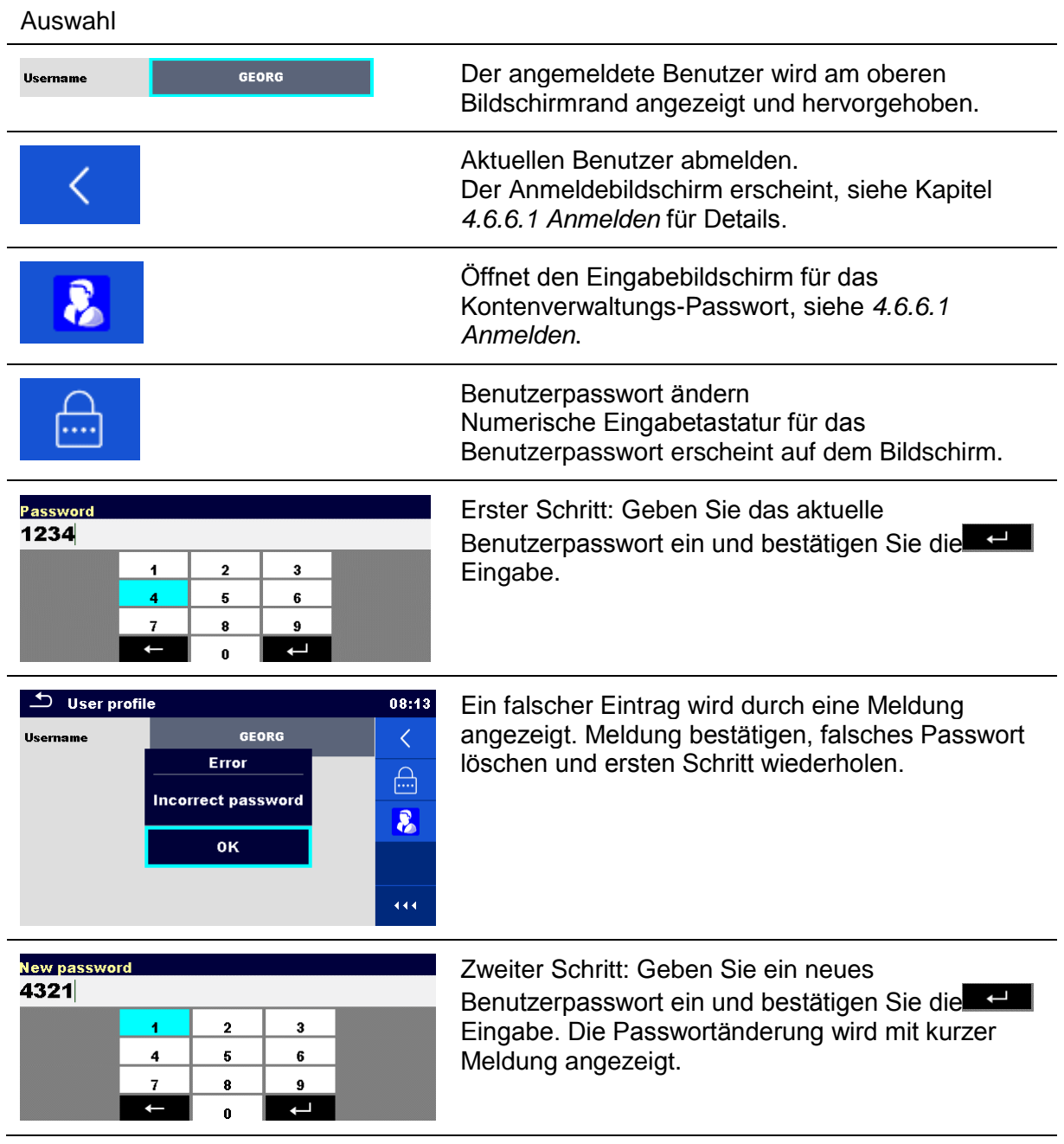

### <span id="page-23-0"></span>**4.6.6.3 Konten verwalten**

Um das Menü Kontenverwaltung aufzurufen, muss der Administrator angemeldet sein. Für weitere Details siehe Kapitel *[4.6.6.1](#page-21-1) [Anmelden.](#page-21-1)*

Der Administrator kann die Anmeldung als notwendig einstellen, das Administratorpasswort ändern und Benutzerkonten bearbeiten.

Das Aussehen des Kontenverwaltungs-Bildschirms hängt von den vorherigen Einstellungen ab, siehe *[Abbildung 4.7](#page-24-0)* unten.

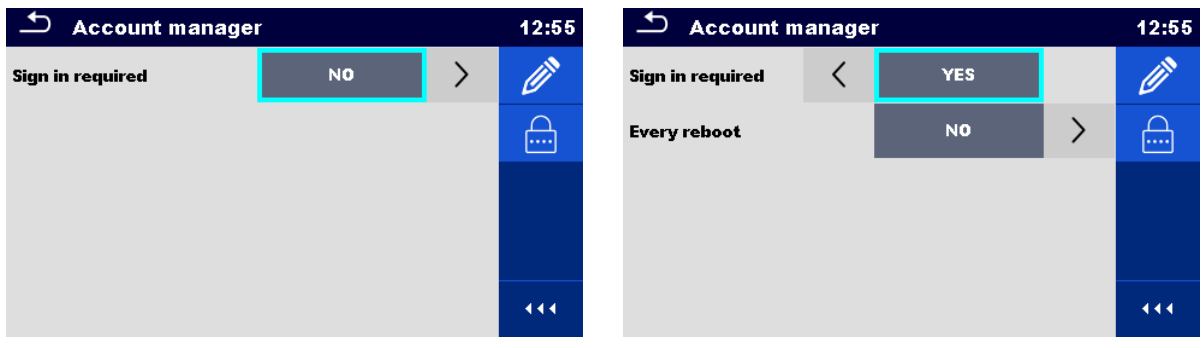

<span id="page-24-0"></span>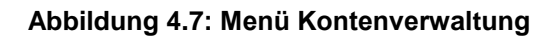

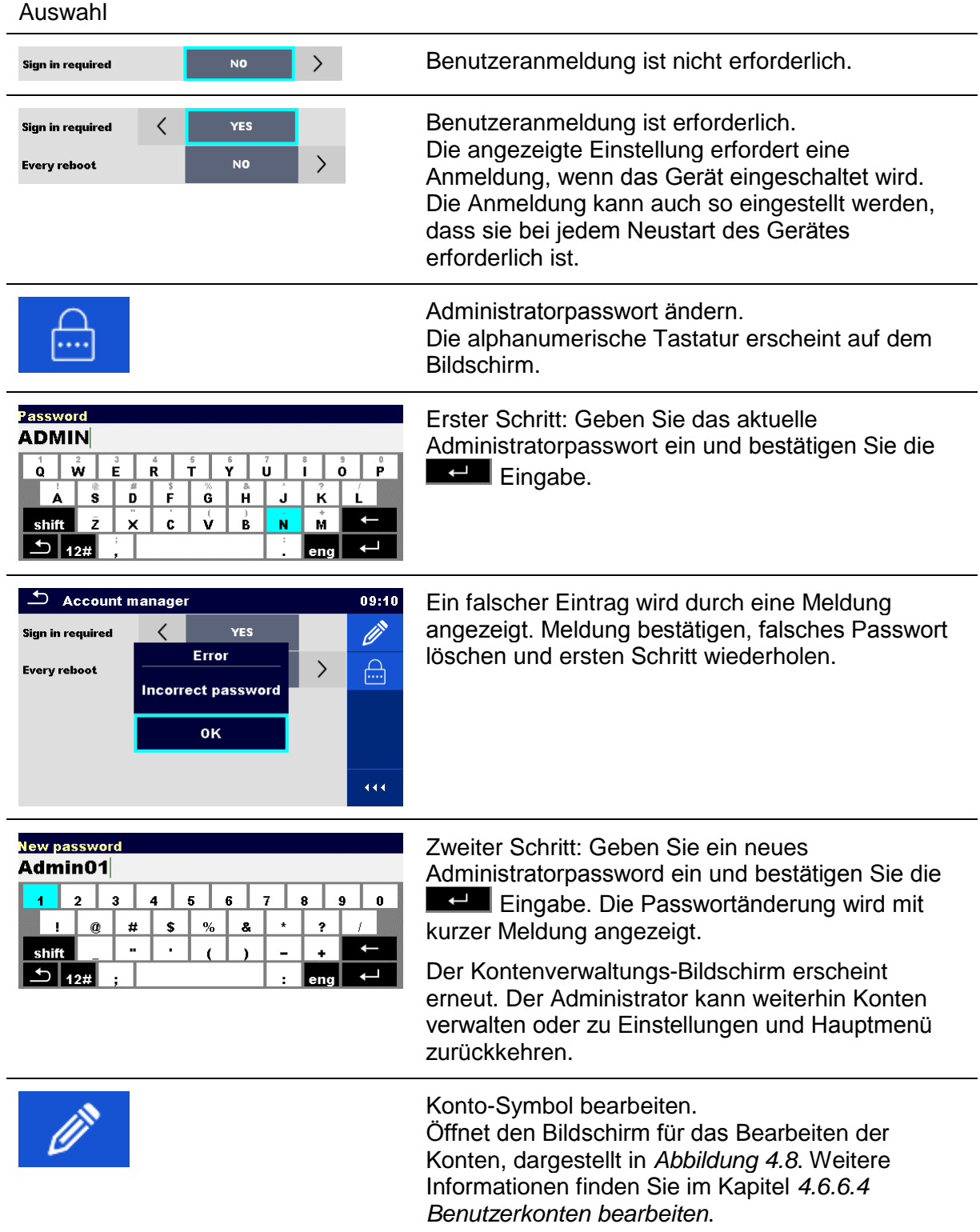

### <span id="page-26-1"></span>**4.6.6.4 Benutzerkonten bearbeiten**

Der Administrator kann einen neuen Benutzer hinzufügen und sein Passwort setzen, das vorhandene Passwort des Benutzers ändern, das Benutzerkonto löschen oder alle Benutzerkonten löschen.

Auf den Bildschirm für das Bearbeiten der Konten, kann über das Symbol "Konto bearbeiten" im Bildschirm Kontenverwaltungs-Optionen zugegriffen werden *[4.6.6.3](#page-23-0) [Konten verwalten](#page-23-0)*.

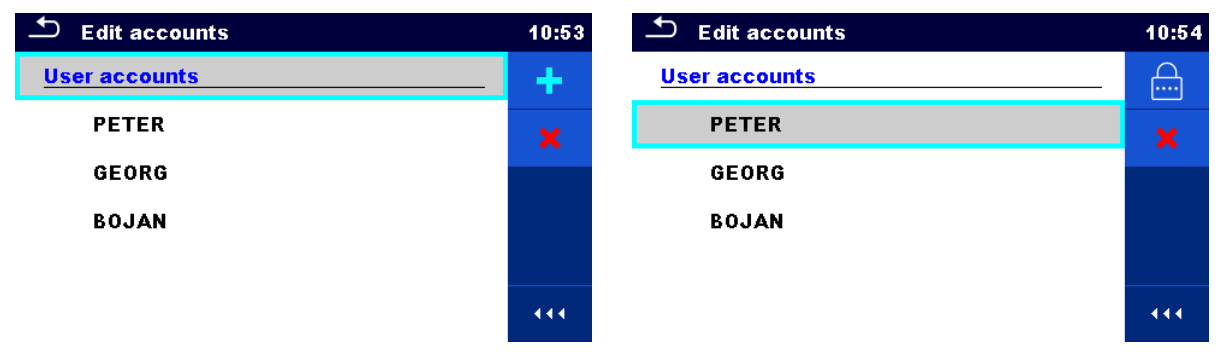

**Abbildung 4.8: Kontenbearbeitungs-Bildschirm – Benutzerliste auf der linken Seite, Benutzer auf der rechten Seite ausgewählt**

<span id="page-26-0"></span>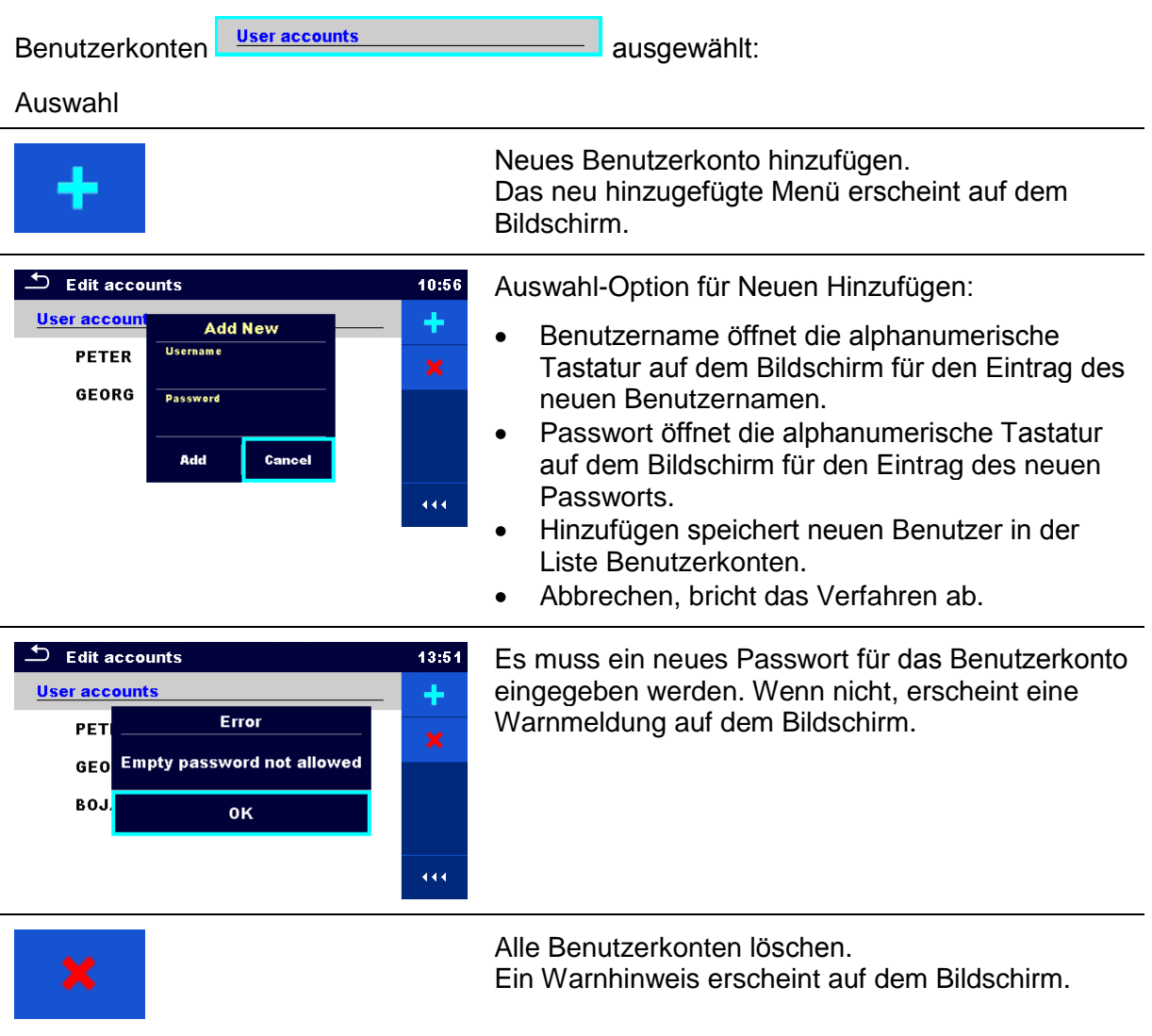

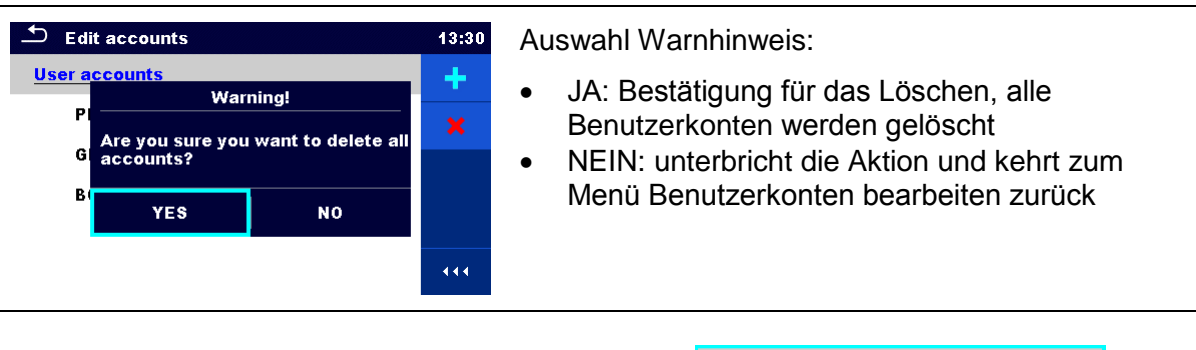

Benutzer ausgewählt (Benutzer wird hervorgehoben **FETER FETER** ): Auswahl

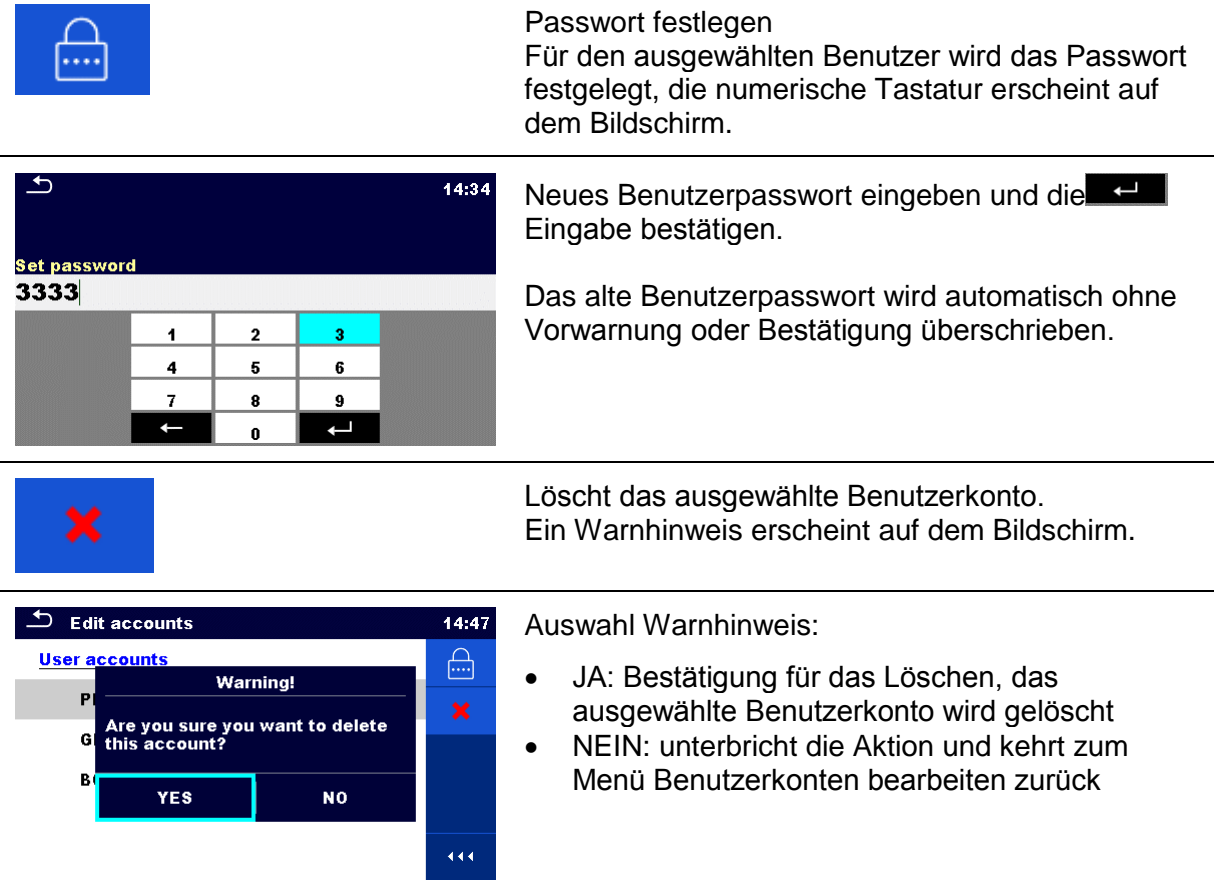

### **4.6.6.5 Blackbox-Passwort einstellen**

Ein Blackbox-Passwort kann vom Administrator im Kontenverwaltungs-Menü eingestellt werden. Ein eingestelltes Blackbox-Passwort ist für alle Benutzer gültig. Das standardmäßige Blackbox-Passwort ist leer (deaktiviert).

Auswahl

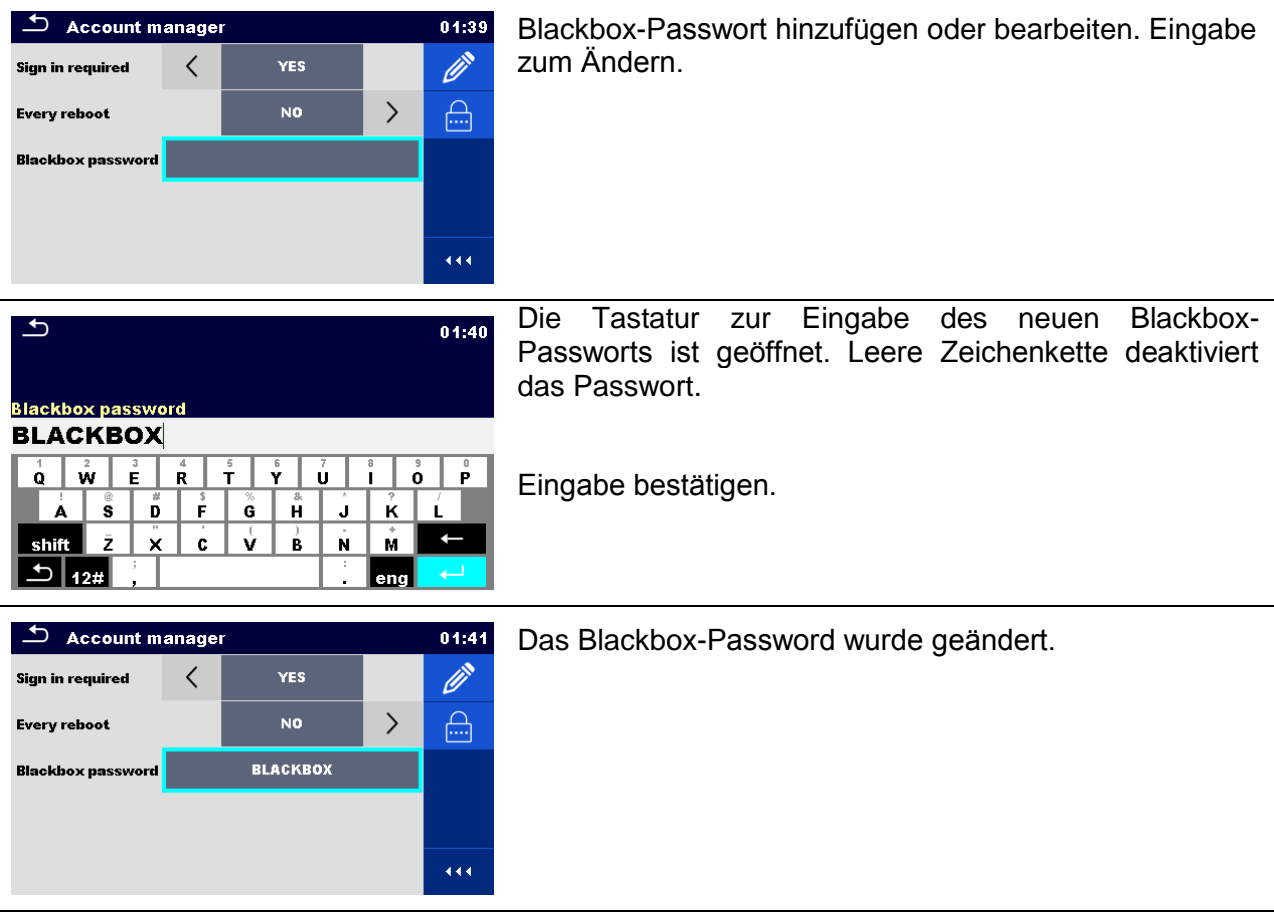

## **4.6.7 Passwort für HV-Funktionen ändern**

In diesem Menü kann das Passwort Für die HV Funktionen gesetzt, geändert oder deaktiviert werden.

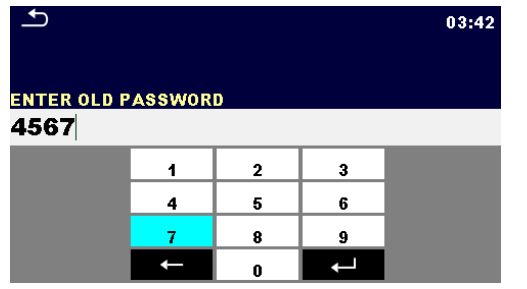

|                                   |              |   | 03:42 |
|-----------------------------------|--------------|---|-------|
| <b>ENTER NEW PASSWORD</b><br>1111 |              |   |       |
|                                   | $\mathbf{2}$ | 3 |       |
|                                   | 5            | 6 |       |
|                                   | 8            | 9 |       |
|                                   |              |   |       |

**Abbildung 4.9: Passwort ändern**

#### **Hinweise:**

- **Das Standard-Passwort ist: 0000.**
- Ein leeres Eingabefeld deaktiviert das Passwort.
- Wenn das Password verloren wurde, setzen Sie mit der Eingabe 4648 das Passwort auf das Standard-Passwort zurück.

## **4.6.8 Einstellungen**

In diesem Menü können verschiedene allgemeine Parameter eingestellt werden.

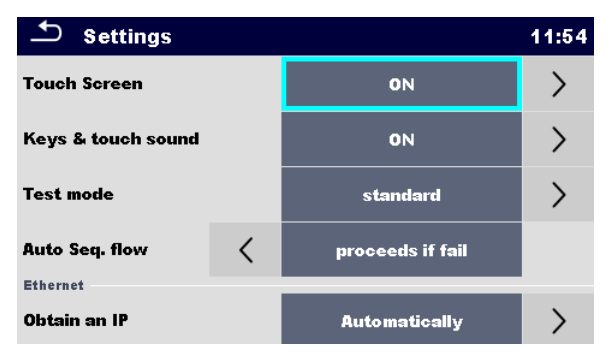

**Abbildung 4.10: Menü Einstellungen**

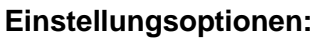

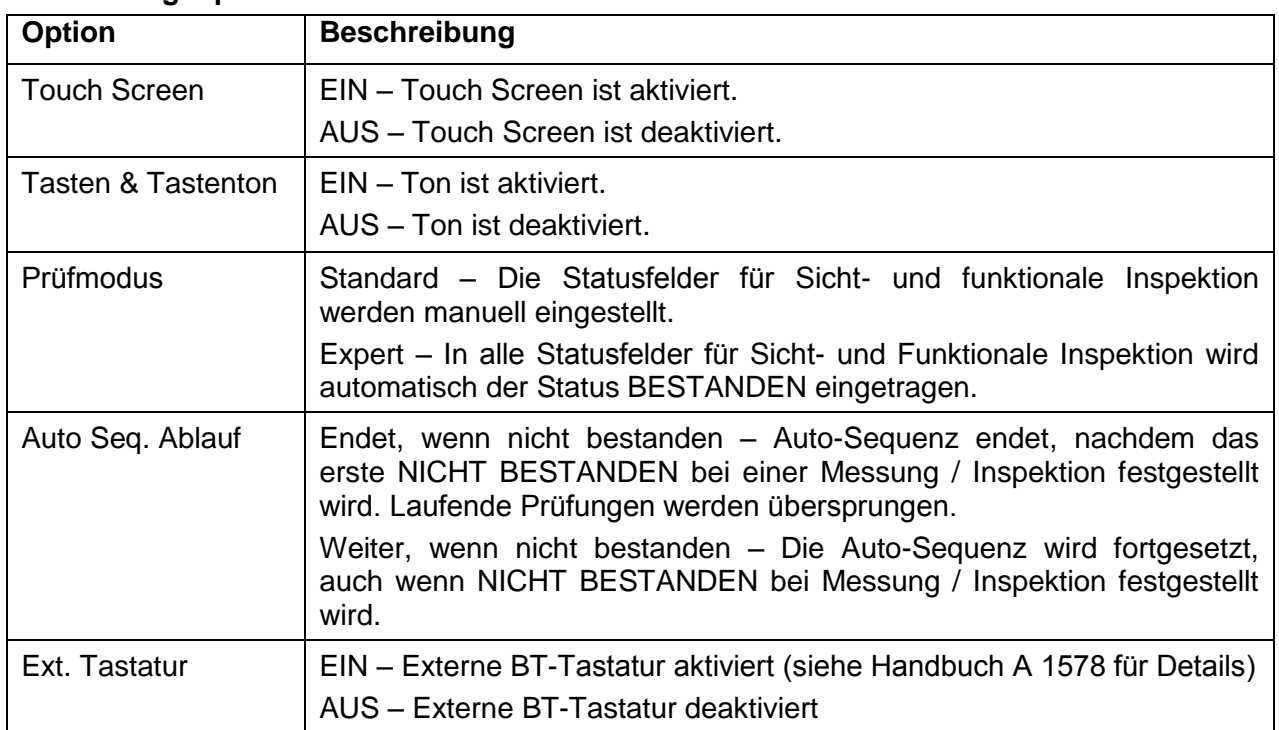

### **Ethernet-Einstellmöglichkeiten:**

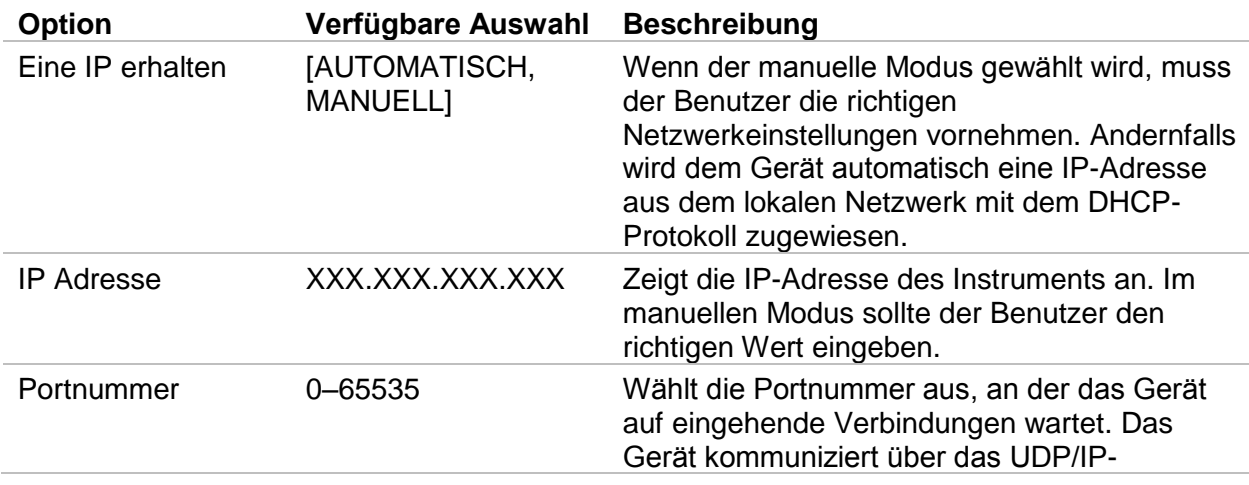

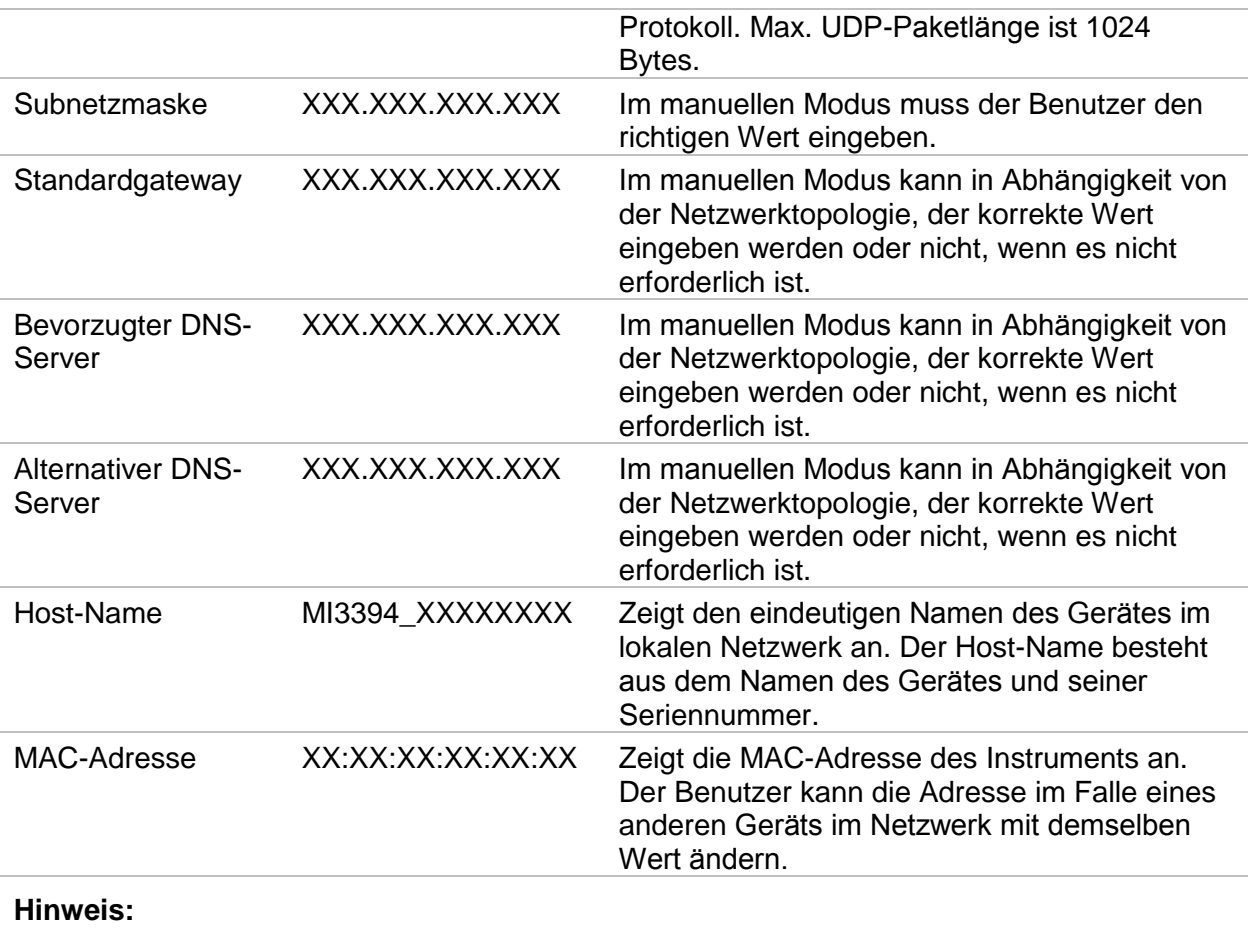

 Das Gerät wird zurückgesetzt, damit neue Ethernet-Einstellungen angewendet werden (falls geändert).

## <span id="page-31-0"></span>**4.6.9 Geräte**

In diesem Menü wird der Betrieb mit externen Geräten konfiguriert.

| <b>Devices</b>               |                      | 11:50 | ౨<br><b>Devices</b>          |  |                  | 02:49 |
|------------------------------|----------------------|-------|------------------------------|--|------------------|-------|
| <b>Writting device</b>       |                      |       | <b>Auto save</b>             |  | <b>On print</b>  |       |
| <b>Type</b>                  | Printer ZD410        |       | <b>Tag format</b>            |  | generic          |       |
| Port                         | <b>Bluetooth</b>     |       | Reading device               |  |                  |       |
| <b>Bluetooth device name</b> | <b>PRN BT DONGLE</b> |       | <b>Type</b>                  |  | Socket CHS 7 2D  |       |
| <b>Bluetooth dongle</b>      | Initialize           |       | Port                         |  | <b>Bluetooth</b> |       |
| <b>Print labels</b>          | $50mm \times 25.5mm$ |       | <b>Bluetooth device name</b> |  |                  |       |

**Abbildung 4.11: Menü Geräteeinstellungen**

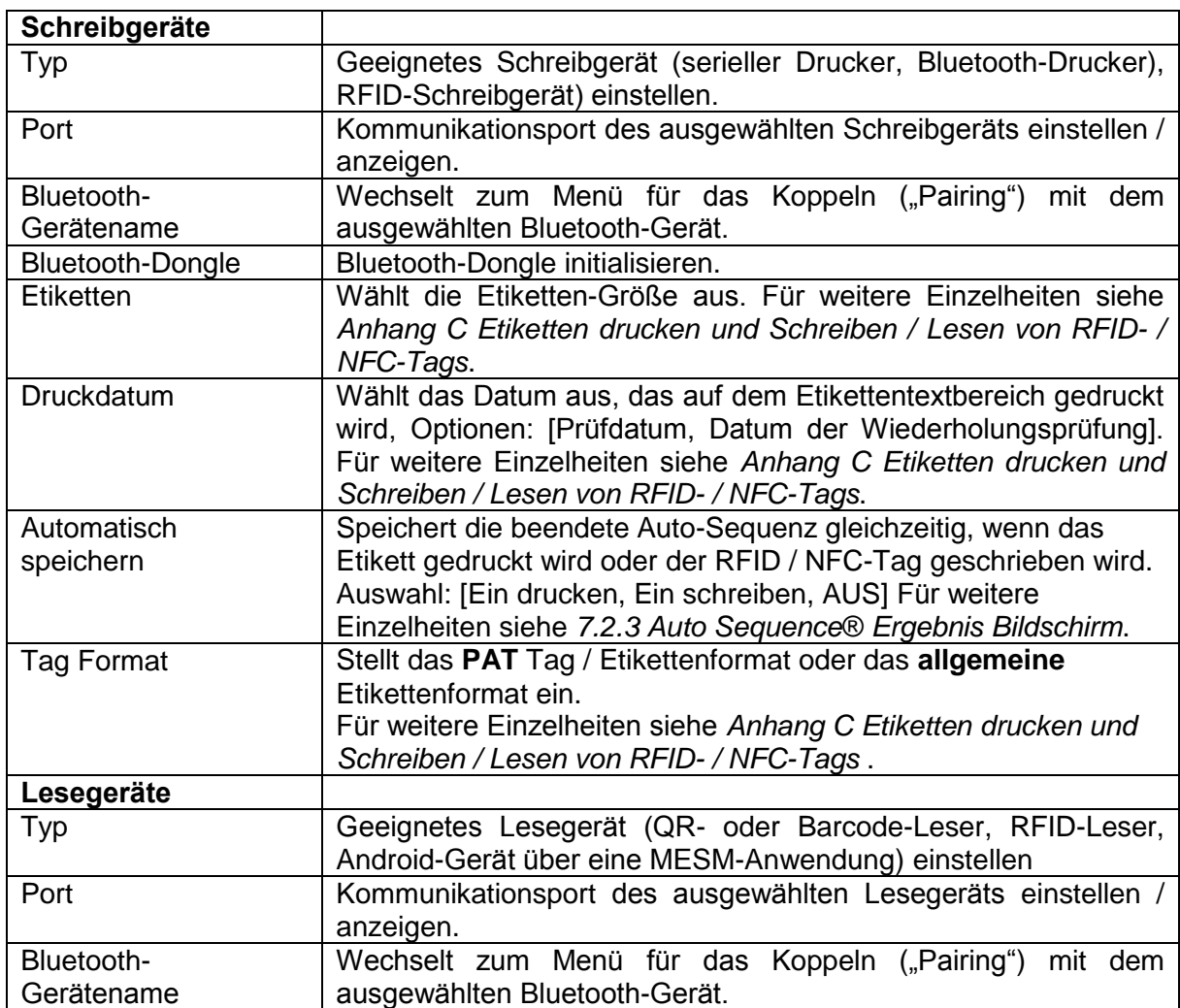

## **4.6.10 Grundeinstellungen**

In diesem Menü kann das interne Bluetooth Modul initialisiert werden. Die Geräteeinstellungen, Messparameter und Grenzwerte können auf die Werkseinstellungen zurückgesetzt werden.

| <b>Initial Settings</b>                                                                                                    | 13:2   |
|----------------------------------------------------------------------------------------------------|--------|
| – Bluetooth module will be initialized.<br>- Instrument settings, measurement parameters and<br>limits will reset to default values.<br>- Memory data will stay intact. |        |
| oк                                                                                                    | Cancel |

**Abbildung 4.12: Menü Grundeinstellungen**

#### **Warnung!**

Folgende kundenspezifischen Einstellungen gehen verloren, wenn das Gerät auf die Grundeinstellungen zurückgesetzt wird:

- Messgrenzen und -parameter
- Globale Parameter und Systemeinstellungen im Menü Grundeinstellungen.

#### **Hinweis:**

Folgende kundenspezifischen Einstellungen bleiben:

- Profileinstellungen
- Daten im Speicher
- Password für HV-Funktionen

## **4.6.11 Messgeräte-Information**

In diesem Menü können die Gerätedaten (Name, Seriennummer, Version und Kalibrierdatum) angezeigt werden.

| <b>About</b>        | 09:12                                       |
|---------------------|---------------------------------------------|
| Name                | MI 3394 CE MultiTesterXA                    |
| S/N                 | 11111357                                    |
| Version             | $1.1.51.1.3735 - ANAA$                      |
| Date of calibration | 17.12.2014                                  |
|                     | (C) Metrel d.d., 2015, http://www.metrel.si |

**Abbildung 4.13: Bildschirm mit den Geräteinformationen**

# <span id="page-33-1"></span>**4.7 Geräte-Profile**

In diesem Menü kann ein Geräteprofil aus den verfügbaren Profilen ausgewählt werden.

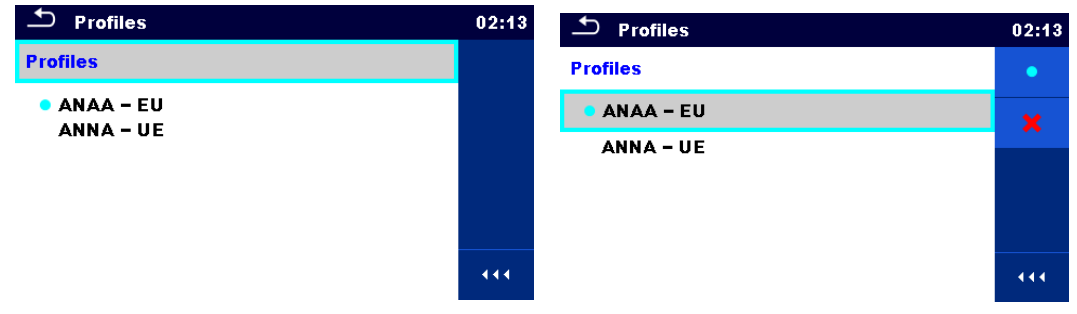

**Abbildung 4.14: Menü Geräte-Profile**

Das Messgerät verwendet unterschiedliche spezifische System- und Messeinstellungen in Bezug auf den Umfang der Tätigkeit oder das Land, wo es verwendet wird. Diese spezifischen Einstellungen werden in Geräte-Profilen gespeichert.

Standardmäßig ist in jedem Gerät mindestens ein Profil aktiviert. Um dem Messgerät weitere Profile hinzufügen zu können, ist der richtige Lizenzschlüssel erforderlich.

Wenn verschiedene Profile vorhanden sind, können sie in diesem Menü ausgewählt werden Siehe *[Anhang B](#page-147-0) [Profil-Anmerkungen](#page-147-0)* für weitere Informationen zu Funktionen die durch Profile spezifiziert werden.

Auswahl

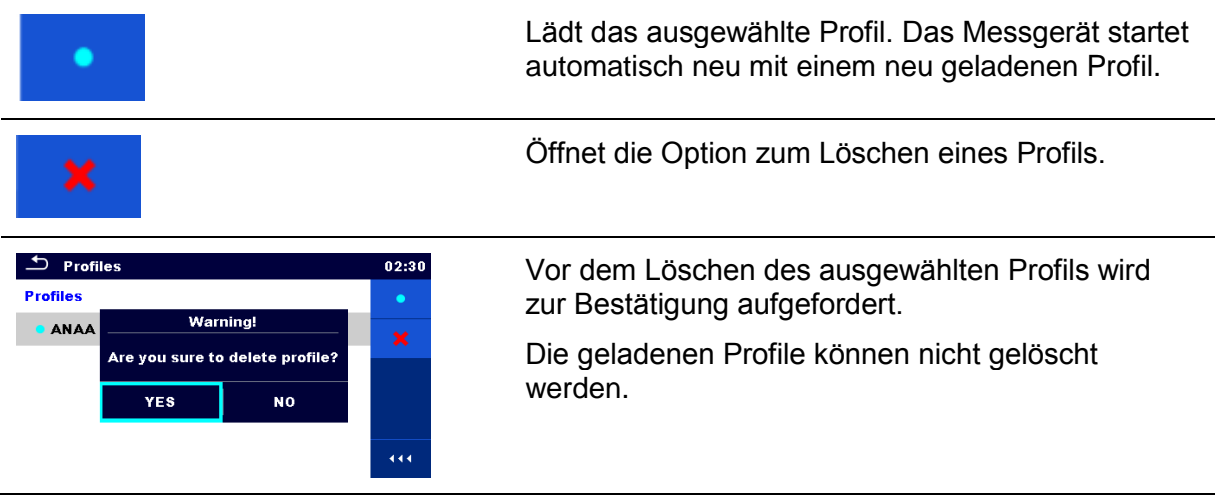

## <span id="page-33-0"></span>**4.8 Workspace Manager (Arbeitsbereichsverwaltung)**

Mit dem Workspace Manager werden die verschiedenen Arbeitsbereiche und Exports, die auf der microSD-Karte gespeichert sind, verwaltet.

## **4.8.1 Workspaces (Arbeitsbereiche) und Exports**

Das Arbeiten mit dem CE MultiTesterXA MI 3394 kann mit Hilfe von Workspaces und Exports organisiert werden. Die Workspaces und Exports enthalten alle relevanten Daten (Messwerte, Parameter, Grenzwerte, Strukturobjekte) der einzelnen Tätigkeit.

**Workspace Manager** 

06:19

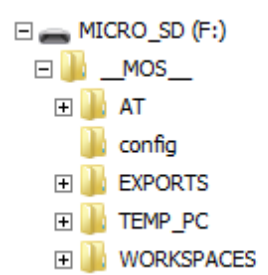

#### **Abbildung 4.15: Struktur der Workspaces (Arbeitsbereiche) und Exports auf microSD-Karte**

Workspaces werden auf der microSD-Karte im Verzeichnis WORKSPACES gespeichert, während Exports im Verzeichnis EXPORTS gespeichert werden. Die Exports eignen sich für die Erstellung von Backups wichtiger Arbeiten oder können zur Aufbewahrung von Arbeiten verwendet werden, wenn die herausnehmbare microSD-Karte als Massenspeichergerät eingesetzt ist Um auf dem Messgerät bearbeitet zu werden, muss zuerst ein Export aus der Liste der Exports importiert und in einen Workspace umgewandelt werden. Um als Export Datei gespeichert zu werden, muss sie zuerst aus der Liste der Workspaces exportiert und in einen Export umgewandelt werden.

## **4.8.2 Hauptmenü Workspace Manager (Arbeitsbereichsverwaltung)**

 $00:02$ 

**WORKSPACES: EXPORTS: H**ee **H**o **Grand hotel Union Grand hotel Union** 4 **Hotel Cubo Hotel Cubo Hotel Slon Hotel Slon Grand hotel Toplice Grand hotel Toplice** 444. 444 **Abbildung 4.16: Hauptmenü Workspace Manager (Arbeitsbereichsverwaltung)** Auswahl Liste der Workspaces **WORKSPACES:** Zeigt eine Liste der Exporte.  $\overline{\bullet}$ Fügt einen neuen Workspace (Arbeitsbereich) hinzu. Für weitere Informationen siehe Kapitel *[4.8.2.3](#page-36-0) [Einen neuen](#page-36-0)  [Workspace \(Arbeitsbereich\)](#page-36-0)  [hinzufügen.](#page-36-0)* Liste der Exports**EXPORTS:** 

Im Workspace Manager werden Workspaces und Exports in zwei getrennten Listen angezeigt.

Workspace Manager

# $\blacksquare \leftrightarrow \spadesuit$

Zeigt eine Liste der Workspaces.

### **4.8.2.1 Arbeiten mit Workspaces**

Im Messgerät kann immer nur ein Workspace zur selben Zeit geöffnet sein. Der im Workspace Manager ausgewählte Workspace wird im Memory Organizer geöffnet.

| <b>Workspace Manager</b> | 08:15 |
|--------------------------|-------|
| <b>WORKSPACES:</b>       |       |
| <b>Grand hotel Union</b> |       |
| <b>Hotel Cubo</b>        |       |
| <b>Hotel Slon</b>        |       |
|                          |       |
|                          |       |

**Abbildung 4.17: Menü Workspaces (Arbeitsbereiche)**

#### Auswahl

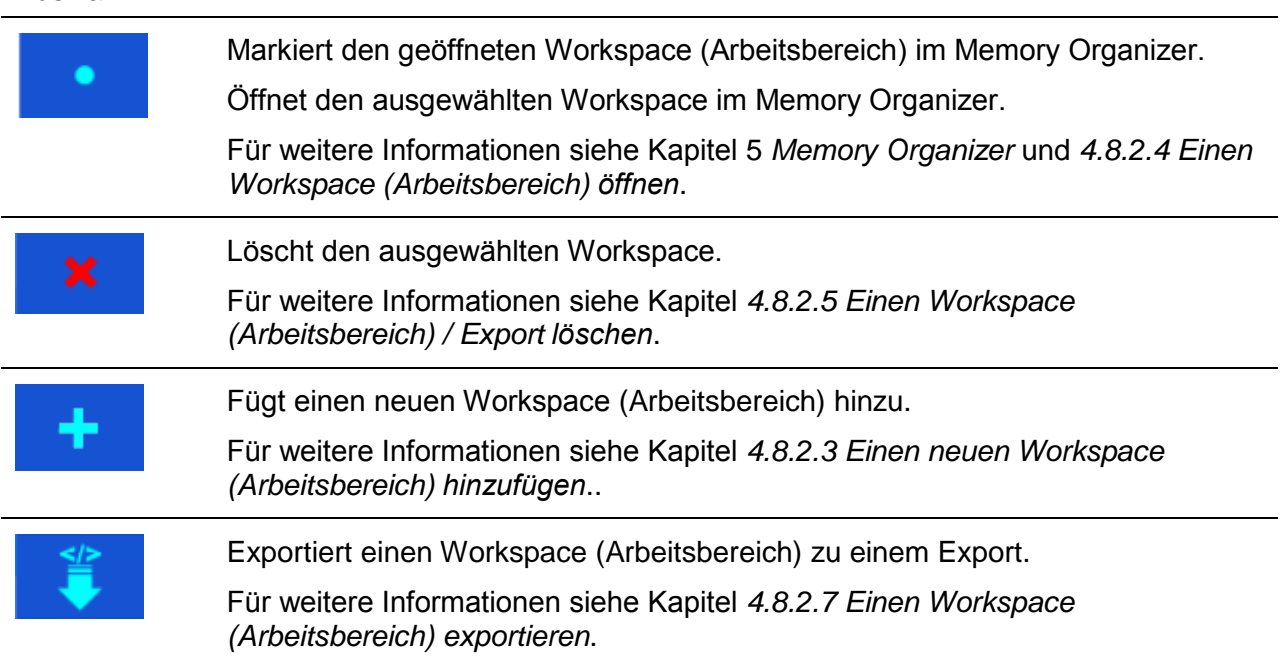
### **4.8.2.2 Arbeiten mit Exports**

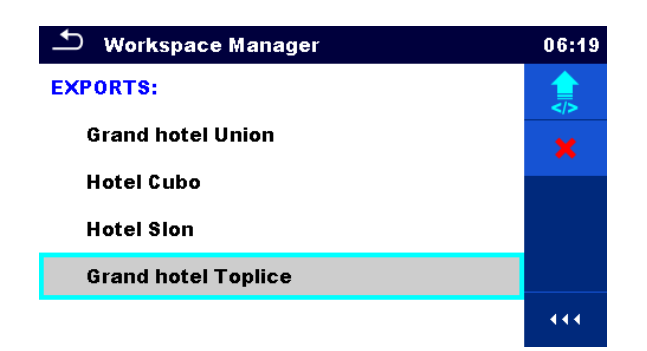

#### **Abbildung 4.18: Menü Workspace Manager Exports**

#### Auswahl

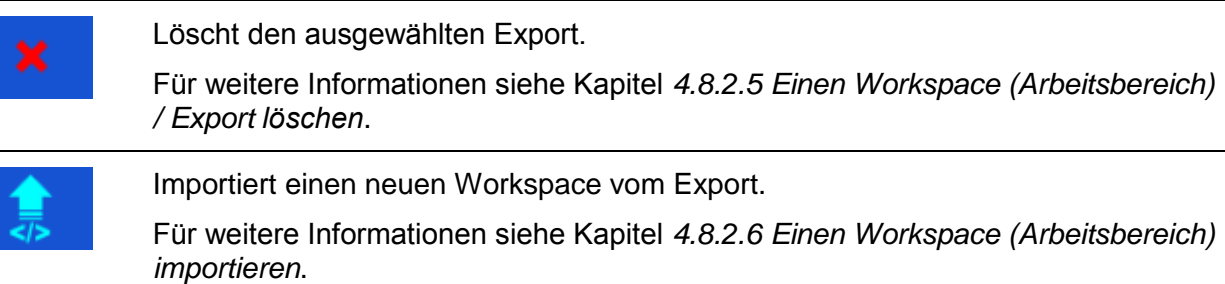

#### **4.8.2.3 Einen neuen Workspace (Arbeitsbereich) hinzufügen.**

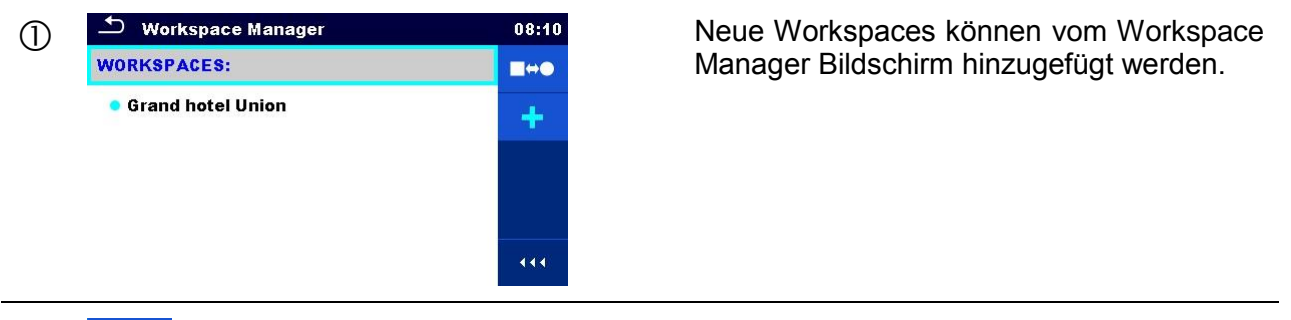

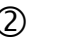

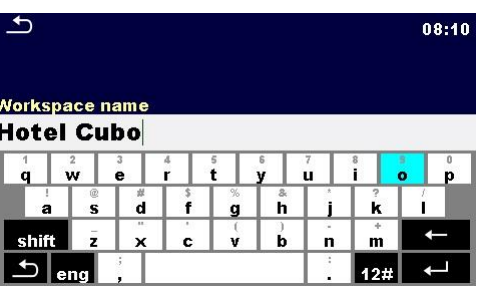

2 <sup>+</sup> Neuen Workspace hinzufügen.

Nach der Auswahl des neuen Workspace wird eine Tastatur zur Eingabe des Namens des neuen Workspace angezeigt.

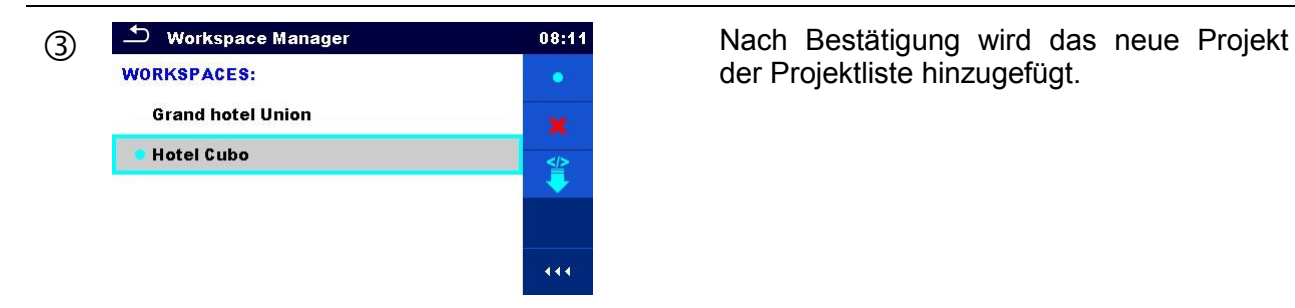

der Projektliste hinzugefügt.

### **4.8.2.4 Einen Workspace (Arbeitsbereich) öffnen**

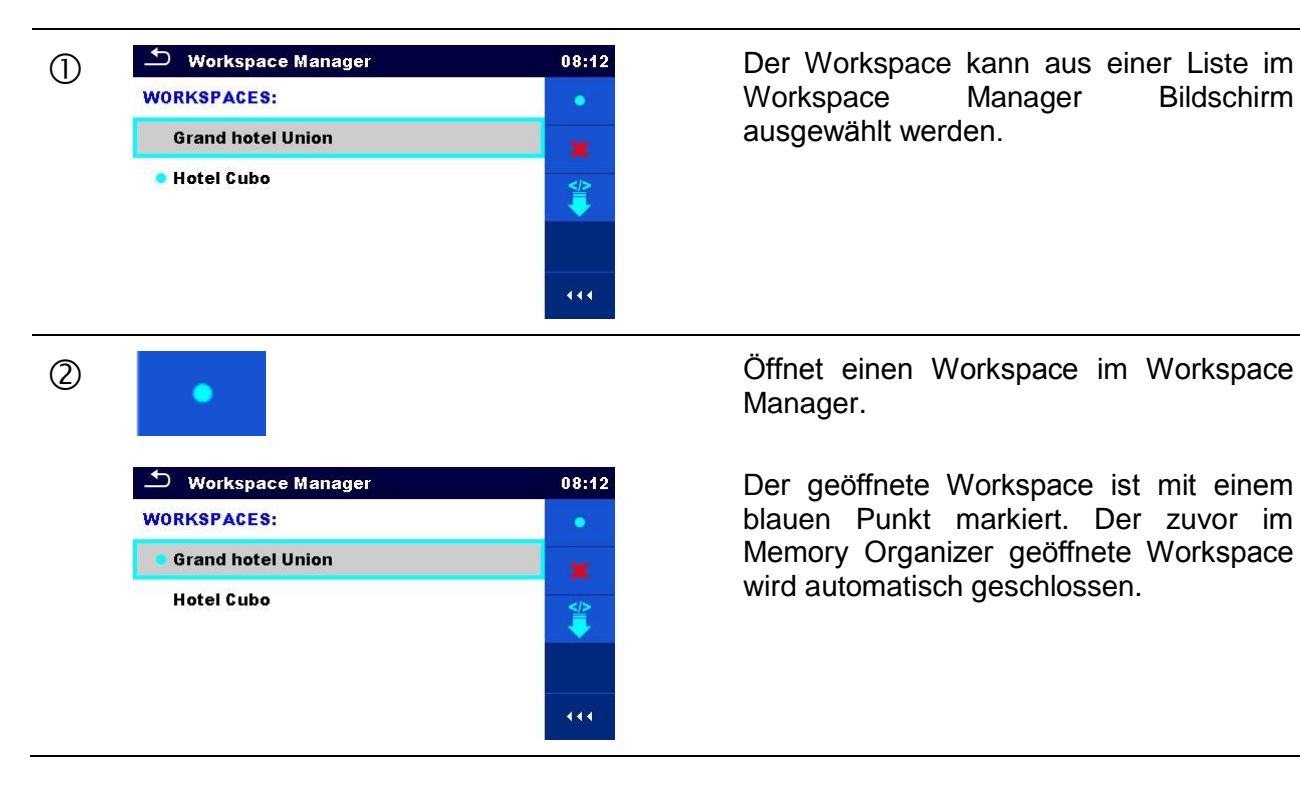

Workspace ausgewählt werden.

Manager.

Der geöffnete Workspace ist mit einem blauen Punkt markiert. Der zuvor im Memory Organizer geöffnete Workspace wird automatisch geschlossen.

### <span id="page-38-0"></span>**4.8.2.5 Einen Workspace (Arbeitsbereich) / Export löschen**

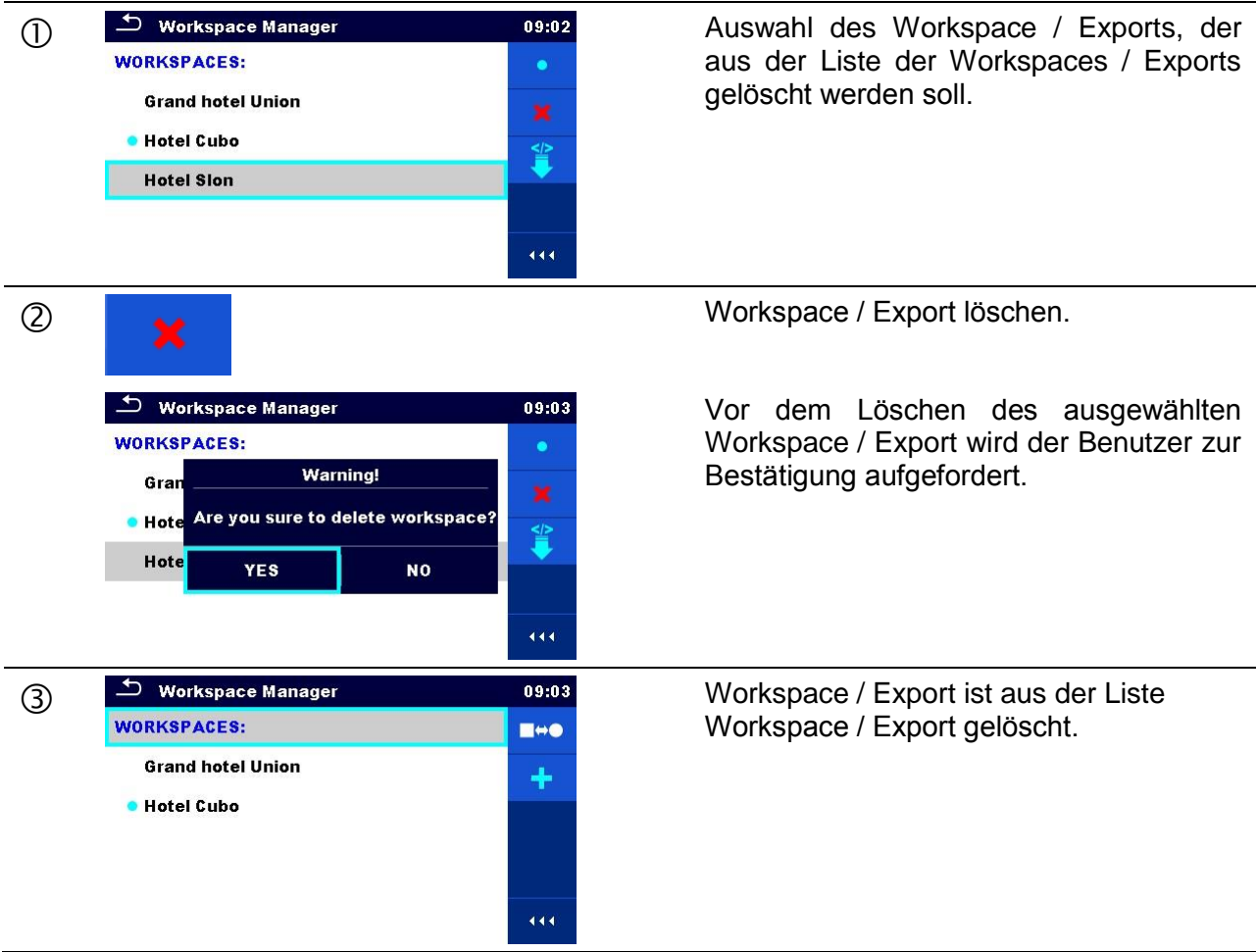

### <span id="page-38-1"></span>**4.8.2.6 Einen Workspace (Arbeitsbereich) importieren**

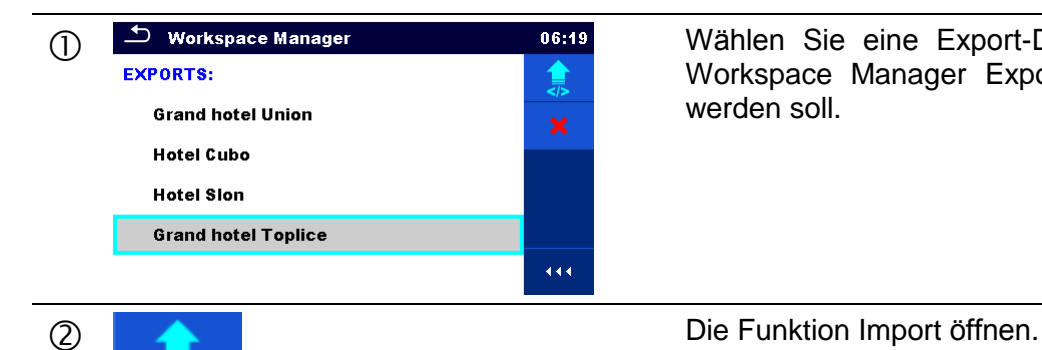

Wählen Sie eine Export-Datei die aus der Export-Sie eine Export-Datei die aus der Export-Liste importiert Workspace Manager Export-Liste importiert werden soll.

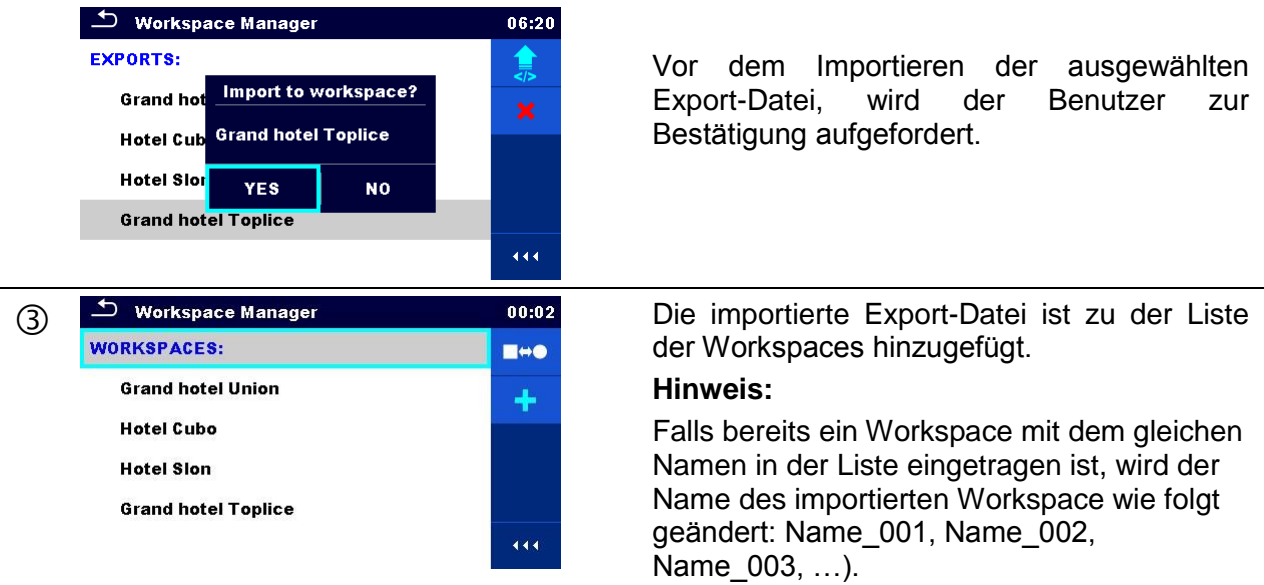

# **4.8.2.7 Einen Workspace (Arbeitsbereich) exportieren**

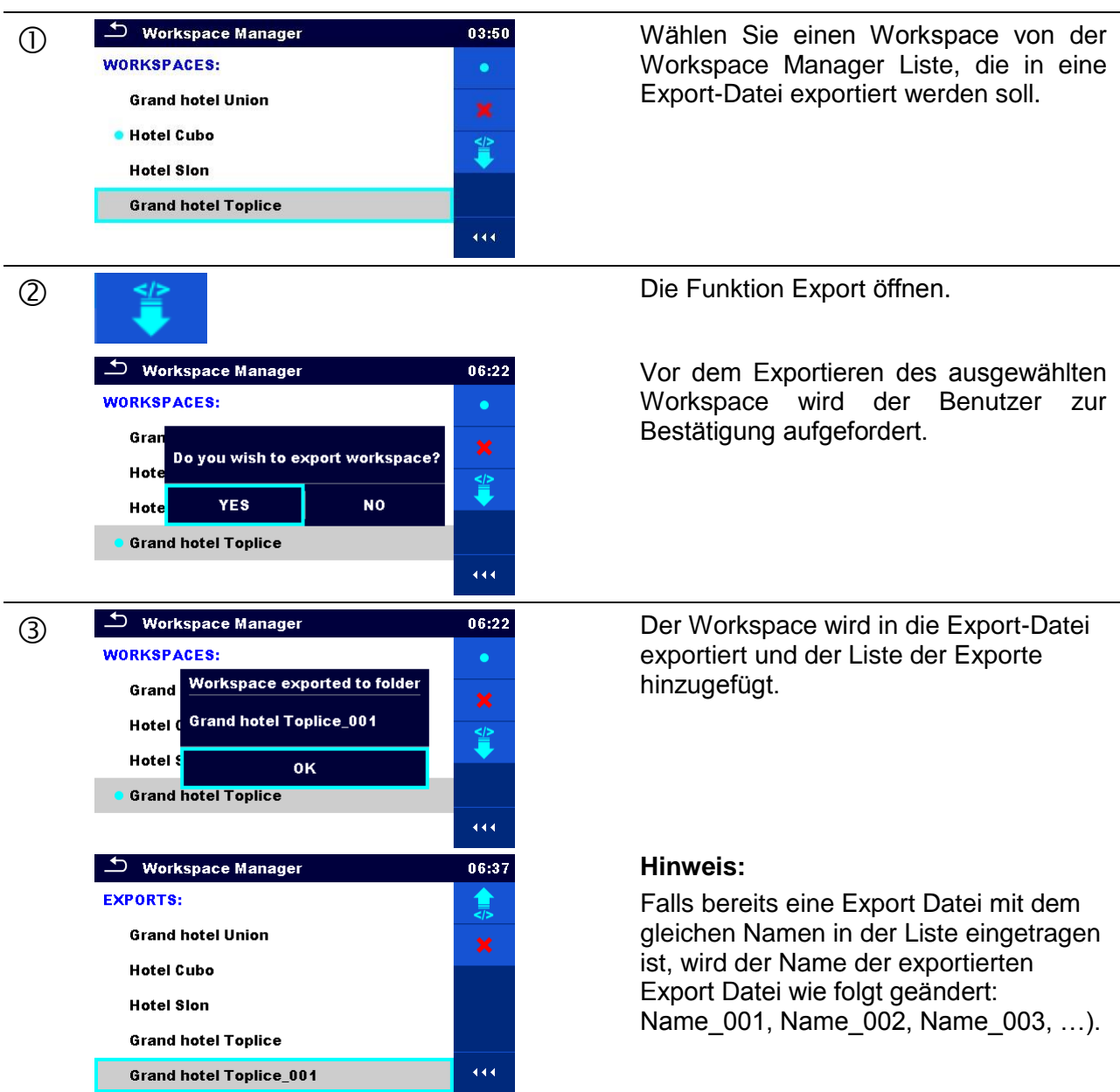

# **4.9 Auto Sequence® Gruppen**

Die Auto Sequences® im CE MultiTesterXA MI 3394 sind in Auto Sequence® Gruppen gegliedert und in Ordnern auf der microSD Speicherkarte gespeichert. Ordner befinden sich in *Root\\_\_MOS\_\_\AT* auf der microSD-Karte.

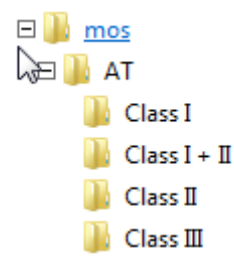

### **Abbildung 4.19: Struktur der Auto Sequence® Gruppen auf der microSD-Karte**

Jede Gruppe enthält ähnliche Auto Sequences®. Im Menü Auto Sequence® Gruppen werden die verschiedenen Auto Sequences® verwaltet.

# **4.9.1 Menü Auto Sequence® Gruppen**

Auf das Menü Auto Sequence® Gruppen kann vom Menü Allgemeinen Einstellungen, gefolgt von der Auswahl Menü Auto Sequence® Gruppen zugegriffen werden.

Eine weitere Möglichkeit, darauf zuzugreifen, ist aus dem Hauptmenü Auto Sequences® Menü siehe Kapitel *[7.1](#page-116-0) [Auswahl der Auto Sequences®](#page-116-0)*.

In diesem Menü werden Listen der Auto Sequence® Gruppen angezeigt. Nur eine Gruppe kann im Gerät zur selben Zeit aktiv sein. Die Gruppe die aus dem Menü der Auto Sequence® Gruppe ausgewählt ist, wird geöffnet, sobald das Menü Auto Sequences® aus dem Geräte Hauptmenü gewählt ist, siehe Kapitel *[4.5](#page-18-0) [Messgerät-Hauptmenü](#page-18-0)*.

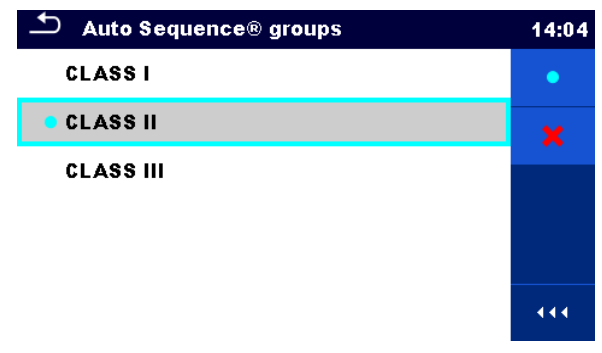

**Abbildung 4.20: Menü Auto Sequence® Gruppen**

# **4.9.1.1 Arbeiten im Menü Auto Sequence® Gruppen**

Auswahl

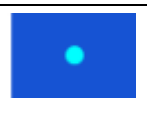

Öffnet die ausgewählte Gruppe der Auto Sequences®. Die vorher ausgewählte Gruppe der Auto Sequences® wird automatisch geschlossen. Für weitere Informationen siehe Kapitel *[4.9.1.2](#page-42-0) [Auswahl einer Auto Sequences®](#page-42-0)*.

Löscht die ausgewählte Auto Sequences® Liste. Für weitere Informationen siehe Kapitel *[4.9.1.3](#page-42-1)* [Auswahl einer Auto Sequence](#page-42-1)® .

<span id="page-42-0"></span>**4.9.1.2 Auswahl einer Auto Sequences® Gruppe**

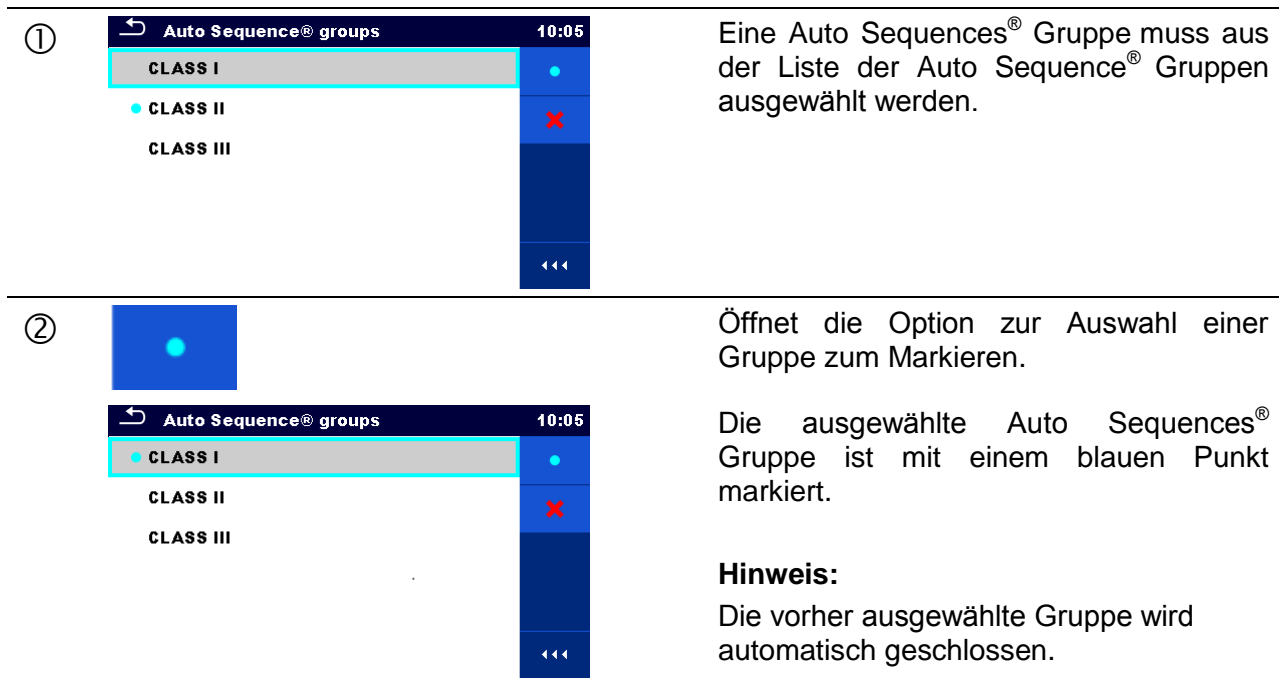

der Liste der Auto Sequence® Gruppen ausgewählt werden.

Gruppe zum Markieren.

Die ausgewählte Auto Sequences® Gruppe ist mit einem blauen Punkt markiert.

#### **Hinweis:**

Die vorher ausgewählte Gruppe wird automatisch geschlossen.

# <span id="page-42-1"></span>**4.9.1.3 Auswahl einer Auto Sequence® Gruppe**

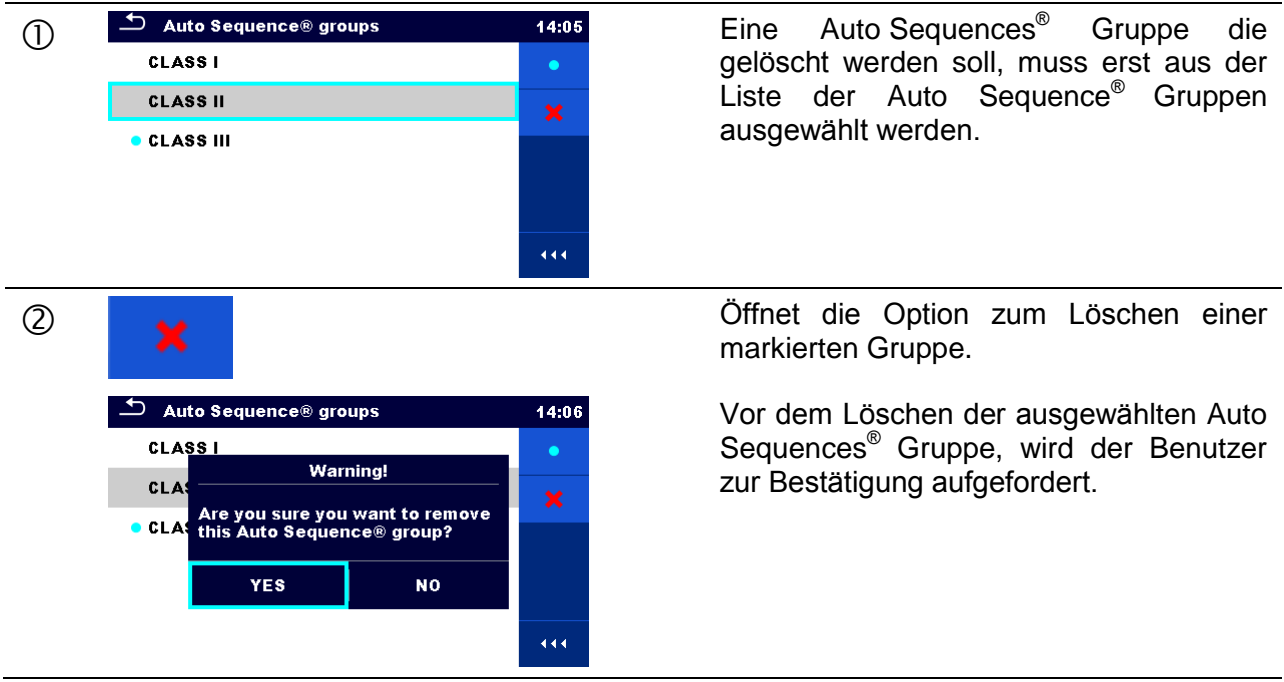

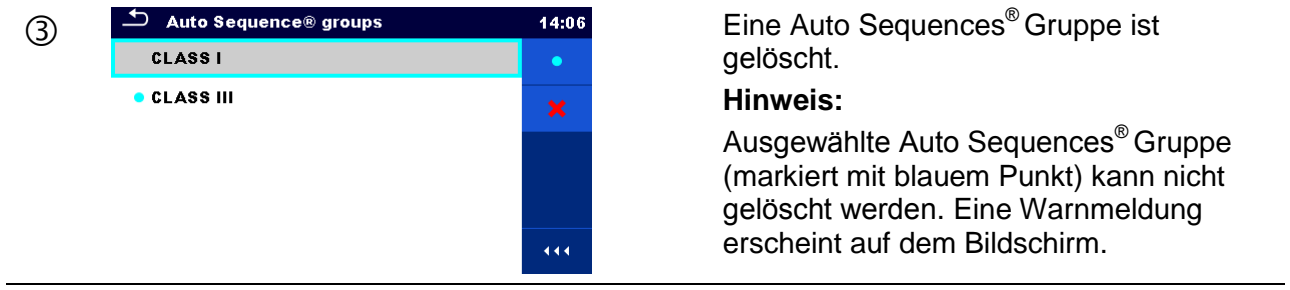

# **5 Memory Organizer**

Der Memory Organizer ist ein Tool zum Speichern und Arbeiten mit Testdaten.

# **5.1 Menü Memory Organizer**

Die Daten sind in einer Baumstruktur mit Strukturobjekten und Messwerten organisiert. Der CE MultiTesterXA hat eine fest vorgegebene dreistufige Struktur. Die Hierarchie der Strukturobjekte im Baum ist in *[Abbildung 5.1](#page-44-0)* dargestellt.

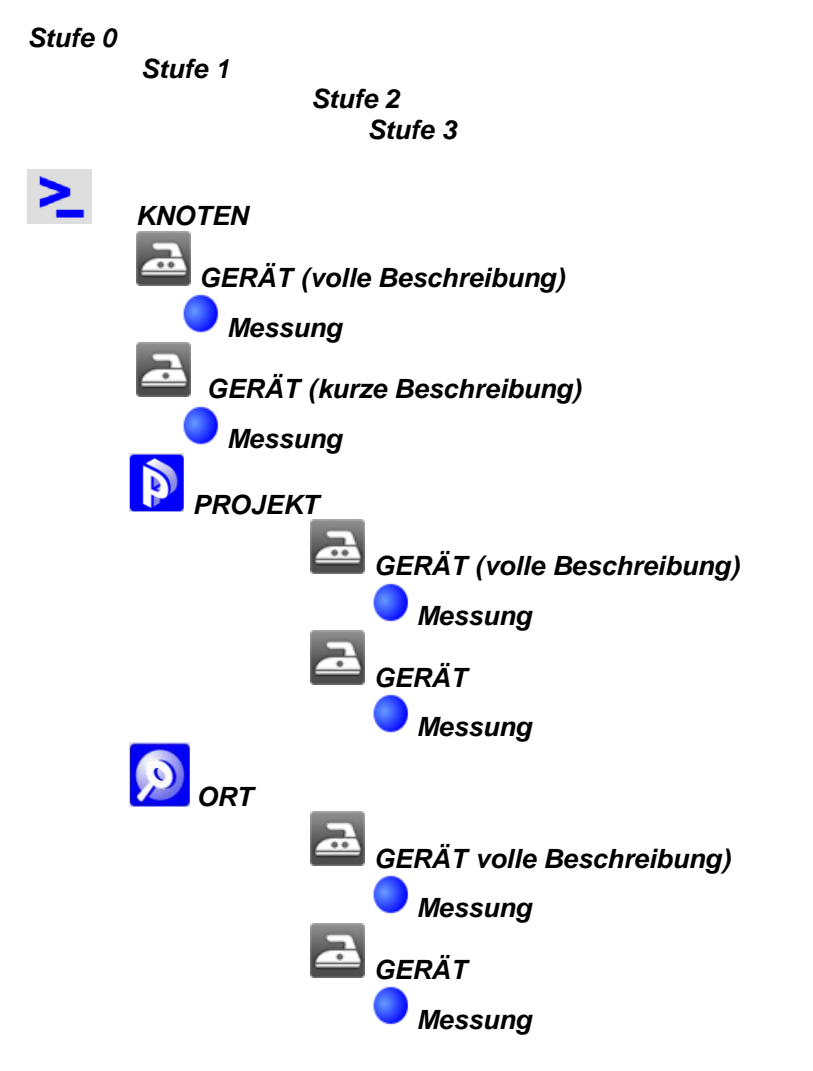

<span id="page-44-0"></span>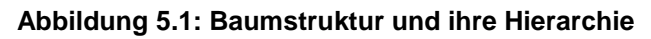

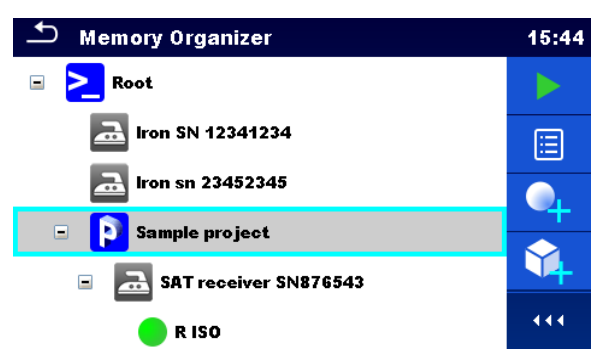

**Abbildung 5.2: Beispiel für ein Baum-Menü**

# **5.1.1 Messungsstatus**

Jede Messung hat:

- einen Status (bestanden, nicht bestanden, kein Status)
- einen Namen
- Ergebnisse
- Grenzwerte und Parameter

Eine Messung kann eine Einzelprüfung oder eine Auto Sequence® sein. Status der Einzelprüfungen:

- Einzelprüfung bestanden, abgeschlossen mit Prüfergebnis
- Einzelprüfung nicht bestanden, abgeschlossen mit Prüfergebnis
- Einzelprüfung abgeschlossen mit Prüfergebnis ohne Status
- leer, Einzelprüfung ohne Prüfergebnis

Gesamtstatus der Auto Sequence® Prüfungen:

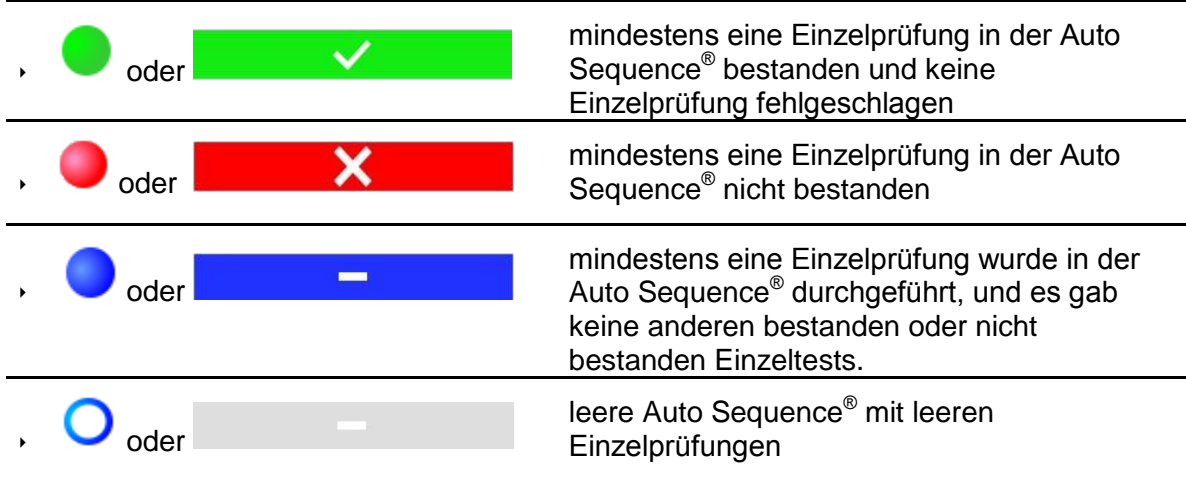

# **5.1.2 Strukturobjekte**

Jedes Strukturobjekt hat:

- ein Symbol
- einen Namen

Parameter

- Optional:
	- eine Angabe des Status der Messungen unter dem Strukturobjekt
	- einen Kommentar oder eine angehängte Datei

Die Strukturobjekte, die vom CE MultitesterXA unterstützt werden, sind in *[Anhang A](#page-146-0) [Strukturobjekte in CE MultiTesterXA](#page-146-0)* beschrieben.

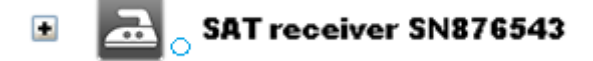

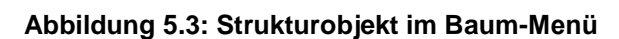

### **5.1.2.1 Messwertstatusanzeige unter dem Strukturobjekt**

Der Gesamtstatus der Messungen unter jedem Strukturelement / Unterelement kann ohne Erweiterung des Baummenüs angezeigt werden. Diese Funktion ist für eine schnelle Auswertung der Test-Bewertung und als Orientierung für die Messungen hilfreich.

Auswahl

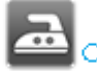

Es gibt keine Messergebnisse unter dem ausgewählten Strukturobjekt. Messungen sollten vorgenommen werden.

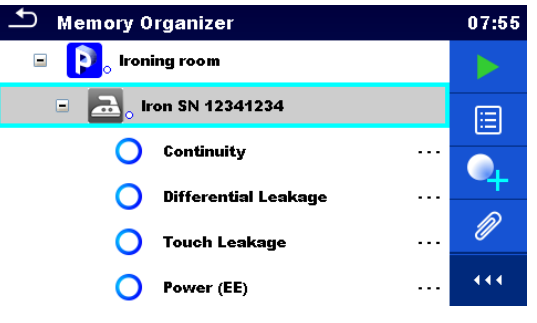

**Abbildung 5.4: Beispiel für Status – keine Messergebnisse**

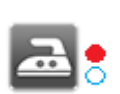

Ein oder mehrere Messergebnis(se) unter ausgewähltem Strukturobjekt sind nicht bestanden. Nicht alle Messungen unter ausgewähltem Strukturobjekt wurden bisher gemacht.

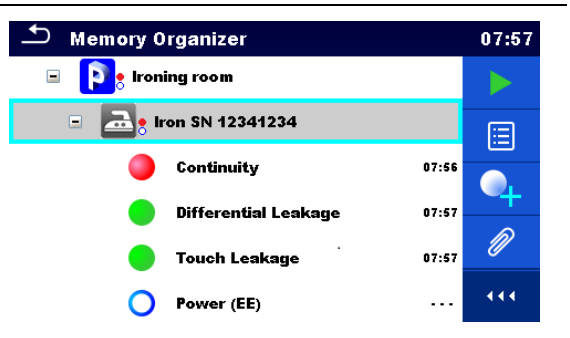

**Abbildung 5.5: Beispiel für Status – Messungen nicht abgeschlossen mit Ergebnis(sen)** "nicht bestanden"

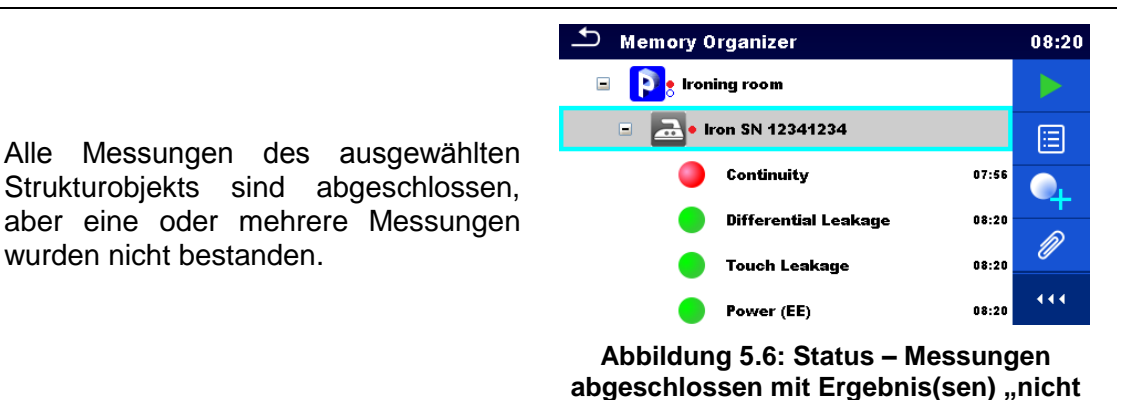

**bestanden"**

#### **Hinweis:**

 Es gibt keine Statusanzeige, wenn alle Messergebnisse in jedem Strukturelement / Teilelement bestanden sind oder wenn es leere Strukturelement / Teilelement (ohne Messung) gibt.

# **5.1.3 Auswählen eines aktiven Workspace (Arbeitsbereichs) im Memory Organizer**

Memory Organizer und Workspace Manager sind miteinander verbunden, so dass ein aktiver Workspace (Arbeitsbereich) auch im Memory Organizer-Menü ausgewählt werden kann.

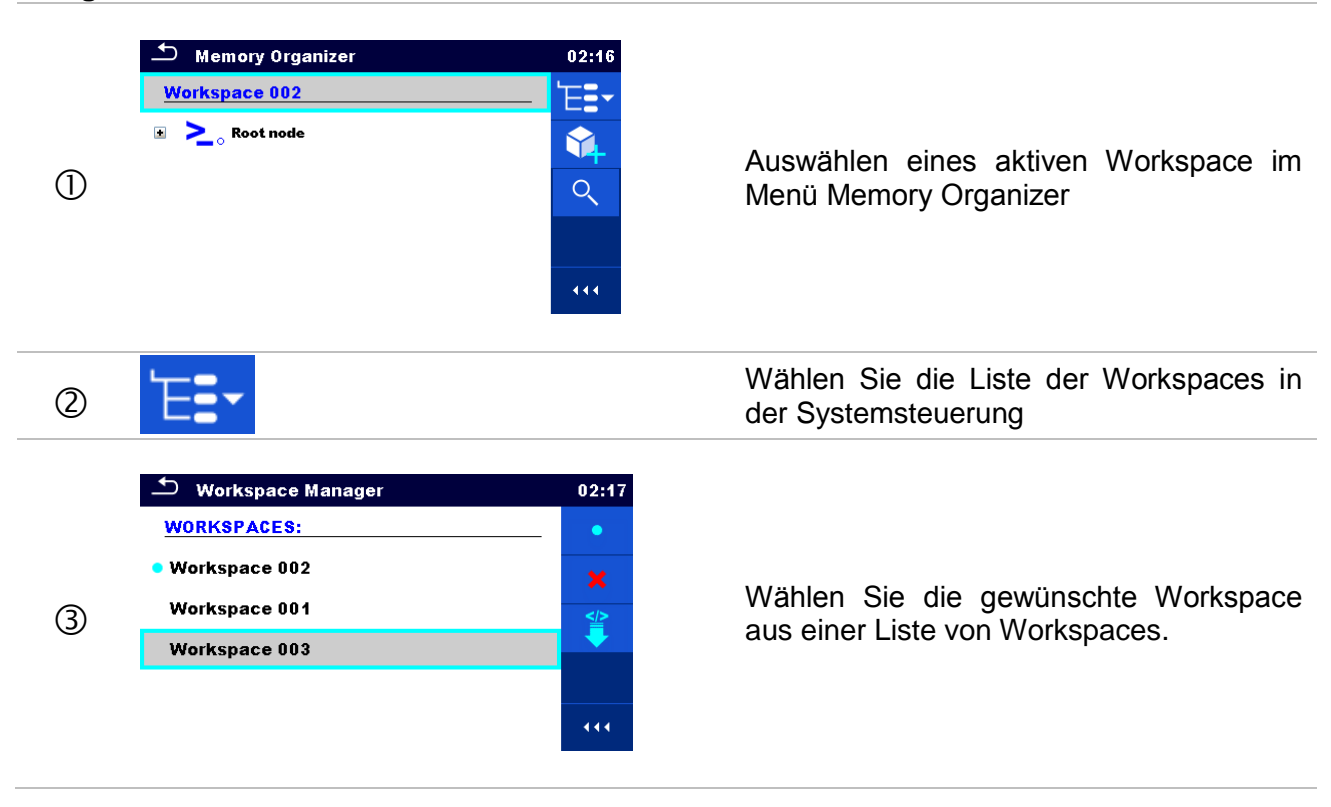

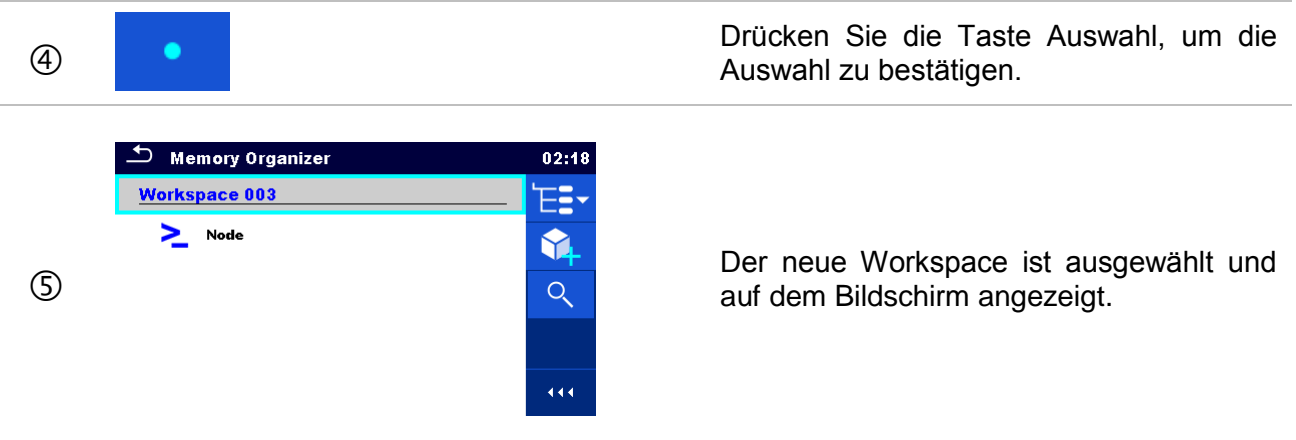

# **5.1.4 Hinzufügen von Knoten im Memory Organizer**

Strukturelemente (Knoten) werden verwendet, um die Struktur der Daten im Memory Organizer zu erleichtern. Ein Knoten muss angelegt sein, weitere sind optional und können frei erstellt oder gelöscht werden.

#### **Vorgehensweise**  $\overline{\phantom{a}}$  Memory Organizer  $02:18$ Workspace 003 E.  $\sum$  Node 64 Auswählen eines aktiven Workspace  $(1)$  $Q$ im Menü Memory Organizer 444 Wählen Sie Neues Strukturelement hinzufügen in der Systemsteuerung  $(2)$ aus.  $\overline{\phantom{a}}$  Add New 14:56 Create  $\rightarrow$   $\geq$  Node Drücken Sie zum Bestätigen auf  $(3)$ "Erstellen".

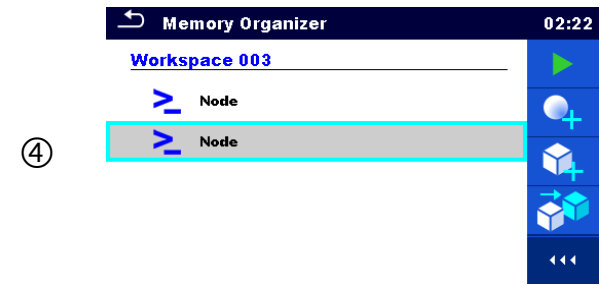

Neues Strukturelement (Knoten) wird hinzugefügt.

### **Hinweis:**

Um den Namen eines Knotens zu ändern, siehe Kapitel *[5.1.5.14](#page-63-0) [Umbenennen eines Strukturobjekts..](#page-63-0)*

# **5.1.5 Arbeiten mit dem Baum-Menü**

Im Memory Organizer können mit Hilfe der Systemsteuerung, auf der rechten Seite des Displays, verschiedene Aktionen ausgeführt werden. Die möglichen Aktionen sind abhängig vom ausgewählten Element.

#### **5.1.5.1 Arbeiten mit Messwerten (abgeschlossene oder leere Messungen)**

Zuerst muss eine Messung ausgewählt werden. Die Funktionen können im Menü auf der rechten Seite des Bildschirms ausgewählt werden. Die Menüoptionen sind an den Status der Messung angepasst: leer, fertig, fertig und gespeichert, wie dargestellt in *[Abbildung 5.7](#page-49-0)*.

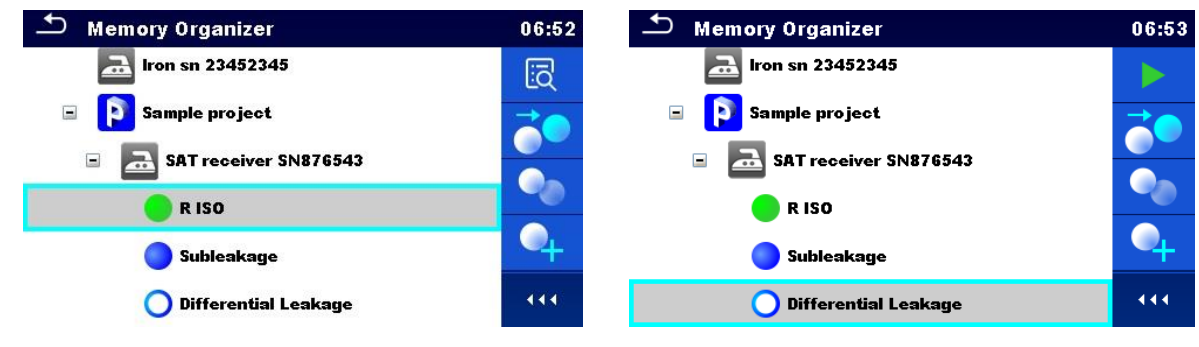

**Abbildung 5.7: Eine Messung im Baum-Menü ist ausgewählt**

#### <span id="page-49-0"></span>Auswahl

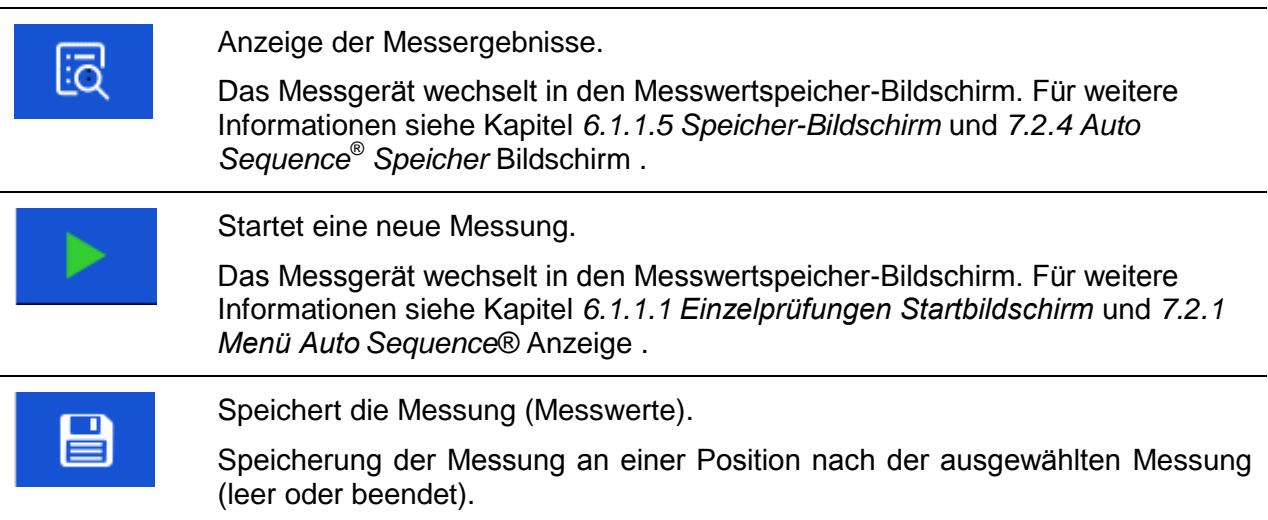

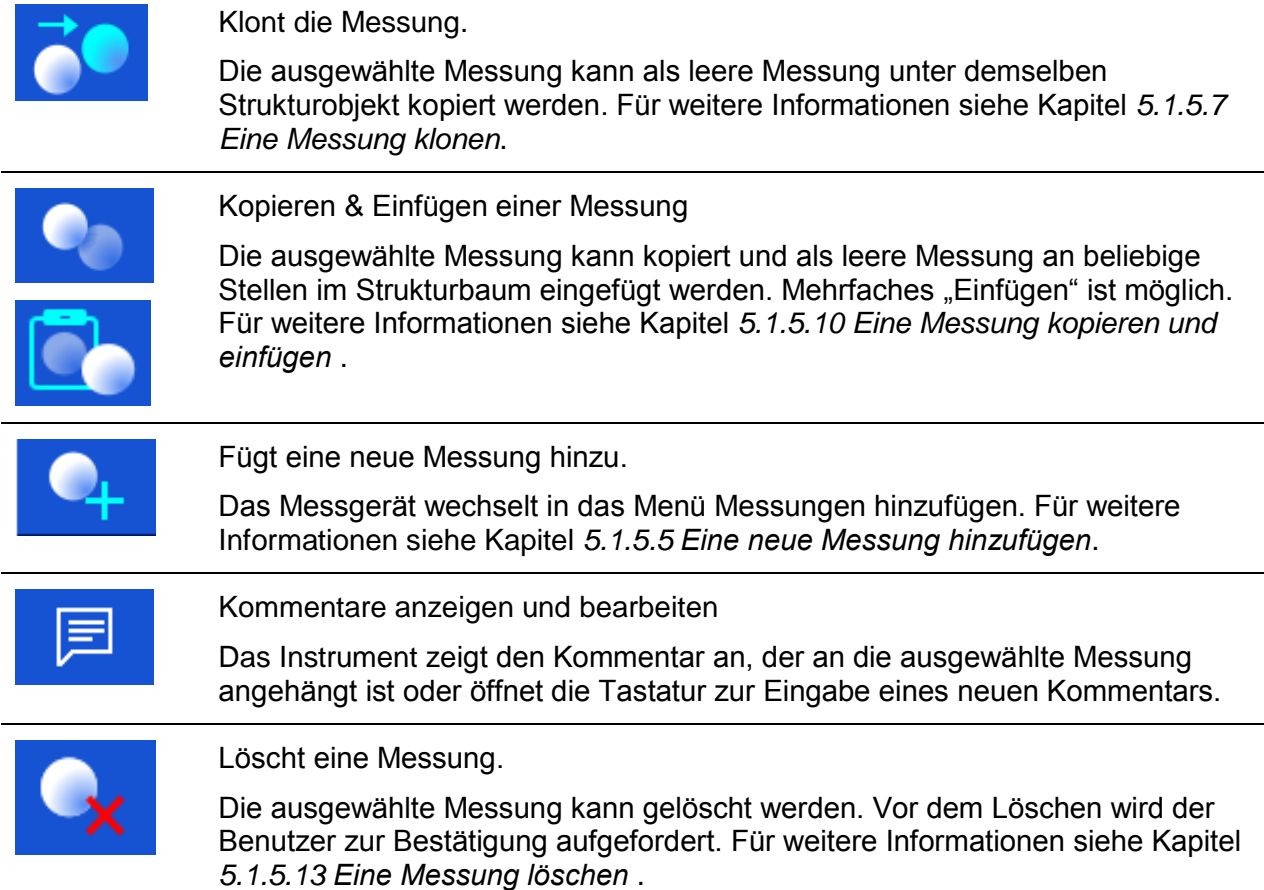

### **5.1.5.2 Arbeiten mit Strukturobjekten**

Zuerst muss eine Strukturobjekt ausgewählt werden.

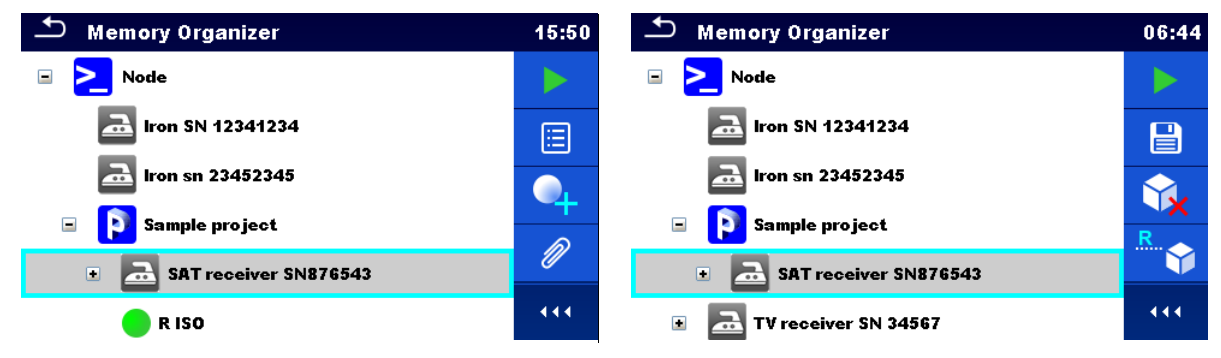

**Abbildung 5.8: Ein Strukturobjekt ist im Baum-Menü ausgewählt.**

Auswahl

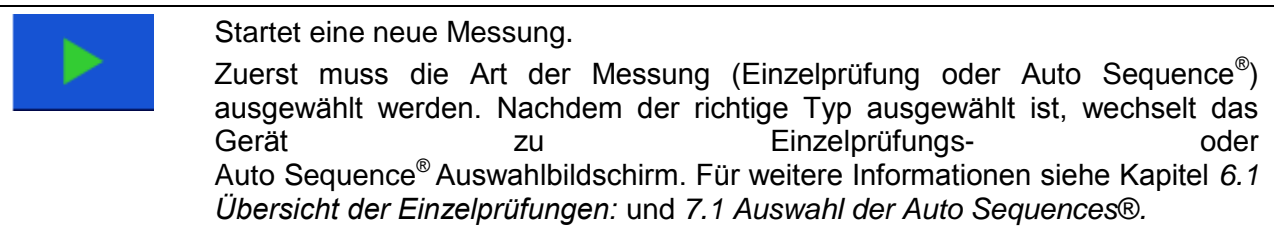

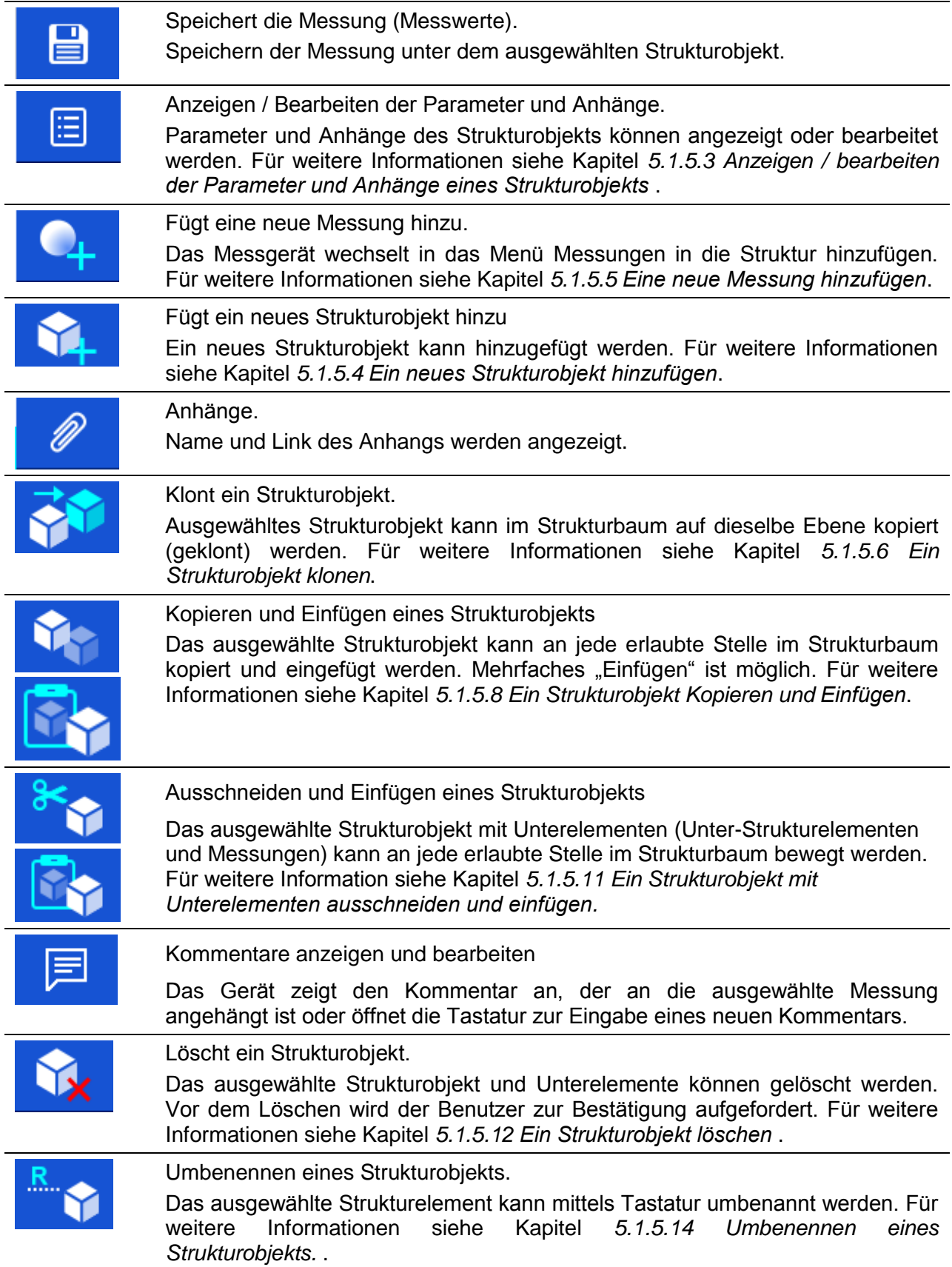

僵

#### <span id="page-52-0"></span>**5.1.5.3 Anzeigen / bearbeiten der Parameter und Anhänge eines Strukturobjekts**

Die Parameter und deren Inhalt werden in diesem Menü angezeigt. Um den ausgewählten Parameter zu bearbeiten tippen Sie darauf oder drücken Sie die Enter-Taste, um in das Menü zum Bearbeiten der Parameter zu gelangen.

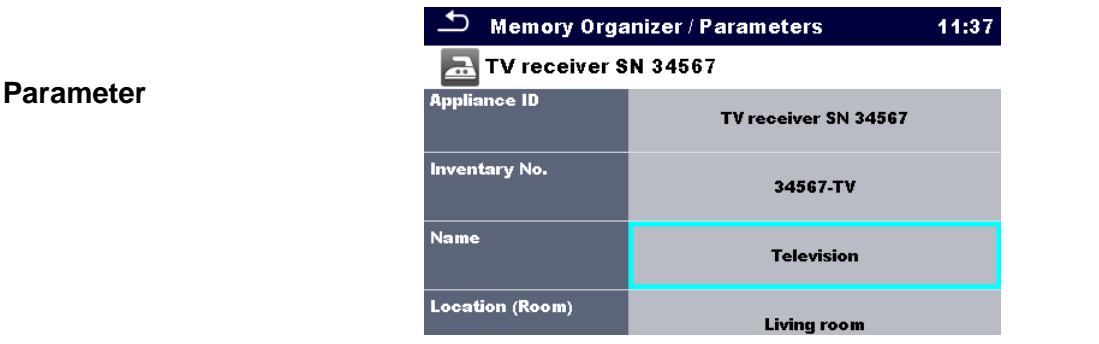

**Abbildung 5.9: Beispiel für das Menü Parameter Anzeigen / Bearbeiten**

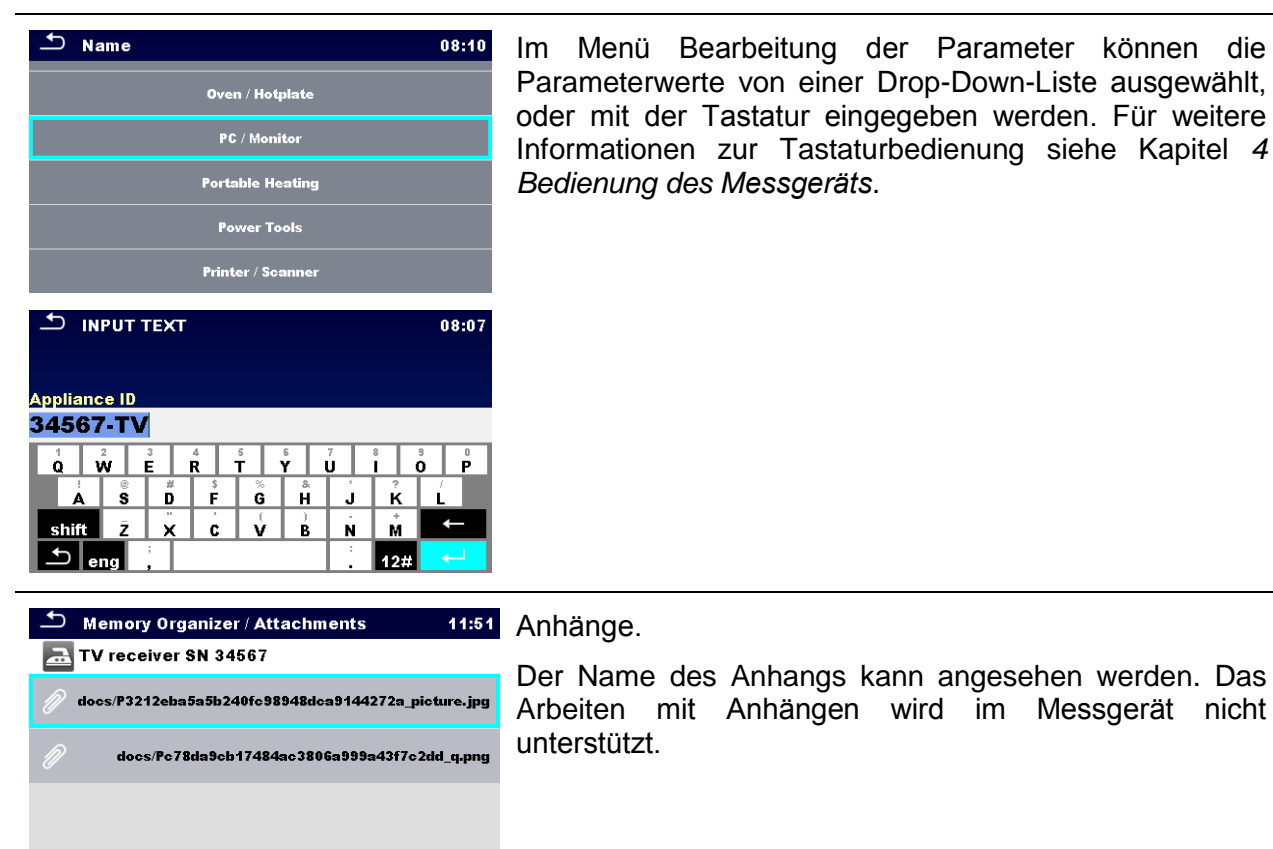

# <span id="page-53-0"></span>**5.1.5.4 Ein neues Strukturobjekt hinzufügen**

Dieses Menü ist vorgesehen um ein neues Strukturobjekt im Baum-Menü hinzu zufügen. Ein neues Strukturobjekt kann ausgewählt und im Baum-Menü hinzugefügt werden.

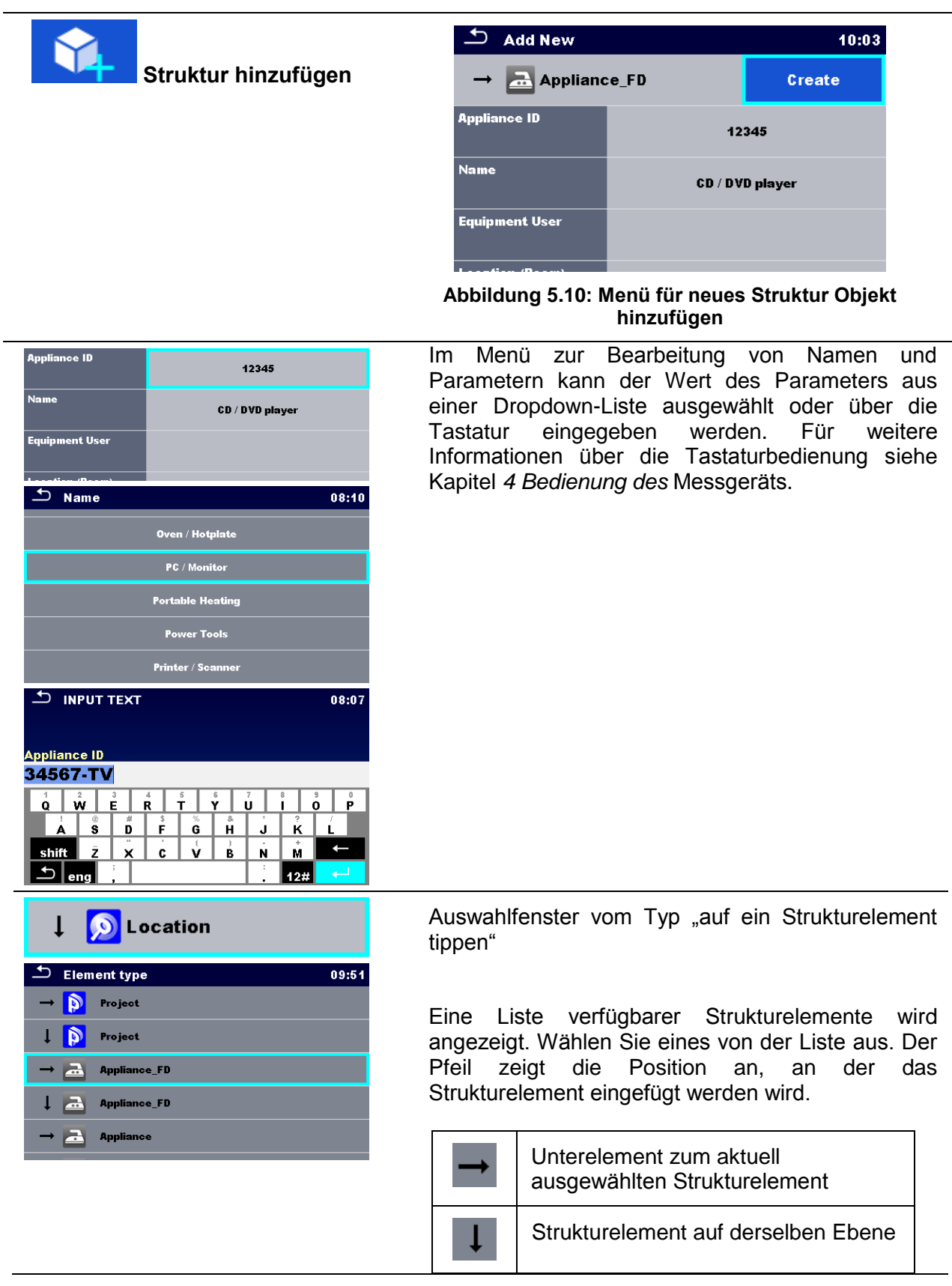

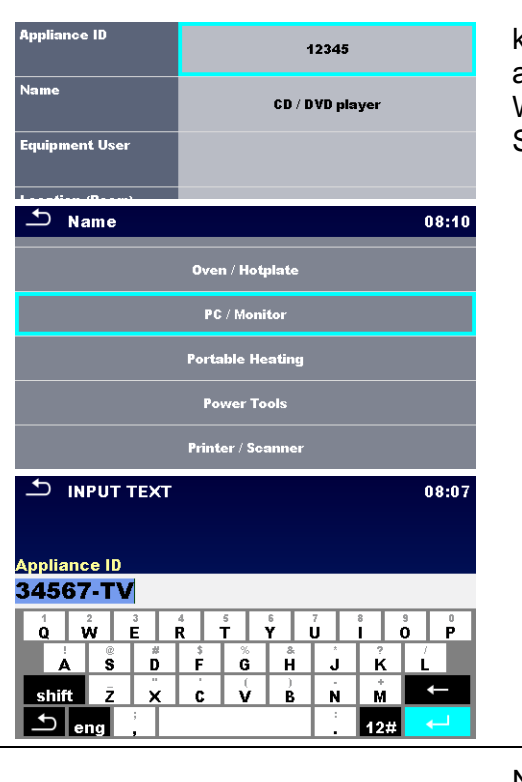

Im Menü zur Bearbeitung von Namen und Parametern kann der Wert des Parameters aus einer Dropdown-Liste ausgewählt oder über die Tastatur eingegeben werden. Weitere Informationen zur Bedienung der Tastatur finden Sie in Kapitel *[4](#page-13-0) [Bedienung des](#page-13-0)* Messgeräts*.*

Neues Strukturobjekt erstellen

Create

# <span id="page-54-0"></span>**5.1.5.5 Eine neue Messung hinzufügen**

In diesem Menü können neue leere Messungen festgelegt und dann im Strukturbaum hinzugefügt werden. Die Art der Messung, die Messfunktion und ihre Parameter werden zuerst ausgewählt und dann unter dem ausgewählten Strukturobjekt hinzugefügt.

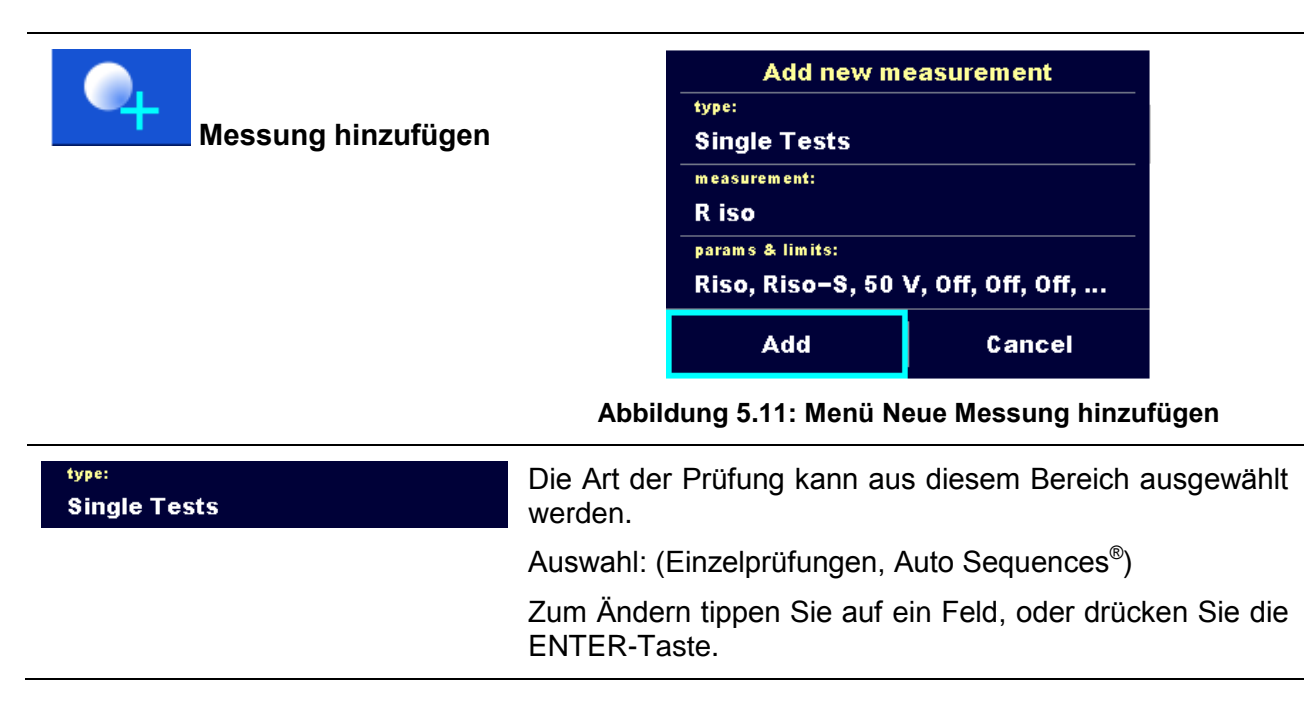

#### measurement: R iso

Die zuletzt hinzugefügte Einzelprüfung wird standardmäßig angeboten. Für die Auswahl einer anderen Messung drücken Sie die ENTER-Taste um das Menü zur<br>Auswahl der Messungen zu öffnen. Für weitere Messungen zu öffnen. Für weitere Informationen siehe Kapitel *[6.1](#page-68-0) [Übersicht der](#page-68-0)  [Einzelprüfungen:](#page-68-0)* und *[7.1](#page-116-0) [Auswahl der Auto Sequences®.](#page-116-0)*

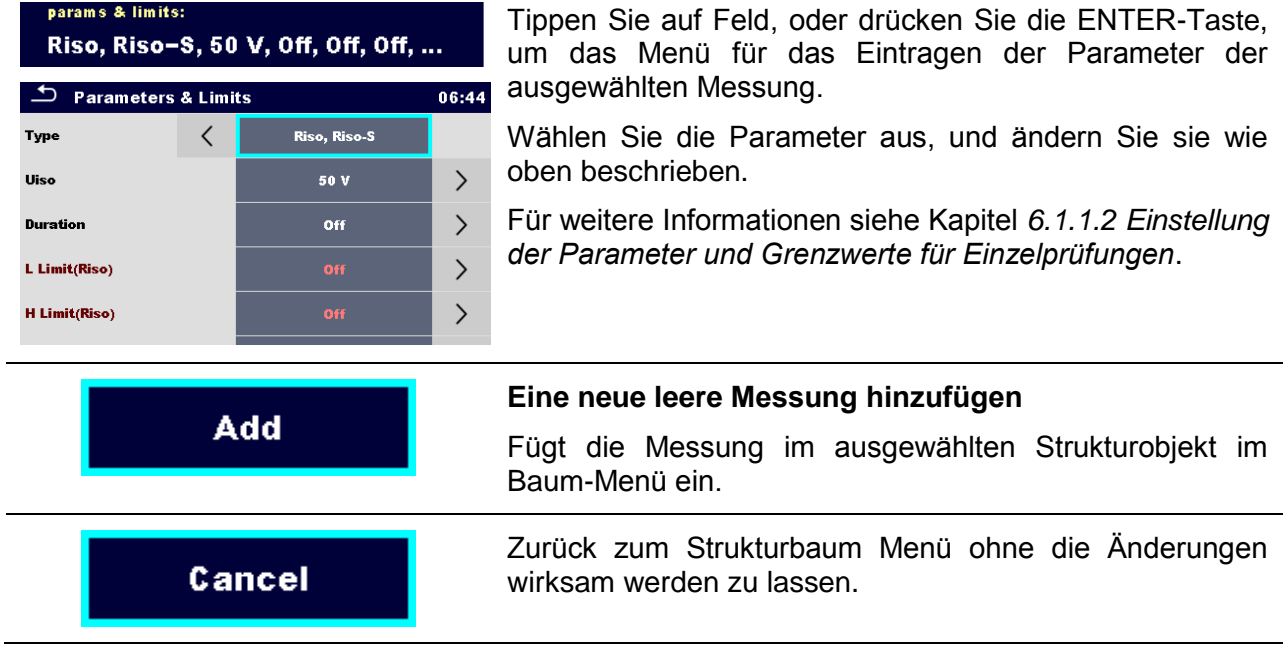

# <span id="page-55-0"></span>**5.1.5.6 Ein Strukturobjekt klonen**

Das in diesem Menü ausgewählte Strukturobjekt kann auf derselben Ebene in die Baumstruktur kopiert (geklont) werden. Das geklonte Strukturobjekt hat denselben Namen wie das Original.

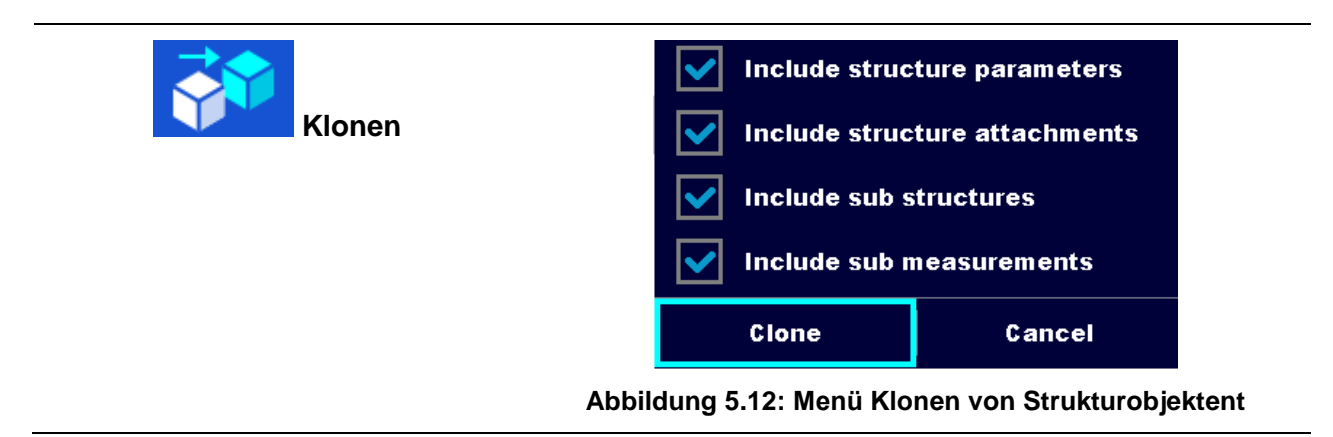

#### Vorgehensweise und Optionen

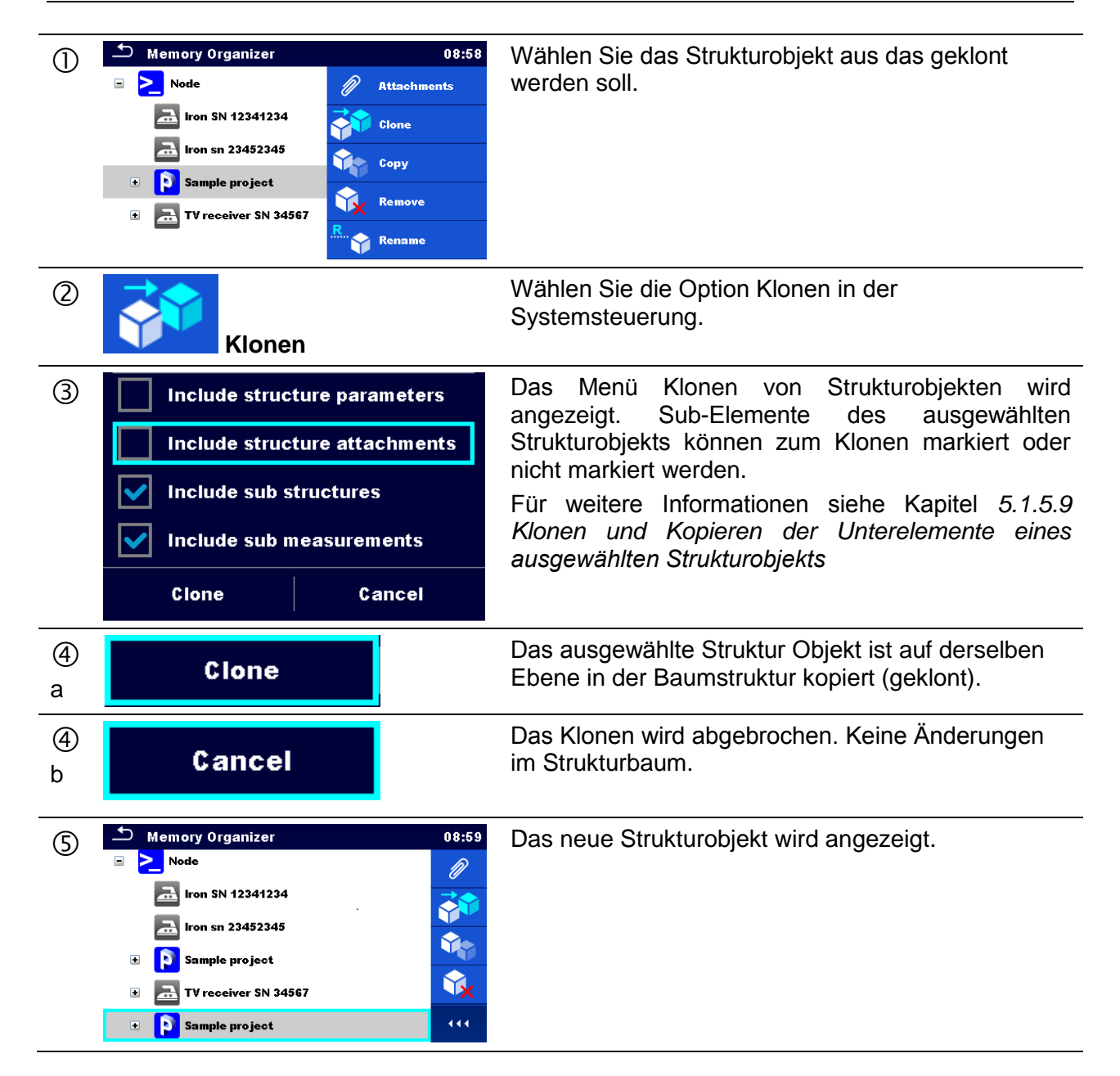

### <span id="page-56-0"></span>**5.1.5.7 Eine Messung klonen**

Durch die Verwendung dieser Funktion kann eine ausgewählte leere oder abgeschlossene Messung als leere Messung auf dieselben Ebene im Strukturbaum kopiert (geklont) werden.

Vorgehensweise und Optionen

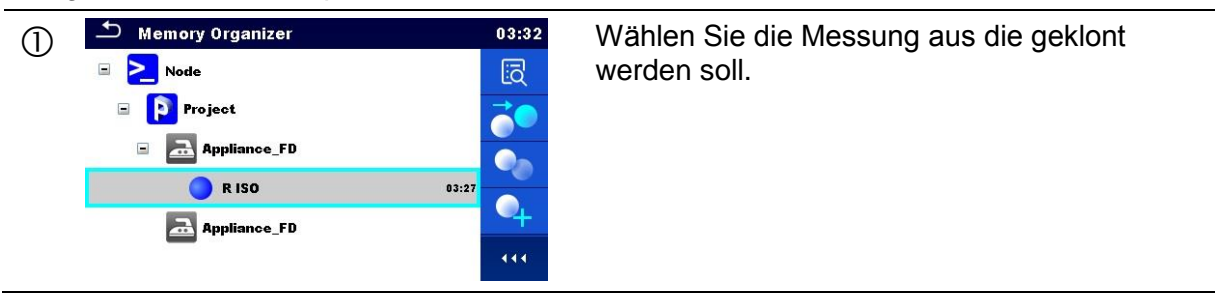

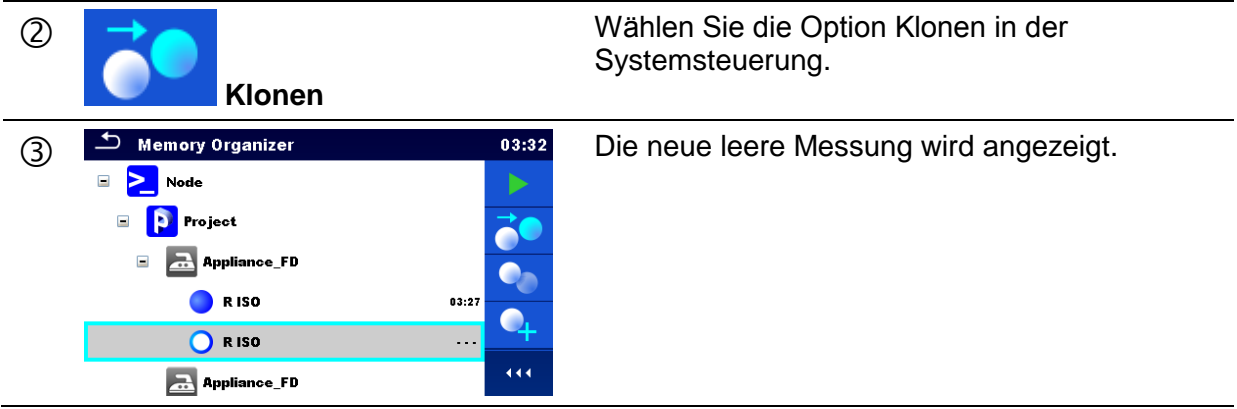

# <span id="page-57-0"></span>**5.1.5.8 Ein Strukturobjekt Kopieren und Einfügen**

Das in diesem Menü ausgewählte Strukturobjekt kann an jede erlaubte Stelle im Strukturbaum kopiert und eingefügt werden.

Vorgehensweise und Optionen

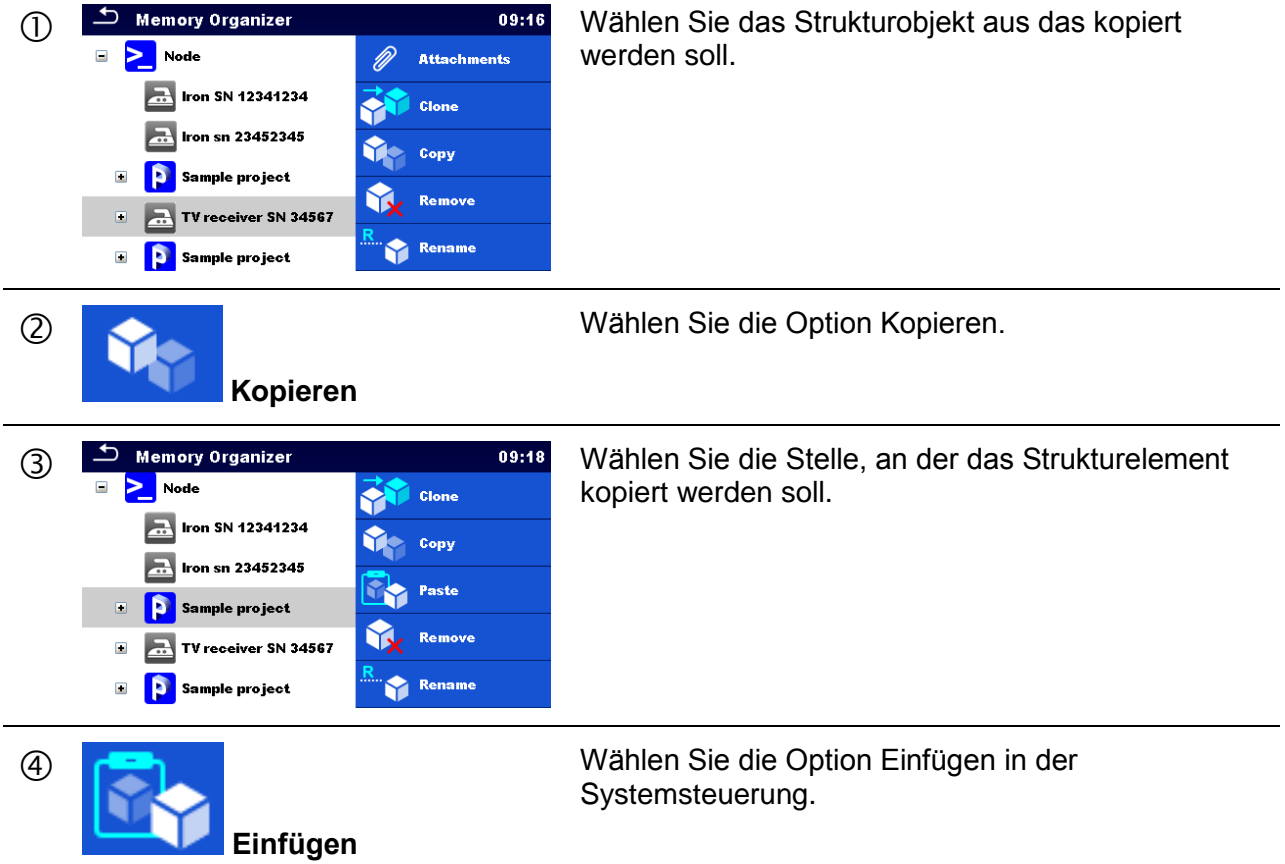

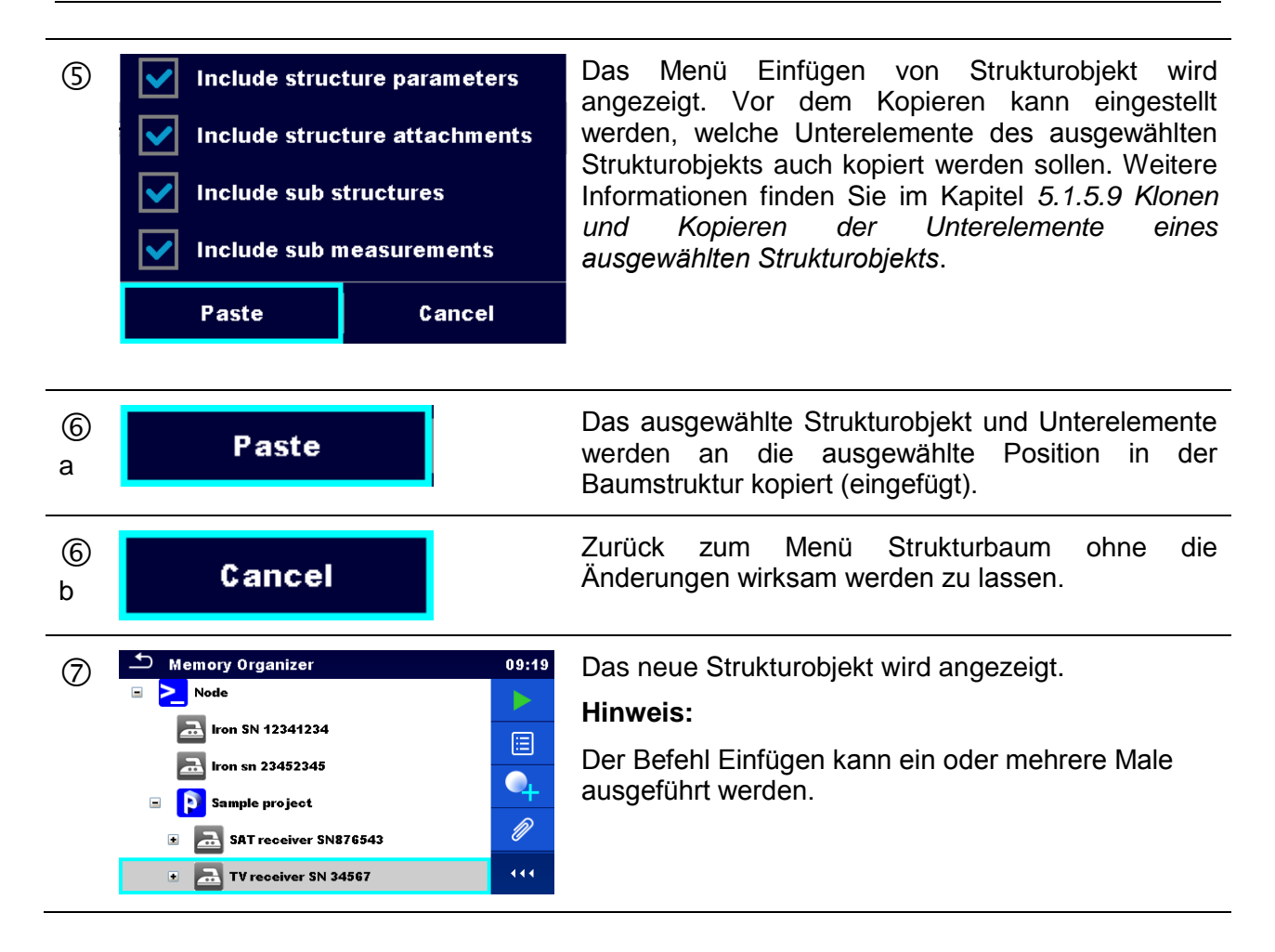

#### <span id="page-58-1"></span>**5.1.5.9 Klonen und Kopieren der Unterelemente eines ausgewählten Strukturobjekts**

Wenn ein Strukturobjekt ausgewählt ist um geklont, kopiert und eingefügt zu werden, müssen die benötigten Unterelemente zusätzlich ausgewählt werden. Folgende Optionen stehen zur Verfügung:

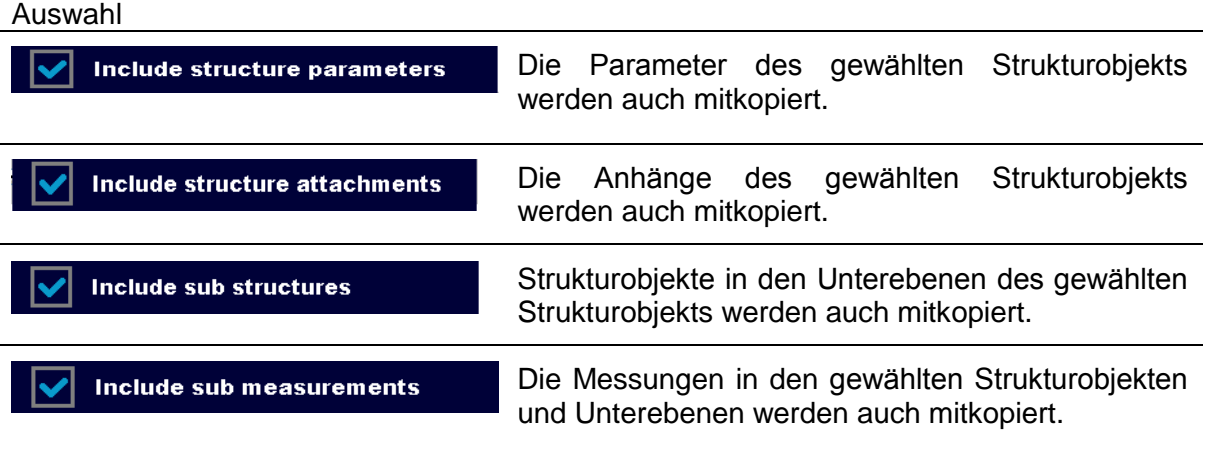

### <span id="page-58-0"></span>**5.1.5.10 Eine Messung kopieren und einfügen**

Die in diesem Menü ausgewählte Messung kann an jede erlaubte Stelle im Strukturbaum kopiert werden.

Vorgehensweise

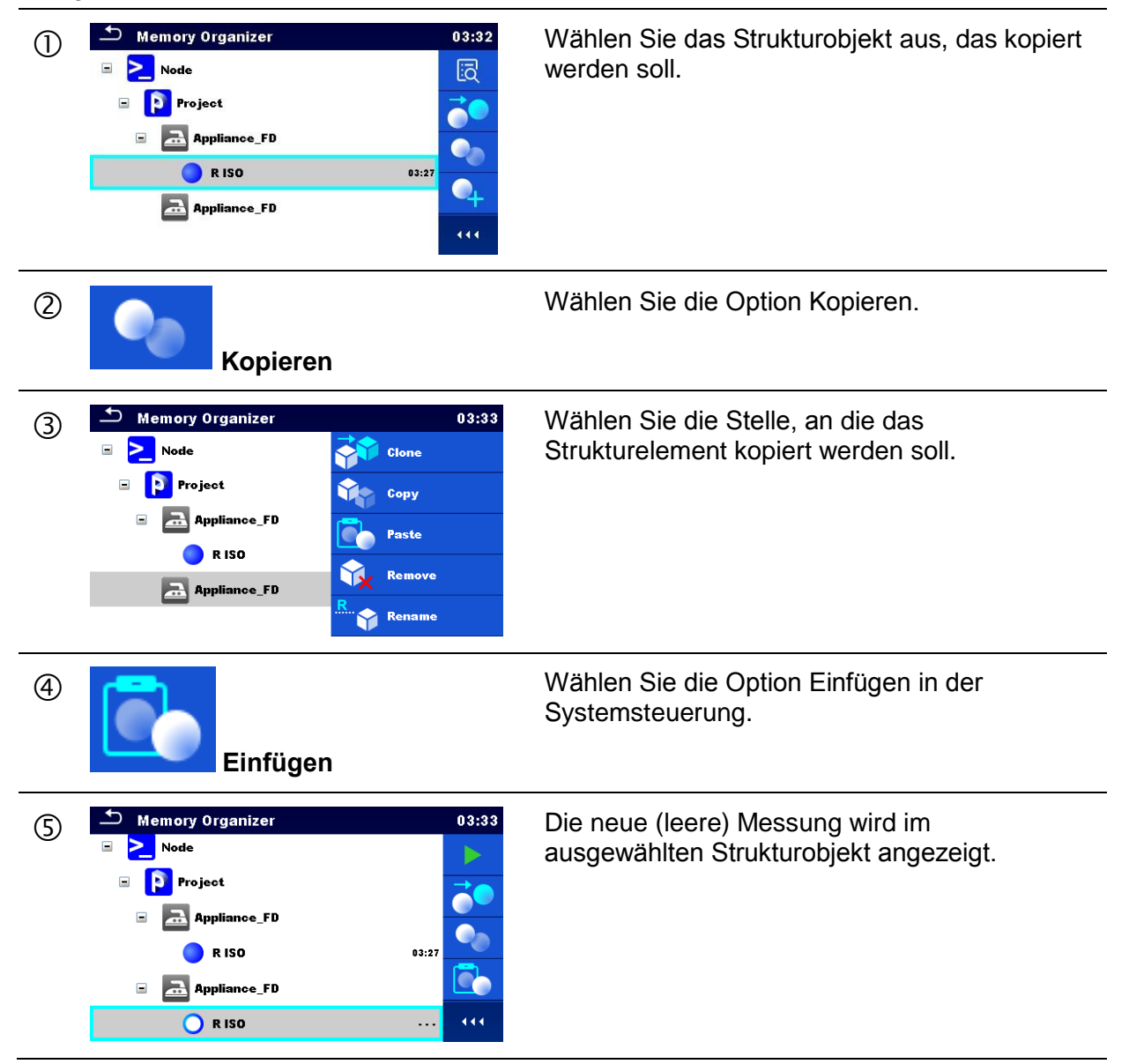

# <span id="page-59-0"></span>**5.1.5.11 Ein Strukturobjekt mit Unterelementen ausschneiden und einfügen**

In diesem Menü kann das ausgewählte Strukturobjekt mit Unterelementen (Unterstrukturen und Messungen) ausgeschnitten und an eine beliebige Stelle im Strukturbaum eingefügt (verschoben) werden.

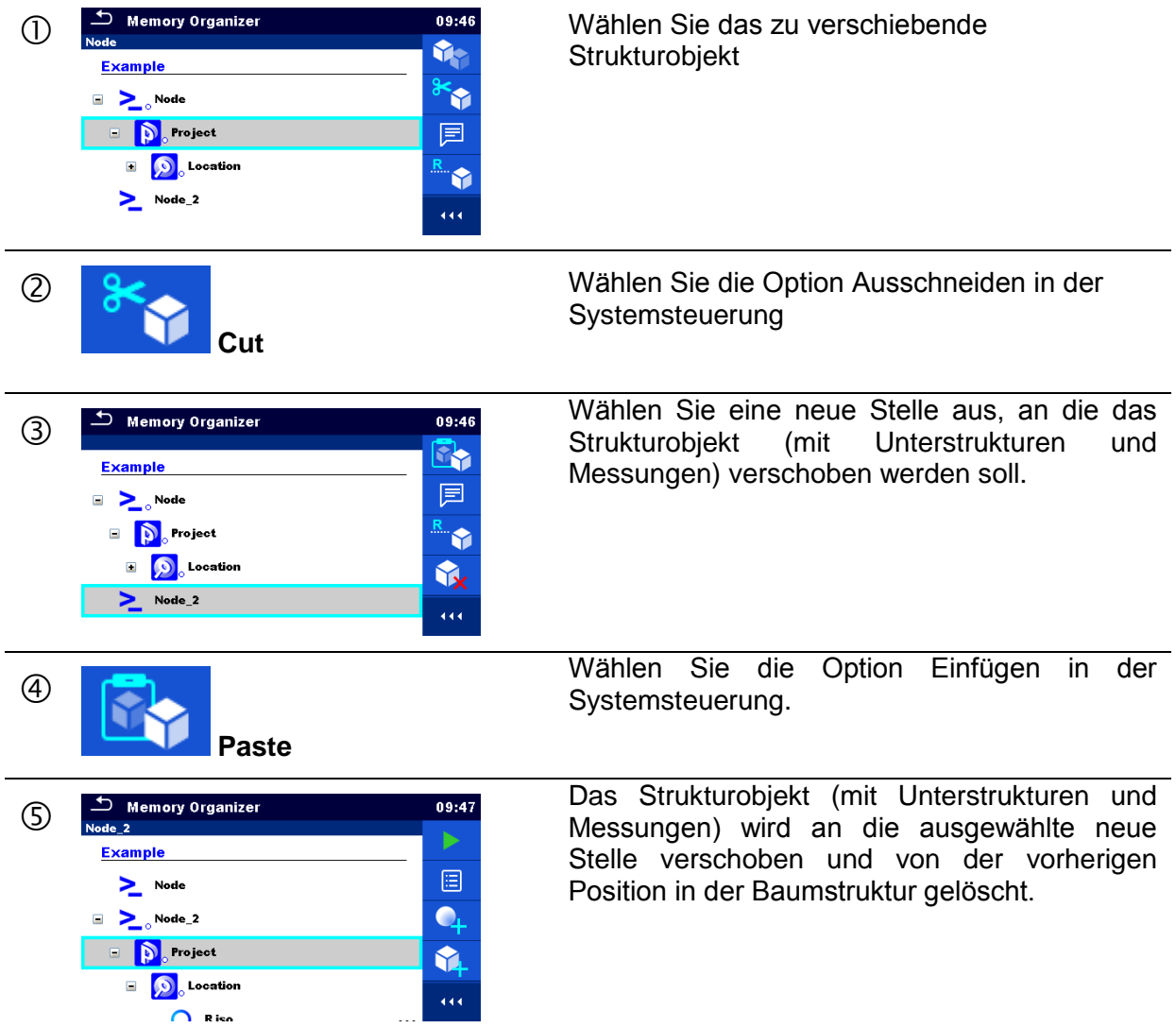

# <span id="page-61-1"></span>**5.1.5.12 Ein Strukturobjekt löschen**

In diesem Menü kann ein ausgewähltes Strukturobjekt gelöscht werden.

Vorgehensweise

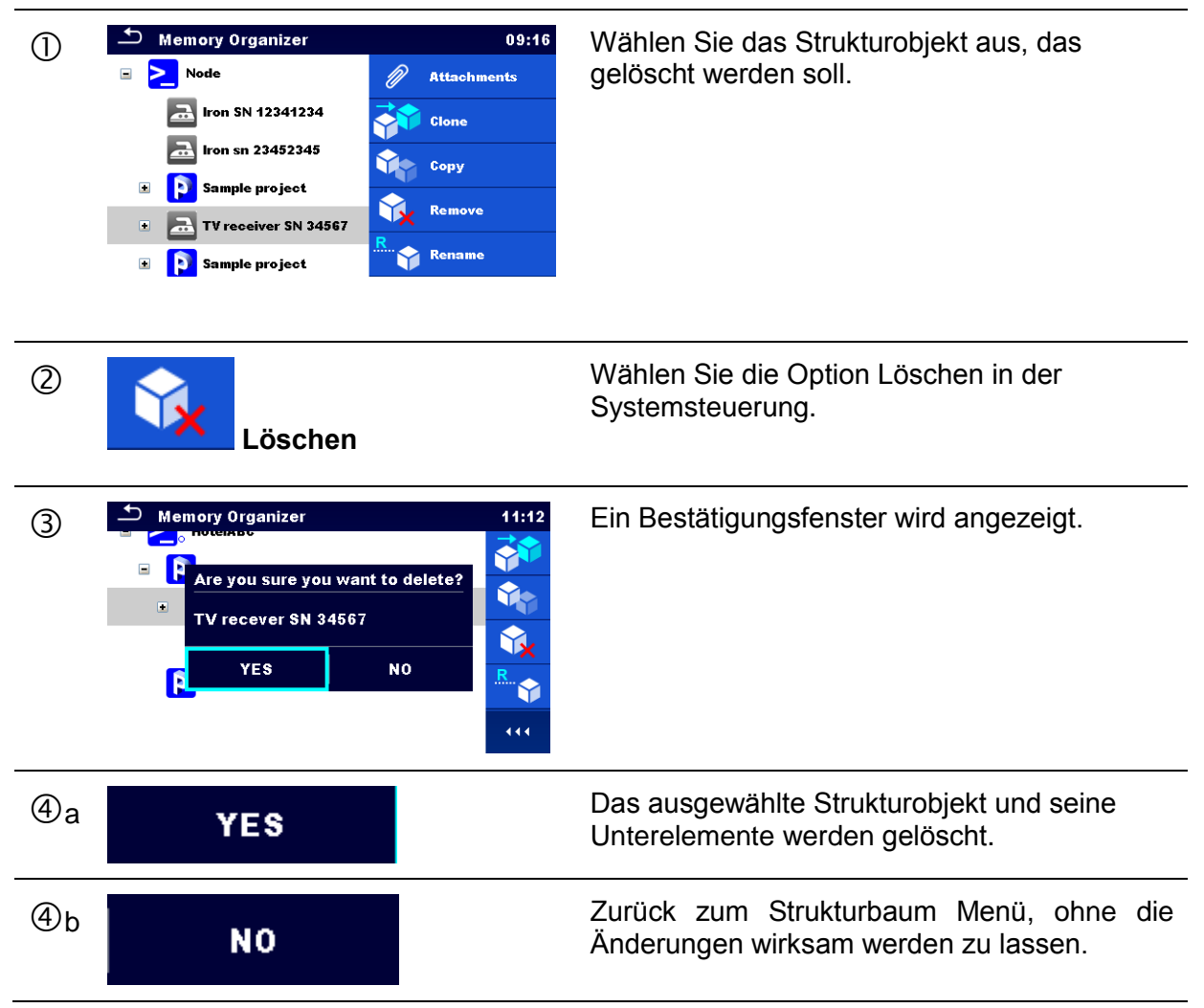

# <span id="page-61-0"></span>**5.1.5.13 Eine Messung löschen**

In diesem Menü kann eine ausgewählte Messung gelöscht werden.

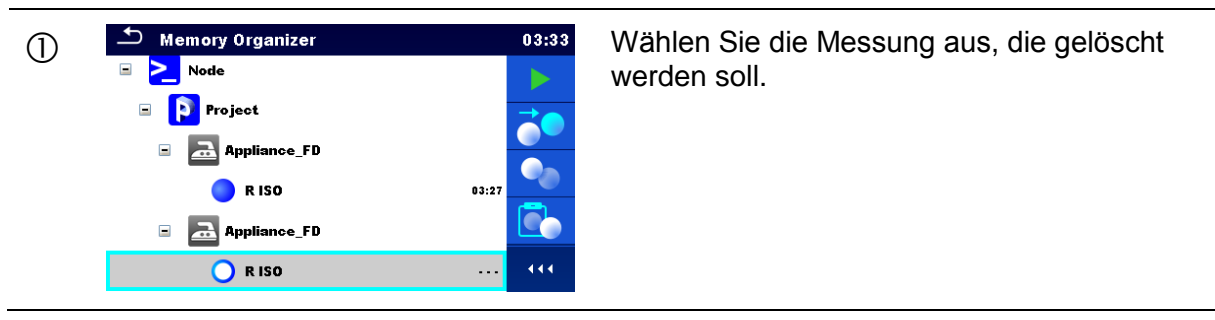

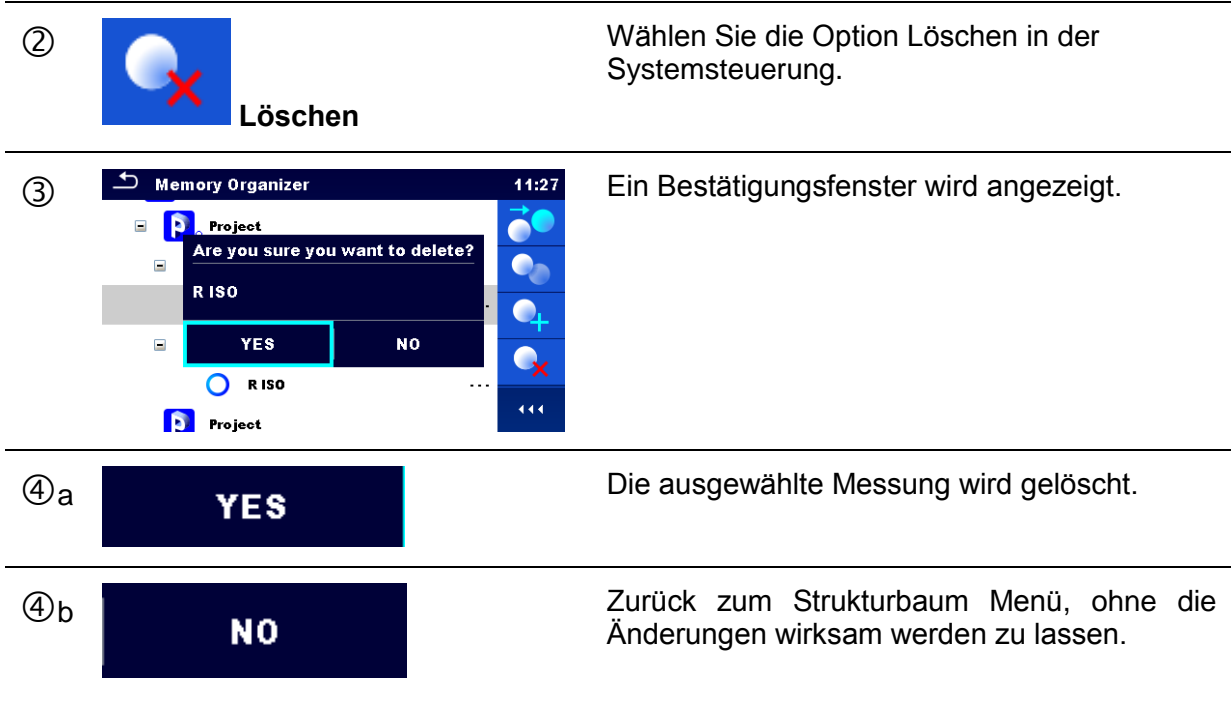

Vorgehensweise

# <span id="page-63-0"></span>**5.1.5.14 Umbenennen eines Strukturobjekts.**

In diesem Menü kann ein ausgewähltes Strukturobjekt umbenannt werden.

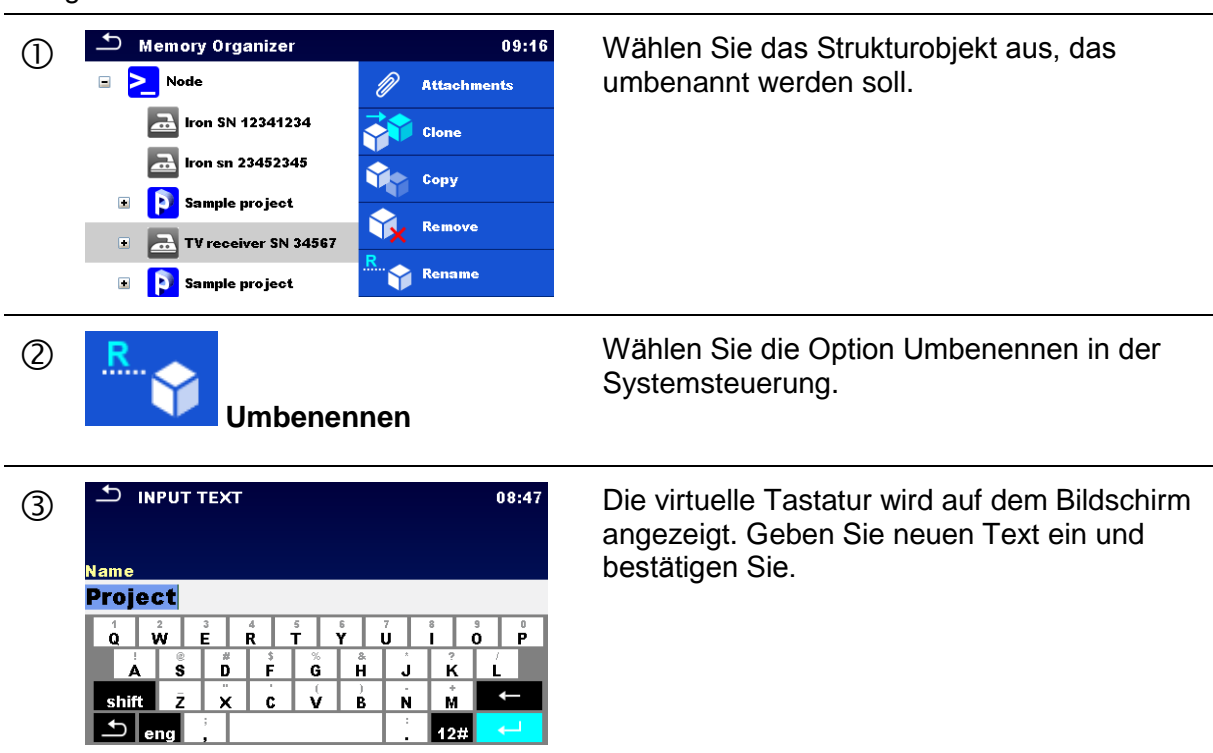

# **5.1.5.15 Abruf und Wiederholungsprüfung einer ausgewählten Messung**

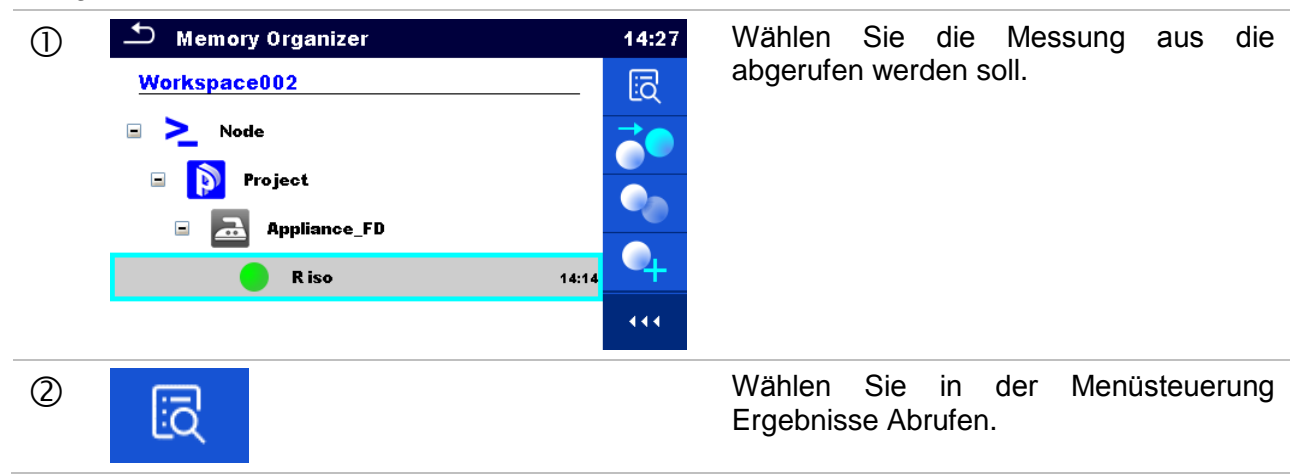

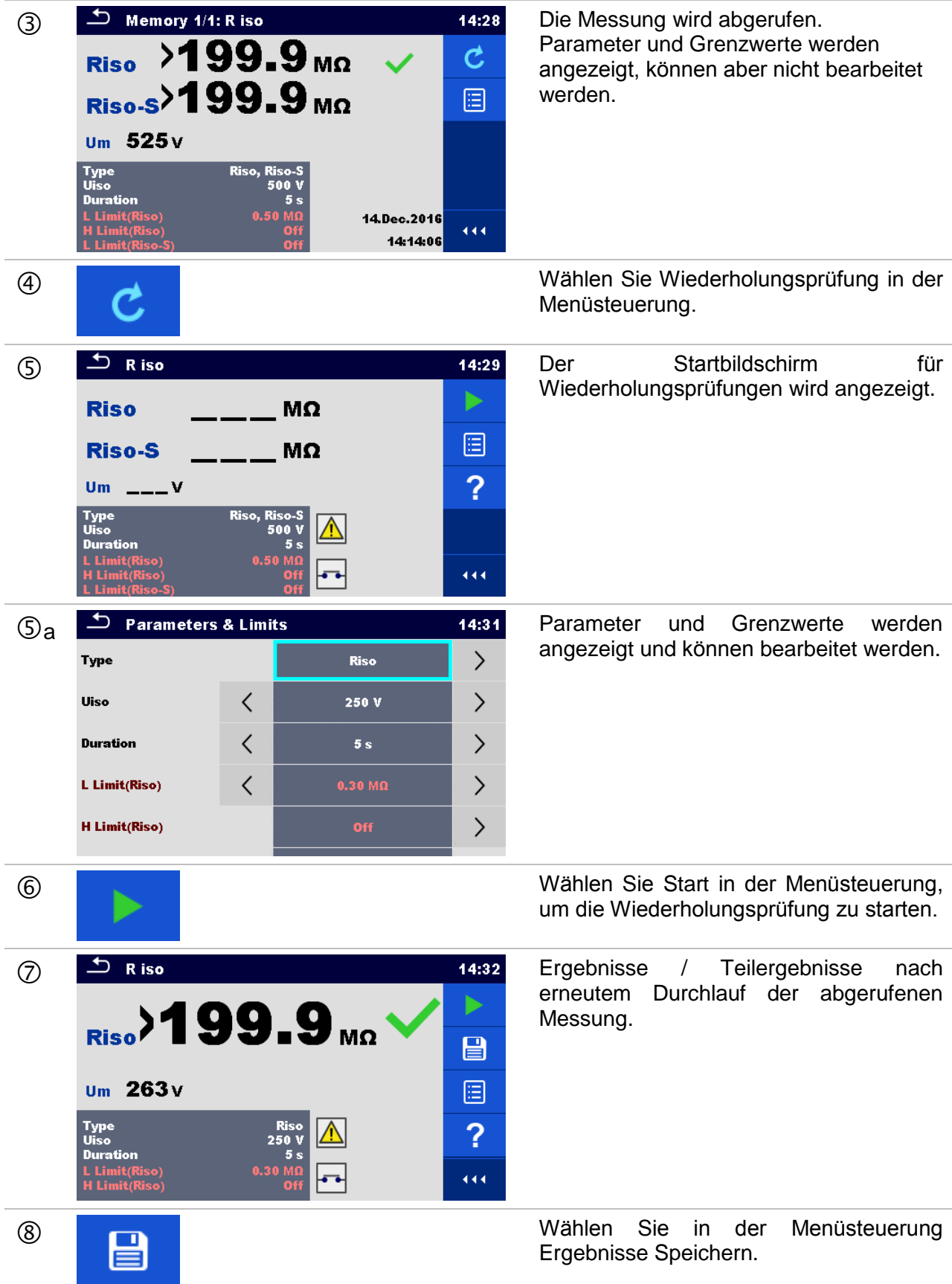

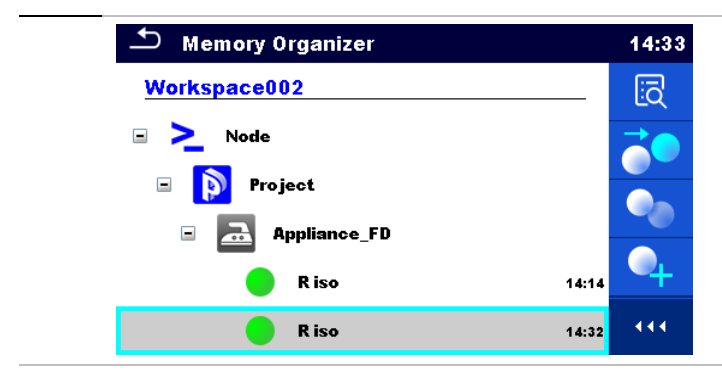

Die Wiederholungsprüfung wird unter dem gleichen Strukturobjekt wie das Original gespeichert.

Die aktualisierte Speicherstruktur mit der neu durchgeführten Messung wird angezeigt.

# **5.1.6 Suchen im Memory Organizer**

Im Memory Organizer können verschiedene Strukturobjekte und Parameter gesucht werden.

Vorgehensweise

|     | <b>Memory Organizer</b><br>15:00<br>E≣×<br>Workspace012<br>$\sum_{\alpha}$ Node<br>Ξ<br>û<br>D<br>Ξ<br><b>Sample project</b><br>Q<br>Ξ<br><b>Living room</b><br><b>TV Receiver</b><br>$\square$<br>444<br>$\Box$<br><b>SAT Receiver</b>                                                                    | Die Suchfunktion ist in der aktiven<br>Verzeichniszeile des Workspace<br>(Arbeitsbereichs) verfügbar.                                                                                                    |
|-----|----------------------------------------------------------------------------------------------------|----------------------------------------------------------------------------------------------------|
| (2) |                                                                                                    | Wählen Sie Suchen in der Systemsteuerung,<br>um das Menü Such-Einstellungen zu öffnen.                                                                                                    |
| 3)  | Search<br>15:40<br>Q<br>Name<br>$\boldsymbol{\mathsf{x}}$<br>$\mathcal{E}$<br>⟨<br>Pass<br>Status<br>Eauipment<br><b>Equipment ID</b><br>From<br><b>To</b><br><b>Test date</b><br>444<br><b>Retest date</b><br>From<br><b>To</b>                                                                           | Die Parameter, nach denen gesucht werden<br>kann, werden im Menü Such-Einstellungen<br>angezeigt.<br><b>Hinweis:</b><br>Geräte-ID, Testdatum, Wiederholungsdatum<br>beziehen sich nur auf die folgenden<br>Strukturobjekte: Gerät, Gerät FD, Maschine und<br>Schaltgerät. |
| ③a  | Name / Equip. ID<br>౨<br>11:31<br>Name<br><b>IRON</b><br>$\mathbf{E}$<br>$\stackrel{\text{\tiny{A}}}{\mathbf{R}}$<br>÷.<br>Ŵ.<br>Ý<br>Ù<br>$\bullet$<br>$\Omega$<br>P<br>ő<br>$\frac{3}{5}$<br>Å<br>$\mathbf{s}$<br>ő<br>Ř.<br>$\mathbf J$<br>$\Delta$<br>É<br>ν.<br>Ň<br>ż<br>c<br>×<br>shift<br>М<br>eng | Die Suche kann eingeengt werden, indem ein<br>Text in die Felder Name und Geräte-ID<br>eingegeben wird.<br>Die Eingabe kann über die Bildschirmtastatur<br>erfolgen.                                                                                                    |

<span id="page-66-0"></span>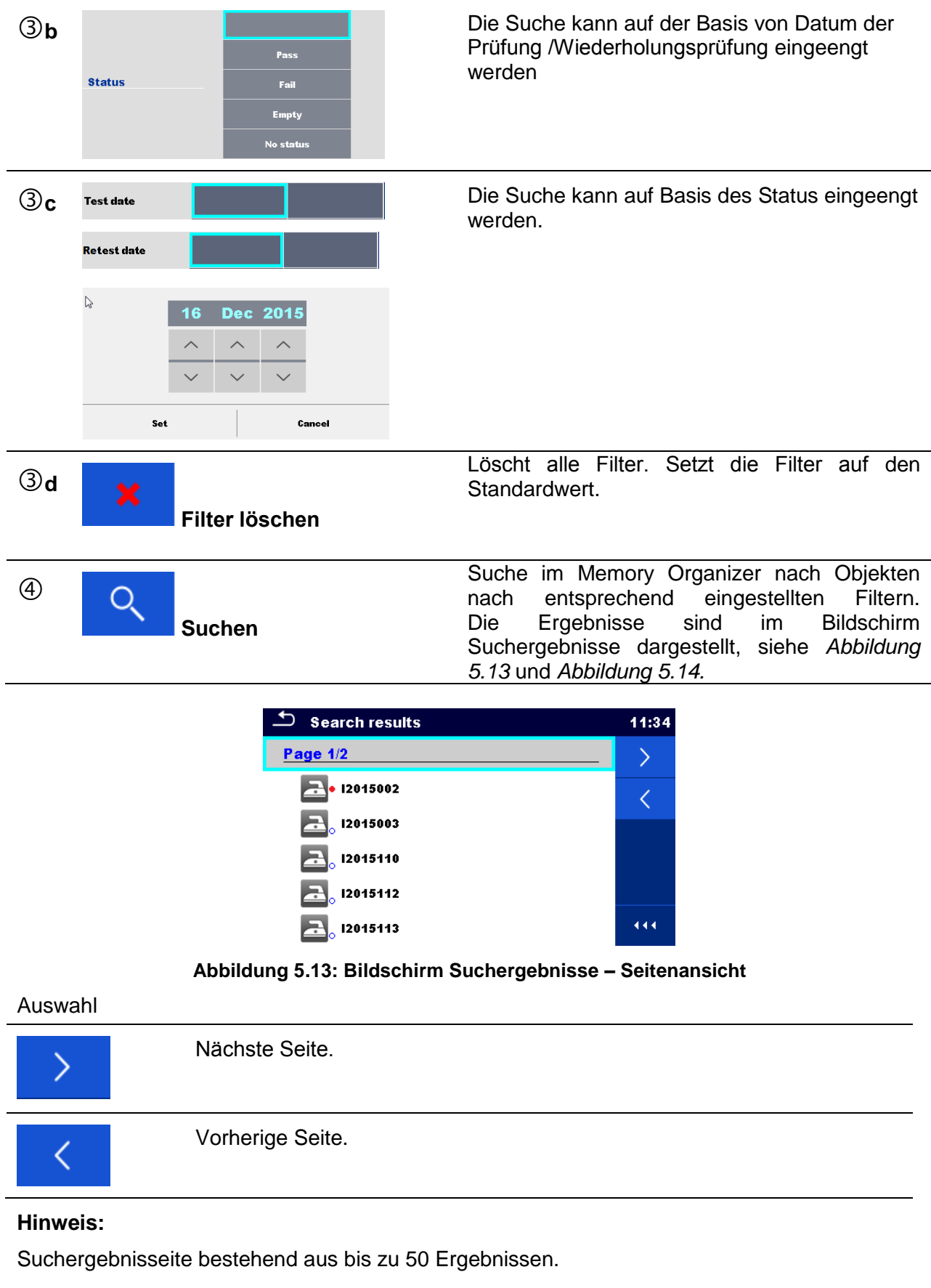

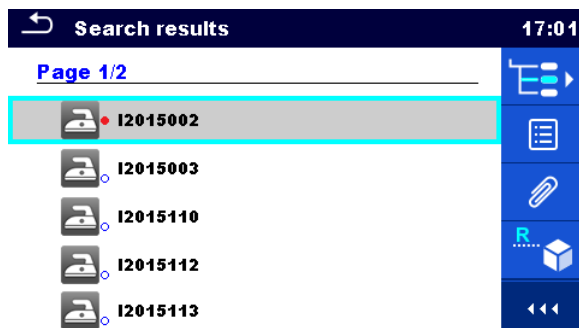

#### **Abbildung 5.14: Suchergebnis-Bildschirm mit ausgewähltem Strukturobjekt**

<span id="page-67-0"></span>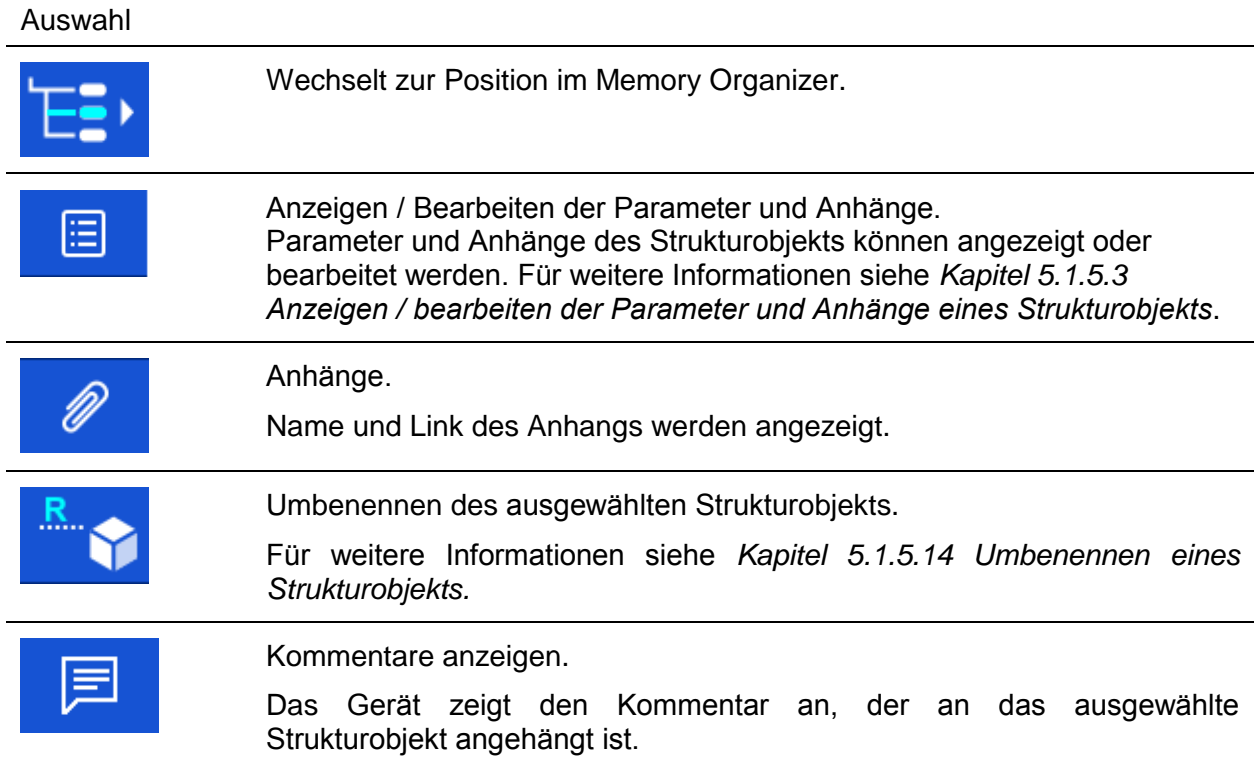

# **6 Einzelprüfungen**

# <span id="page-68-0"></span>**6.1 Übersicht der Einzelprüfungen:**

Die Einzelprüfungen können im Hauptmenü Einzelprüfungen oder im Memory Organizer im Haupt- und in den Untermenüs ausgewählt werden. Im Hauptmenü Einzelprüfungen gibt es vier Modi zur Auswahl von Prüfungen.

Auswahl

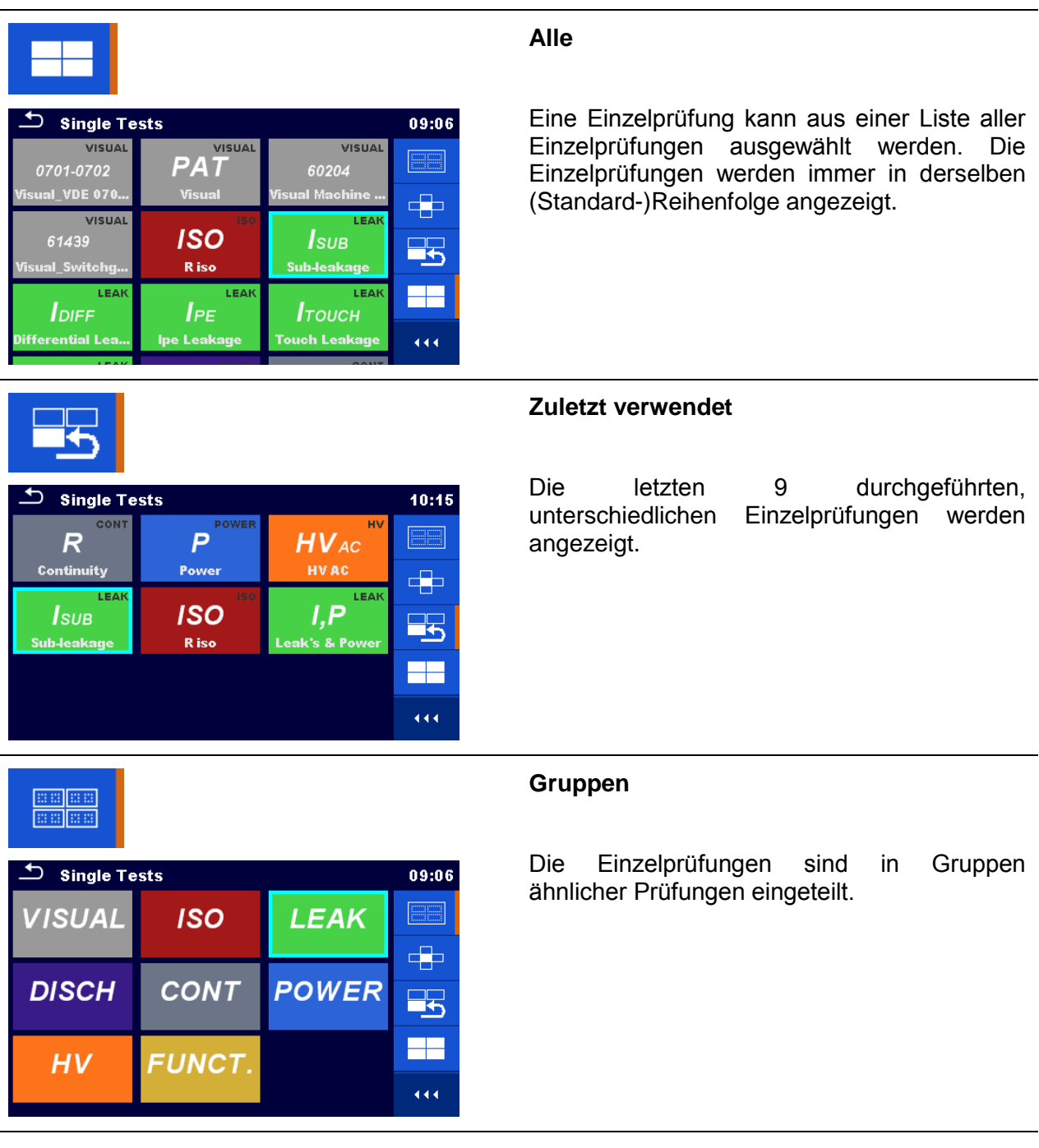

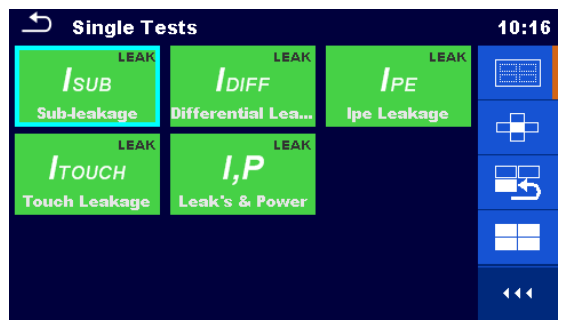

Für die ausgewählte Gruppe wird ein Untermenü mit allen Einzelprüfungen, die zur Gruppe gehören, angezeigt.

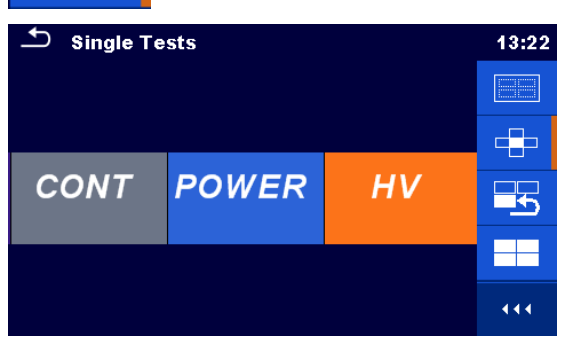

# **Querwahlschalter**

Dieser Auswahl-Modus ist der schnellste Weg für die Arbeit mit der Tastatur. Die Gruppen der Einzelprüfungen sind in einer Reihe angezeigt.

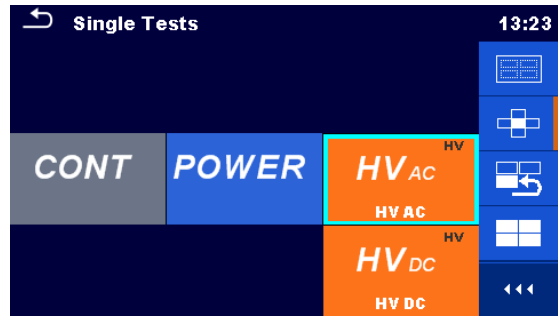

Für die ausgewählte Gruppe werden alle Einzelprüfungen angezeigt, sie sind mit den Auf- / Ab-Tasten auswählbar.

# **6.1.1 Einzelprüfungs-Bildschirmanzeigen**

In den Einzelprüfungs-Bildschirmanzeigen werden Messergebnisse, Teilergebnisse, Grenzwerte und Parameter der Messung angezeigt. Neben der Online-Bewertung werden auch Warnungen und andere Informationen angezeigt.

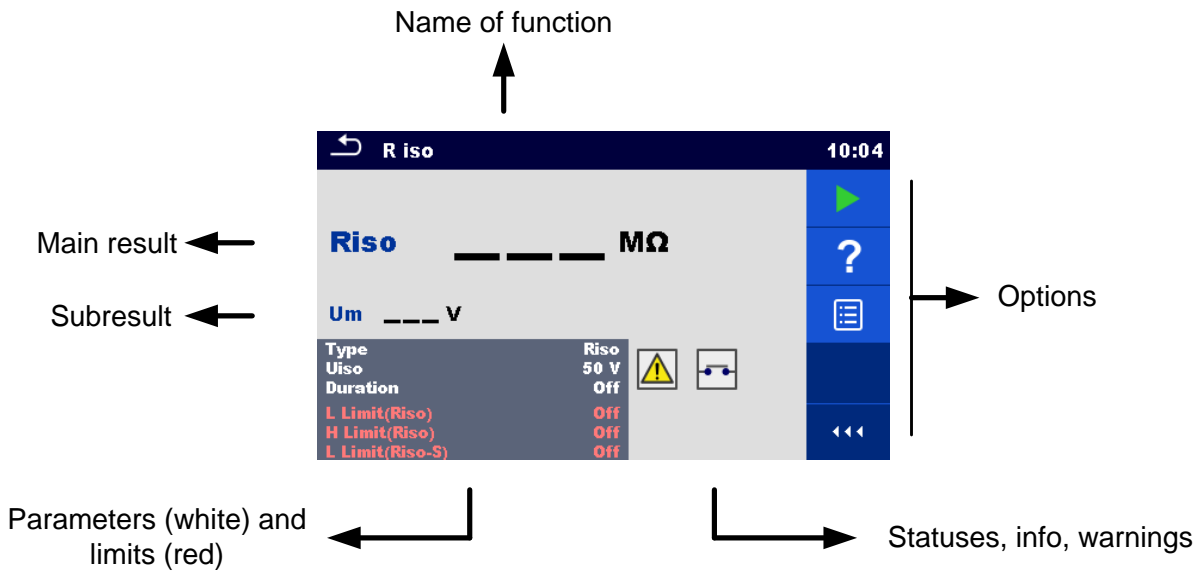

**Abbildung 6.1: Aufbau Einzelprüfungs-Bildschirm**

### <span id="page-70-0"></span>**6.1.1.1 Einzelprüfungen Startbildschirm**

Der Einzelprüfungs- Startbildschirm kann aus dem Memory Organizer oder aus dem Einzelprüfungs- Hauptmenü geöffnet werden.

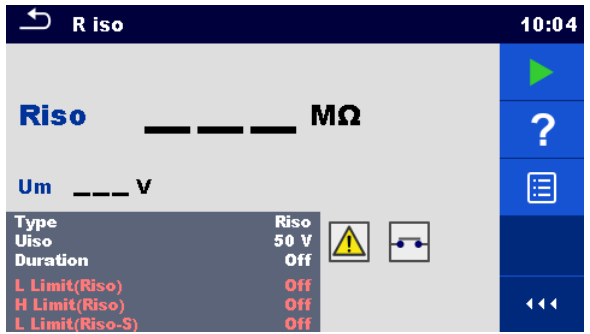

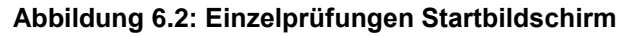

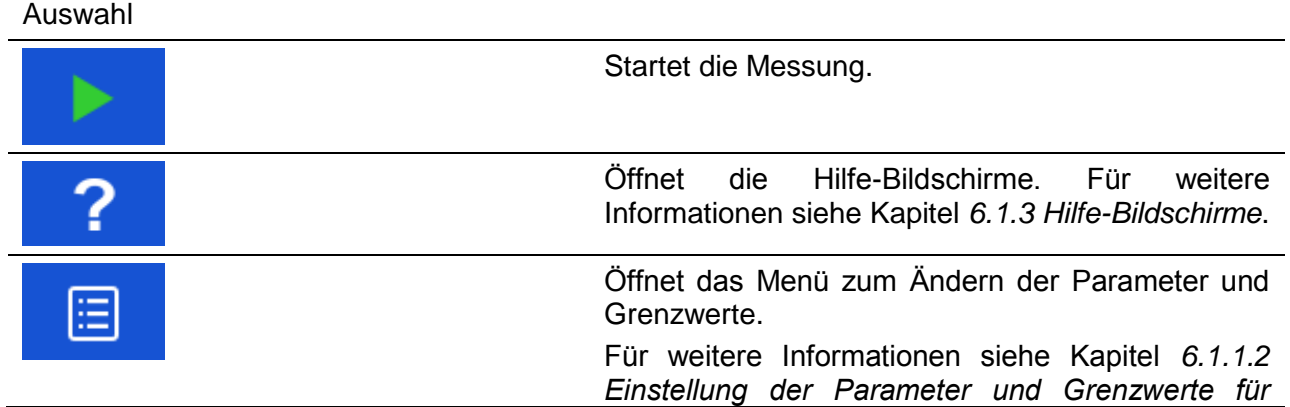

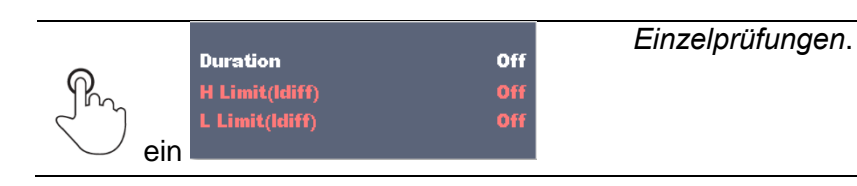

# <span id="page-71-0"></span>**6.1.1.2 Einstellung der Parameter und Grenzwerte für Einzelprüfungen**

| $\Delta$<br><b>Parameters &amp; Limits</b><br>08:33 |  |            |  | 13 <sup>13</sup> | 01:48          |
|-----------------------------------------------------|--|------------|--|------------------|----------------|
| <b>Duration</b>                                     |  | <b>Off</b> |  |                  | 1 <sub>s</sub> |
| Output                                              |  | 40 V       |  |                  | 2s             |
| <b>H</b> Limit(Isub)                                |  | $0.25$ mA  |  | t3               | 3s             |
| L Limit(Isub)                                       |  | 1.00 mA    |  |                  | 4s             |
|                                                     |  |            |  | 洛                | 5s             |

**Abbildung 6.3: Einzelprüfungs-Bildschirme im Menü Einstellungen von Parametern und Grenzwerten**

Auswahl

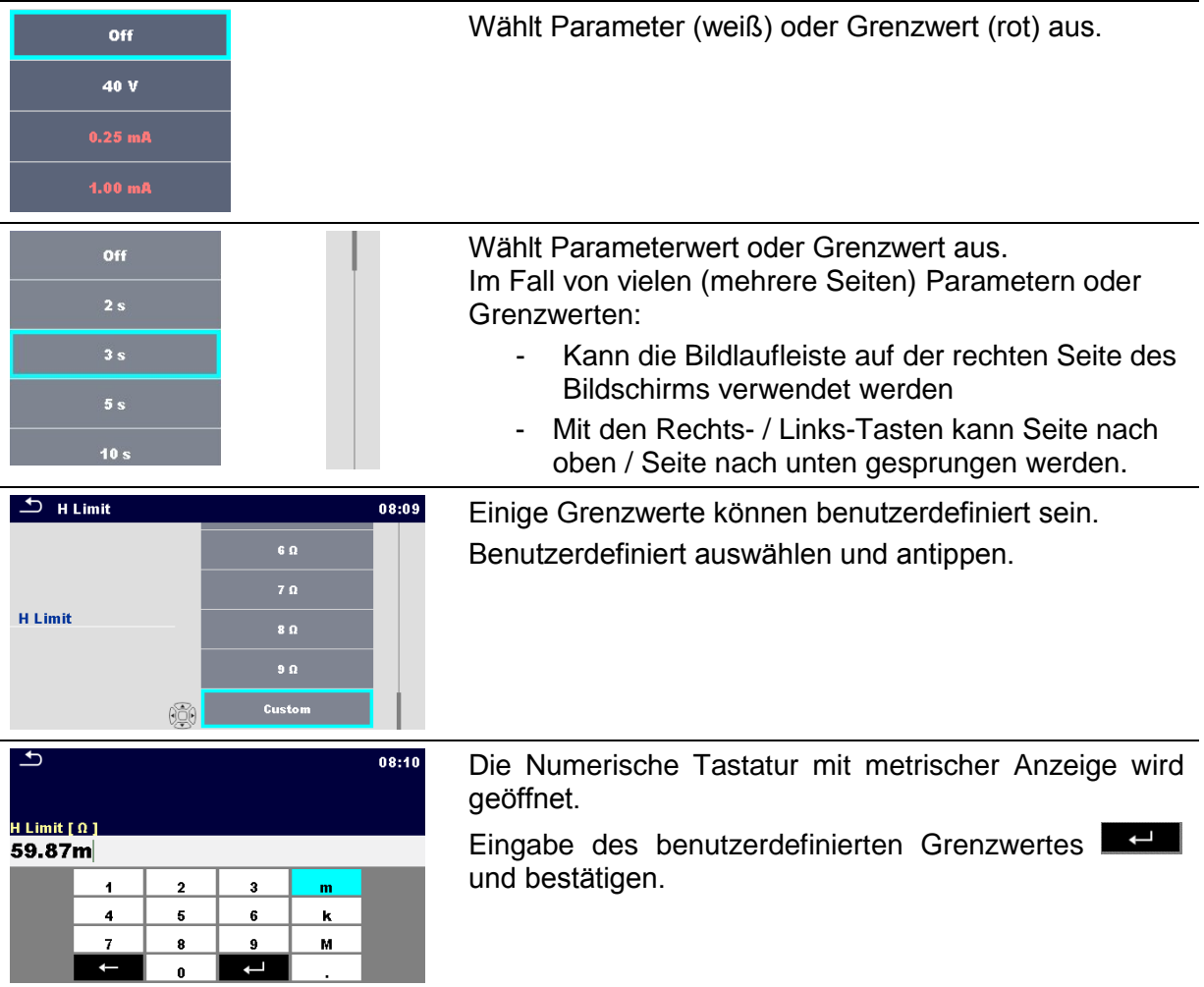
# **6.1.1.3 Einzelprüfungs-Bildschirm während der Prüfung**

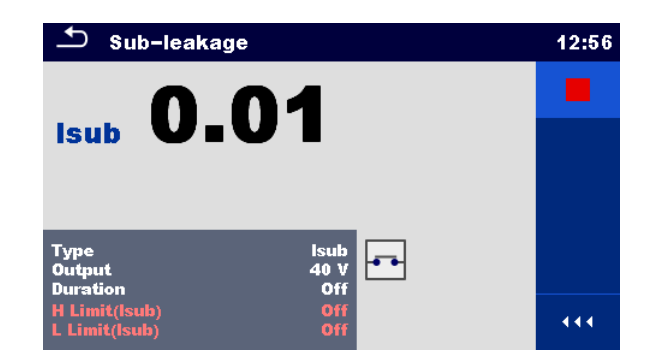

### **Abbildung 6.4: Einzelprüfung Bildschirm während der Prüfung**

## Auswahl (während der Prüfung)

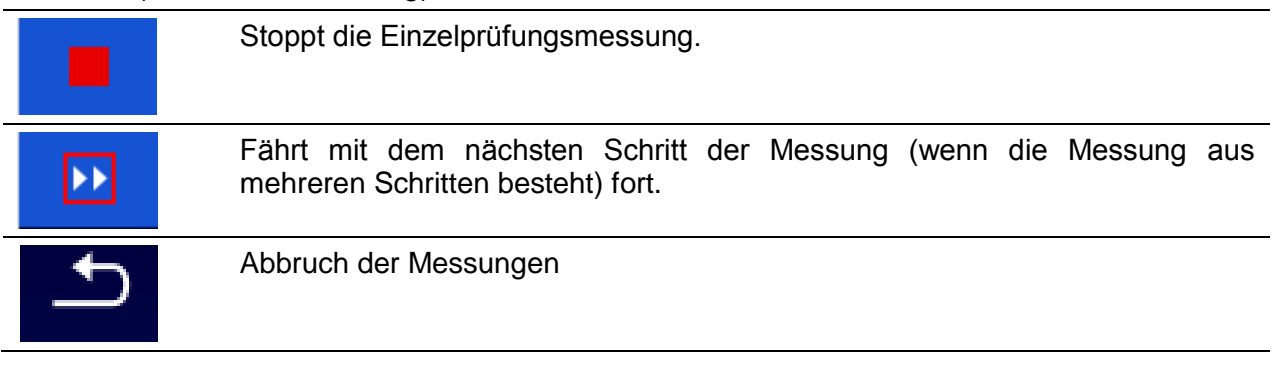

## **6.1.1.4 Einzelprüfung Ergebnis-Bildschirm**

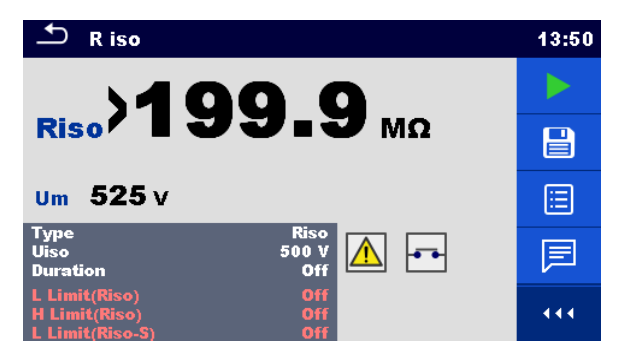

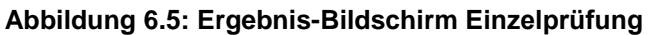

Auswahl (nachdem die Messung abgeschlossen ist)

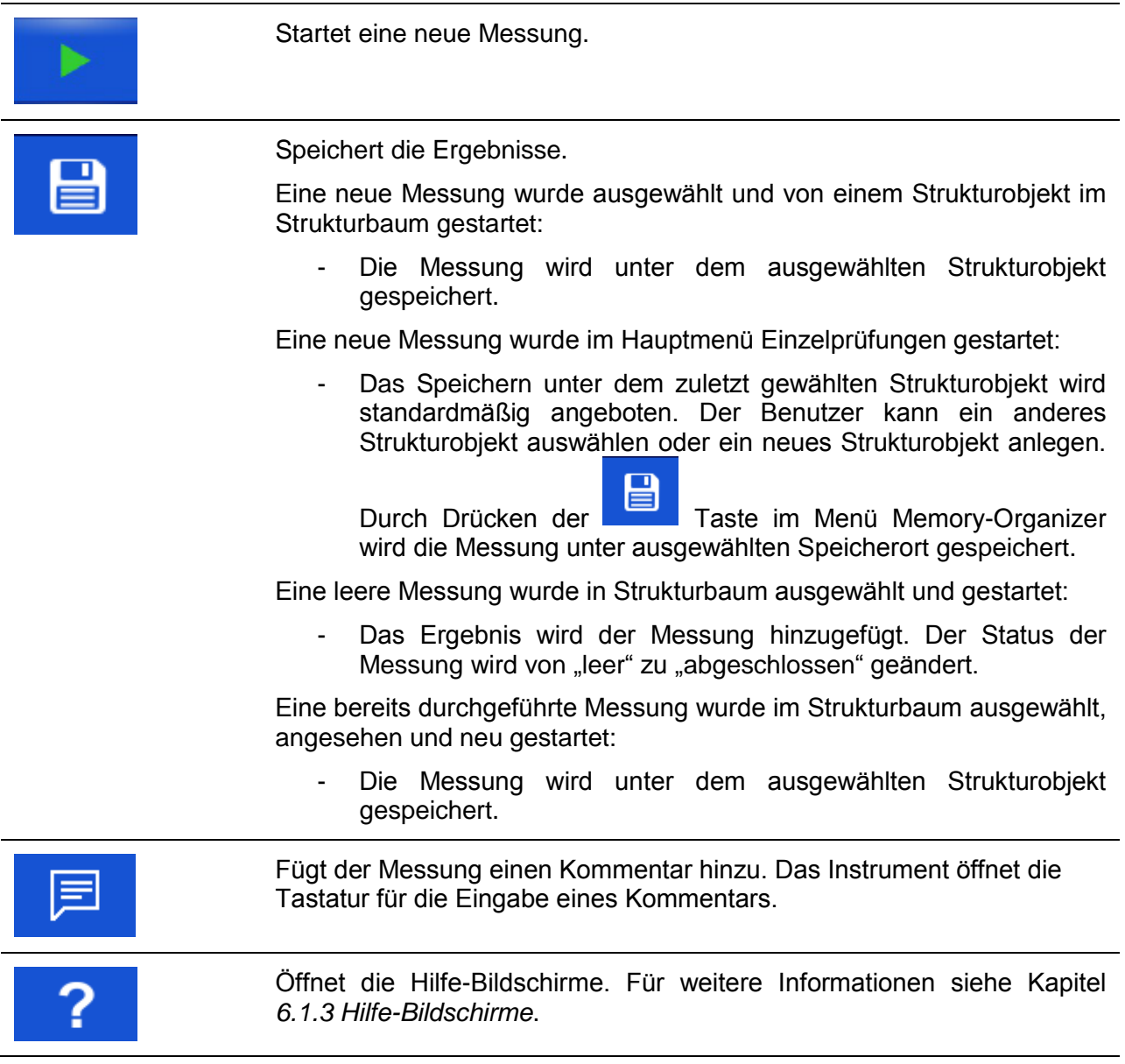

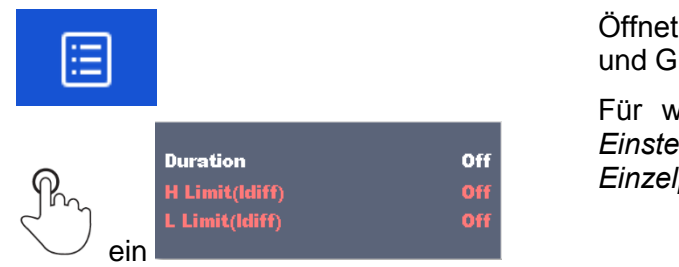

den Bildschirm zum Ändern der Parameter irenzwerte.

veitere Informationen siehe Kapitel [6.1.1.2](#page-71-0) *[Einstellung der Parameter und Grenzwerte für](#page-71-0)  [Einzelprüfungen](#page-71-0)*.

## **6.1.1.5 Speicher-Bildschirm Einzelprüfung**

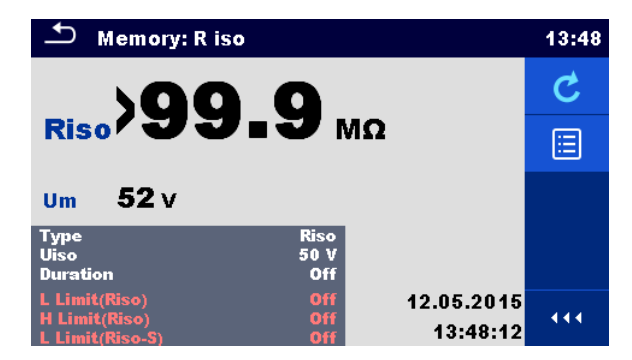

**Abbildung 6.6: Speicher-Bildschirm Einzelprüfung**

#### Auswahl

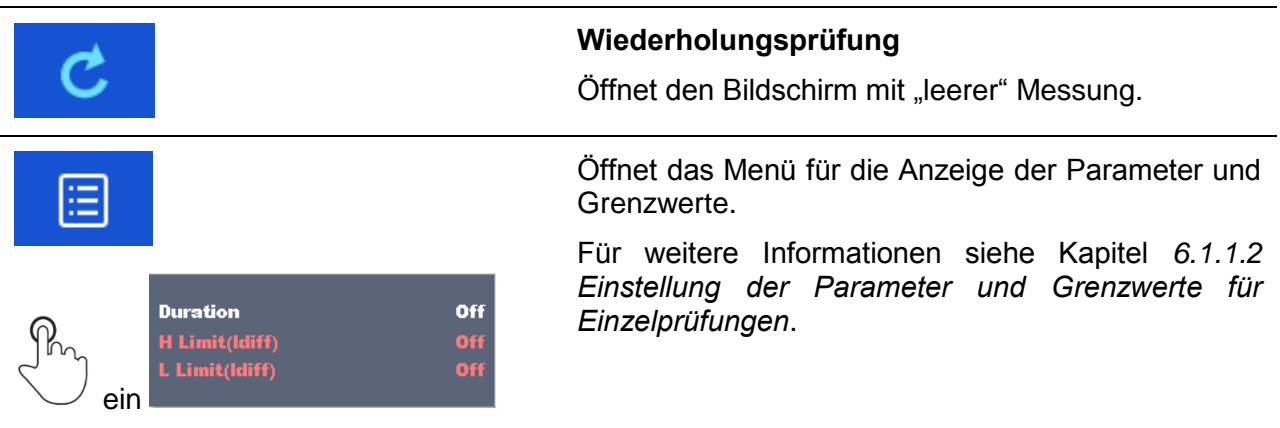

# **6.1.2 Bildschirmanzeigen Einzelprüfung (Inspektion)**

Visuelle und funktionale Prüfungen können als eine spezielle Kategorie von Prüfungen behandelt werden. Objekte, die visuell oder funktional geprüft werden sollen, werden angezeigt. Neben der Online-Bewertung werden auch andere Informationen angezeigt.

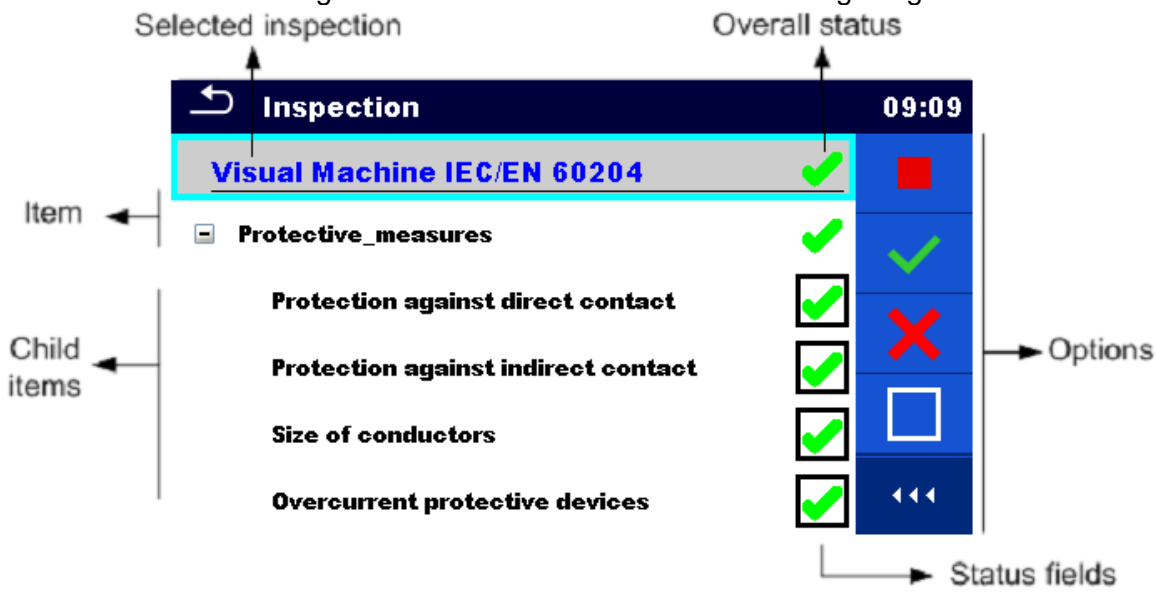

**Abbildung 6.7: Aufbau des Inspektions-Bildschirms**

## **6.1.2.1 Startbildschirm Einzelprüfung (Inspektion)**

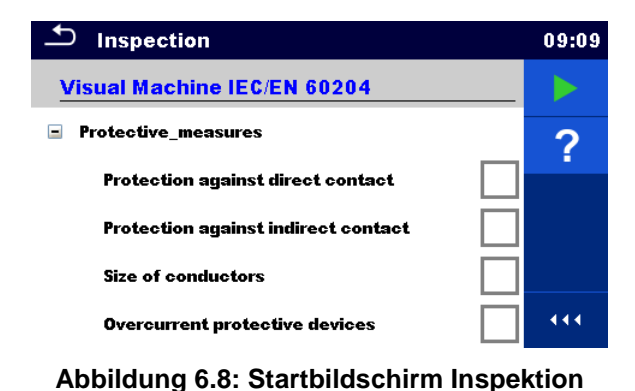

Auswahl (der Inspektions-Bildschirm wurde im Memory Organizer oder im Hauptmenü Einzelprüfungen geöffnet).

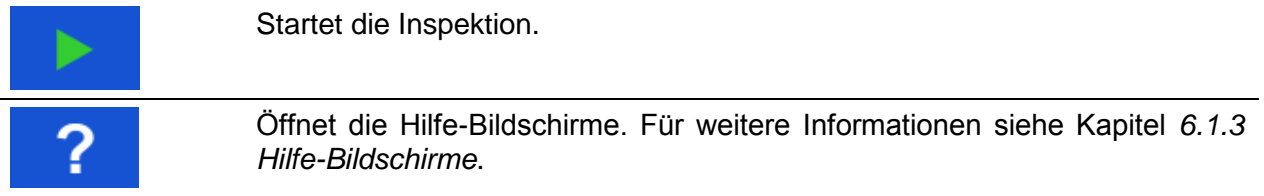

## **6.1.2.2 Bildschirm Einzelprüfung (Inspektion) während der Prüfung**

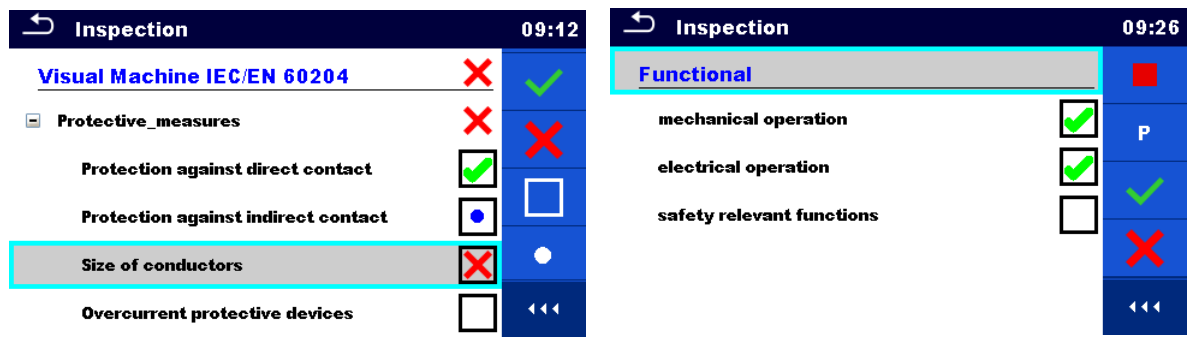

## **Abbildung 6.9: Inspektions-Bildschirm (während der Inspektion)**

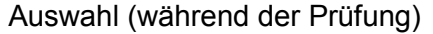

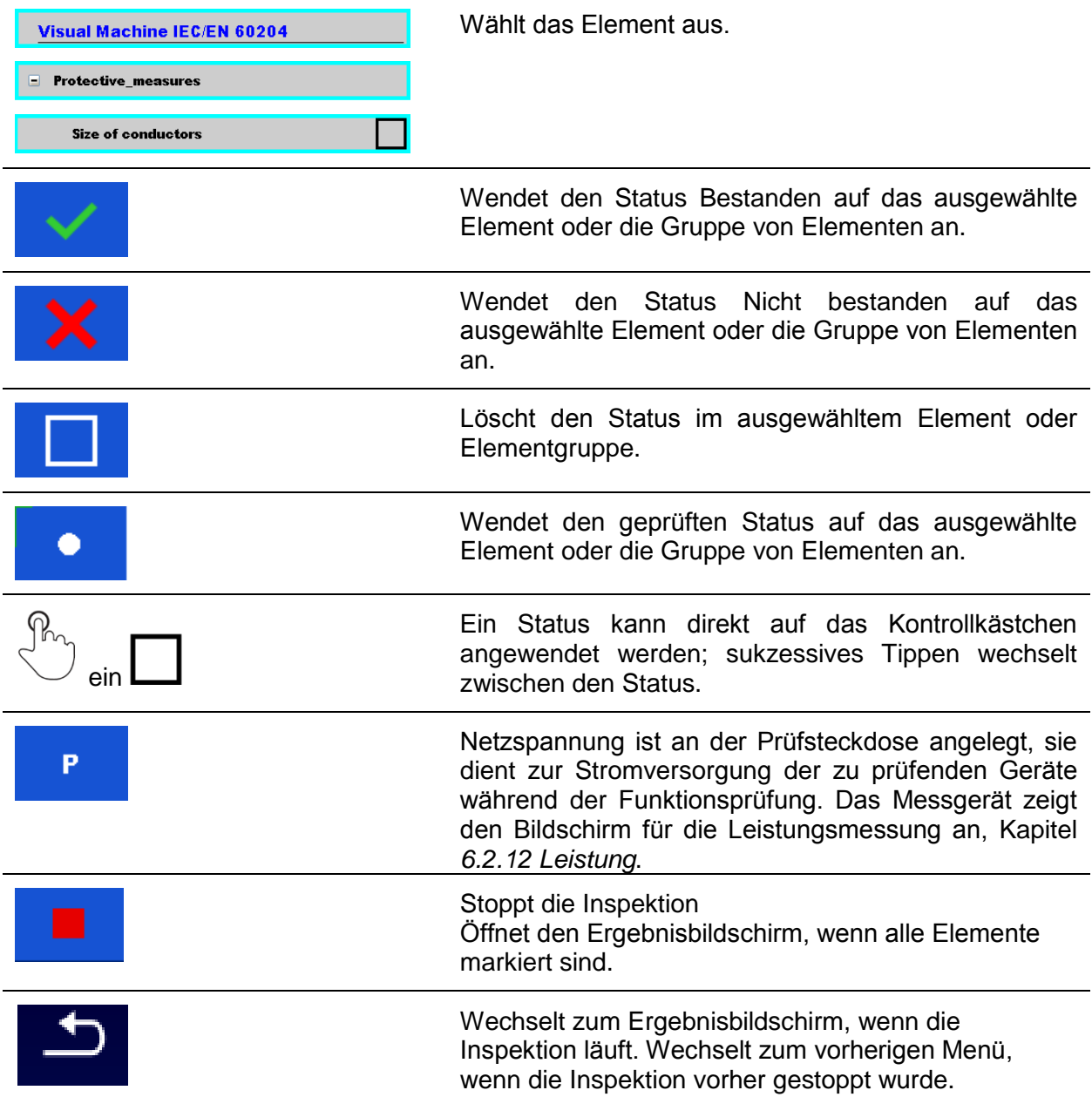

#### **Regeln für die automatisches Eintragen des Status:**

- Die übergeordneten Elemente können automatisch einen Status auf Basis von Status in untergeordneten Elementen erhalten.
	- der Status Nicht Bestanden hat die höchste Priorität. Ein Nicht Bestanden Status für irgendein Element führt zum Status Nicht Bestanden in allen übergeordneten Elementen und zu einem Gesamtergebnis Nicht Bestanden.
	- Wenn in untergeordneten Elementen kein Nicht Bestanden Status vorhanden ist, erhält das übergeordnete Element nur dann einen Status, wenn alle untergeordneten Elemente einen Status haben.
	- Der Status Bestanden hat Vorrang vor dem Status Geprüft.
- Die untergeordneten Elemente erhalten automatisch einen Status auf Basis des Status im übergeordneten Element.
	- Alle untergeordneten Elemente erhalten denselben Status wie für das übergeordnete Element.

#### **Hinweis**

 Inspektionen und auch Inspektionselemente innerhalb einer Inspektion können unterschiedliche Statustypen haben. Beispielsweise haben einige Basisinspektionen nicht den Status "Geprüft".

## **6.1.2.3 Ergebnisbildschirm Einzelprüfungen (Inspektion)**

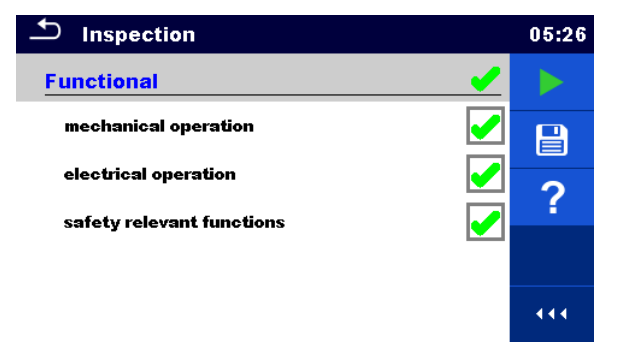

**Abbildung 6.10: Ergebnisbildschirm Inspektion**

Auswahl (nachdem die Inspektion abgeschlossen ist)

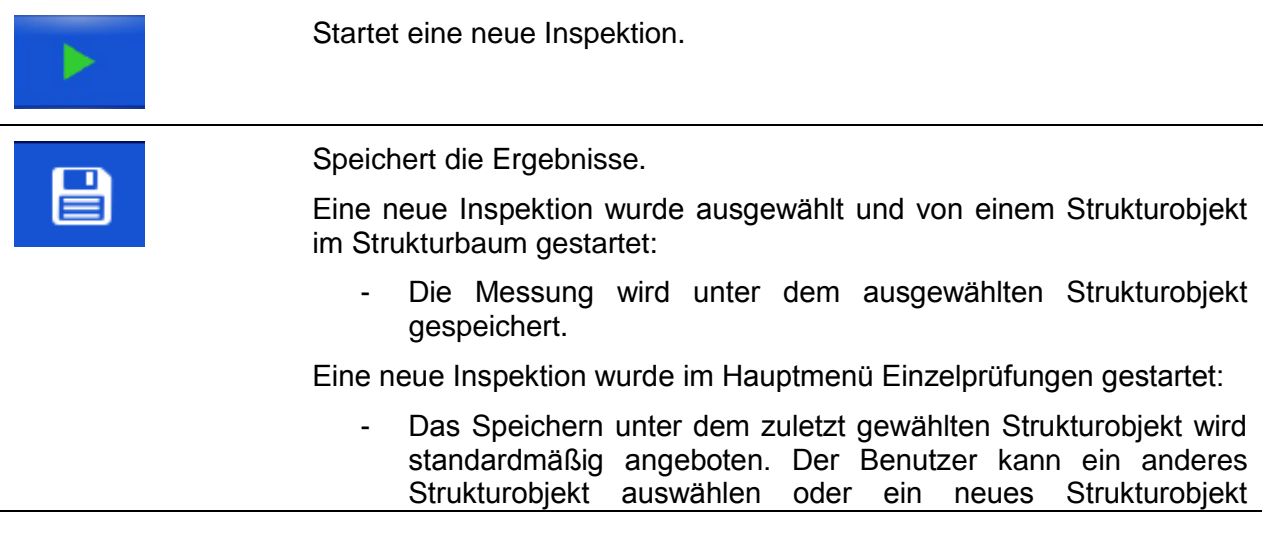

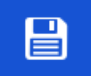

anlegen. Durch Drücken der Taste **im Menü Memory** Organizer wird die Inspektion unter dem ausgewählten Speicherort gespeichert.

Eine leere Inspektion wurde in Strukturbaum ausgewählt und gestartet:

Das Ergebnis wird der Inspektion hinzugefügt. Der Status der Inspektion wird von "leer" zu "abgeschlossen" geändert.

Eine bereits durchgeführte Inspektion wurde im Strukturbaum ausgewählt, angezeigt und neu gestartet:

Die Messung wird unter dem ausgewählten Strukturobjekt gespeichert.

Öffnet den Hilfebildschirm, für weitere Informationen siehe Kapitel *[6.1.3](#page-79-0) [Hilfe-Bildschirme](#page-79-0)*.

### **6.1.2.4 Speicherbildschirm Einzelprüfung (Inspektion)**

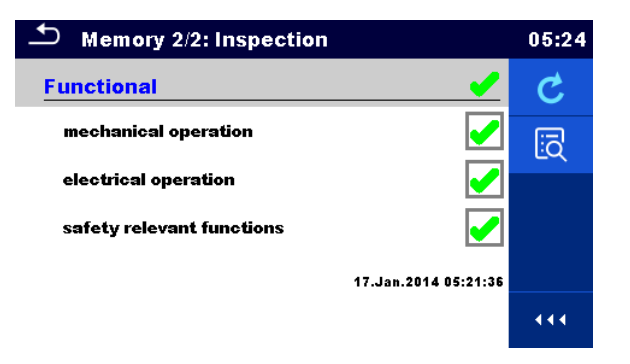

#### **Abbildung 6.11: Speicherbildschirm Inspektion**

# Auswahl **Wiederholungsprüfung** Startet die Inspektion mit gelöschtem Status. Öffnet den AnzeigemodusïΘ

# <span id="page-79-0"></span>**6.1.3 Hilfe-Bildschirme**

Die Hilfe Bildschirme enthalten Diagramme für den richtigen Anschluss des Messgerätes.

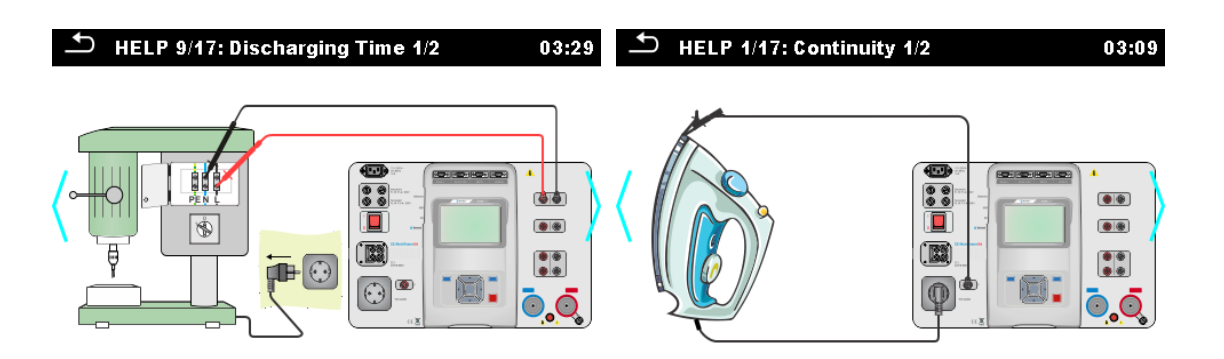

**Abbildung 6.12: Beispiele für Hilfe-Bildschirme**

Auswahl

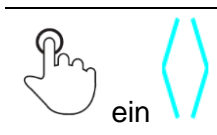

Wechsel zum vorherigen / nächsten Hilfe-Bildschirm.

# **6.2 Einzelprüfungs-Messungen**

# **6.2.1 Sichtprüfung**

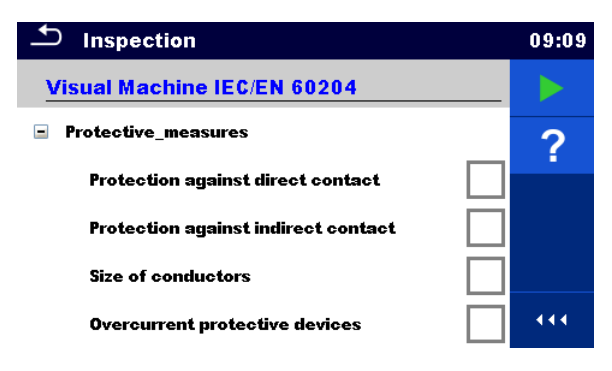

**Abbildung 6.13: Menü Sichtprüfung**

## **Prüfschaltung**

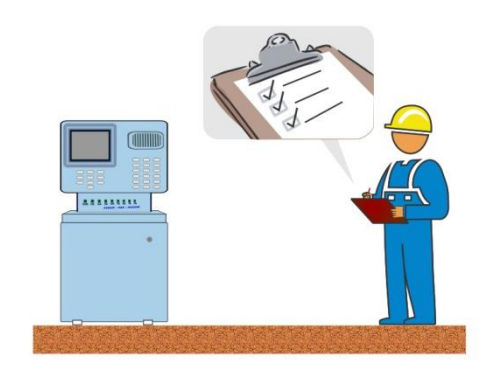

**Abbildung 6.14: Prüfanordnung Sichtprüfung**

#### **Sichtprüfung Verfahren**

- Wählen Sie die entsprechende **Sichtprüfungs**-Funktion aus.
- Starten Sie die Funktionsprüfung.
- Führen Sie die Sichtprüfung des Gerätes / der Anlage durch.
- Tragen Sie die entsprechenden Kennzeichnungen für die Elemente ein.
- Beenden Sie die Funktionsprüfung
- **Speichern Sie die Ergebnisse (optional).**

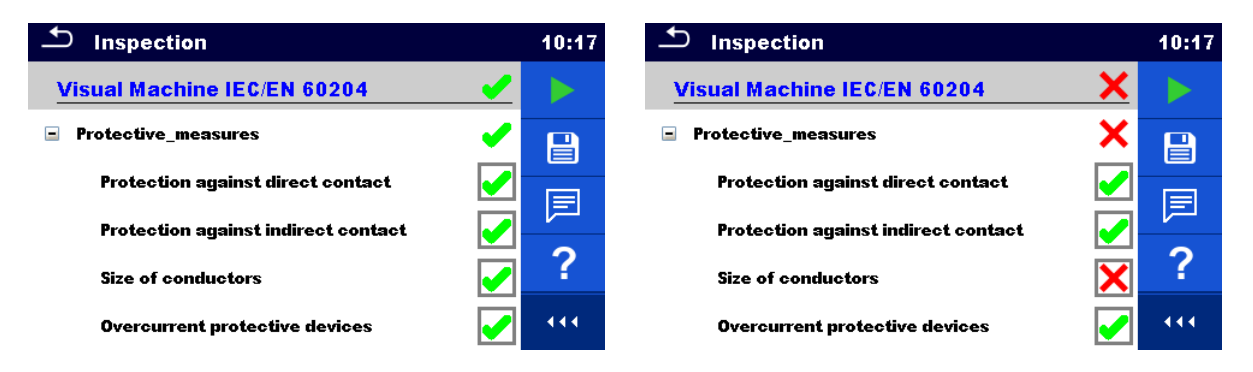

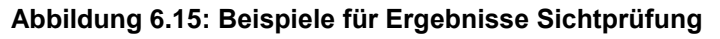

# **6.2.2 Durchgangsprüfung**

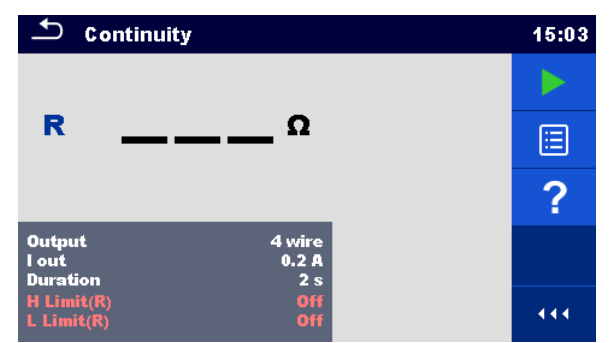

**Abbildung 6.16: Menü Durchgangsprüfung**

## **Testergebnisse / Teilergebnisse**

R............... Widerstand

ΔU……….. Spannungsabfall skaliert auf 10 A

#### **Prüfparameter**

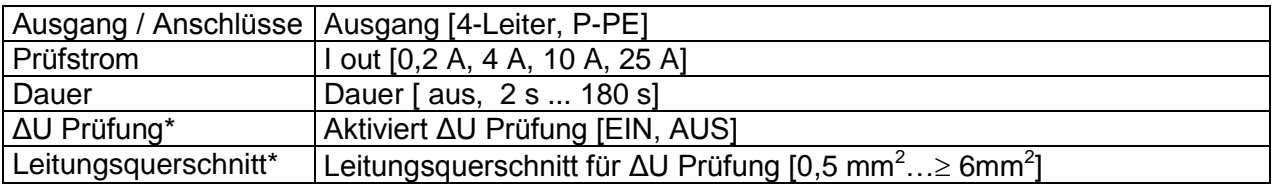

#### **Prüfgrenzwerte**

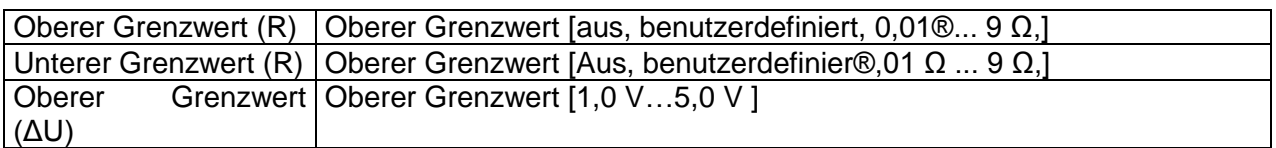

\* Gilt nur bei Prüfstrom 10 A.

#### **Spezifische Auswahl**

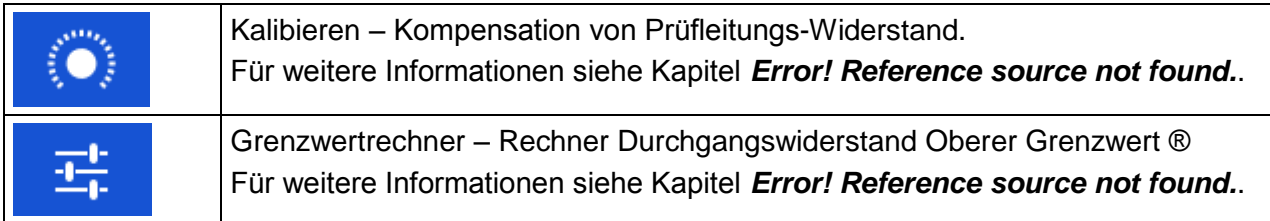

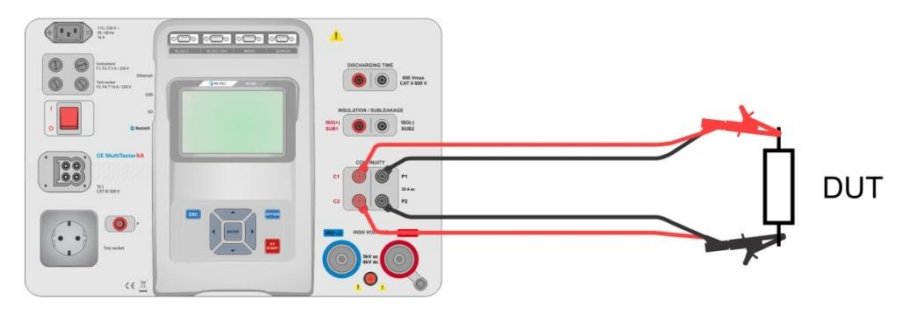

**Abbildung 6.17: Durchgangsprüfung 4-Leiter**

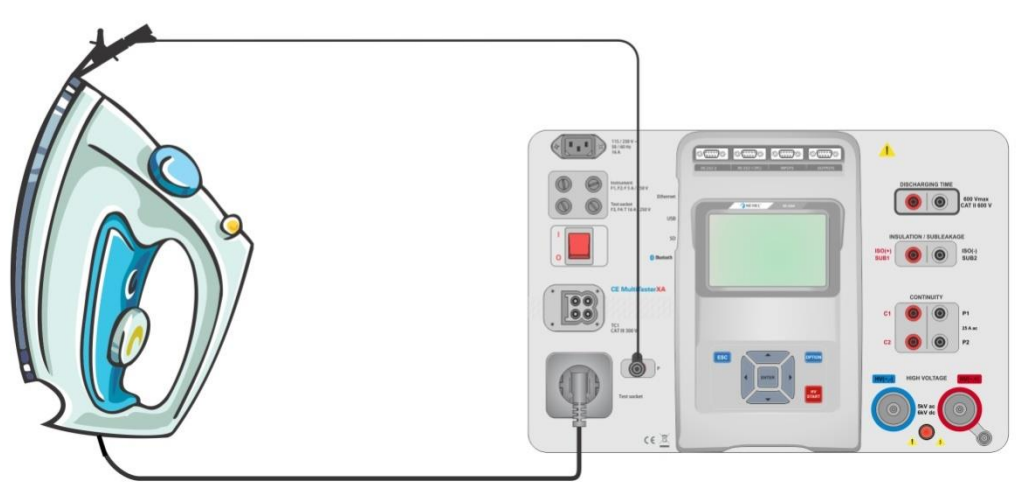

**Abbildung 6.18: Durchgangsprüfung P/S–PE**

#### **Durchgangsprüfung Messverfahren**

- Wählen Sie die Funktion **Durchgangsprüfung**
- Stellen Sie die Prüfparameter / Grenzwerte ein.
- Schließen Sie die Prüfleitungen an die Anschlüsse C1, P1, P2 und C2 (4-Leiter), oder an den Anschluss P/S (2-Leiter-Messung P/S–PE) des Messgerätes an.
- Kompensieren Sie den Widerstand der Prüfleitungen(optional).
- Schließen Sie die Prüfleitungen am Prüfling an.
- Starten Sie die Prüfung.
- Die Prüfung kann manuell oder durch einen Timer gestoppt werden.
- Speichern Sie die Ergebnisse (optional).

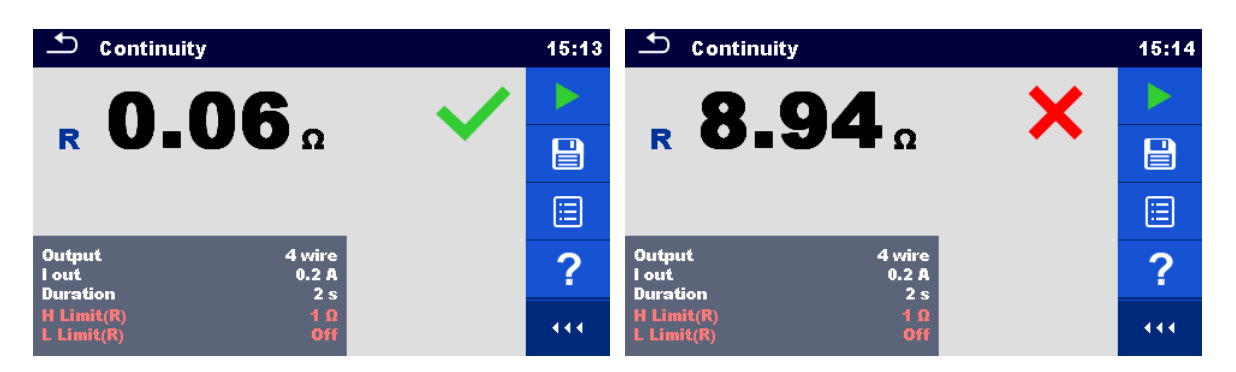

**Abbildung 6.19: Beispiele für Ergebnisse der Durchgangsprüfung**

## **6.2.2.1 Kompensation des Widerstands der Prüfleitungen**

Dieses Kapitel beschreibt die Kompensation des Widerstandes der Prüfleitungen in den Funktionen **Durchgang (Ausgang = P/S** – **PE)**. Eine Kompensation ist notwendig, um den Einfluss des Widerstands der Prüfleitungen und der Innenwiderstände des Geräts auf den gemessenen Widerstand zu eliminieren.

#### **Schaltungen zum Kompensieren des Widerstands der Prüfleitungen**

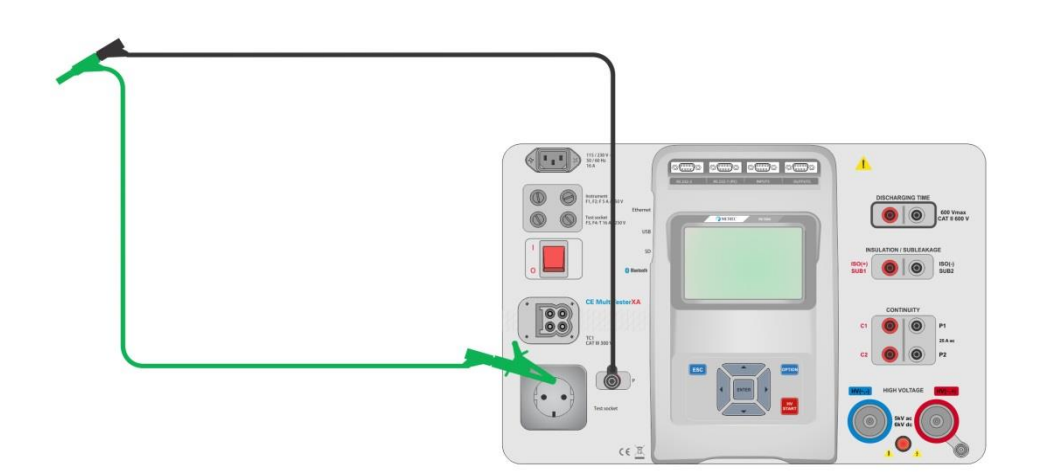

**Abbildung 6.20: Kurzgeschlossene Prüfleitungen**

#### <span id="page-84-0"></span>**Verfahren zur Kompensation des Widerstands der Prüfleitungen**

- Wählen Sie die Funktion **Durchgangsprüfung** Der Parameter Ausgang muss auf P/S PE eingestellt werden.
- Schließen Sie das Prüfkabel am Messgerät an und schließen Sie die Prüfleitungen miteinander kurz, siehe *[Abbildung 6.20](#page-84-0)*.
- Tippen Sie auf die Taste , um die Leitungswiderstände zu kompensieren.
- Nach erfolgreicher Durchführung der Kompensation wird das Symbol **CAL** angezeigt.

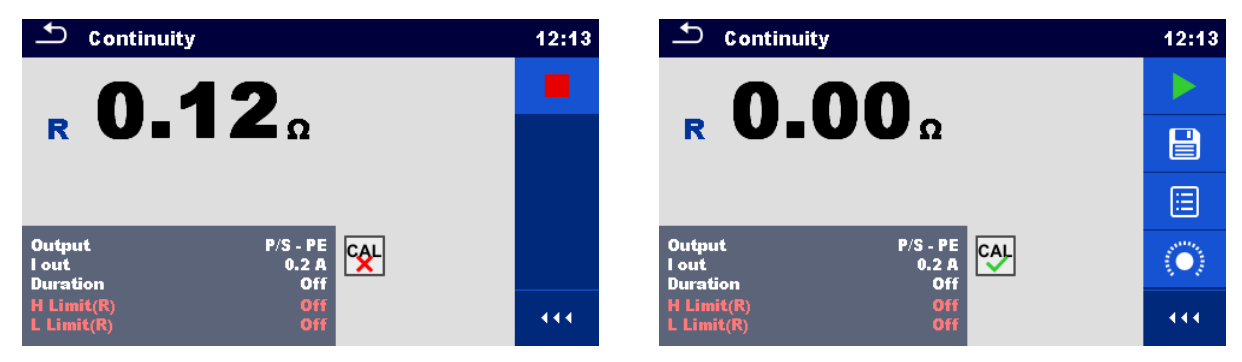

**Abbildung 6.21: Unkompensiertes und kompensiertes Ergebnis**

#### **Hinweis:**

Die Kompensation der Messleitungen erfolgt mit eingestelltem Prüfstrom (I out).

## **6.2.2.2 Grenzwertrechner**

Dies ist ein nützliches Werkzeug zur Bestimmung der Obergrenze des Durchgangswiderstandes, insbesondere bei der Prüfung von Netzanschlusskabeln.

Der Grenzwertrechner **in der Funktion Durchgangsprüfung enthalten und kann über** das Optionsfeld aufgerufen werden.

Die Bildschirme des Grenzwertrechners sind gezeigt in *[Abbildung](#page-85-0) 6.22*.

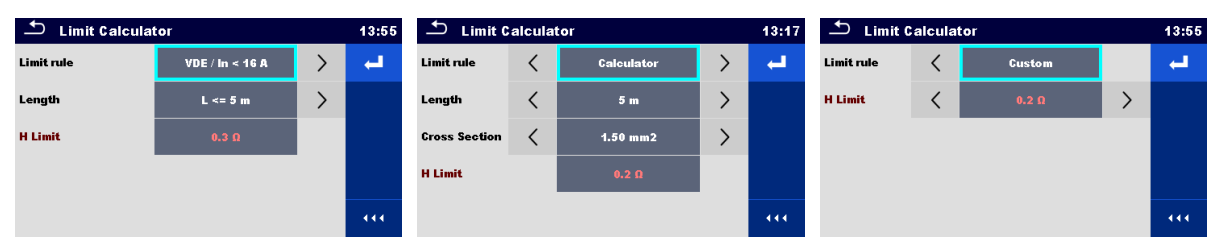

**Abbildung 6.22: Bildschirme des Grenzwertrechners**

#### <span id="page-85-0"></span>**Drei Grenzwert-Regeln werden angeboten:**

#### **A: VDE / In < 16A**

Die Grenze des Durchgangswiderstandes ergibt sich aus der Tabelle auf der Grundlage der Leiterlänge. Die Tabelle basiert auf der Norm VDE 0701-0702 für den Nennstrom In < 16A.

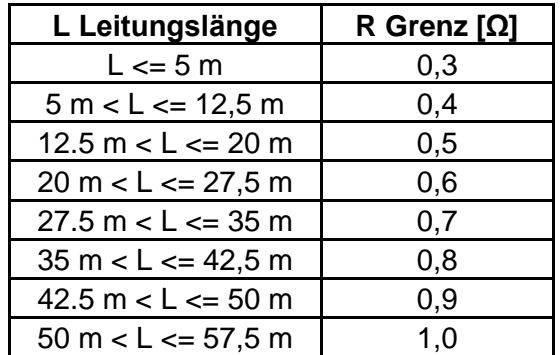

#### **B: Rechner**

Der Grenzwert des Durchgangswiderstandes wird berechnet über die Formel:

$$
R = \rho \frac{L}{A} + 0.1 \Omega
$$

Wobei:

ρ ............... spezifischer Widerstand von Kupfer 1,68×10−8 Ωm

L ............... Leitungslänge aus einer Liste (1 m, 2 m, 3 m, … ,100 m) oder benutzerdefinierte numerische Eingabe

A............... Kabelquerschnitt aus einer Liste (0,50 mm<sup>2</sup>, 0,75 mm<sup>2</sup>, 1,00 mm<sup>2</sup>, 1,50 mm<sup>2</sup>, 2.5 mm<sup>2</sup>, 4.0 mm<sup>2</sup>, 10.0 mm<sup>2</sup>) oder benutzerdefinierte numerische Eingabe

#### **C: Benutzerdefiniert**

Die Grenze des Durchgangswiderstandes wird direkt aus einer Liste ausgewählt (Aus, 0,01 Ω ... 0,09 Ω, 0,1 Ω ... 0,9 Ω, 1 Ω ... 9 Ω) oder benutzerdefinierte numerische Eingabe.

#### **Vorgehensweise und Parameterwahl**

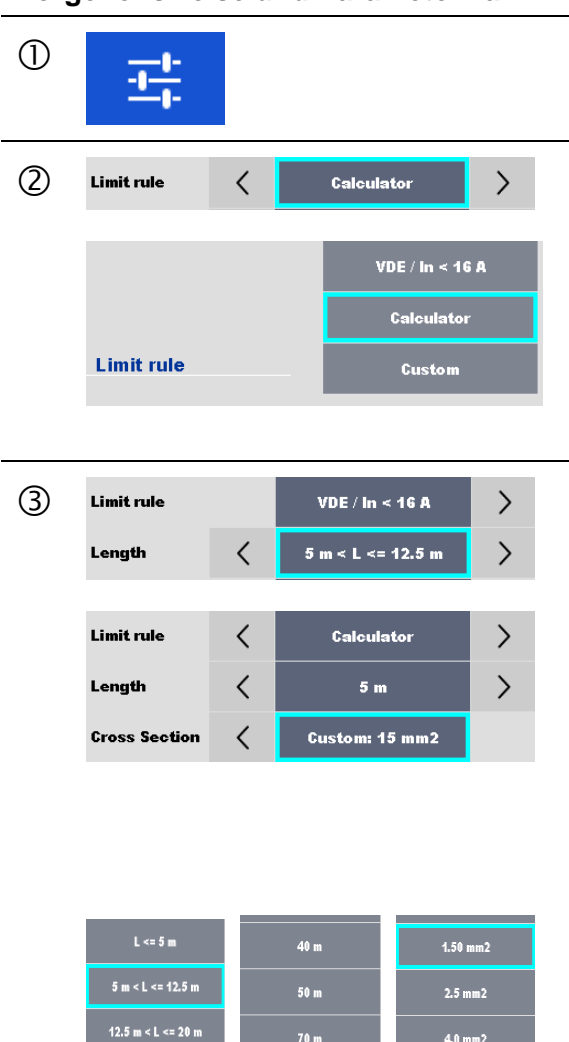

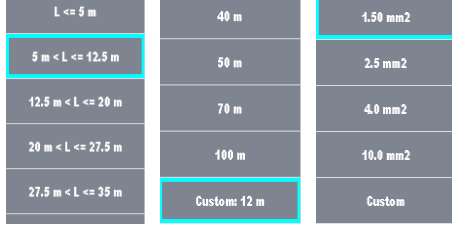

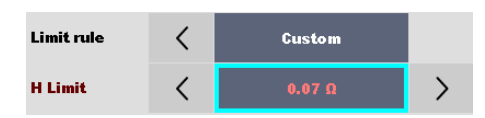

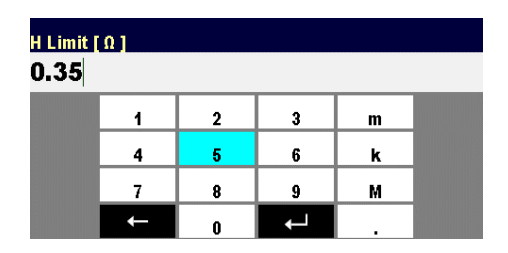

Wählen Sie Grenzwertrechner im Optionsfeld des Durchgangsprüfungs-Bildschirms, um den Bildschirm Grenzwertrechner zu öffnen.

Wählen Sie Grenzwertregel mit Hilfe der Pfeiltasten auf dem Bildschirm oder der Tastatur.

Alternativ ist auch eine Auswahl aus der Liste möglich. Durch Anklicken des Feldes Grenzwertregel wird eine Liste der verfügbaren Grenzwertregeln angezeigt. Tippen Sie auf das ausgewählte Regelfeld und der Bildschirm kehrt zum Grenzwertrechner zurück.

Wählen Sie den Wert der Parameter für die gewählte Grenzwertregel mit Hilfe der Pfeiltasten auf dem Bildschirm oder der Tastatur.

Durch Antippen des Parameterfeldes kann der Wert aus der angezeigten Liste ausgewählt werden.

Die Rechenregel erlaubt die Eingabe von benutzerdefinierten Werten Länge und Querschnitt mit der Bildschirmtastatur, wenn Benutzerdefiniert aus der Werteliste ausgewählt wird.

Beispiele für Parameterwertlisten:

- VDE-Regel Länge Parameterliste
- Rechenregel Länge Parameterliste
- Rechenregel Querschnittsparameterliste.

Beschleunigen Sie die Parameterauswahl mit: -mit Hilfe der Bildlaufleiste auf der rechten Seite des Bildschirms,

-Tastatur rechts / links Tasten für Seite auf / ab Die benutzerdefinierte Regel ist für die direkte Eingabe von Grenzwerten vorgesehen.

Wählen Sie einen Wert aus der Liste aus:

- mit den Pfeiltasten,

- Tippen Sie auf das Feld, um die Liste zu öffnen und den Wert auszuwählen,

-oder geben Sie den Wert mit der Bildschirmtastatur ein, nachdem der benutzerdefinierte Wert aus der Liste ausgewählt wurde.

Beispiel einer numerischen Bildschirmtastatur – direkte benutzerdefinierte Grenzwerteingabe

.

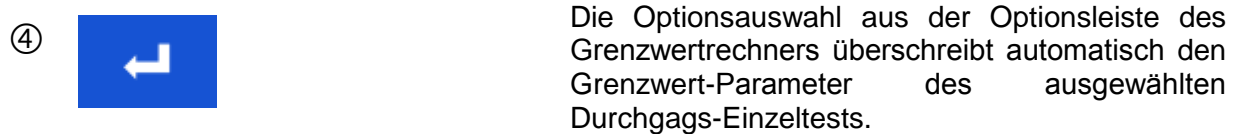

## **6.2.3 HV AC**

#### **WICHTIGER SICHERHEITSHINWEIS**

Für Details hinsichtlich des sicheren Umgangs mit dem Gerät siehe *[1.1](#page-7-0) [Warnungen und](#page-7-0)  [Hinweise](#page-7-0)*.

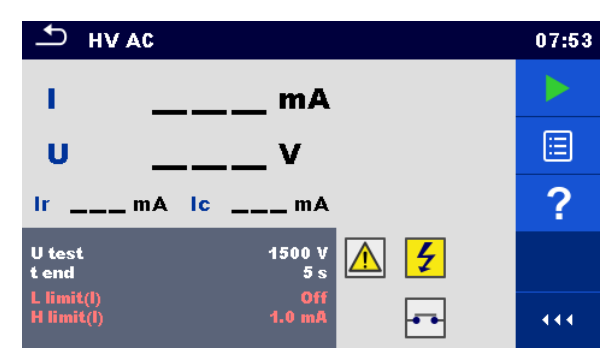

**Abbildung 6.23: Menü HV AC Prüfung**

#### **Testergebnisse / Teilergebnisse**

I ................ Prüfstrom

- U............... gemessene AC-Prüfspannung
- Ir............... ohmscher Anteil des Prüfstroms
- Ic .............. kapazitiver Anteil des Prüfstroms

#### **Prüfparameter**

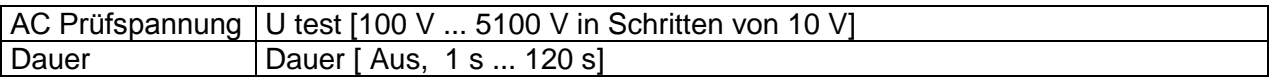

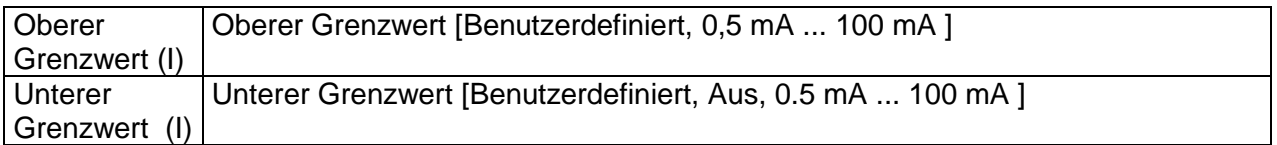

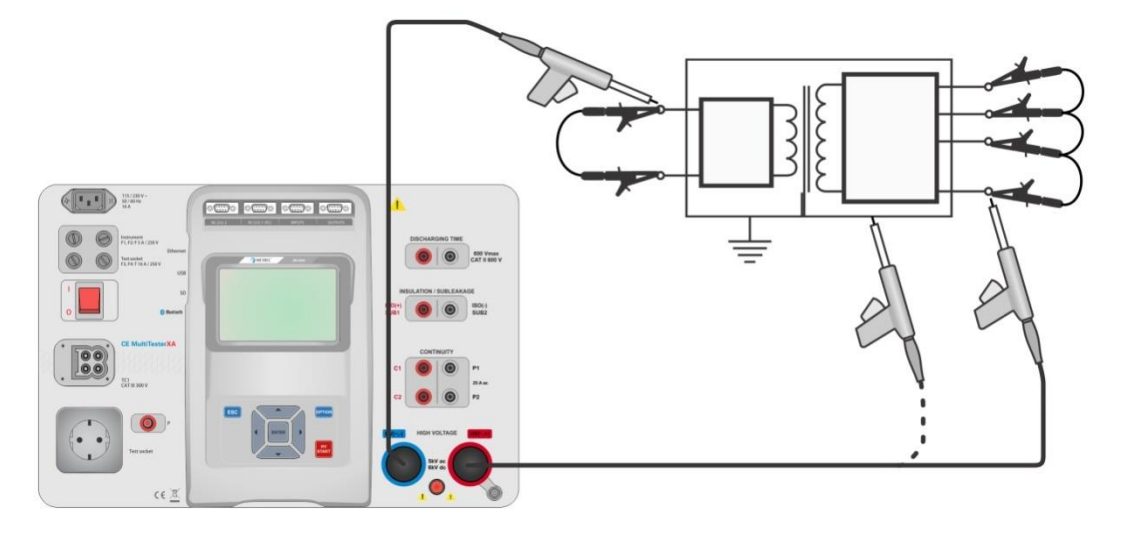

**Abbildung 6.24: HV AC Prüfung**

#### **HV AC Messverfahren**

- Wählen Sie die Funktion **HV AC**
- Stellen Sie die Prüfparameter / Grenzwerte ein.
- Schließen Sie die HV Prüfleitungen an die HV(~,+) und HV(~,-) Anschlüssen des Messgerätes an.
- Schließen Sie die HV Prüfleitungen am Prüfling an.
- Starten Sie die Prüfung.
- Die Prüfung kann manuell oder durch einen Timer gestoppt werden.
- Speichern Sie die Ergebnisse (optional).

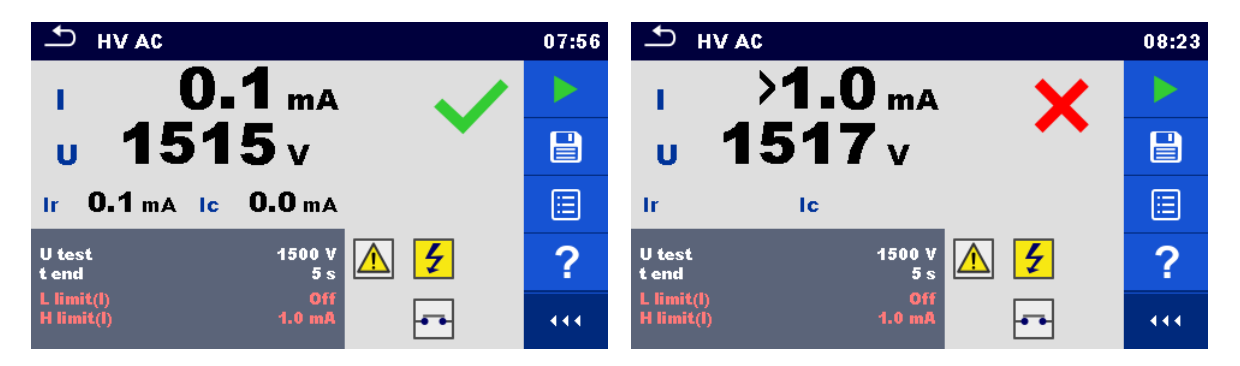

**Abbildung 6.25: Beispiele für Ergebnisse der HV AC Prüfung**

#### **Hinweis:**

 Die erste HV-Prüfung nach dem Einschalten des Messgerätes (wenn der Passwortschutz aktiviert ist) oder die erste HV-Prüfung nach dem Aktivieren oder Ändern des Passworts, erfordert die Eingabe eines Passworts zum Aktivieren der HV-Prüfung. Für weitere Informationen siehe Kapitel *[4.6.7](#page-28-0) Passwort [für HV-Funktionen](#page-28-0)*.

## **6.2.4 HV DC**

#### **WICHTIGER SICHERHEITSHINWEIS**

Für Details hinsichtlich des sicheren Umgangs mit dem Gerät siehe *[1.1](#page-7-0) [Warnungen und](#page-7-0)  [Hinweise](#page-7-0)*.

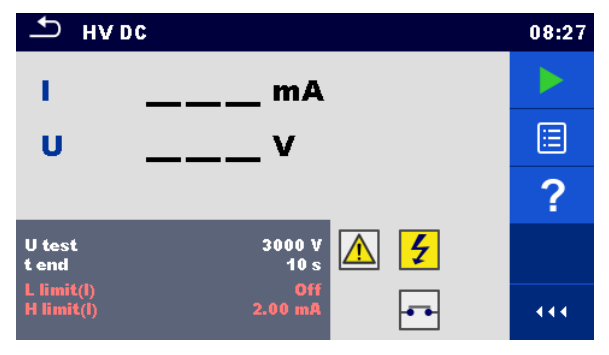

**Abbildung 6.26: Menü HV DC Prüfung**

### **Testergebnisse / Teilergebnisse**

U............... gemessene Prüfspannung I ................ Prüfstrom

#### **Prüfparameter**

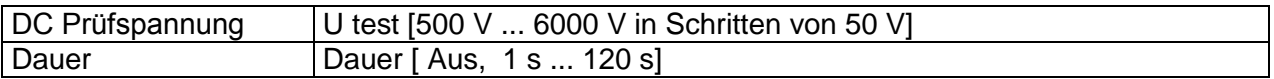

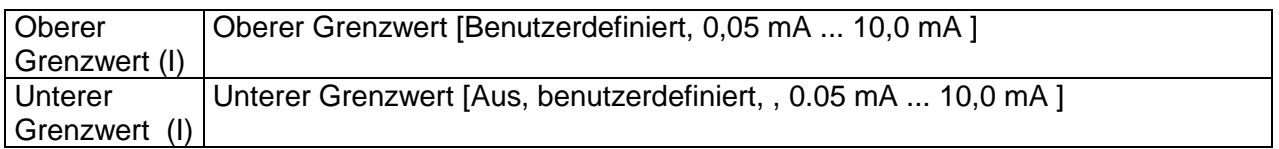

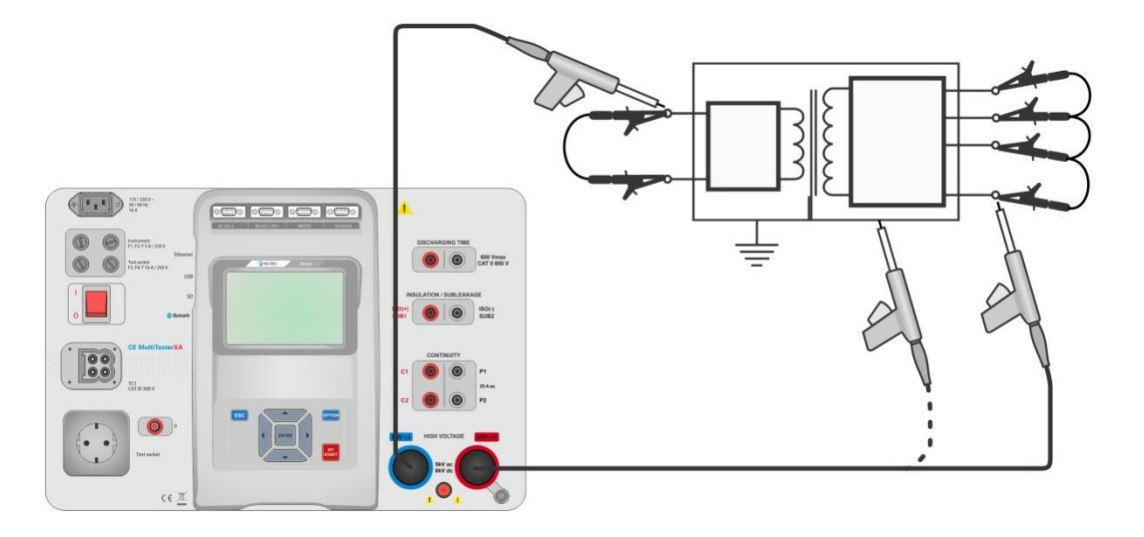

**Abbildung 6.27: HV AC Prüfung**

#### **HV DC Messverfahren**

- Wählen Sie die Funktion **HV DC**
- Stellen Sie die Prüfparameter / Grenzwerte ein.
- Schließen Sie die HV Prüfleitungen an den HV(~,+) und HV(~,-) Anschlüssen des Messgerätes an.
- Schließen Sie die HV Prüfleitungen am Prüfling an.
- Starten Sie die Prüfung.
- Die Prüfung kann manuell oder durch einen Timer gestoppt werden.
- Speichern Sie die Ergebnisse (optional).

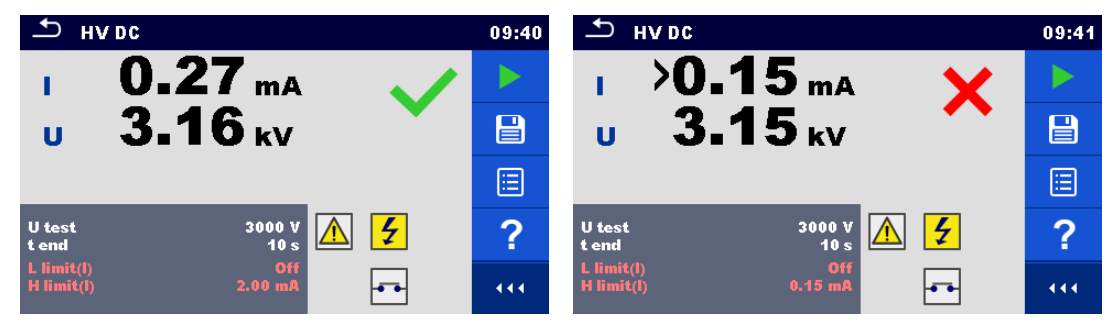

**Abbildung 6.28: Beispiele für Ergebnisse der HV DC Prüfung**

#### **Hinweis:**

 Die erste HV-Prüfung nach dem Einschalten des Messgerätes (wenn der Passwortschutz aktiviert ist) oder die erste HV-Prüfung nach dem Aktivieren oder Ändern des Passworts, erfordert die Eingabe eines Passworts zum Aktivieren der HV-Prüfung. Für weitere Informationen siehe Kapitel *[4.6.7](#page-28-0) Passwort [für HV-Funktionen](#page-28-0)*.

# **6.2.5 HV AC Prüfung programmierbar**

# **A** WICHTIGER SICHERHEITSHINWEIS

Für weitere Informationen über die sichere Verwendung des Messgeräts siehe Kapitel *[1.1](#page-7-0) [Warnungen und Hinweise](#page-7-0)*.

In der programmierbaren HV AC Prüfung kann die Zeitabhängigkeit der Hochspannung entsprechend dem Diagramm in *[Abbildung 6.29](#page-92-0)* eingestellt werden.

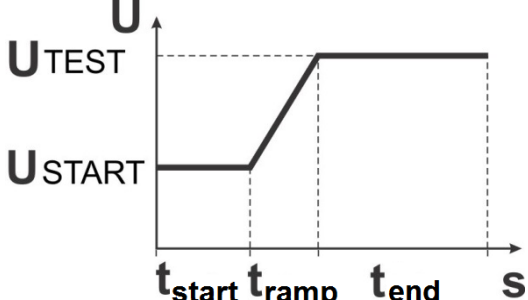

<span id="page-92-0"></span>**Abbildung 6.29: Spannungs- / Zeit-Diagramm für die programmierbare HV AC Prüfung**

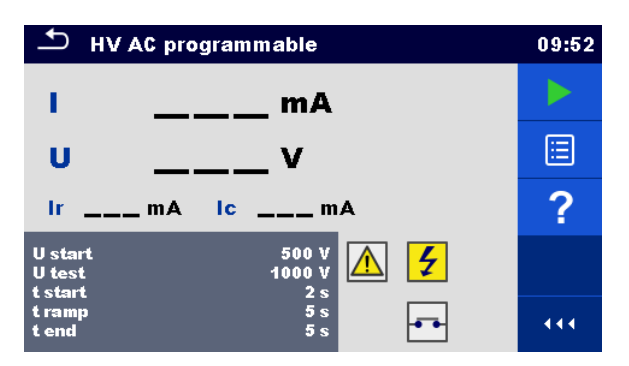

**Abbildung 6.30: Menü Programmierbare HV AC Prüfung** 

## **Testergebnisse / Teilergebnisse**

I ................ Prüfstrom

U............... gemessene Prüfspannung

Ir............... ohmscher Anteil des Prüfstroms

Ic .............. kapazitiver Anteil des Prüfstroms

#### **Prüfparameter**

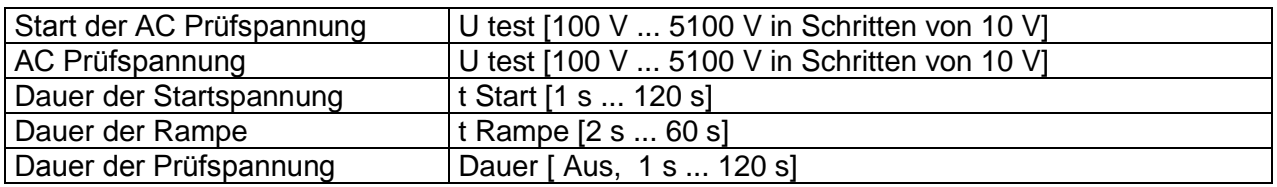

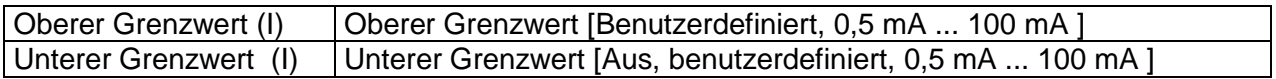

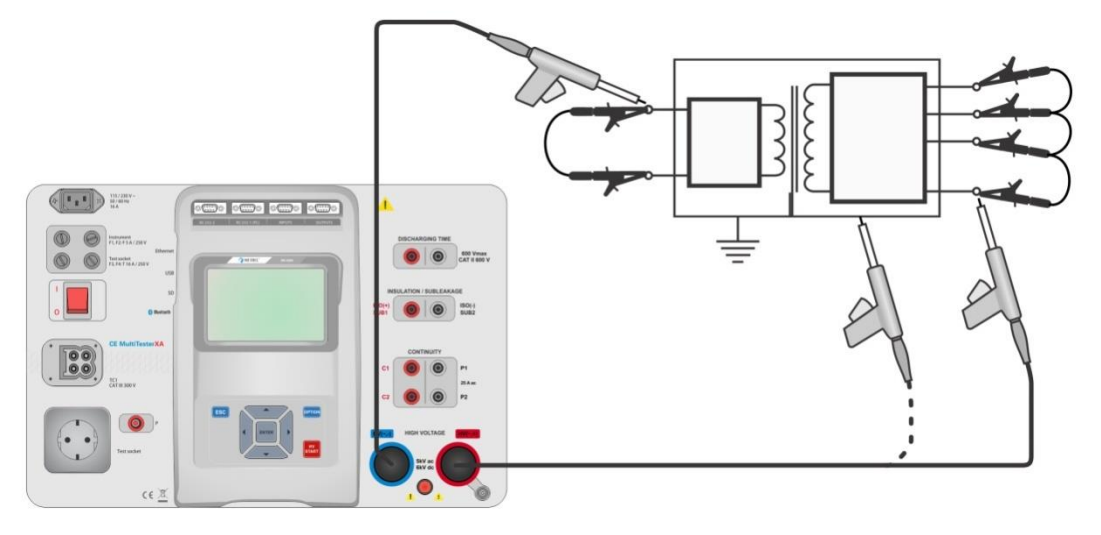

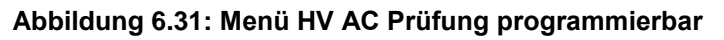

#### **Messverfahren HV AC programmierbar**

- Wählen Sie die Funktion **HV AC programmierbar**
- Stellen Sie die Prüfparameter / Grenzwerte ein.
- Schließen Sie die HV Prüfleitungen an den HV $(\sim,+)$  und HV $(\sim,-)$  Anschlüssen des Messgerätes an.
- Schließen Sie die HV Prüfleitungen am Prüfling an.
- Starten Sie die Prüfung.
- Die Prüfung kann manuell oder durch einen Timer gestoppt werden.
- Speichern Sie die Ergebnisse (optional).

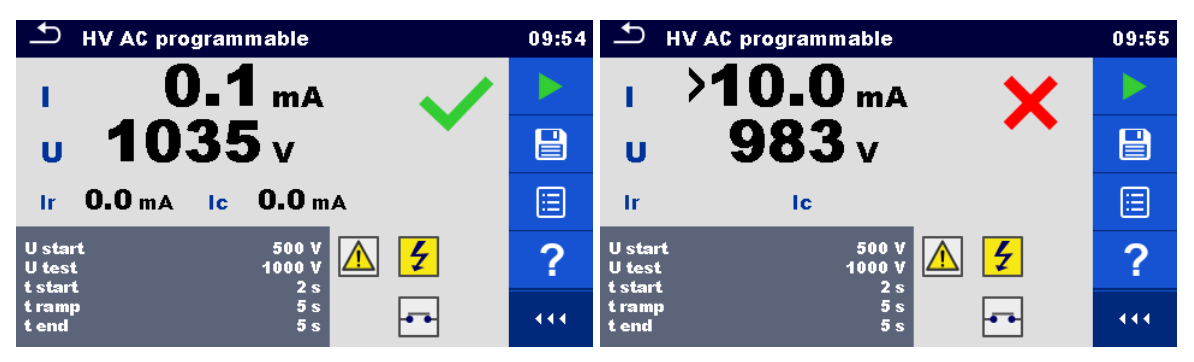

**Abbildung 6.32: Beispiele für Ergebnisse der HV AC Prüfung programmierbar**

#### **Hinweis:**

 Die erste HV-Prüfung nach dem Einschalten des Messgerätes (wenn der Passwortschutz aktiviert ist) oder die erste HV-Prüfung nach dem Aktivieren oder Ändern des Passworts, erfordert die Eingabe eines Passworts zum Aktivieren der HV-Prüfung. Für weitere Informationen siehe Kapitel *[4.6.7](#page-28-0) Passwort [für HV-Funktionen](#page-28-0)*.

# **6.2.6 HV DC Prüfung programmierbar**

# **A** WICHTIGER SICHERHEITSHINWEIS

Für weitere Informationen über die sichere Verwendung des Messgeräts siehe Kapitel *[1.1](#page-7-0) [Warnungen und Hinweise](#page-7-0)*.

In der programmierbaren HV DC Prüfung kann die Zeitabhängigkeit der Hochspannung entsprechend dem Diagramm *[Abbildung 6.29](#page-92-0)* eingestellt werden.

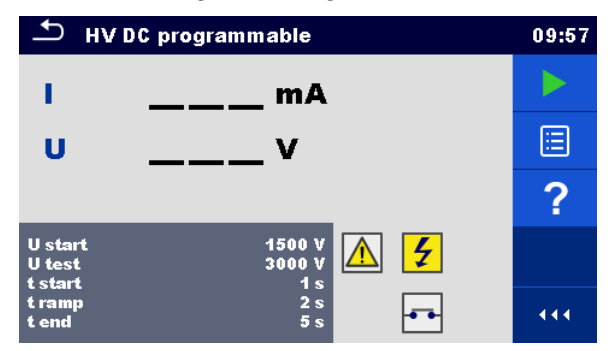

**Abbildung 6.33: Menü HV DC Prüfung programmierbar**

#### **Testergebnisse / Teilergebnisse**

- U............... gemessene Prüfspannung
- I ................ Prüfstrom
- Ic .............. kapazitiver Anteil des Prüfstroms
- Ir............... ohmscher Anteil des Prüfstroms

#### **Prüfparameter**

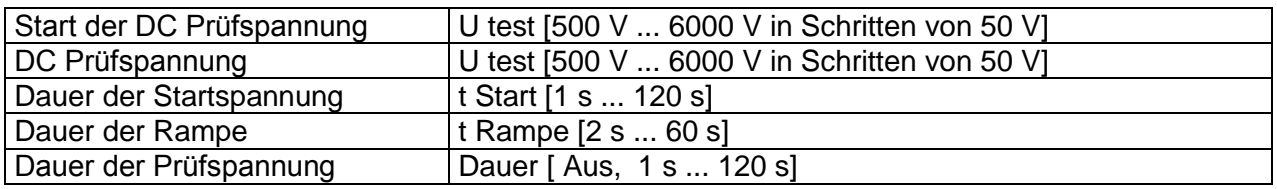

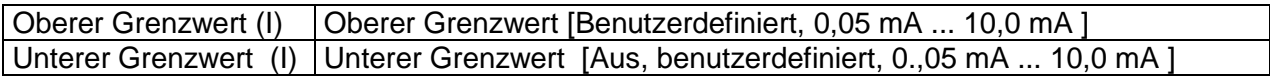

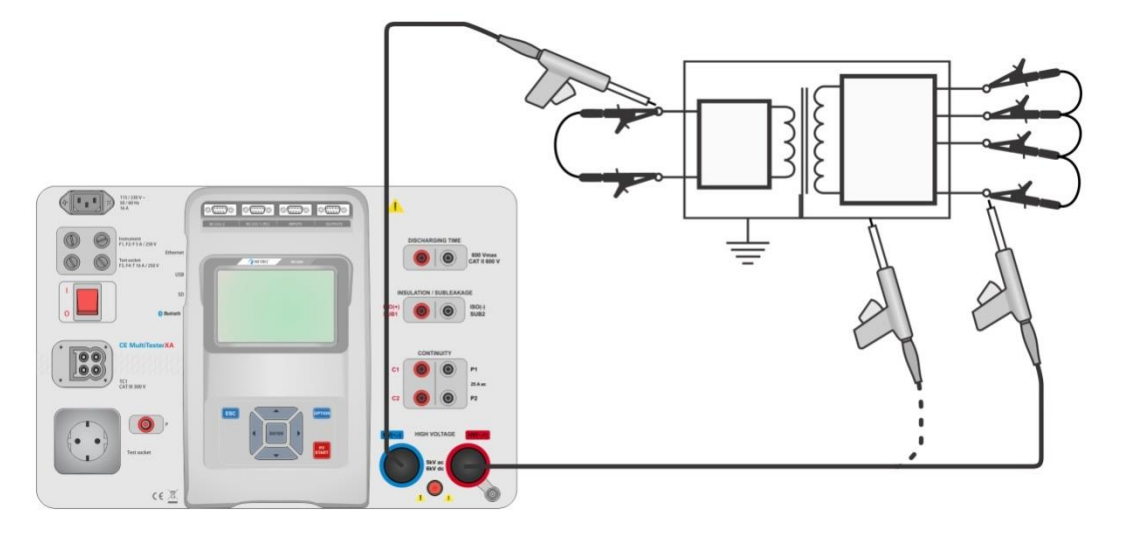

#### **Abbildung 6.34: HV DC Prüfung programmierbar**

#### **Messverfahren HV DC programmierbar**

- Wählen Sie die Funktion **HV DC programmierbar**.
- Stellen Sie die Prüfparameter / Grenzwerte ein.
- Schließen Sie die HV Prüfleitungen an den HV $(\sim,+)$  und HV $(\sim,-)$  Anschlüssen des Messgerätes an.
- Schließen Sie die HV Prüfleitungen am Prüfling an.
- Starten Sie die Prüfung.
- Die Prüfung kann manuell oder durch einen Timer gestoppt werden.
- Speichern Sie die Ergebnisse (optional).

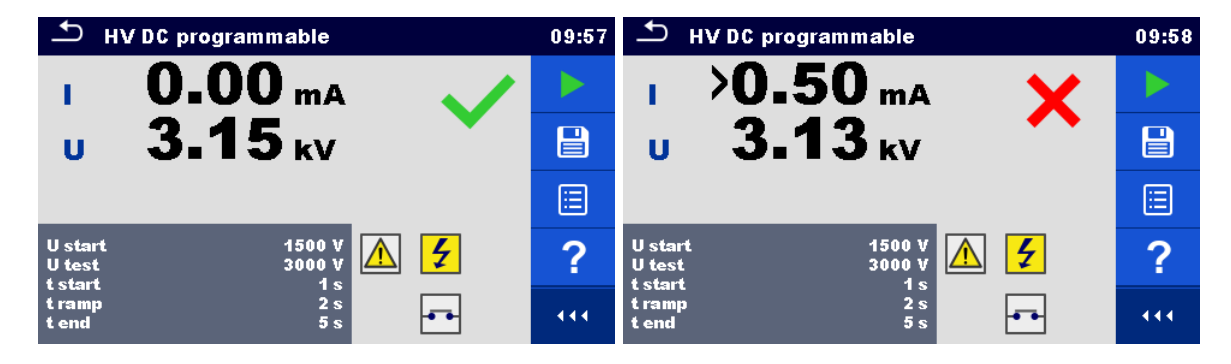

**Abbildung 6.35: Beispiele für Ergebnisse der HV AC Prüfung programmierbar**

#### **Hinweis:**

 Die erste HV-Prüfung nach dem Einschalten des Messgerätes (wenn der Passwortschutz aktiviert ist) oder die erste HV-Prüfung nach dem Aktivieren oder Ändern des Passworts, erfordert die Eingabe eines Passworts zum Aktivieren der HV-Prüfung. Für weitere Informationen siehe Kapitel *[4.6.7](#page-28-0) Passwort [für HV-Funktionen](#page-28-0)*.

# **6.2.7 Isolationswiderstand (Riso, Riso-S)**

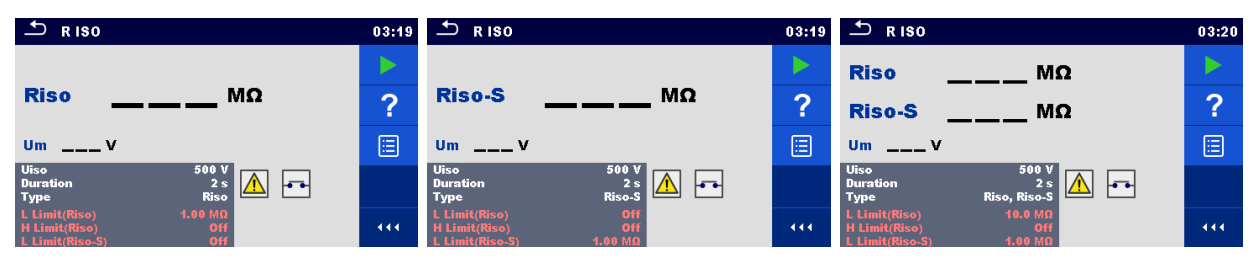

#### **Abbildung 6.36: Menü Isolationswiderstandsprüfung**

#### **Testergebnisse / Teilergebnisse**

Riso .......... Isolationswiderstand

- Riso-S ...... Isolationswiderstand-S
- Um............ Prüfspannung

#### **Prüfparameter**

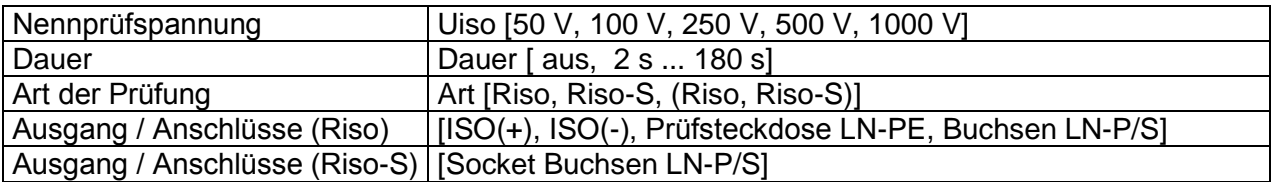

#### **Prüfgrenzwerte**

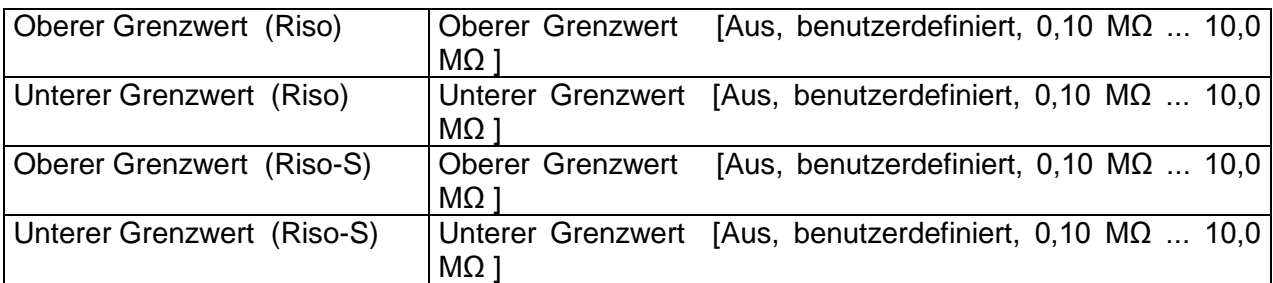

#### **Prüfschaltungen**

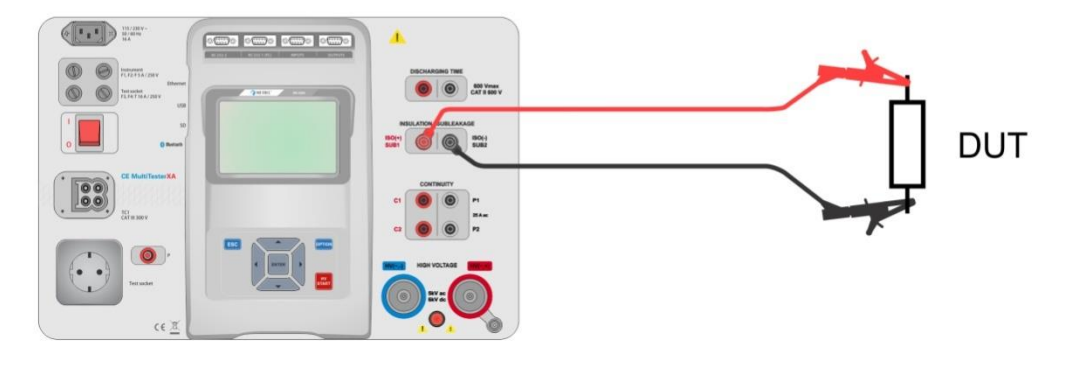

**Abbildung 6.37: Messung Isolationswiderstand (ISO(+), ISO(-))**

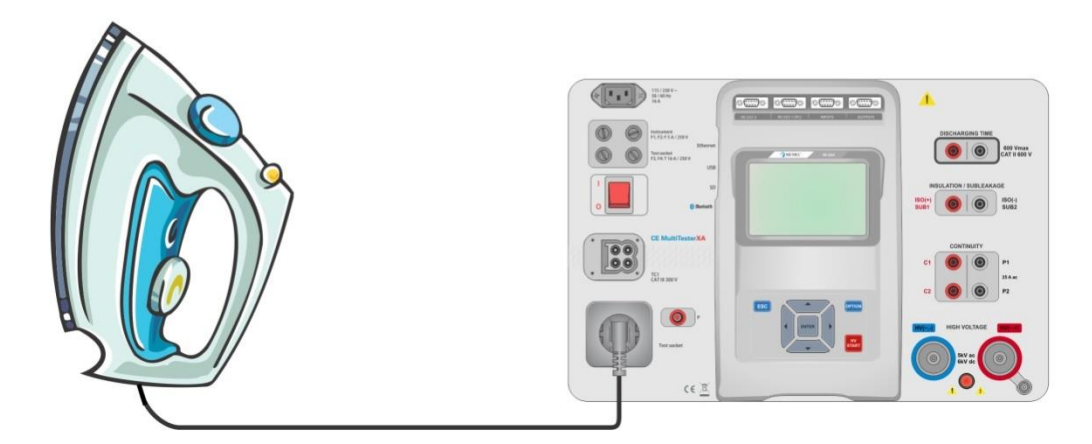

**Abbildung 6.38: Messung Isolationswiderstand (Netzprüfsteckdose LN - PE)**

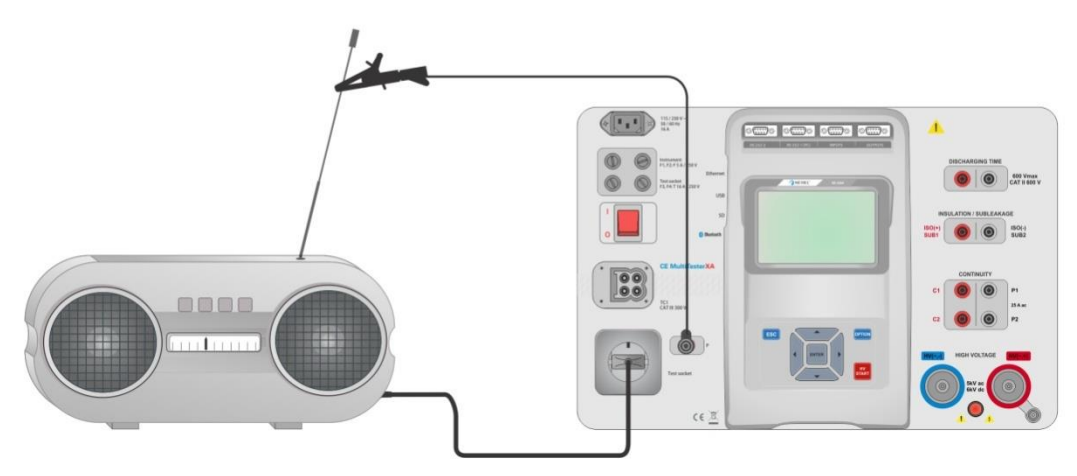

**Abbildung 6.39: Messung Riso, Riso-S (Netzprüfsteckdose)**

#### **RISO Messverfahren**

- Wählen Sie die Funktion **Riso**
- Stellen Sie die Prüfparameter / Grenzwerte ein.
- Schließen Sie die Prüfleitungen an den ISO(+) und ISO(-) Anschlüssen des Messgerätes an, anschließend verbinden Sie die Prüfleitungen mit Prüfling, oder
- Verbinden Sie den Prüfling mit der Netzprüfbuchse. Für die Riso-S Messung schließen Sie zusätzlich die Prüfleitung an der P/S Buchse des Messgerätes an und verbinden sie dann mit dem Prüfling.
- Starten Sie die Prüfung.
- Die Prüfung kann manuell oder durch einen Timer gestoppt werden.
- Speichern Sie die Ergebnisse (optional).

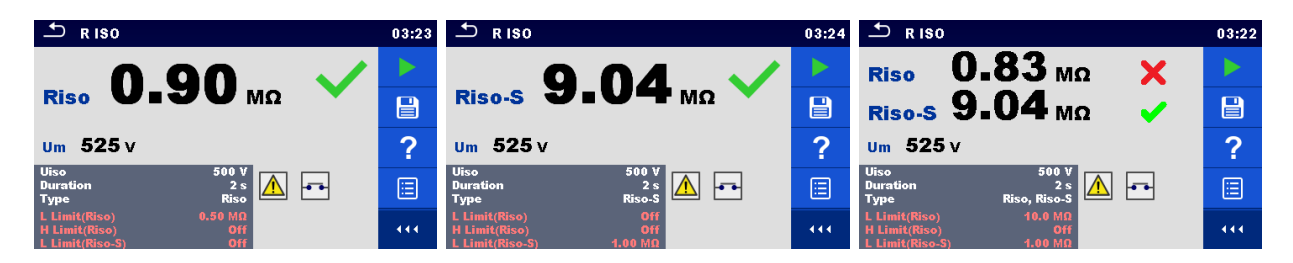

#### **Abbildung 6.40: Beispiele für Ergebnisse der Isolationswiderstandsmessung**

**Hinweis:**

 Wenn die P / S Prüfspitze während der Riso Messung angeschlossen ist, wird der Strom durch sie ebenfalls berücksichtigt.

# **6.2.8 Ersatz-Leckstrom (Isub, Isub-S)**

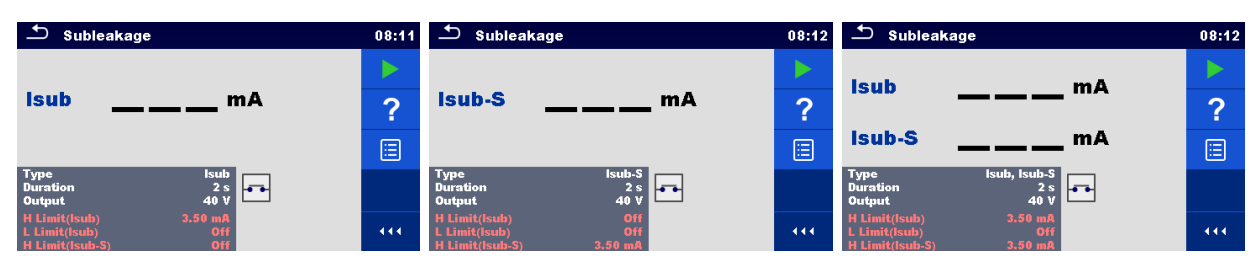

**Abbildung 6.41: Menüs Prüfung Ersatz-Leckstrom**

#### **Testergebnisse / Teilergebnisse**

Isub .......... Ersatz-Leckstrom Isub-S....... Ersatz-Leckstrom-S

#### **Prüfparameter**

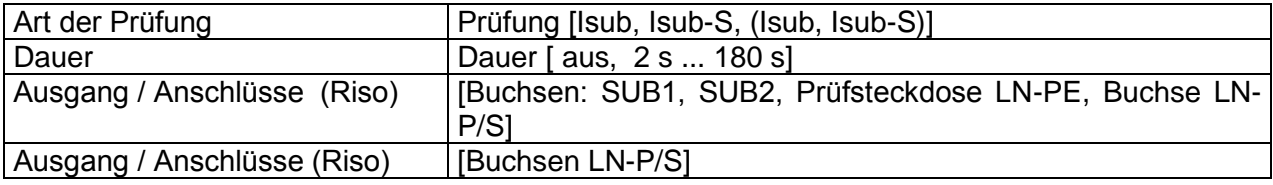

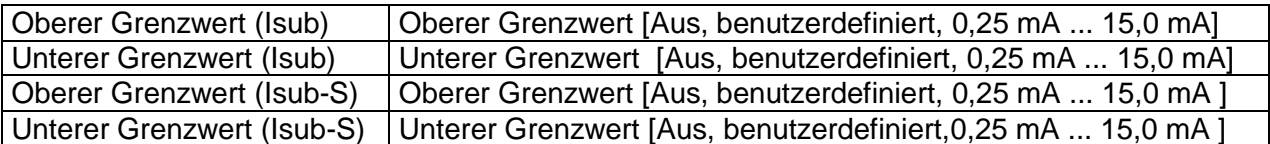

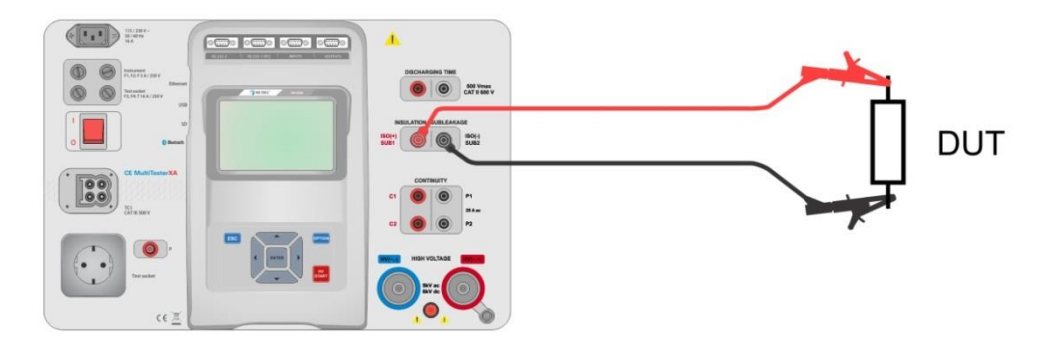

**Abbildung 6.42: Messung Ersatz-Leckstrom (SUB1, SUB2)**

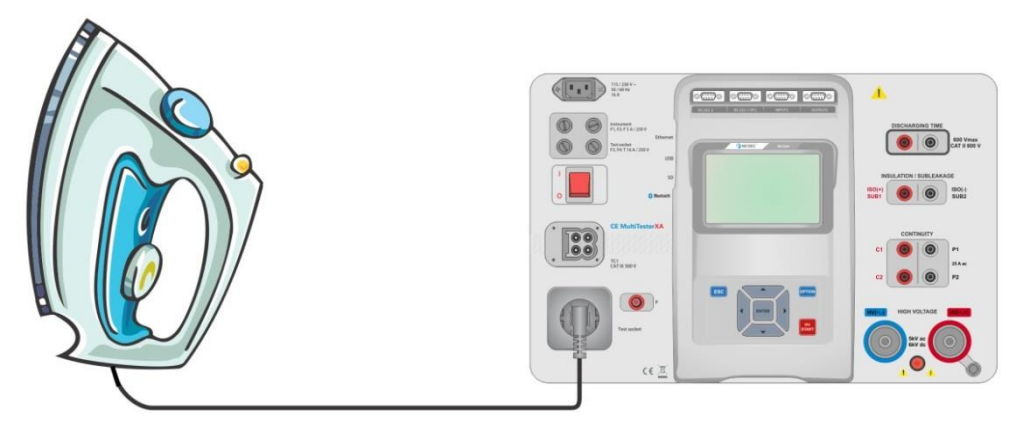

**Abbildung 6.43: Messung Ersatz-Leckstrom (Prüfsteckdose LN-PE)**

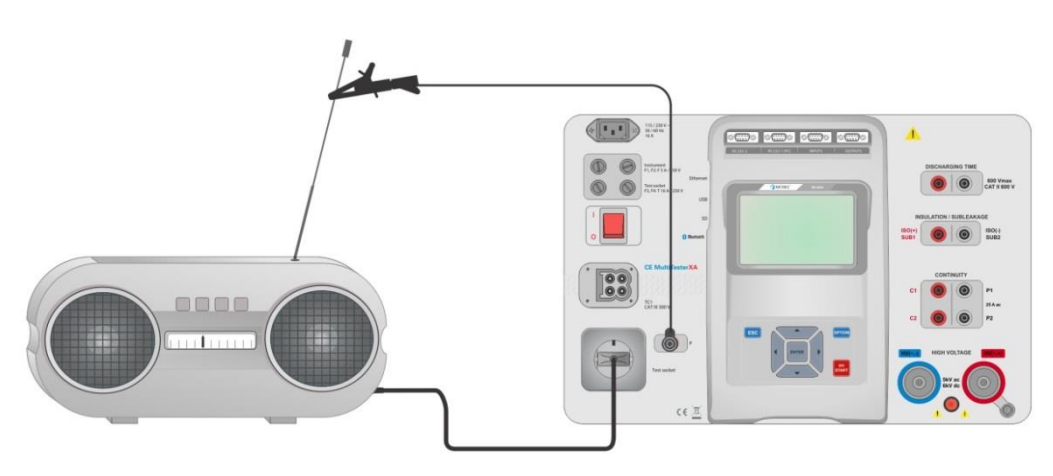

**Abbildung 6.44: Messung Ersatz-Leckstrom, Ersatz-Leckstrom-S (Prüfsteckdose)**

#### **Messverfahren Ersatz-Leckstrom**

- Wählen Sie die Funktion **Ersatz-Leckstrom**.
- Stellen Sie die Prüfparameter / Grenzwerte ein.
- Schließen Sie die Prüfleitungen an den Anschlüssen SUB1 und SUB2 des Messgerätes an, anschließend verbinden Sie die Prüfleitungen mit dem Prüfling, oder
- Verbinden Sie den Prüfling mit der Prüfsteckdose. Für die Isub-S Messung schließen Sie zusätzlich die Prüfleitung an der P/S Buchse des Messgerätes an und verbinden sie dann mit dem Prüfling.
- Starten Sie die Prüfung.
- Die Prüfung kann manuell oder durch einen Timer gestoppt werden.
- Speichern Sie die Ergebnisse (optional).

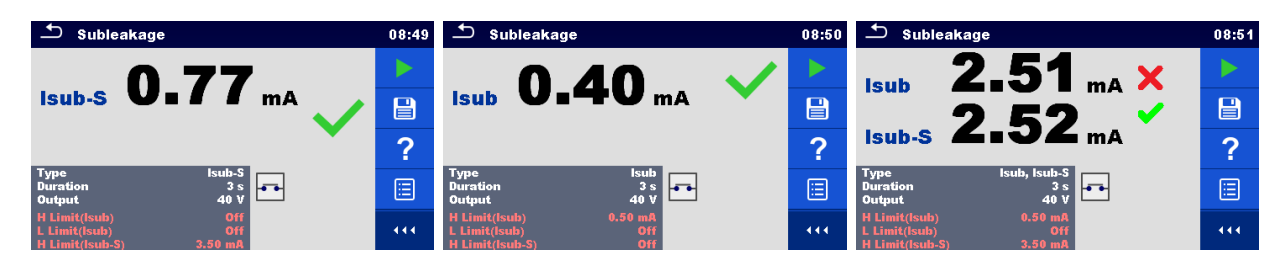

**Abbildung 6.45: Beispiele für Ergebnisse der Ersatz-Leckstrom-Messung**

#### **Hinweis:**

 Wenn Prüfspitze an P/S während der Riso Messung angeschlossen ist, wird der Strom durch sie ebenfalls berücksichtigt.

## **6.2.9 Differenz-Leckstrom**

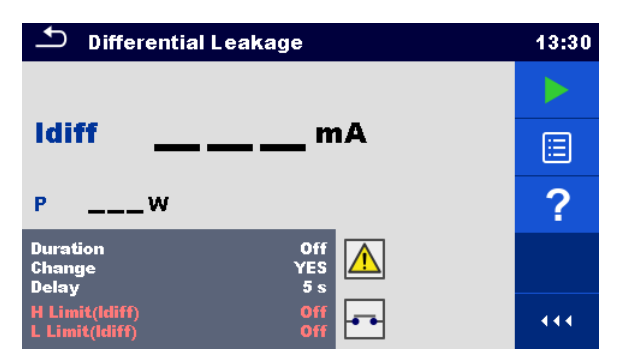

**Abbildung 6.46: Menü Differenz-Leckstrom Messung**

#### **Testergebnisse / Teilergebnisse**

Idiff ........... Differenz-Leckstrom P............... Leistung

#### **Prüfparameter**

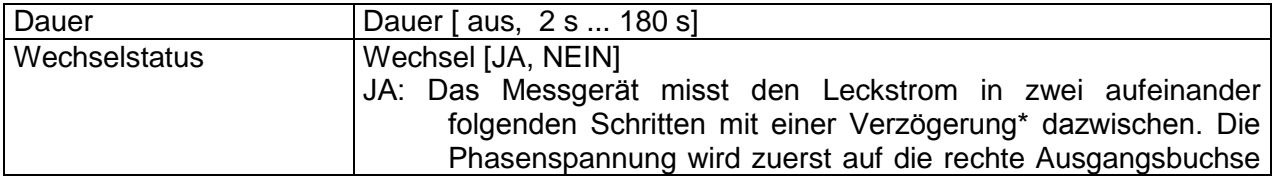

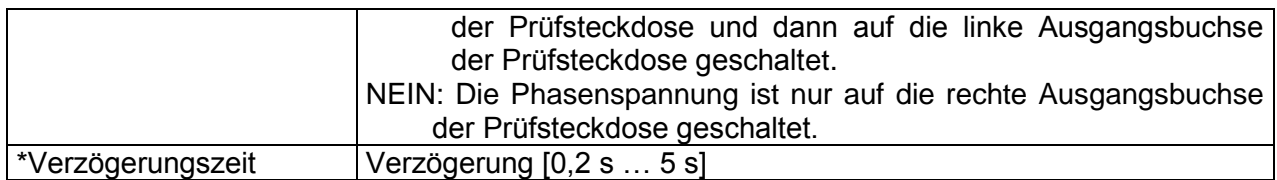

#### **Prüfgrenzwerte**

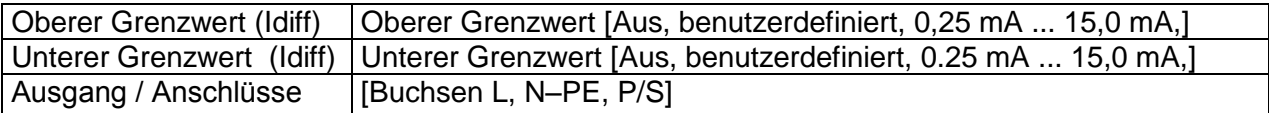

#### **Prüfschaltung**

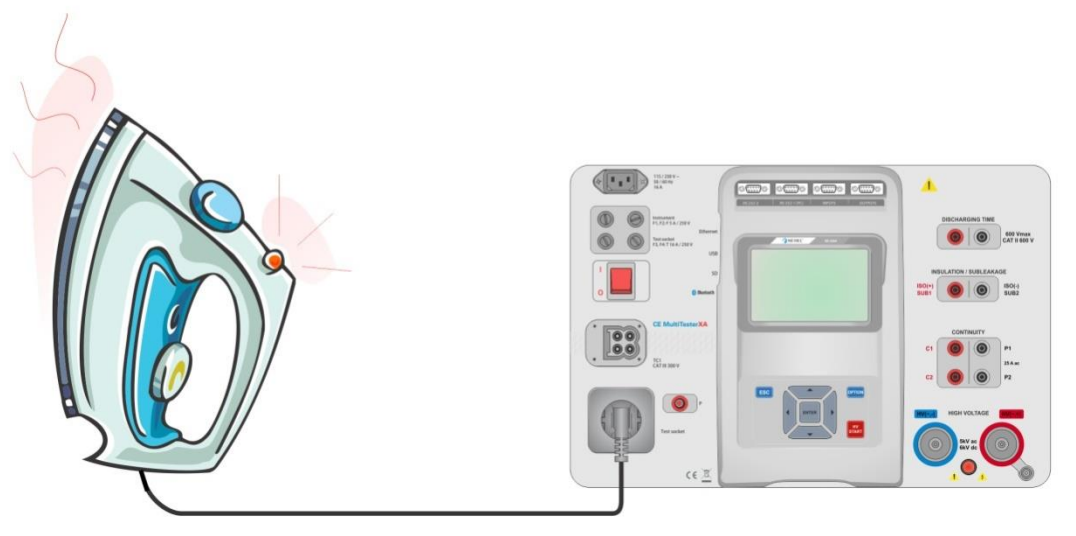

**Abbildung 6.47: Messung Differenz-Leckstrom**

#### **Messverfahren Differenz-Leckstrom**

- Wählen Sie die Funktion **Differenz-Leckstrom**.
- Stellen Sie die Prüfparameter / Grenzwerte ein.
- Verbinden Sie den Prüfling mit der Prüfsteckdose und optional mit der P / S Buchse.
- Starten Sie die Prüfung.
- Die Prüfung kann manuell oder durch einen Timer gestoppt werden.
- Speichern Sie die Ergebnisse (optional).

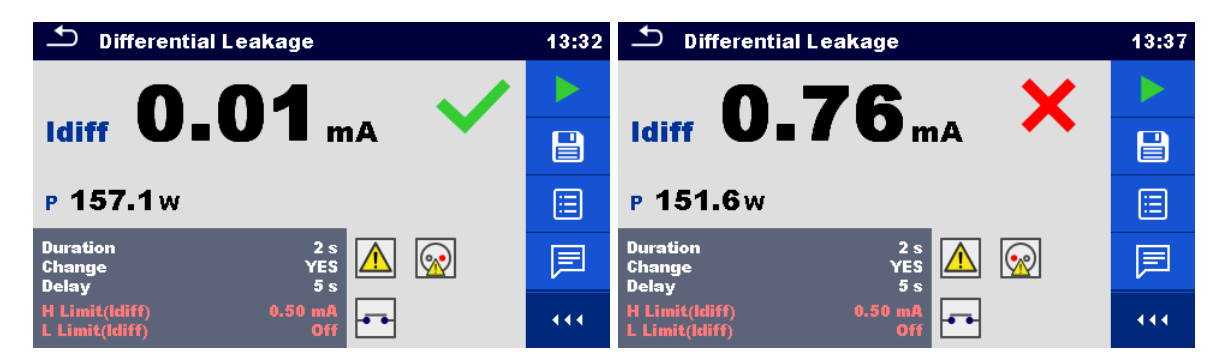

**Abbildung 6.48: Beispiele für Ergebnisse der Differenz-Leckstrom Messung**

# **6.2.10 Ipe Leckstrom**

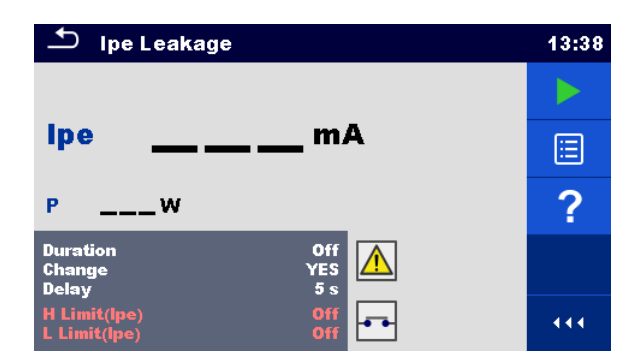

**Abbildung 6.49: Menü Ipe Schutzleiter-Leckstrom**

## **Testergebnisse / Teilergebnisse**

Ipe ............ PE Strom P............... Leistung

#### **Prüfparameter**

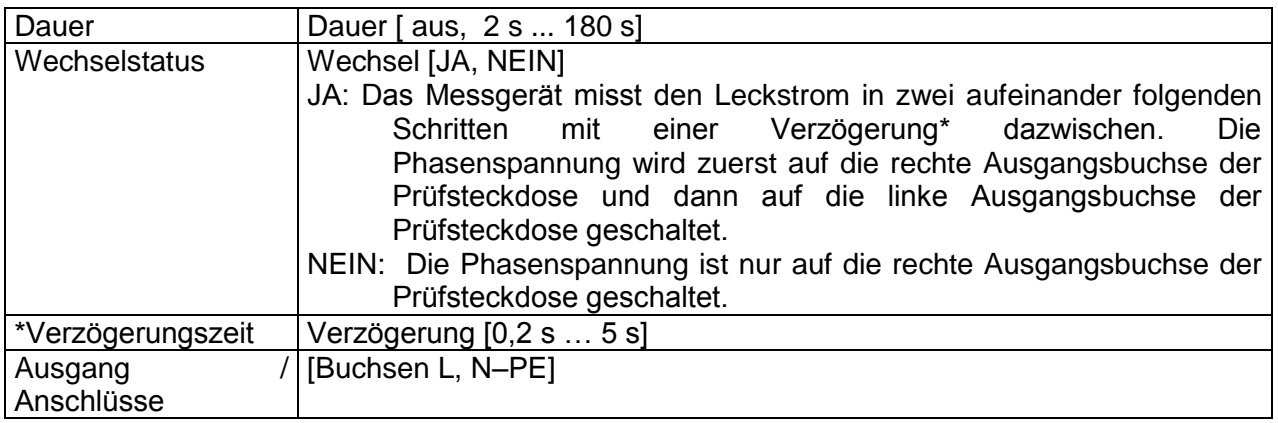

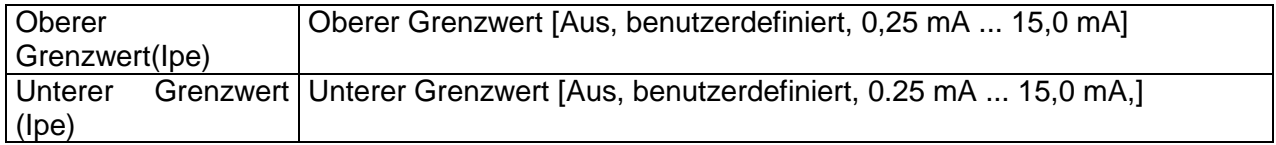

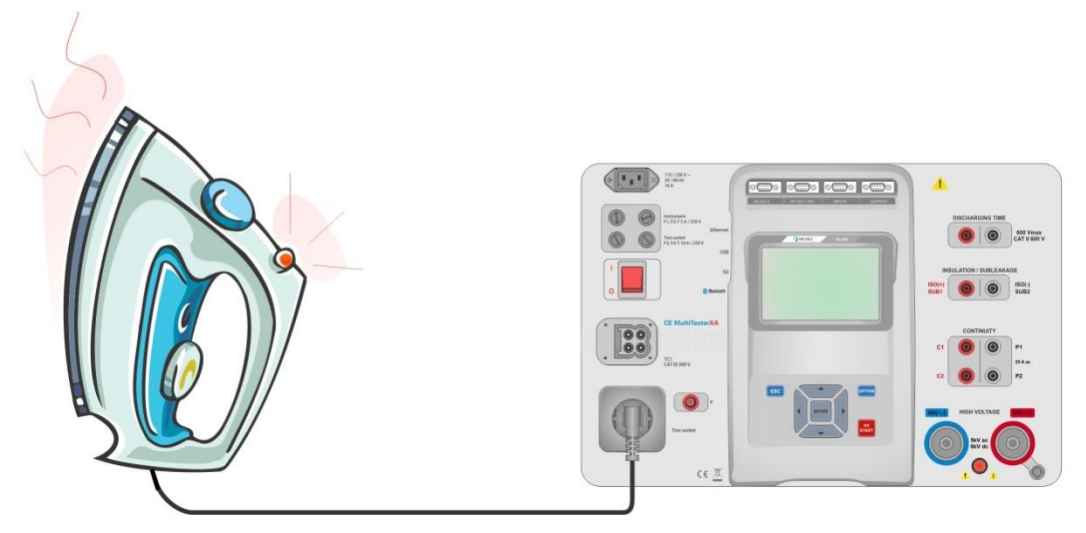

**Abbildung 6.50: Messung Ipe Schutzleiter-Leckstrom**

#### **Messverfahren Ipe Schutzleiter-Leckstrom**

- Wählen Sie die Funktion **Ipe Leckstrom**.
- Stellen Sie die Prüfparameter / Grenzwerte ein.
- Verbinden Sie den Prüfling mit der Prüfsteckdose.
- Starten Sie die Prüfung.
- Die Prüfung kann manuell oder durch einen Timer gestoppt werden.
- Speichern Sie die Ergebnisse (optional).

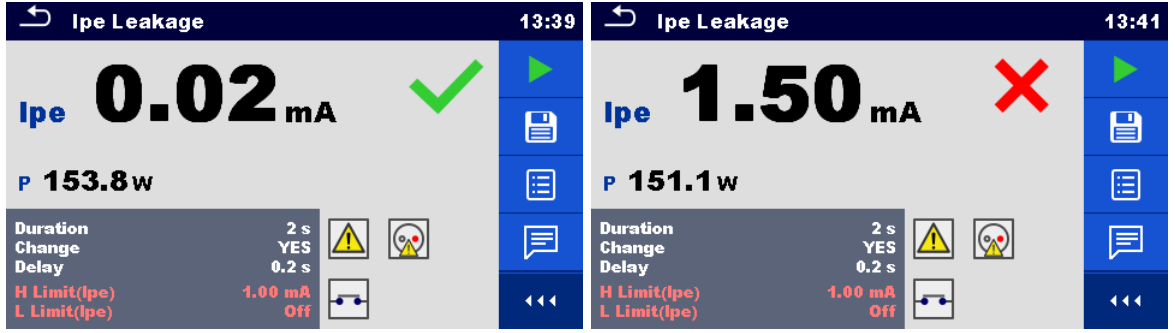

**Abbildung 6.51: Beispiele für Ergebnisse Ipe Schutzleiter-Leckstrom Messung**

# **6.2.11 Berührungs-Leckstrom**

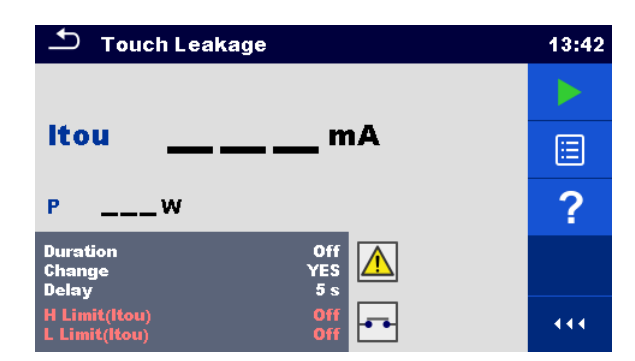

#### **Abbildung 6.52: Menü Prüfung Berührungs-Leckstrom**

#### **Testergebnisse / Teilergebnisse**

Itou ........... Berührungs-Leckstrom P............... Leistung

#### **Prüfparameter**

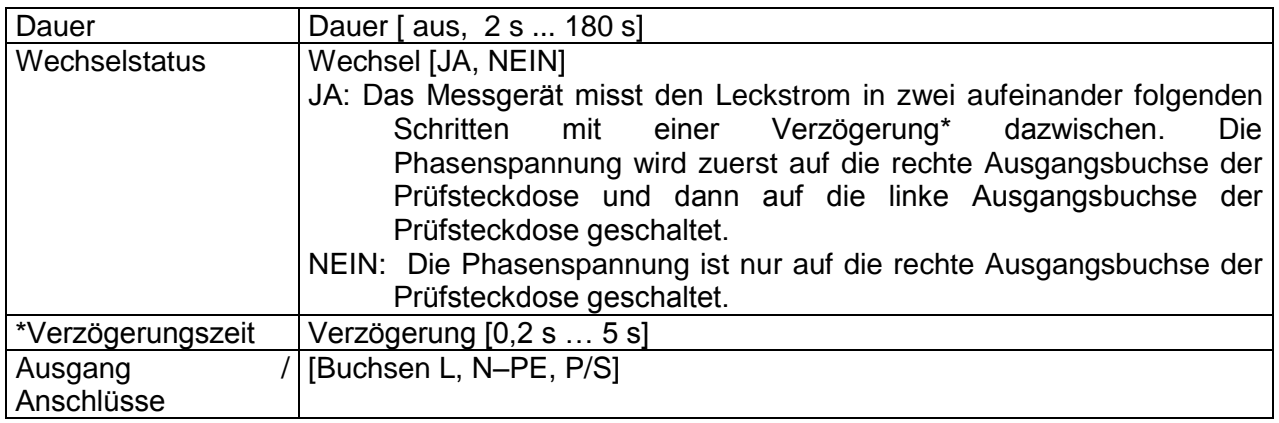

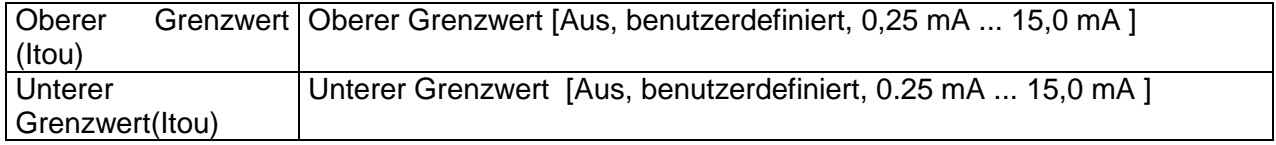

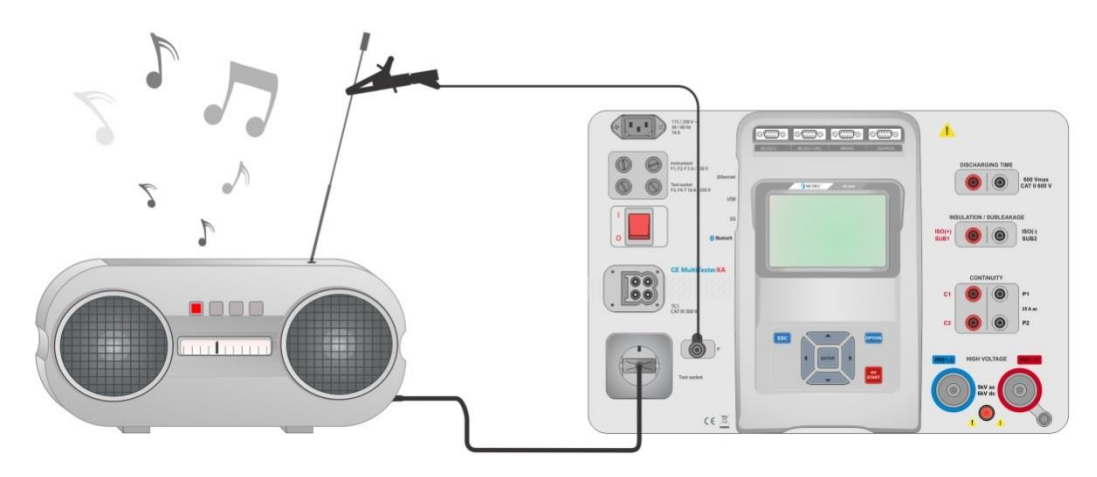

**Abbildung 6.53: Messung Berührungs-Leckstrom**

#### **Messverfahren Berührungs-Leckstrom**

- Wählen Sie die Funktion **Berührungs-Leckstrom.**
- Stellen Sie die Prüfparameter / Grenzwerte ein.
- Verbinden Sie den Prüfling mit der Prüfsteckdose. Schließen Sie die Prüfleitungen am P/S Anschluss des Messgerätes an und am Prüfling.
- Starten Sie die Prüfung.
- Die Prüfung kann manuell oder durch einen Timer gestoppt werden.
- Speichern Sie die Ergebnisse (optional).

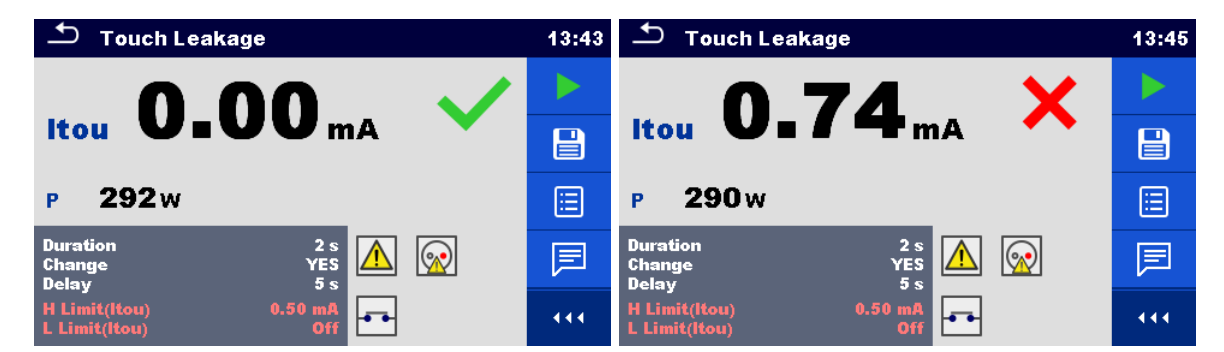

**Abbildung 6.54: Beispiele für Ergebnisse Berührungs-Leckstrom**

## <span id="page-106-0"></span>**6.2.12 Leistung**

| $\mathbf{\pm}$<br>Power      |             |             | 08:59 |
|------------------------------|-------------|-------------|-------|
| P<br><b>W</b>                | <b>THDu</b> | $\sim$ $\%$ |       |
| s<br><b>VA</b>               | <b>THDi</b> | <b>A</b>    | ⊟     |
| <b>VAr</b><br>Q              | CosΦ        |             |       |
| <b>PF</b>                    |             | А           |       |
|                              | u           | <b>V</b>    |       |
| <b>Duration</b>              |             | Off         |       |
| $H$ Limit(P)<br>$L$ Limit(P) | Off         | Off         | 444   |

**Abbildung 6.55: Menü Leistungsmessung**

#### **Testergebnisse / Teilergebnisse**

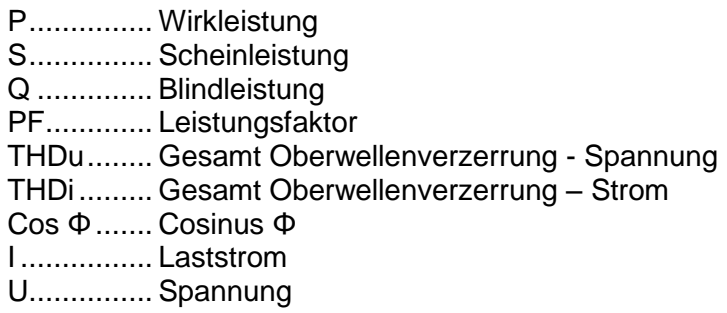

#### **Prüfparameter**

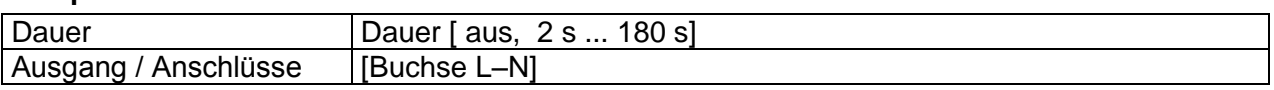

#### **Prüfgrenzwerte**

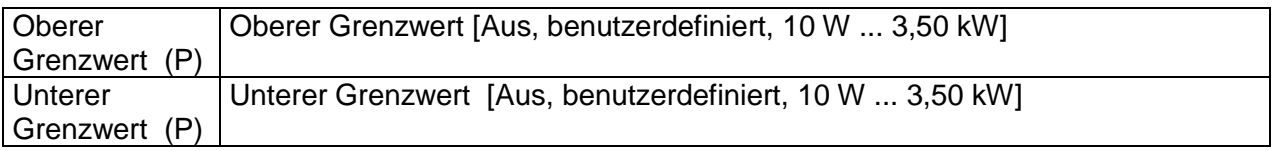

#### **Prüfschaltung**

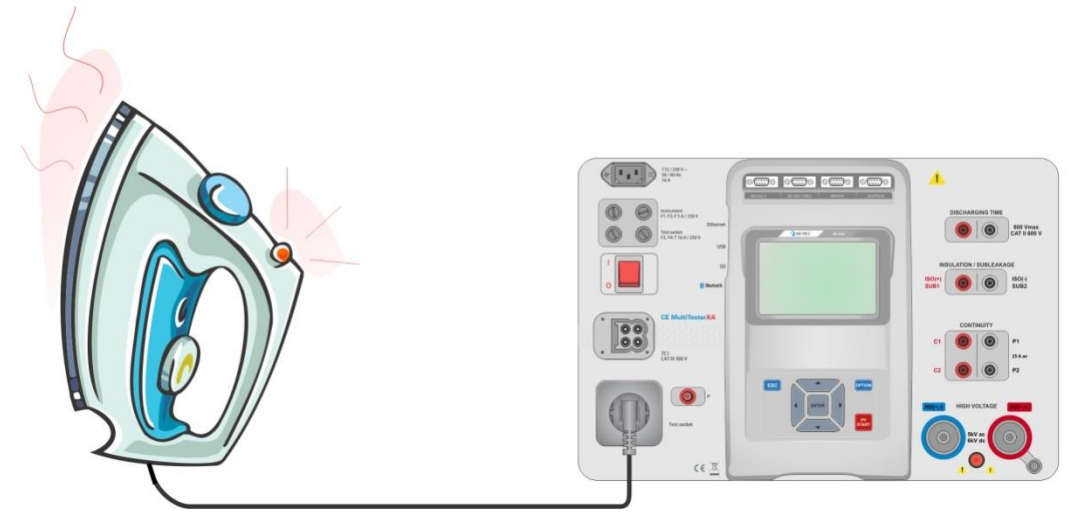

**Abbildung 6.56: Leistungsmessung**

#### **Messverfahren Leistungsmessung**

- Wählen Sie die Funktion **Leistung**
- Stellen Sie die Prüfparameter / Grenzwerte ein.
- Verbinden Sie den Prüfling mit der Prüfsteckdose.
- Starten Sie die Prüfung.
- Die Prüfung kann manuell oder durch einen Timer gestoppt werden.
- Speichern Sie die Ergebnisse (optional).
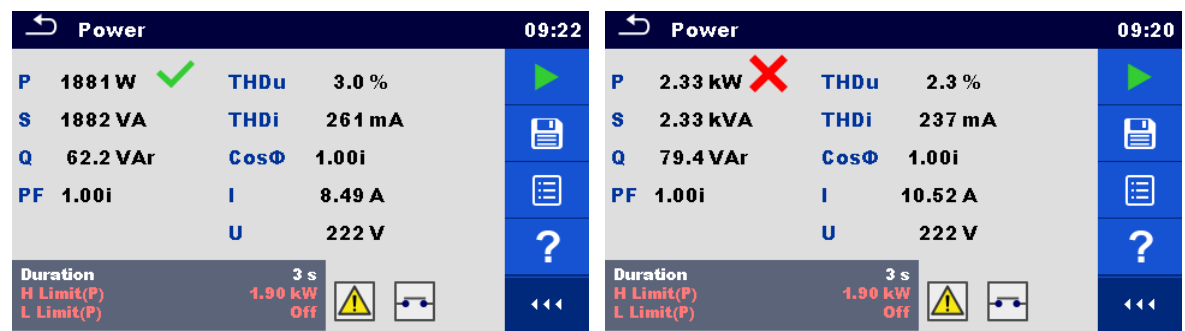

**Abbildung 6.57: Beispiele für Ergebnisse Leistungsmessung**

## **6.2.13 Leckströme und Leistung**

| ٹ<br>Leak's & Power                                | 13:46 |             |                                |   |
|----------------------------------------------------|-------|-------------|--------------------------------|---|
| P                                                  | w     | <b>THDu</b> | %                              |   |
| Itou                                               | mA    | <b>THDi</b> | А                              |   |
| <b>Idiff</b>                                       | mĀ    | Cos®        |                                | E |
| s                                                  | VA    |             | А                              |   |
| Q                                                  | VAr   | U           | v                              |   |
| PF                                                 |       |             |                                |   |
| <b>Duration</b>                                    |       | Off         |                                |   |
| Change<br><b>Delay</b><br>$\mathbf{H}(\mathbf{P})$ |       |             | <b>YES</b><br>5s<br><b>Off</b> |   |

**Abbildung 6.58: Menü Leckstrom- und Leistungs-Messung**

### **Testergebnisse / Teilergebnisse**

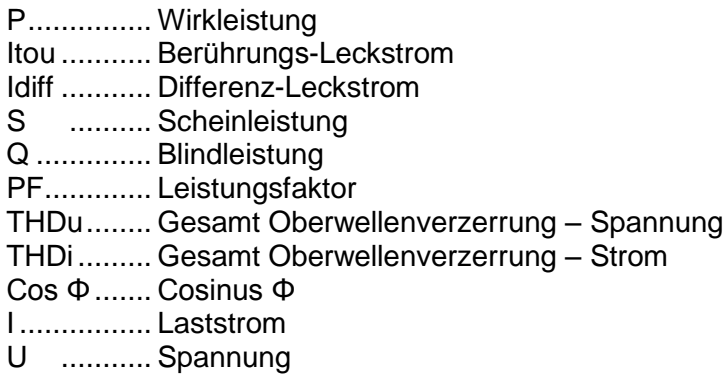

### **Prüfparameter**

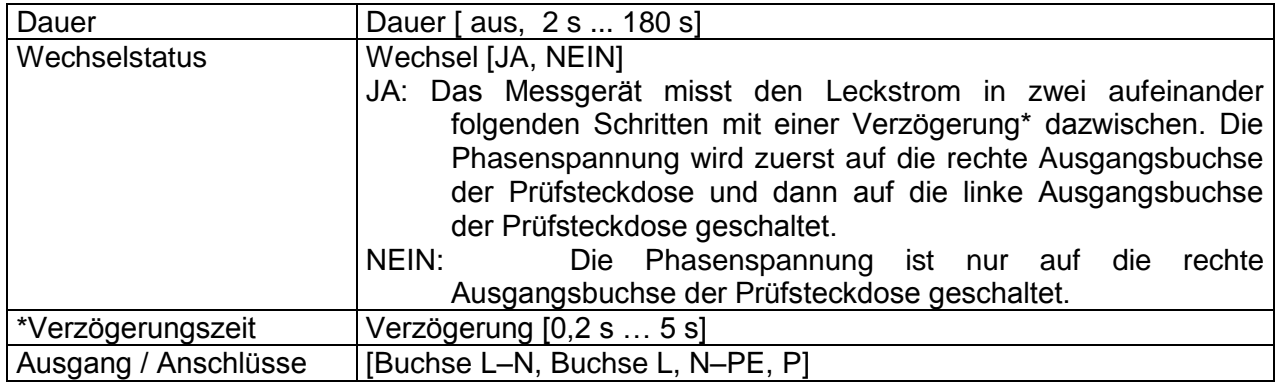

### **Prüfgrenzwerte**

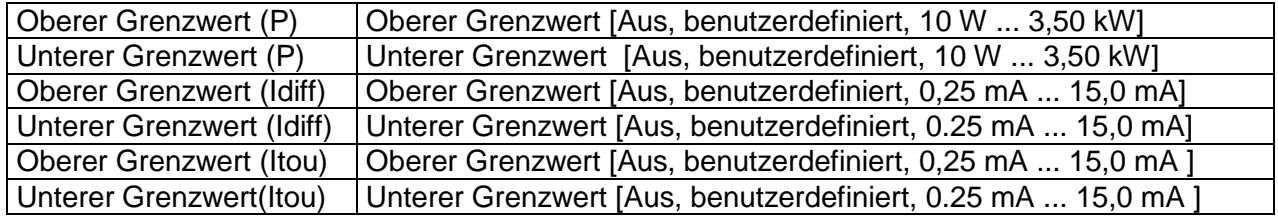

### **Prüfschaltung**

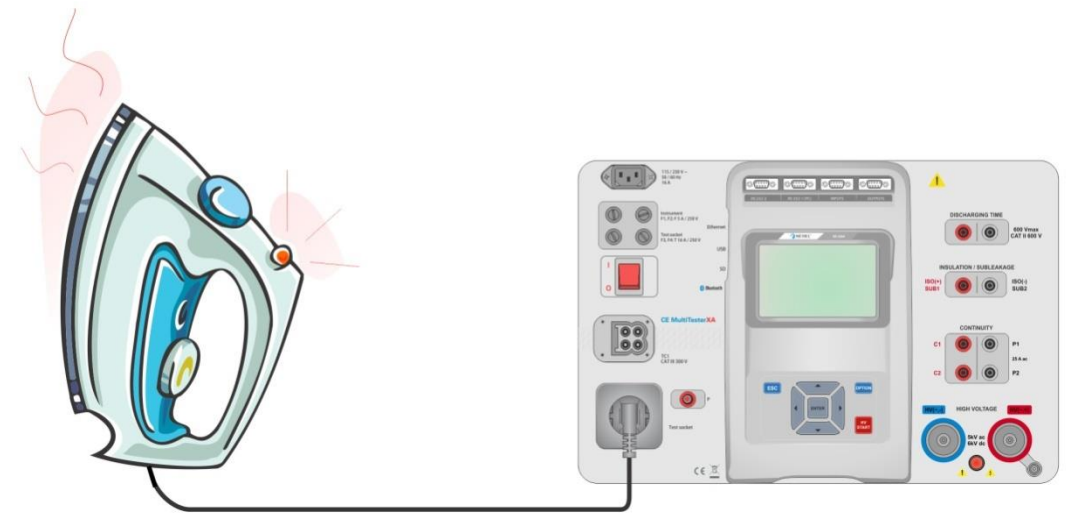

**Abbildung 6.59: Messung Leckströme und Leistung**

### **Messverfahren Ableitströme und Leistung**

- Wählen Sie die Funktion **Leckstrom und Leistung**.
- Stellen Sie die Prüfparameter / Grenzwerte ein.
- Verbinden Sie den Prüfling mit der Prüfsteckdose und optional mit der P/S-Buchse.
- Starten Sie die Prüfung.
- Die Prüfung kann manuell oder durch einen Timer gestoppt werden.
- Speichern Sie die Ergebnisse (optional).

| <b>Leak's &amp; Power</b>                                                                | ⊃<br><b>Leak's &amp; Power</b> | 09:38                                                                                      |             |
|------------------------------------------------------------------------------------------|--------------------------------|--------------------------------------------------------------------------------------------|-------------|
| 1927 $w \checkmark$<br>2.3%<br><b>THDu</b><br>P                                          |                                | 2.34 <sub>k</sub><br>2.5%<br><b>THDu</b><br>P<br>$0.00 \text{ mA}$                         |             |
| 199 mA<br>$0.00m$ A<br><b>THDi</b><br>Itou<br>$0.00m$ A<br>1.00c<br>Cos®<br><b>Idiff</b> | $\boxminus$                    | 255 mA<br><b>THDi</b><br><b>Itou</b><br>$0.00 \text{ mA}$<br>1.00i<br><b>Idiff</b><br>Cos¢ | $\boxminus$ |
| 1928 VA<br>8.57A<br>s.<br>41.4 VAr<br>225v<br>U<br>$\Omega$                              | Ξ                              | 10.54A<br>2.34 <sub>kVA</sub><br>s<br>81.5 VAr<br>222v<br>Ü<br>$\Omega$                    | E           |
| 1.00c<br><b>PF</b><br><b>Duration</b><br>3s                                              | 屓                              | 1.00i<br><b>PF</b><br><b>Duration</b><br>3 <sub>s</sub>                                    | 屓           |
| YES<br>Change<br>5s<br>Delay<br>H Limit(P)<br>2.00 kW                                    | 444                            | YES<br>Change<br>5s<br><b>Delay</b><br>2.00 kW<br>$H$ Limit(P)                             | 444         |

**Abbildung 6.60: Beispiele für Ergebnisse Leckstrom- und Leistungsmessung**

### **6.2.14 Entladezeit**

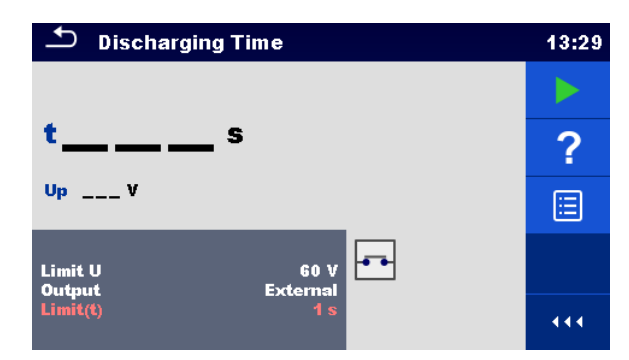

**Abbildung 6.61: Menü Entladezeit**

### **Testergebnisse / Teilergebnisse**

t ................ Entladezeit

Up............. Höchstwert der Versorgungsspannung während des Tests.

### **Prüfparameter**

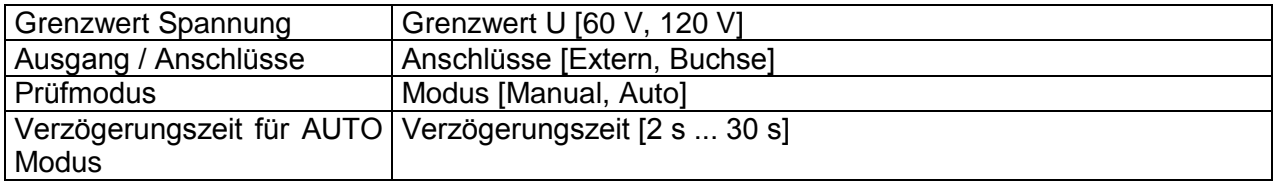

### **Prüfgrenzwerte**

Grenzwerte der Entladezeit | Grenzwert(t) [1 s, 5 s ]

### **Messverfahren (Anschluss = Extern)**

Das Messverfahren der Entladungszeit-Funktion ist wie folgt:

- **Schritt <sup>1</sup>** Der Prüfling ist zur Spannung Versorgung an eine externe Steckdose anzuschließen. Das Messgerät überwacht die Spannung (auf Versorgung oder interne Verbindungen) und speichert den Spitzenspannungswert intern.
- **Schritt<sup>2</sup>** Der Prüfling wird vom Netz getrennt und die Spannung an den Prüfklemmen beginnt zu fallen. Sobald die Effektivspannung um 10 V gefallen ist, startet das Messgerät den Timer.
- **Schritt 3** Nachdem die Spannung unter einen intern berechneten Spannungswert gesunken ist, wird der Timer gestoppt. Das Messgerät berechnet die gemessene Zeit neu auf einen Wert, wie er wäre, wenn die Unterbrechung beim maximalen Spannungswert aufgetreten wäre.

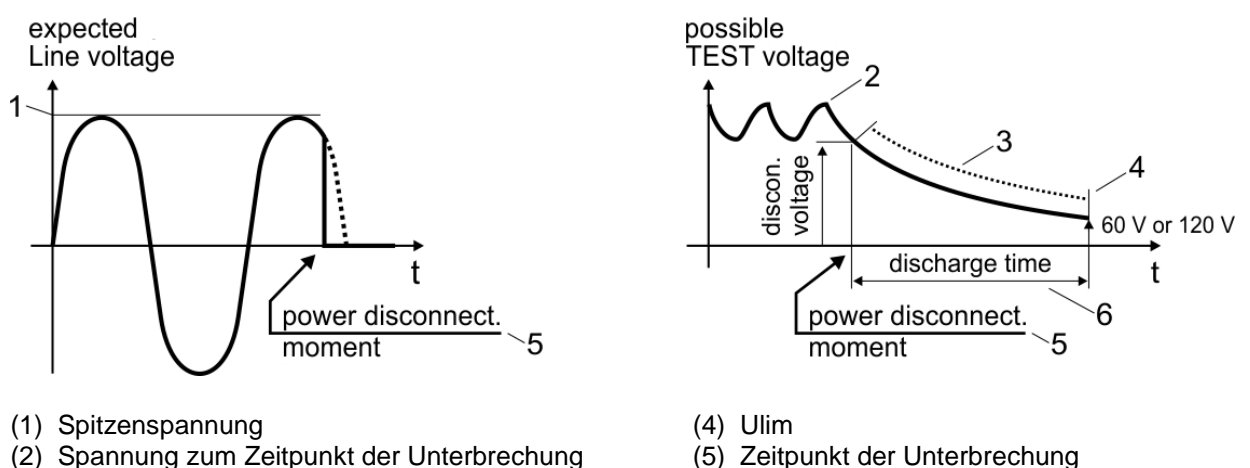

- (2) Spannung zum Zeitpunkt der Unterbrechung (5) Zeitpunkt der Unterbrechung (5) Zeitpunkt der (3) berechneter Spannungswert
- (3) berechneter Spannungswert
- 
- 

### **Abbildung 6.62: Messverfahren (extern)**

### **Prüfschaltung (Anschluss = Extern)**

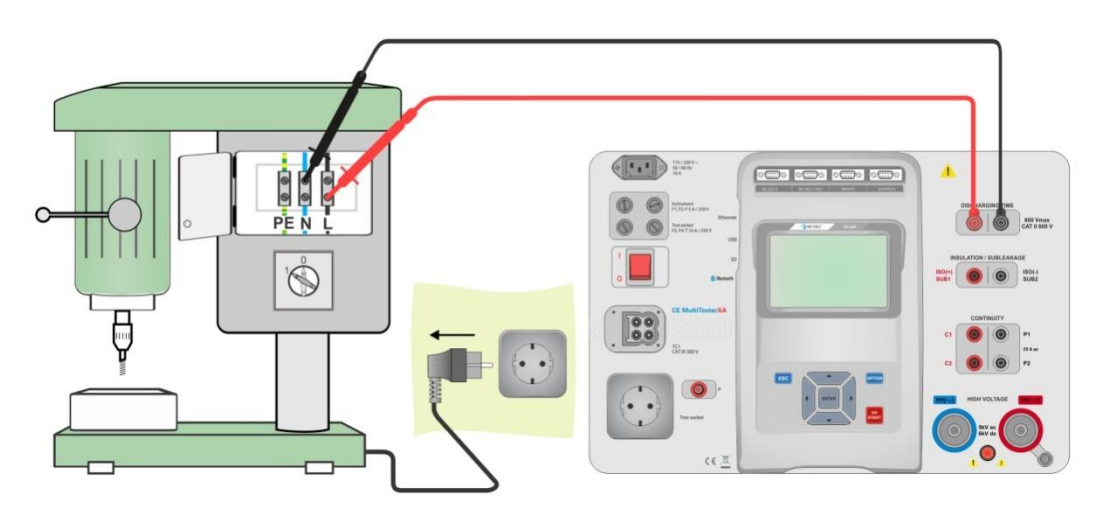

**Abbildung 6.63: Prüfung Entladezeit (Anschluss = Extern)**

### **Messverfahren Entladezeit (Anschluss = Extern)**

- Wählen Sie die Funktion **Entladezeit**.
- Stellen Sie die Prüfparameter / Grenzwerte ein.
- Schließen Sie die Prüfleitungen am Anschluss ENTLADEZEIT des Messgerätes an und am Prüfling.
- Schließen Sie den Prüfling an eine Netzsteckdose an und schalten Sie ihn ein.
- Starten Sie die Prüfung.
- Die Messung wird durch das Trennen des Prüflings von der Netzversorgung manuell gestoppt.
- Speichern Sie die Ergebnisse (optional).

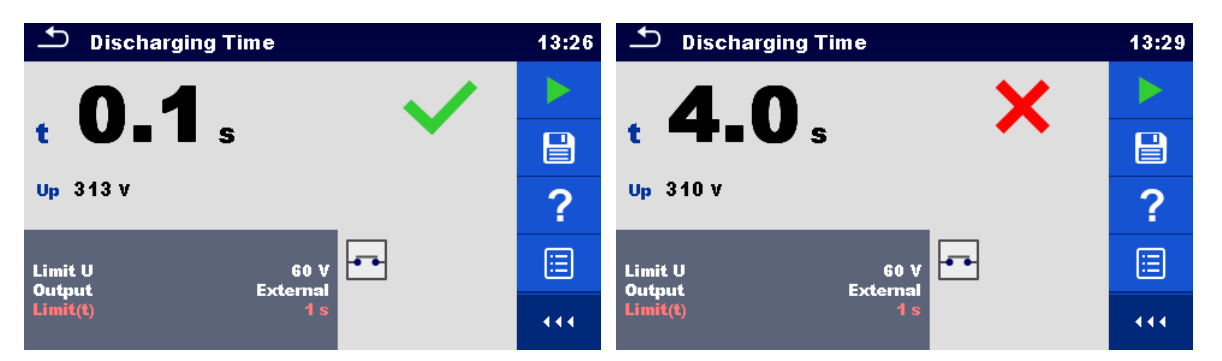

**Abbildung 6.64: Abbildung 6.54: Beispiele für Ergebnis Entladezeitmessung (Anschluss = Extern)**

### **Messverfahren (Ausgang = Prüfsteckdose)**

Das Messverfahren der Entladungszeit-Funktion ist wie folgt:

- **Schritt <sup>1</sup>** Der PRÜFLING ist an der Prüfsteckdose angeschlossen. Das Messgerät überwacht die Netzspannung und speichert intern die Spitzenspannungswerte.
- **Schritt <sup>2</sup>** Messgerät unterbricht die Versorgungsspannung zum PRÜFLING und die Spannung an den Versorgungsanschlüssen beginnt zu fallen. Der Abschaltzeitpunkt ist immer bei Spitzenspannung.
- **Schritt 3** Nachdem die Spannung unter den Grenzwert gefallen ist, stoppt der Timer.

### **Prüfschaltung (Anschluss = Prüfsteckdose)**

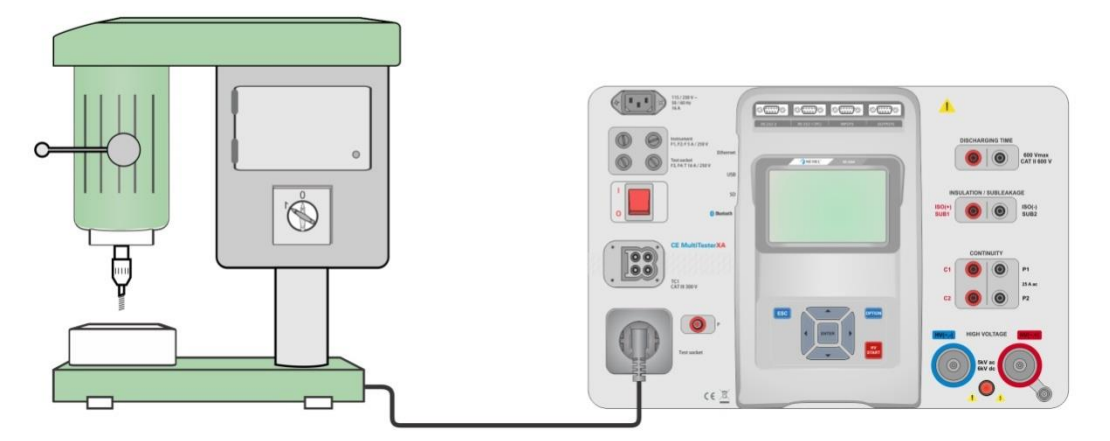

**Abbildung 6.65: Prüfung Entladezeit (Ausgang = Prüfsteckdose)**

### **Messverfahren Entladezeit (Ausgang = Prüfsteckdose)**

- Wählen Sie die Funktion **Entladezeit**.
- Stellen Sie die Prüfparameter / Grenzwerte ein.
- Schließen Sie den Prüfling an der Prüfsteckdose des Messgerätes an.
- Starten Sie die Prüfung.
- Die Prüfung kann manuell oder durch einen Timer gestoppt werden.
- Speichern Sie die Ergebnisse (optional).

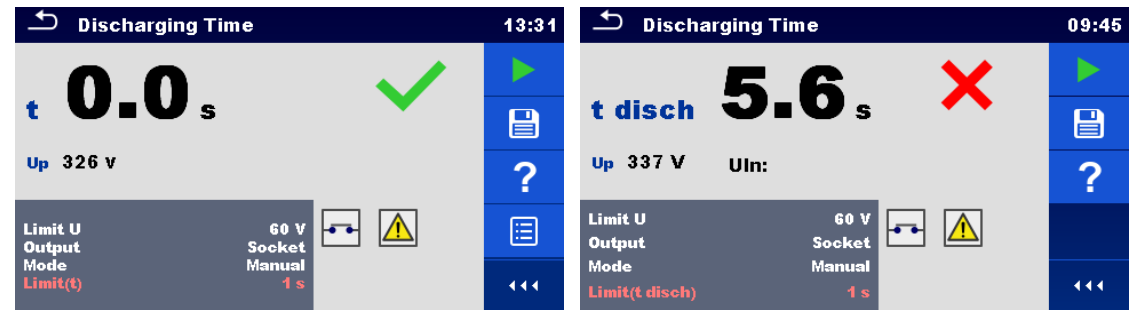

**Abbildung 6.66: Beispiele für Ergebnisse der Entladezeitmessung (Anschluss = Prüfsteckdose)**

### **6.2.15 Funktions-Inspektionen**

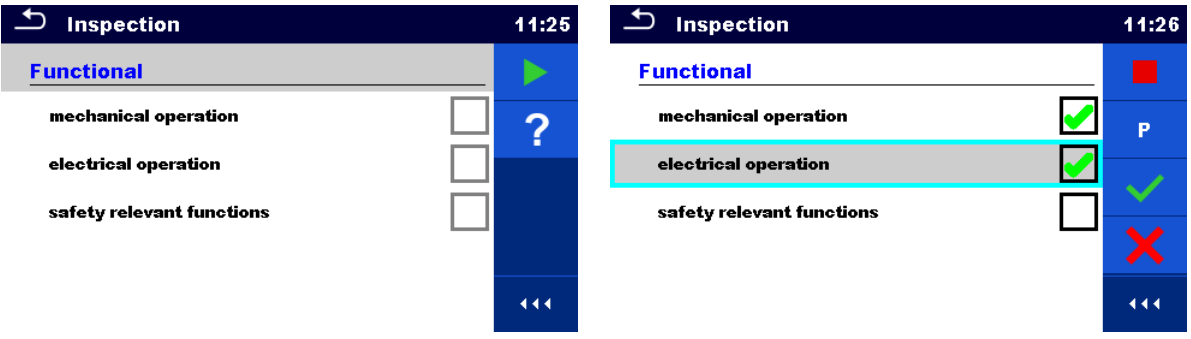

**Abbildung 6.67: Menü Funktions-Inspektion Start (links) und Menü während der Prüfung (rechts)**

### **Prüfparameter (optional)**

Für die optionale Leistungsmessung sind die Parameter und Grenzwerte die gleichen wie beim Einzeltest Leistungsprüfung, siehe Kapitel *[6.2.12](#page-106-0) [Leistung.](#page-106-0)*

### **Prüfschaltung**

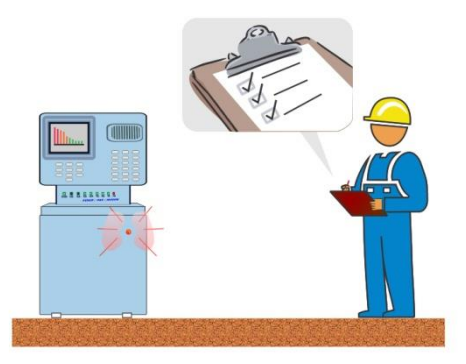

**Abbildung 6.68: Funktions-Inspektion**

### **Prüfverfahren Funktions-Inspektion**

- Wählen Sie die entsprechende **Funktions**-Inspektion.
- **Starten Sie die Funktions-Inspektion.**
- Führen Sie die Funktion Inspektion des Gerätes / der Anlage durch.
- Führen Sie die Leistungsmessung über die Prüfsteckdose durch (optional).
- Tragen Sie die entsprechenden Kennzeichnungen für die Elemente ein.
- Beenden Sie die Funktions-Inspektion.

Speichern Sie die Ergebnisse (optional).

| ↽<br>Inspection           | 04:37       | ౨<br>Inspection           | 04:38          |
|---------------------------|-------------|---------------------------|----------------|
| <b>Functional</b>         |             | <b>Functional</b>         |                |
| mechanical operation      | $\boxminus$ | mechanical operation      | $\blacksquare$ |
| electrical operation      | 巨           | electrical operation      | 戸              |
| safety relevant functions | Lo          | safety relevant functions | ◠<br>μ         |
|                           | 444         |                           | 444            |

**Abbildung 6.69: Beispiel für das Menü Funktions-Inspektion**

# **7 Auto Sequences®**

Im Menü Auto Sequences® können vorprogrammierte Sequenzen von Messungen durchgeführt werden. Die Abfolge der Messungen, die zugehörigen Parameter und Ablauf der Sequenz kann programmiert werden. Die Ergebnisse einer Auto Sequence® Prüfung können im Speicher zusammen mit allen zugehörigen Informationen gespeichert werden.

Auto Sequences® können mit der Metrel ES Manager-Software auf dem PC vorprogrammiert und in das Messgerät geladen werden. Am Messgerät können die Parameter und Grenzwerte der einzelnen Einzelprüfungen im Auto Sequence® geändert / eingestellt werden.

## **7.1 Auswahl der Auto Sequences®**

Die erforderliche Auto Sequence® Gruppe muss zuerst aus dem Menü Auto Sequence® Gruppen ausgewählt werden. Für weitere Informationen siehe Kapitel *[4.9](#page-41-0) [Auto Sequence](#page-41-0)® [Gruppen](#page-41-0)*.

Eine Auto Sequence<sup>®</sup> die ausgeführt werden soll, kann im Hauptmenü Auto Sequences<sup>®</sup>, das in Ordner und Unterordner strukturiert ist, in denen die Auto Sequences<sup>®</sup> enthalten sind, ausgewählt werden*.*

Die Suche nach Namen oder Kurz-Code ist auch innerhalb der aktiven Auto Sequence® Gruppe möglich. Für weitere Informationen siehe Kapitel *[7.1.2](#page-117-0) [Suchen im Menü Auto](#page-117-0) [Sequences®](#page-117-0)*.

### **7.1.1 Auswählen einer aktiven Auto Sequence® Gruppe im Menü Auto Sequences®**

Die Menüs Auto Sequences<sup>®</sup> und Auto Sequence<sup>®</sup> Gruppe sind miteinander verbunden, so dass eine aktive Auto Sequence® Gruppe auch im Menü Auto Sequences® ausgewählt werden kann.

Vorgehensweise

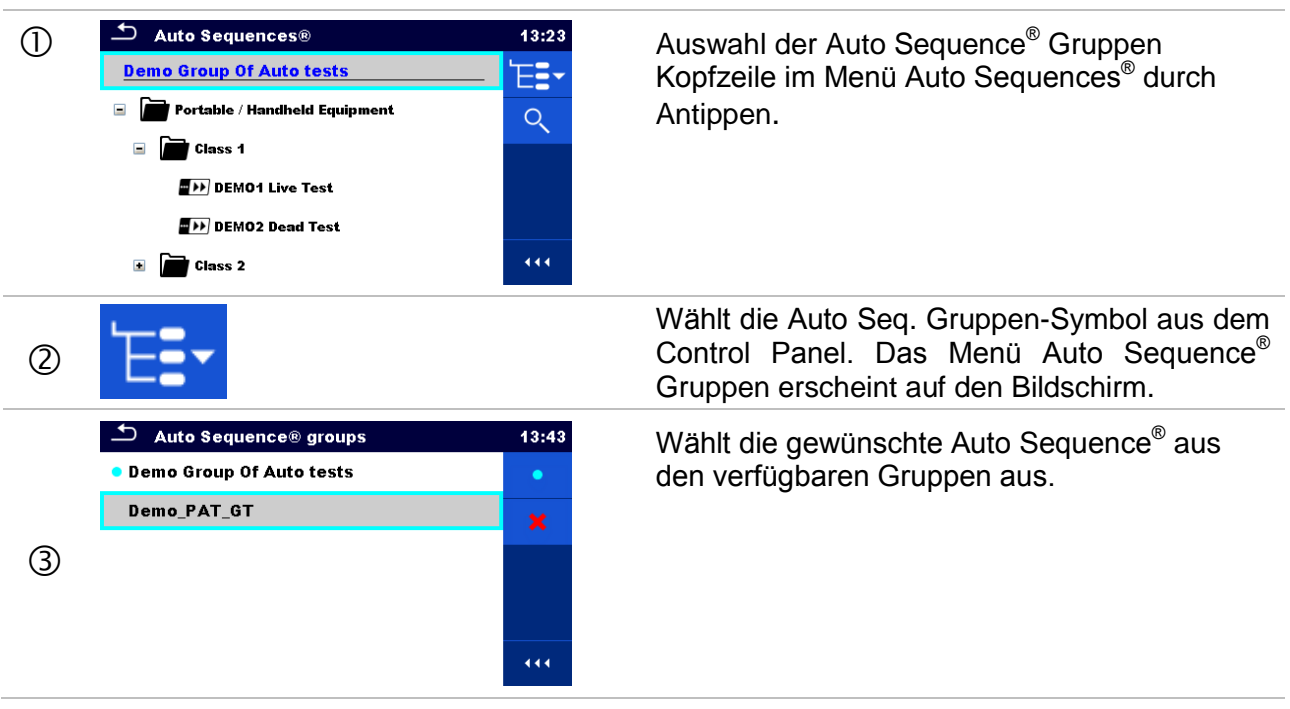

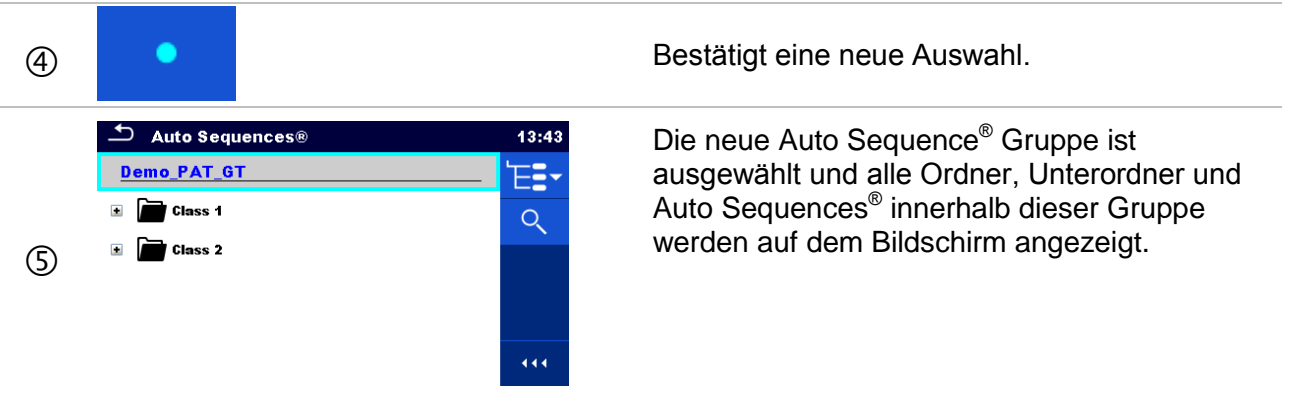

## <span id="page-117-0"></span>**7.1.2 Suchen im Menü Auto Sequences®**

Im Menü Auto Sequence® ist es möglich, nach Auto Sequences® auf Basis ihres Namens oder Kurz-Code zu suchen.

Vorgehensweise

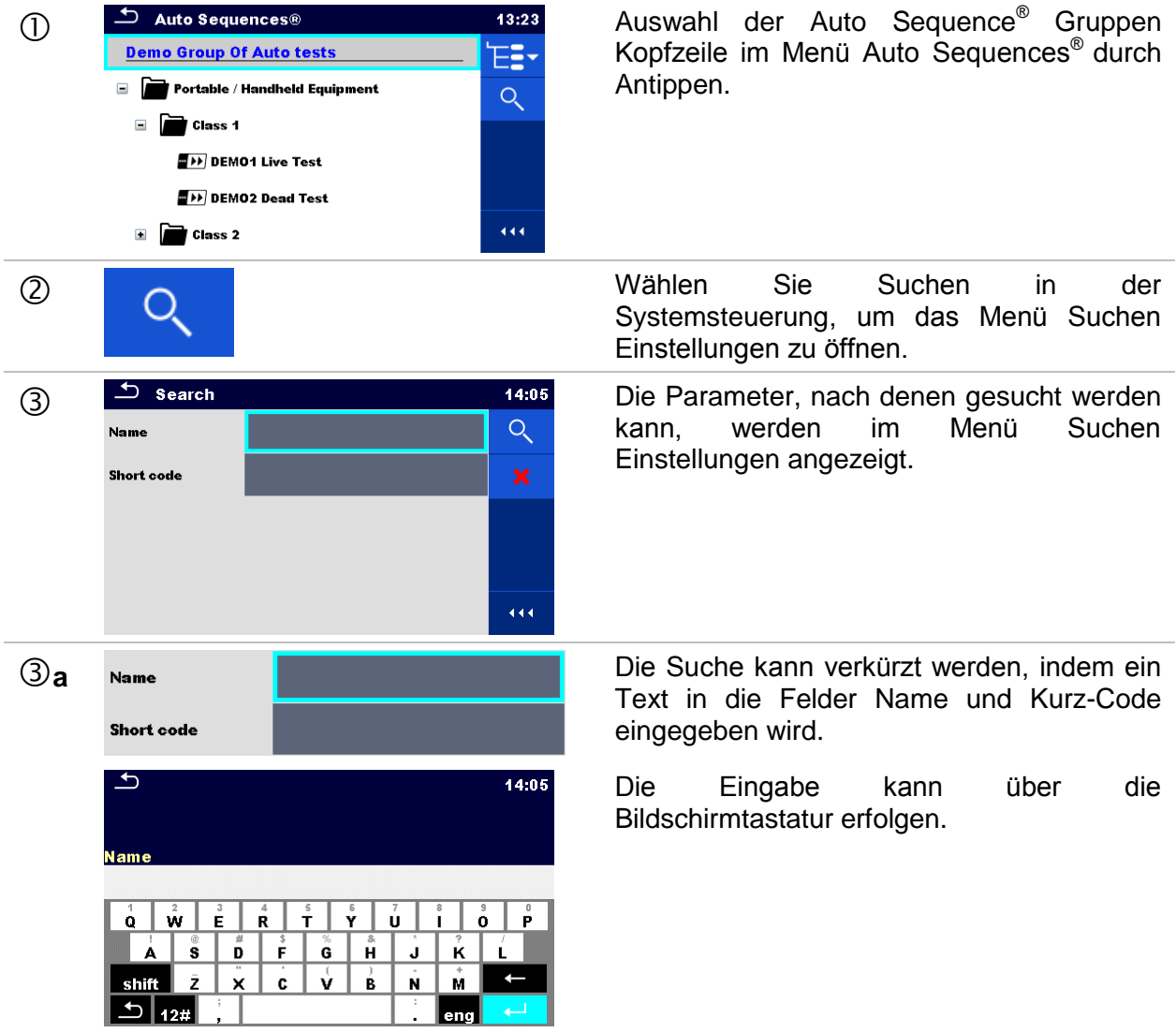

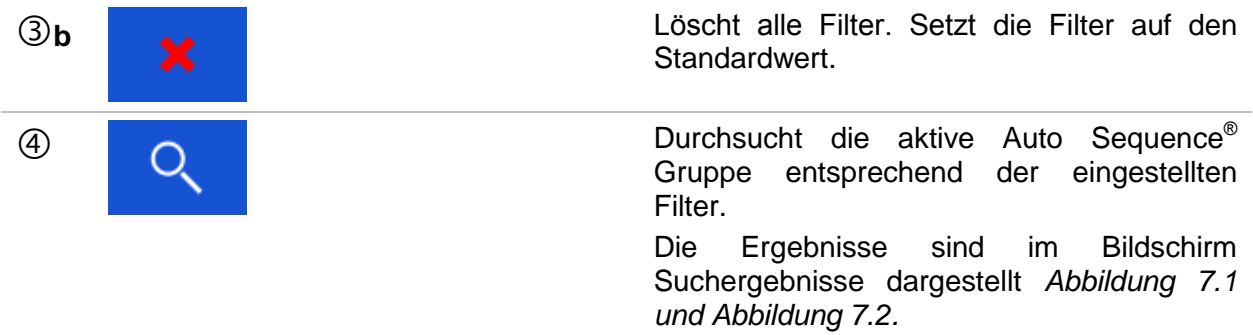

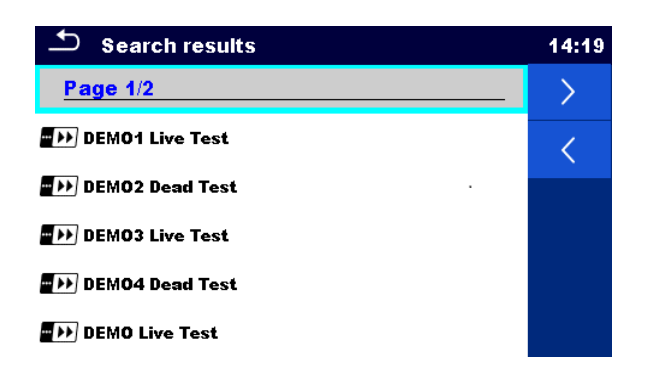

### **Abbildung 7.1: Bildschirm Suchergebnisse – Seitenansicht**

#### <span id="page-118-0"></span>**Auswahl**

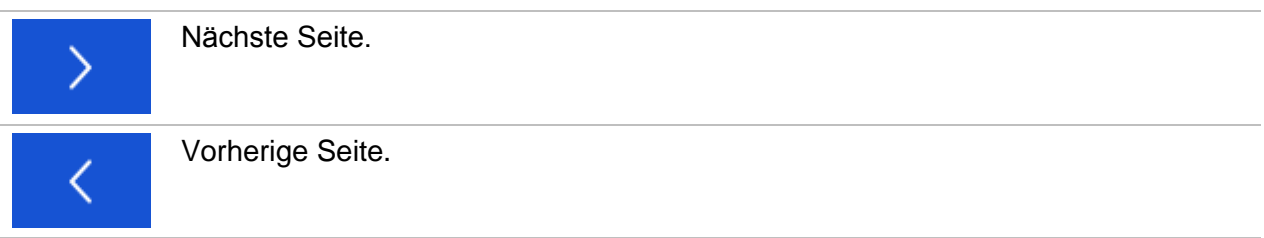

#### **Hinweis:**

**Suchergebnisseite bestehend aus bis zu 50 Ergebnissen.** 

<span id="page-118-1"></span>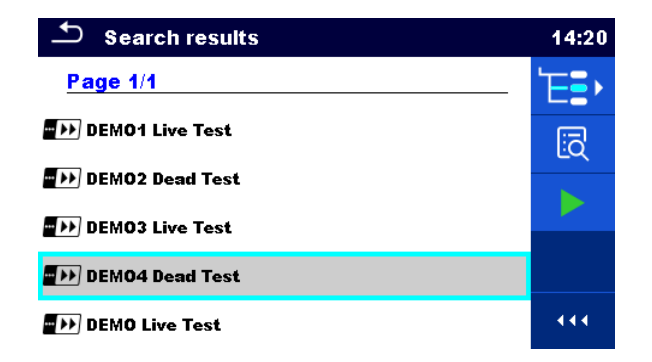

**Abbildung 7.2: Bildschirm Suchergebnisse mit Auto Sequences® ausgewählt**

### **Auswahl**

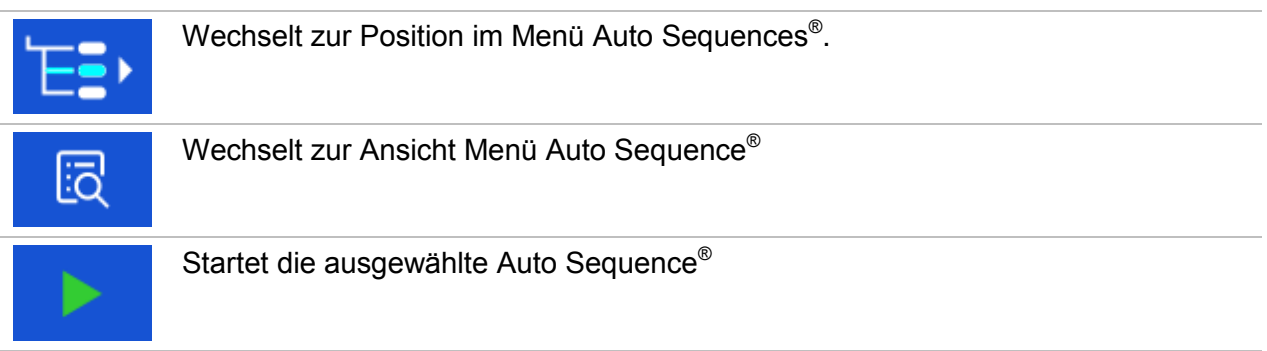

## **7.1.3 Struktur der Auto Sequence® Gruppe**

Die Auto Sequences® die durchgeführt werden sollen, können im Hauptmenü Auto Sequences<sup>®</sup> ausgewählt werden. Dieses Menü kann mit Ordnern, Unterordnern und Auto Sequences® strukturiert organisiert werden. Die Auto Sequence® in der Struktur kann die ursprüngliche Auto Sequence® oder eine Verknüpfung zur ursprünglichen Auto Sequence® sein.

Die Auto Sequences<sup>®</sup> als Shortcuts markiert und die original Auto Sequences<sup>®</sup> angehängt. Das Ändern von Parametern oder Grenzwerten in einem der gekoppelten Auto Sequences® beeinflusst die ursprüngliche Auto Sequences® und alle ihre Shortcuts.

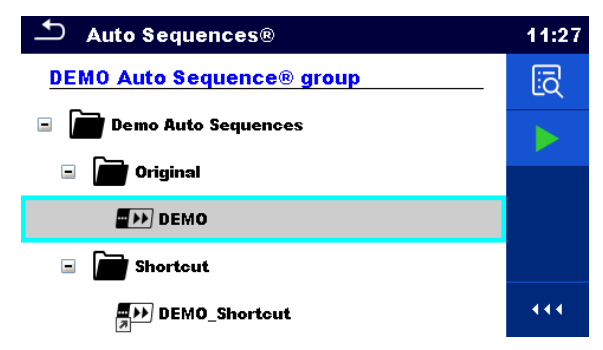

### **Abbildung 7.3: Struktur der Auto Sequence® Gruppe, Auto Sequences® ausgewählt**

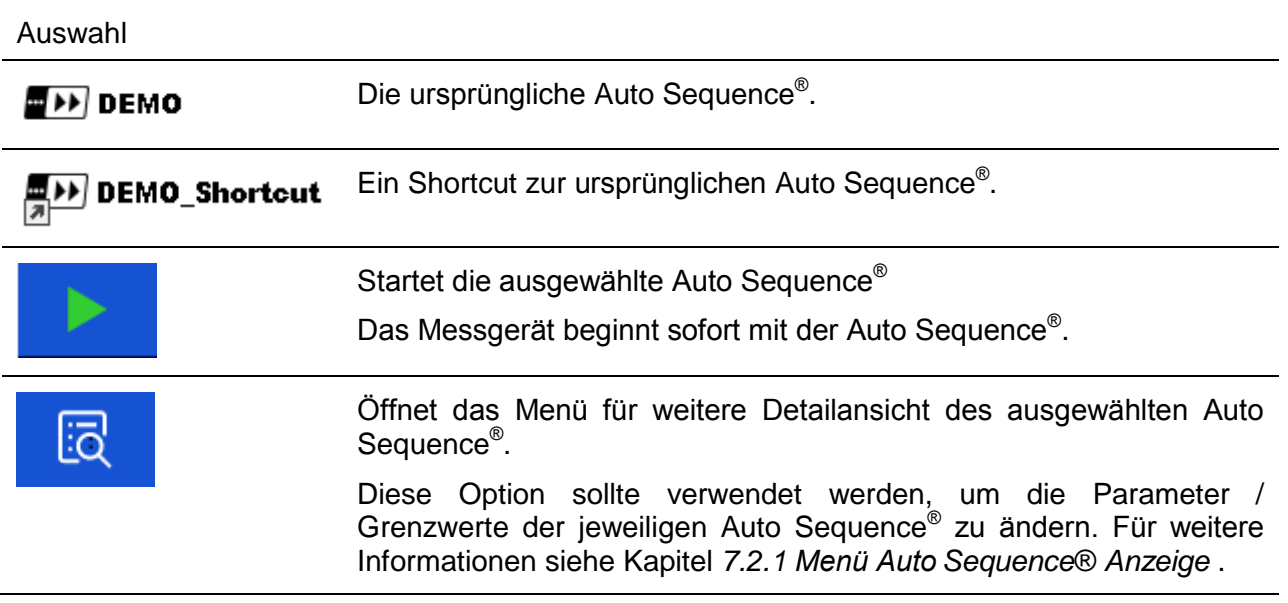

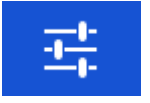

Öffnet das Menü zur Konfiguration der Auto Sequence<sup>®</sup> (falls verfügbar).

Für weitere Informationen siehe Kapitel *[7.2.1.3](#page-122-0) [Auto Sequence](#page-122-0)® [Konfigurator-Menüs](#page-122-0)*.

## **7.2 Organisation der Auto Sequence® Prüfungen:**

Eine Auto Sequence® Prüfung wird in drei Phasen unterteilt:

- Vor der ersten Prüfung wird das Menü Auto Sequence® angezeigt (es sei denn, es wurde direkt aus dem Hauptmenü Auto Sequences<sup>®</sup> gestartet). Parameter und Grenzwerte der einzelnen Messungen können in diesem Menü eingestellt werden.
- Während der Ausführungsphase einer Auto Sequence® , werden die vorprogrammierten Einzelprüfungen durchgeführt. Die Reihenfolge der Einzelprüfungen wird durch den vorprogrammierten Ablauf gesteuert.
- Nach dem die Prüfsequenz beendet ist, wird das Ergebnismenü Auto Sequence® angezeigt. Details zu Einzelprüfungen können angezeigt werden und die Ergebnisse können im Memory Organizer gespeichert werden.

### <span id="page-120-0"></span>**7.2.1 Menü Auto Sequence® Anzeige**

Im Menü Auto Sequence® Anzeige werden die Kopfzeile und die Einzelprüfungen der ausgewählten Auto Sequence® angezeigt. Die Kopfzeile enthält Name, Kurz-Code (falls eingestellt) und Beschreibung der Auto Sequence®. Vor dem Start der Auto Sequence®, können die Prüfparameter / Grenzwerte der einzelnen Messungen geändert werden.

### **7.2.1.1 Menü Auto Sequence® Anzeige (Kopfzeile ist ausgewählt)**

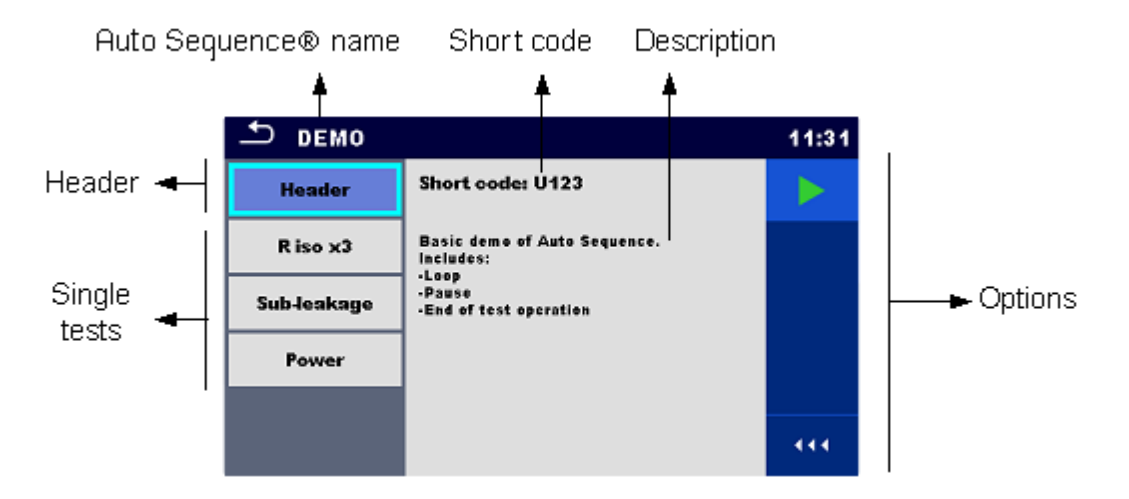

**Abbildung 7.4: Menü Auto Sequence® Anzeige – Kopfzeile ausgewählt**

### **Auswahl**

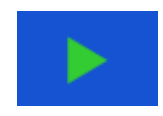

Startet die Auto Sequence®.

Öffnet das Menü zur Konfiguration der Auto Sequence® (falls verfügbar). 雪 Für weitere Informationen siehe Kapitel *[7.2.1.3](#page-122-0) [Auto Sequence](#page-122-0)® [Konfigurator-Menüs](#page-122-0)*

### **7.2.1.2 Menü Auto Sequence® Anzeige (Messung ist ausgewählt)**

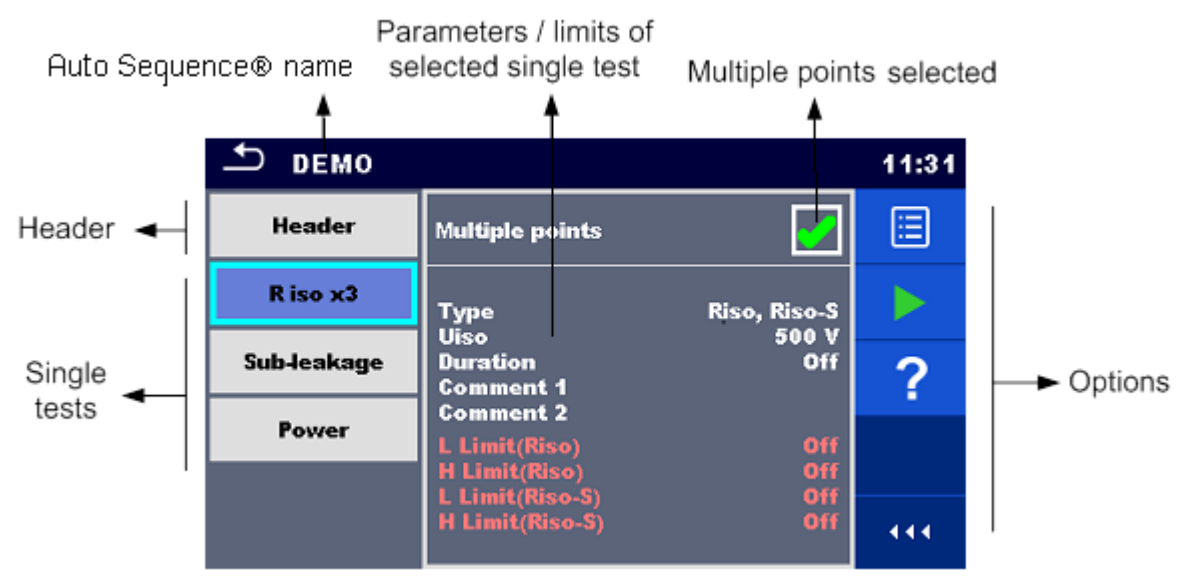

**Abbildung 7.5: Menü Auto Sequence® Anzeige – Messung ausgewählt**

### **Auswahl**

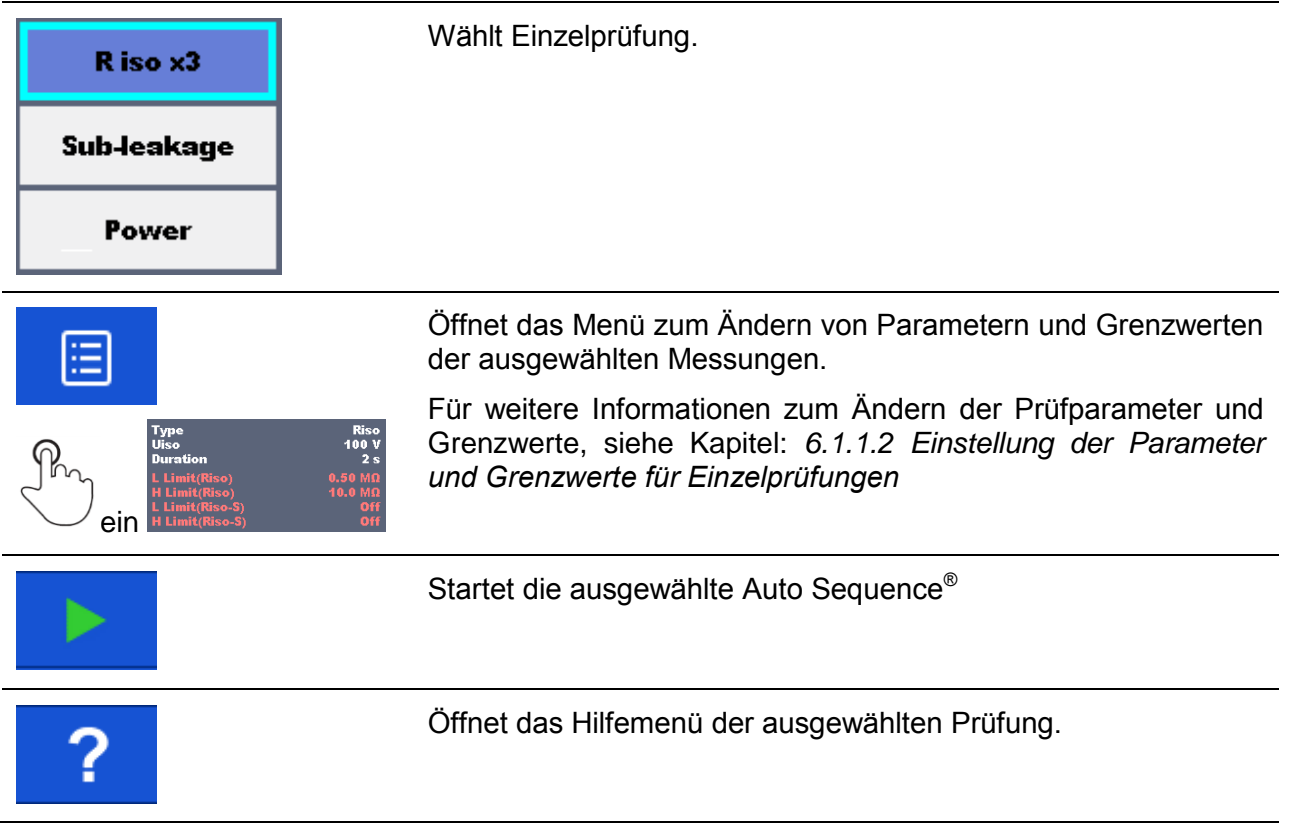

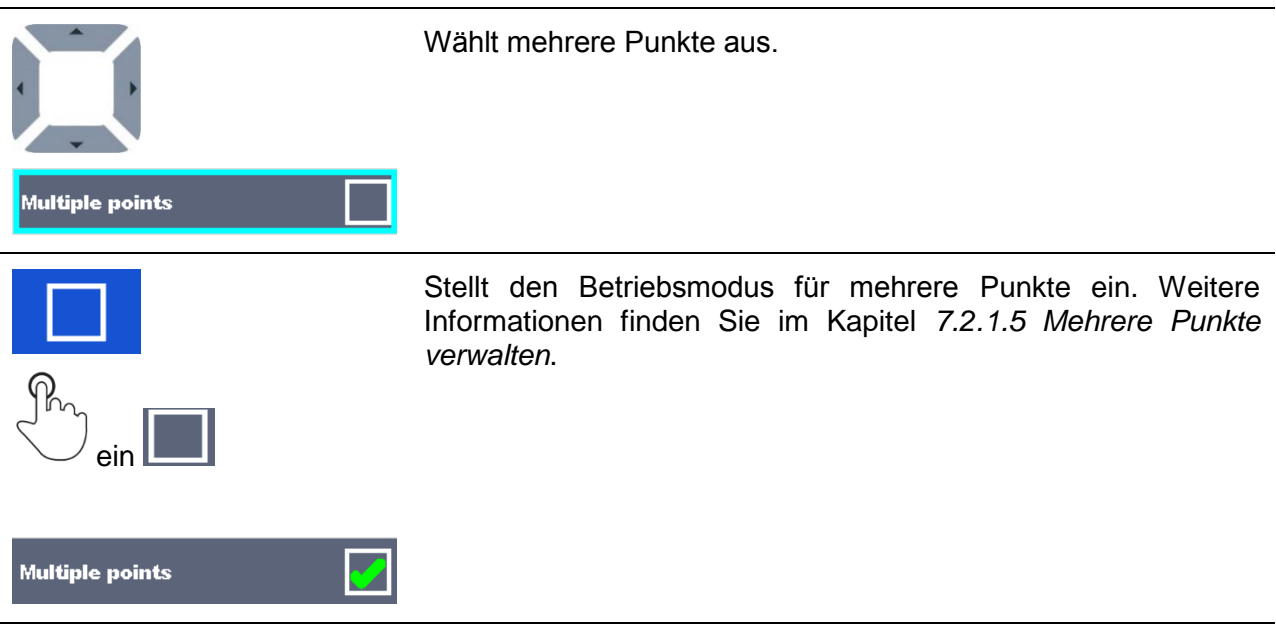

### <span id="page-122-0"></span>**7.2.1.3 Auto Sequence® Konfigurator-Menüs**

Die Optionen des Auto Sequence® Konfigurator-Menüs sind nur aktiv, wenn einzelne Tests innerhalb der ausgewählten Auto Sequence® konfigurierbare Grenzen und / oder Parameter enthalten. Sie können vor der Ausführung der Auto Sequence® an die Anforderungen des aktuellen Prüflings angepasst werden. Die ursprünglichen Einstellungen werden nur für die beabsichtigte Ausführung der Auto Sequence® überschrieben.

Wählen Sie  $\frac{1}{1}$  Konfigurator-Option vom Hauptbildschirm der Auto Sequence® oder Bildschirmansicht, um das Konfigurator-Menu wie in *[Figure 7.6](#page-122-1)* unten anzuzeigen*.*

Die verfügbaren Einstellungen sind in Gruppen organisiert, jede Gruppe beginnt mit dem jeweiligen Einzelprüfungsnamen. Der Grenzwertrechner bezieht sich auf die Durchgangsfunktion. Siehe Kapitel Beschreibung der Einzelprüfung für Details zu den Parametern und Grenzwert-Einstellung / -Berechnung.

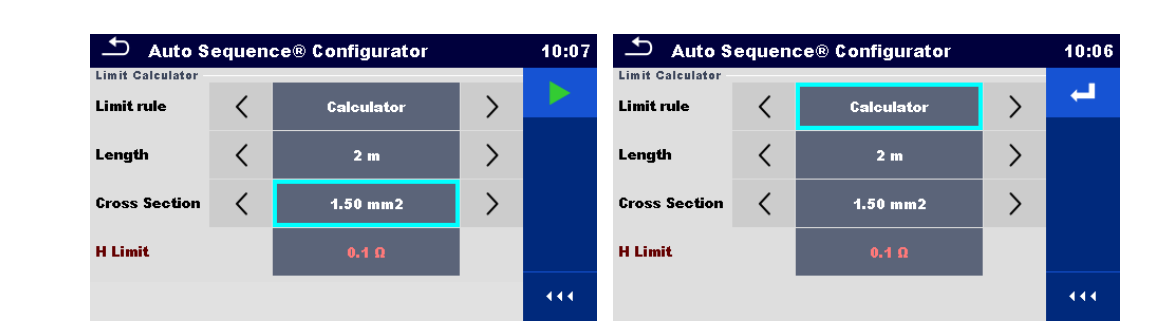

#### <span id="page-122-1"></span>**Figure 7.6: Konfigurator-Menü Auto Sequence® – geöffnet vom Hauptmenü Auto Sequence® links, rechts geöffnet vom Ansichtsmenü Auto Sequence®**

### **Options**

.

Startet die Auto Sequence® aus dem Konfigurator-Menü.

Die Option ist verfügbar, wenn der Konfigurator aus dem Hauptmenü Auto Sequence® geöffnet wurde. Die neue Konfiguration wird

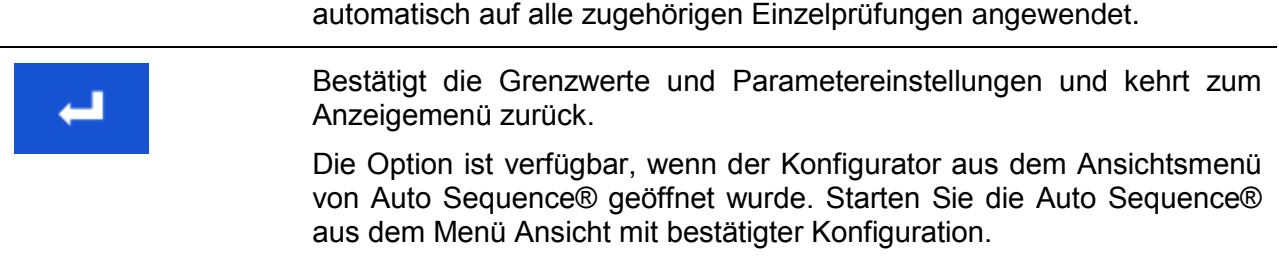

### **7.2.1.4 Anzeige der Prüfschleifen**

### R iso x3

Das angehängte 'x3' am Ende des einzelnen Testnamens zeigt an, dass eine Schleife von einzelnen Tests programmiert ist. Dies bedeutet, dass der markierte Einzeltest so oft ausgeführt wird wie die Zahl hinter dem 'x' anzeigt. Es ist möglich, die Schleife vor dem Ende jeder speziellen Einzelprüfung zu beenden.

### <span id="page-124-0"></span>**7.2.1.5 Mehrere Punkte verwalten**

Wenn der Prüfling mehr als einen Prüfpunkt für einen einzelnen Einzeltest hat und die ausgewählte Auto Sequence® nur einen Prüfpunkt (eine Einzelprüfung) prognostiziert, ist es möglich, die Auto Sequence® entsprechend zu ändern. Einzelprüfungen mit aktivierten Mehrfach-Prüfpunkten werden in einer Endlosschleife ausgeführt. Es ist möglich, die Schleife am Ende jeder Einzelprüfung zu beenden.

Die Einstellung Mehrere Punkte gilt nur für die aktuelle Auto Sequence®. Wenn der Benutzer häufig Prüfungen mit mehr als einem Prüfpunkt durchführt, empfiehlt es sich, eine spezielle Auto Sequence® mit vorprogrammierten Schleifen zu programmieren.

### **7.2.2 Schrittweise Durchführung der Auto Sequences®**

Während die Auto Sequence® läuft, wird sie durch vorprogrammierte Ablaufbefehle gesteuert. Beispiele für Aktionen die durch Ablaufbefehle gesteuert werden:

- Pausen während des Prüfablaufs
- Überwachung des Eingangs-Pins
- Steuerung von Lampen, Testadapter und andere externe Geräte
- Verfahren des Prüfablaufs in Bezug auf die zu messenden Ergebnisse
- usw.

Eine aktuelle Liste der Ablaufbefehle finden Sie in Kapitel: *[E.5](#page-159-0) [Beschreibung von](#page-159-0)  [Ablaufbefehlen.](#page-159-0)*

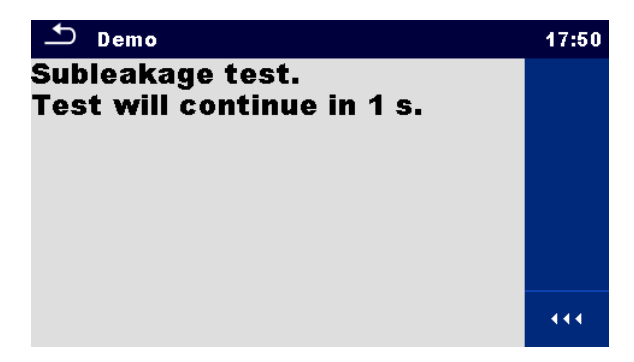

**Abbildung 7.7: Auto Sequence® – Beispiel für eine Pause-Meldung**

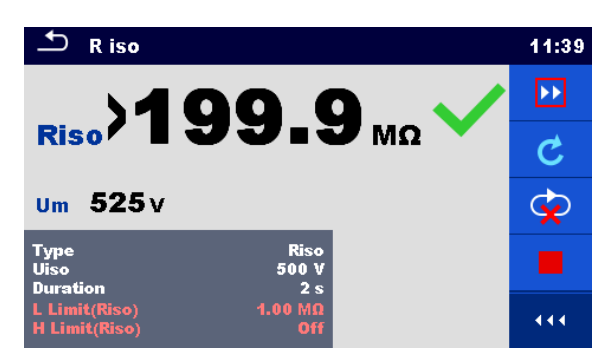

### **Abbildung 7.8: Auto Sequence® – Beispiel für eine abgeschlossene Messung mit Optionen für die Vorgehensweise**

Optionen (während der Ausführung einer Auto Sequence®)

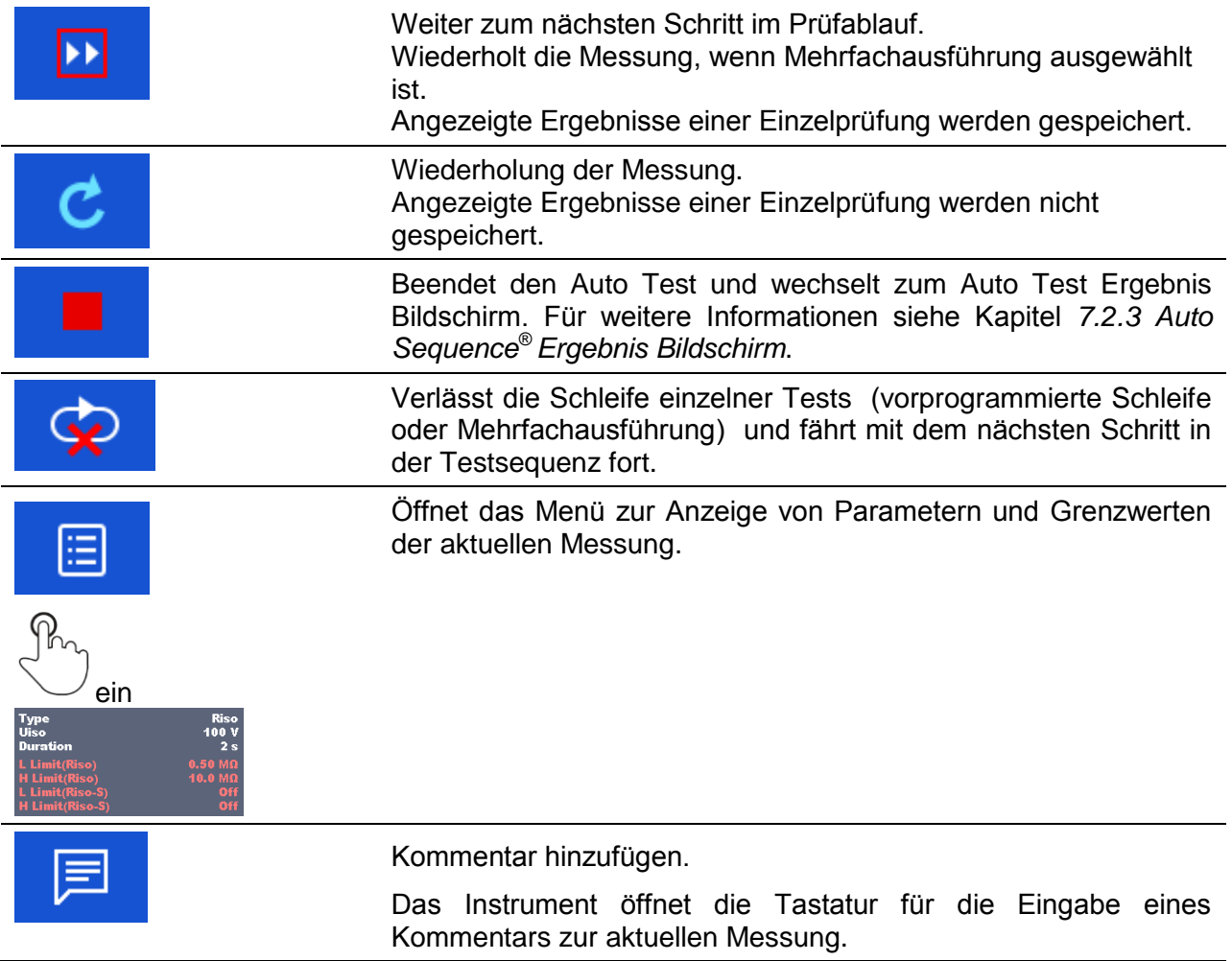

Die angebotenen Optionen in der Systemsteuerung sind abhängig von der gewählten Einzelprüfung, dessen Ergebnis und dem programmierten Testablauf.

### **Hinweis:**

 Die Popup-Warnmeldungen während der Auto Sequence® (siehe Kapitel *[4.4](#page-14-0) [Symbole und](#page-14-0)  [Meldungen](#page-14-0)*) werden nur vor der Einzelprüfung innerhalb einer Auto Sequence® angezeigt. Diese Voreinstellung kann mit dem entsprechenden Ablaufbefehl geändert werden.

Weitere Informationen zur Programmierung der Auto Sequences® finden Sie im Kapitel: *[Anhang E](#page-151-0) [Programmierung von Auto Sequences®](#page-151-0) mit dem Metrel ES-Manager*.

### <span id="page-126-0"></span>**7.2.3 Auto Sequence® Ergebnis Bildschirm**

Nachdem die Auto Sequence® beendet ist, wird der Auto Sequence® Ergebnisbildschirm wie in *[Abbildung 7.9](#page-126-1)* dargestellt, angezeigt. Auf der linken Seite des Displays werden die Einzelprüfungen und deren Bewertung angezeigt. In der Mitte des Displays wird die Kopfzeile der Auto Sequence® und oben wird der gesamte Auto Sequence® Status angezeigt. Für weitere Informationen siehe Kapitel *[5.1.1](#page-45-0) [Messungsstatus](#page-45-0)* .

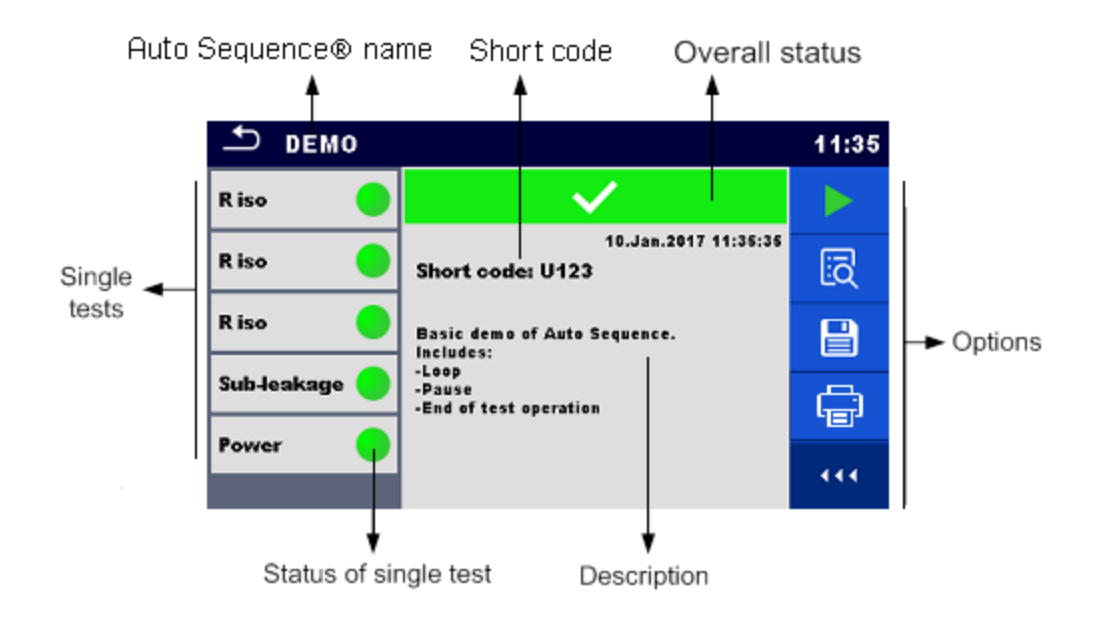

### **Abbildung 7.9: Auto Sequence® Ergebnis Bildschirm**

<span id="page-126-1"></span>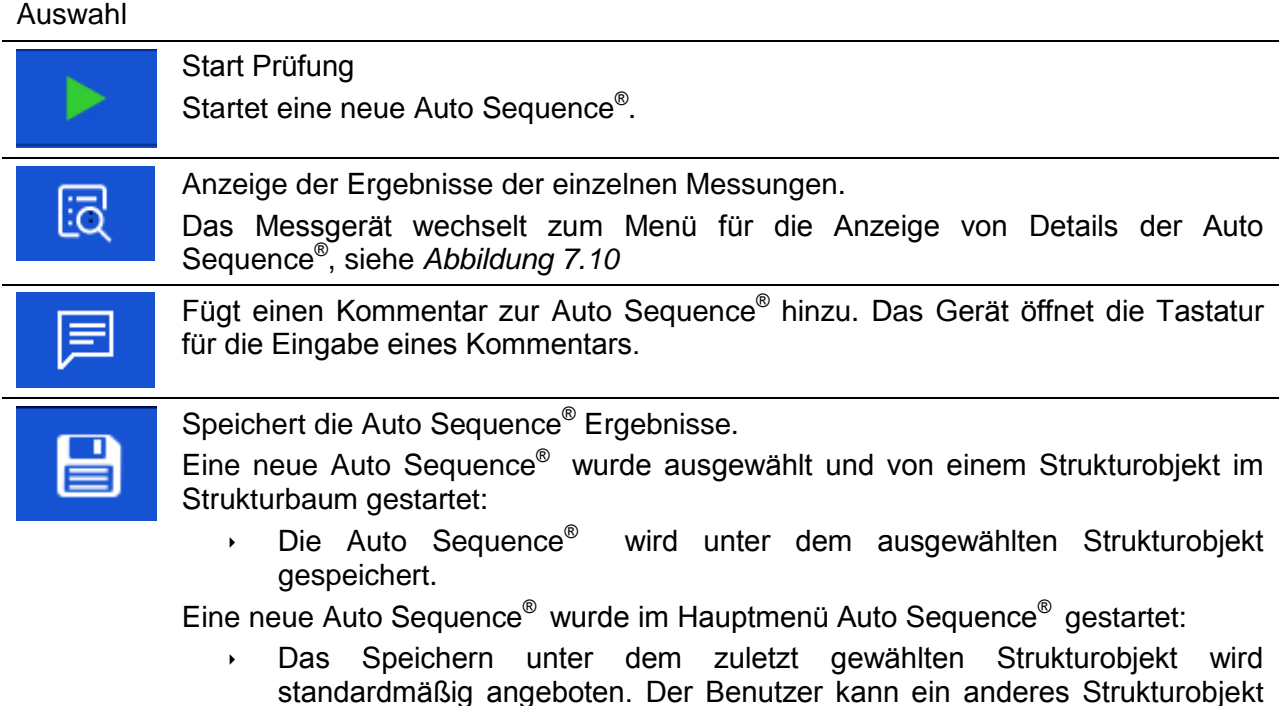

auswählen oder ein neues Strukturobjekt anlegen. Durch Drücken Menü Memory Organizer wird die Auto Sequence® unter dem ausgewählten Ort gespeichert.

Eine leere Messung wurde in Strukturbaum ausgewählt und gestartet:

**Das Ergebnis wird der Auto Sequence® hinzugefügt. Die Auto Sequence®** ändert die Gesamtbewertung von "leer" zu "fertig".

Eine bereits durchgeführte Auto Sequence® wurde im Strukturbaum ausgewählt, angezeigt und neu gestartet:

 Ein neues Auto Sequence® Ergebnis wird unter dem ausgewählten Strukturobjekt gespeichert.

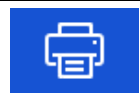

### Etiketten.

Siehe Kapitel *[4.6.9](#page-31-0) [Geräte](#page-31-0)* Details zum Aktivieren und Einstellen des Druckers. Für weiter Informationen siehe Kapitel *[Anhang C](#page-148-0) - Etiketten drucken [und Schreiben /](#page-148-0)  [Lesen von RFID-](#page-148-0) / NFC-Tags*.

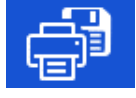

Gleichzeitig drucken und Speichern von Auto Sequence® Ergebnissen. Option ist verfügbar, wenn der Geräteparameter Automatisch speichern auf Drucken Ein eingestellt ist, siehe Kapitel *[4.6.9](#page-31-0) [Geräte](#page-31-0)* für weitere Informationen.

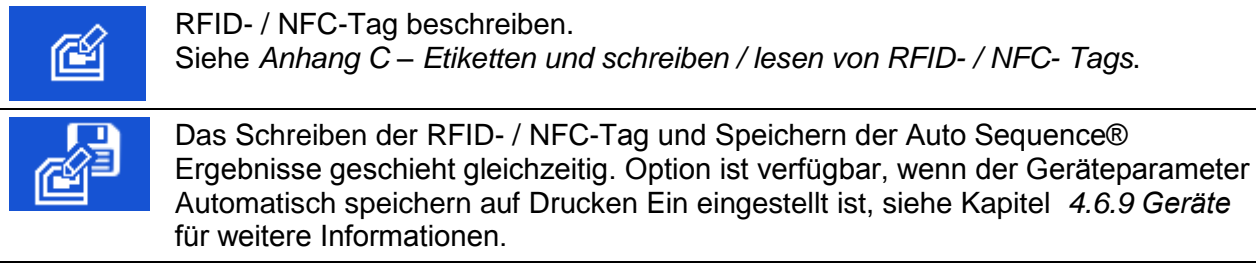

### **Hinweis:**

Der Inhalt im Menü Optionen hängt vom Menü Geräteeinstellungen ab. Wenn kein Schreibgerät eingestellt ist, werden die Symbole "Etikett drucken" und "RFID schreiben" ausgeblendet. Es kann immer nur ein Schreibgerät eingestellt werden.

Optionen (Menü für die Anzeige von Details der Auto Sequence® Ergebnisse):

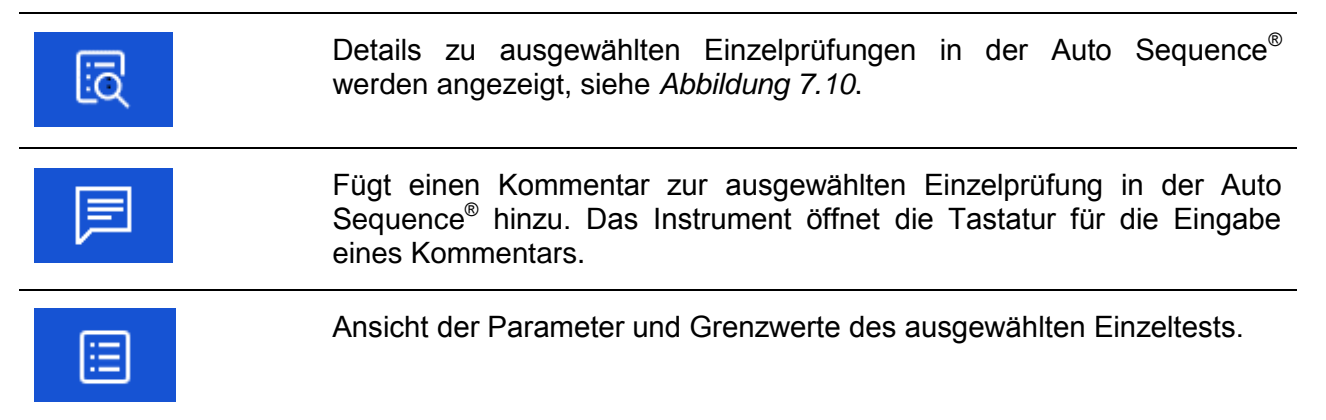

<span id="page-128-0"></span>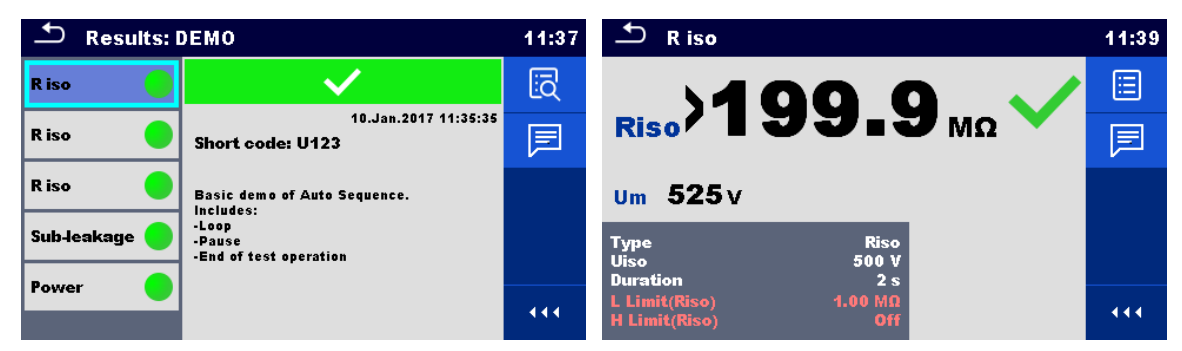

**Abbildung 7.10: Details im Menü Ergebnisse-Bildschirme Auto Sequence®** 

## **7.2.4 Auto Sequence® Speicher Bildschirm**

Im Auto Sequence® Speicher Bildschirm können die Details des Autotests angezeigt werden und eine neue Auto Sequence® gestartet werden.

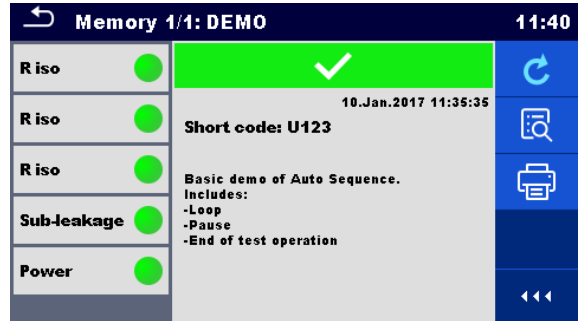

### **Abbildung 7.11: Auto Sequence® Speicher Bildschirm**

Auswahl

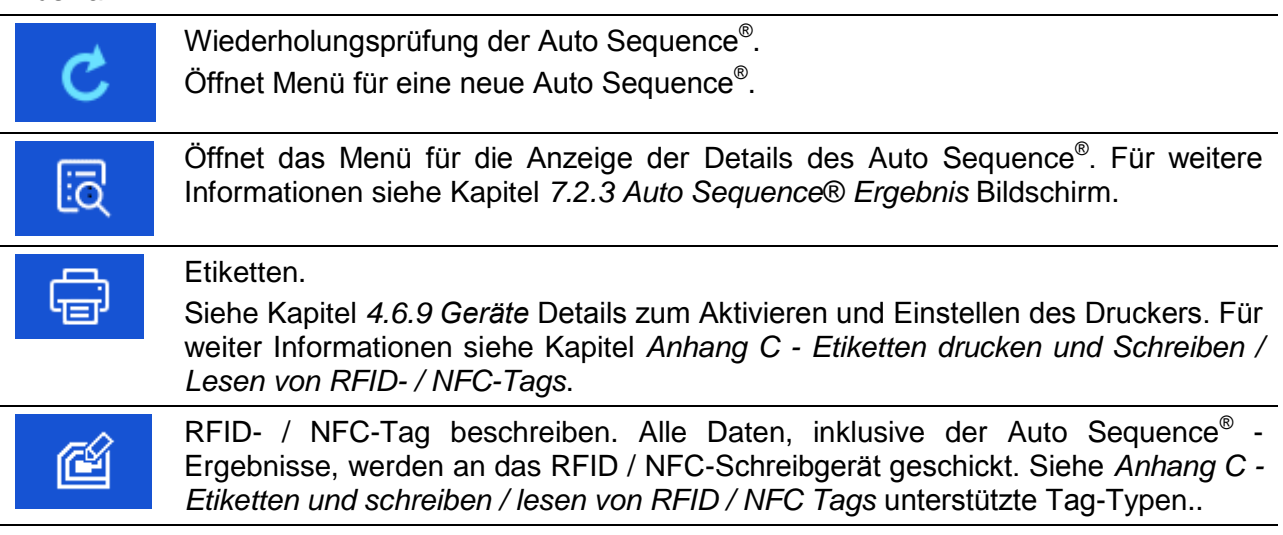

### **Hinweis:**

Der Inhalt im Menü Optionen hängt vom Menü Geräteeinstellungen ab. Wenn kein Schreibgerät eingestellt ist, werden die Symbole "Etikett drucken" und "RFID schreiben" ausgeblendet. Es kann immer nur ein Schreibgerät eingestellt werden.

# **8 Wartung**

## **8.1 Regelmäßige Kalibrierung**

Es ist wichtig, dass alle Messgeräte regelmäßig kalibriert werden, damit die technischen Spezifikationen in diesem Handbuch gewährleistet sind. Wir empfehlen eine jährliche Kalibrierung.

## **8.2 Sicherungen**

Es gibt vier Sicherungen auf der Frontplatte:

F1, F2: F 5 A / 250 V / (20  $\times$  5) mm / 1500 A: für den Schutz des Messgerätes. Position der Sicherungen, siehe Kapitel: **Error! Reference source not found.** *Bedienoberfläche*.

F3, F4: T 16 A / 250 V / (32  $\times$  6.3) mm / 1500 A: Schutz vor zu hohen Strom durch Prüfsteckdose.

Position der Sicherungen, siehe Kapitel: **Error! Reference source not found.** *Bedienoberfläche*

### **Warnhinweise!**

- **Schalten Sie das Gerät aus und trennen Sie das Testzubehör und Netzkabel, bevor Sie die Sicherungen tauschen oder das Gerät öffnen.**
- **Ersetzen Sie defekte Sicherungen nur mit den gleichen Typen, die in diesem Dokument definiert sind.**

## **8.3 Kundendienst**

Für Reparaturen während oder nach der Garantie, wenden Sie sich bitte für weitere Informationen an Ihren Händler.

Unbefugten Personen ist nicht erlaubt, die CE MultiTesterXA Messgerät zu öffnen. Es gibt im Gerät keine vom Benutzer austauschbaren Teile .

## **8.4 Reinigung**

Verwenden Sie ein weiches, leicht angefeuchtetes Tuch mit Seife und Wasser oder Alkohol, um die Oberfläche des CE MultiTesterXA MI 3394 Messgerätes zu reinigen. Lassen Sie das Gerät völlig trocknen, bevor Sie es wieder benutzen.

### **Hinweise:**

- Verwenden Sie keine Flüssigkeiten auf der Basis von Benzin oder Kohlenwasserstoffen!
- Gießen Sie keine Reinigungsflüssigkeit über das Gerät!

# **9 Kommunikation**

## **9.1 USB und RS232 Kommunikation mit PC**

Abhängig von der erkannten Schnittstelle wählt das Gerät automatisch den Kommunikationsmodus aus. USB-Schnittstelle hat Vorrang.

### **Wie eine USB- oder RS-232-Verbindung hergestellt wird:**

- RS-232-Kommunikation: Verbinden Sie einen PC-COM-Port mit dem seriellen RS232-
	- 2-Anschluss über das serielle RS232-Kommunikationskabel.
- Verbindung über USB: Verbinden Sie einen USB-Anschluss des PC über das USB Schnittstellenkabel mit dem USB-Anschluss des Messgeräts.
- Schalten Sie den PC und das Messgerät ein.
- Führen Sie die *Metrel ES Manager* Software aus.
- Wählen Sie den Kommunikations-Port.
- Der PC und das Messgerät erkennen einander automatisch.
- Das Gerät ist bereit, mit dem PC zu kommunizieren.

Der Metrel ES Manager ist eine PC-Software die unter Windows 7, Windows 8, Windows 8.1 und Windows 10. läuft.

## **9.2 Bluetooth-Kommunikation**

Das interne Bluetooth-Modul ermöglicht die einfache Kommunikation über Bluetooth mit PC und Android-Geräte.

### *Wie eine Bluetooth-Verbindung zwischen dem Gerät und dem PC konfiguriert wird*

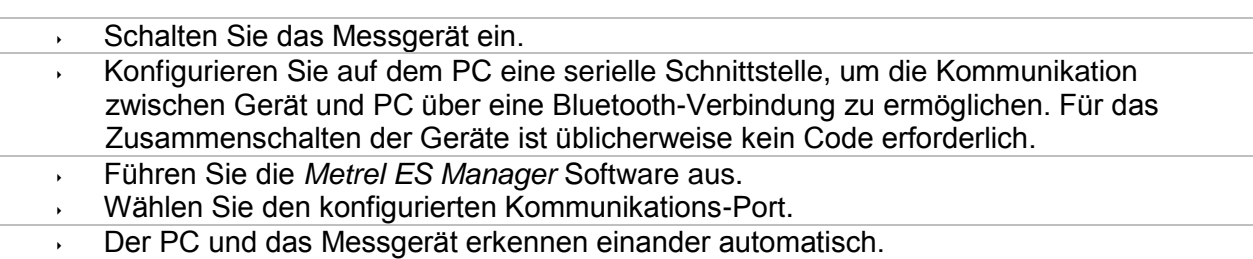

Das Gerät ist bereit, mit dem PC zu kommunizieren.

### *Wie eine Bluetooth-Verbindung zwischen dem Gerät und einem Android-Gerät konfiguriert wird*

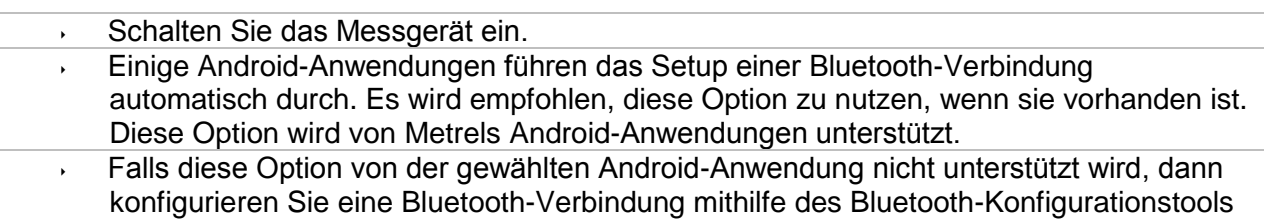

des Android-Geräts. Für das Zusammenschalten der Geräte ist üblicherweise kein Code erforderlich.

Das Messgerät und das Android-Gerät sind nun bereit, miteinander zu kommunizieren.

### **Hinweise:**

- Manchmal fordern der PC oder das Android-Gerät dazu auf, den Code einzugeben. Geben Sie für eine korrekte Konfiguration der Bluetooth-Verbindung den Code "NNNN" ein.
- Der Name des korrekt konfigurierten Bluetooth-Geräts muss den Gerätetyp und die Seriennummer enthalten, z. B. *MI 3394 BT-12240429I*. Wenn das Bluetooth-Modul einen anderen Namen erhalten hat, muss die Konfiguration wiederholt werden.
- Treten ernsthafte Probleme mit der Bluetooth-Kommunikation auf, ist es möglich das interne Bluetooth-Modul neu zu initialisieren. Die Initialisierung wird während der Grundeinstellungen durchgeführt. Bei erfolgreicher Initialisierung wird am Ende der Prozedur "INITIALISIERUNG ... OK!" Angezeigt. Siehe Kapitel [4.6.10](#page-32-0) *[Grundeinstellungen](#page-32-0)*.
- Überprüfen Sie, ob für dieses Messgerät Metrel Android-Anwendungen verfügbar sind.

## **9.3 Bluetooth-Kommunikation mit Druckern und Scannern**

Der CE MultiTesterXA kann mit unterstützten Bluetooth Druckern und Scannern kommunizieren. Kontaktieren Sie Metrel oder Ihren Distributor, welche externen Geräte und Funktionen unterstützt werden. Weitere Informationen zum Einrichten des externen Bluetooth-Geräts finden Sie im Kapitel *[4.6.9](#page-31-0) [Geräte](#page-31-0)*.

## **9.4 Ethernet Kommunikation**

Das Gerät kann auch über einen Ethernet-Port kommunizieren. Die Ethernet-Kommunikation muss vor dem ersten Gebrauch im Einstellungsmenü vollständig konfiguriert sein. Für Einzelheiten - siehe Abschnitt *[4.6.8](#page-29-0) [Einstellungen](#page-29-0)*.

Metrel ES Manager unterstützt derzeit **keine** Ethernet-Kommunikation. Kontaktieren Sie Metrel oder Ihren Händler über Optionen für die Verwendung der Ethernet-Kommunikation.

## **9.5 RS232-Kommunikation mit anderen externen Geräten**

Es ist möglich, mit dem Scanner über den seriellen Port RS232-1 und den Druckern über die serielle Schnittstelle RS232-2 zu kommunizieren. Kontaktieren Sie Metrel oder Ihren Distributor, welche externen Geräte und Funktionen unterstützt werden.

## **9.6 Verbindungen zu Testadaptern**

### **9.6.1 Testbuchse TC1**

Die 8-polige Testbuchse TC1 ist für den Anschluss von externen Testadaptern vorgesehen. Die Testbuchse TC1 besteht aus einem Messsignal-Anschluss und einem Kommunikationssignal-Anschluss.

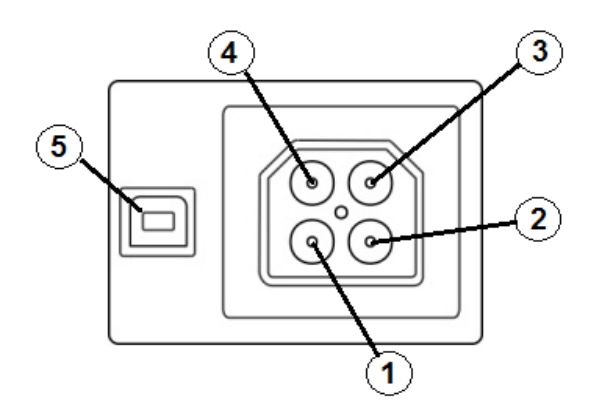

### **Abbildung 9.1: Testbuchse TC1 Pinbelegung**

Legende:

4-poliger Messsignal-Anschluss (Sicherheits-Anschluss)

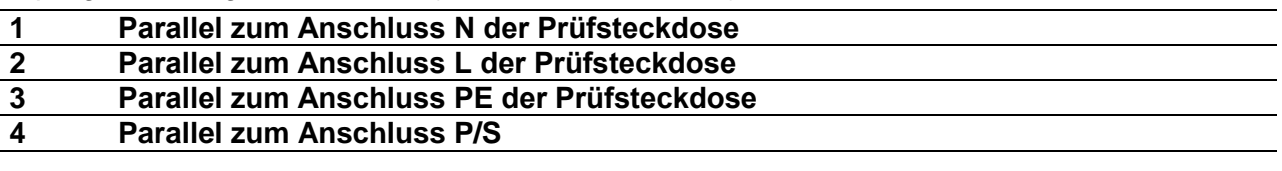

4-poliger Messsignal-Anschluss<sup>1)</sup>(USB-Anschluss)

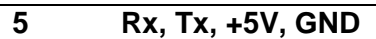

#### **Hinweis**  $\cdot$

<sup>1)</sup>Schließen Sie das USB-Kabel nicht an einen 4-poligen Messsignal-Anschluss an. Sie sind nur zum Anschluss von Stromzangen vorgesehen.

## **9.7 Eingänge**

Die DB9-Eingangsbuchse für den Anschluss von externen Steuersignalen vorgesehen.

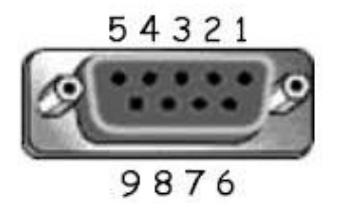

### **Abbildung 9.2: Eingangsbuchse - Pinbelegung**

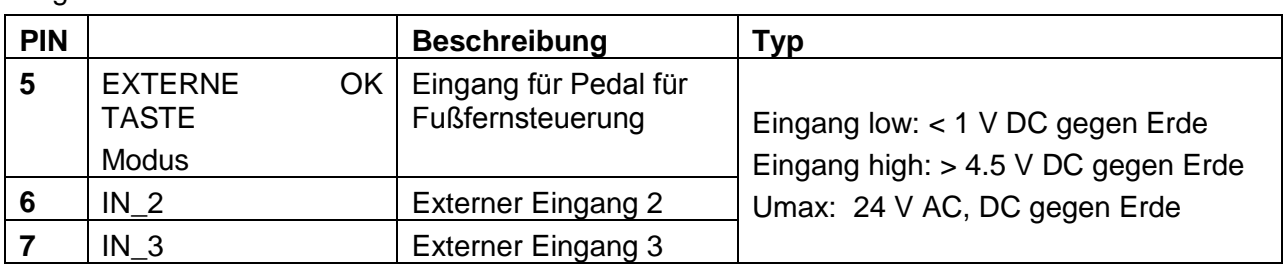

Legende:

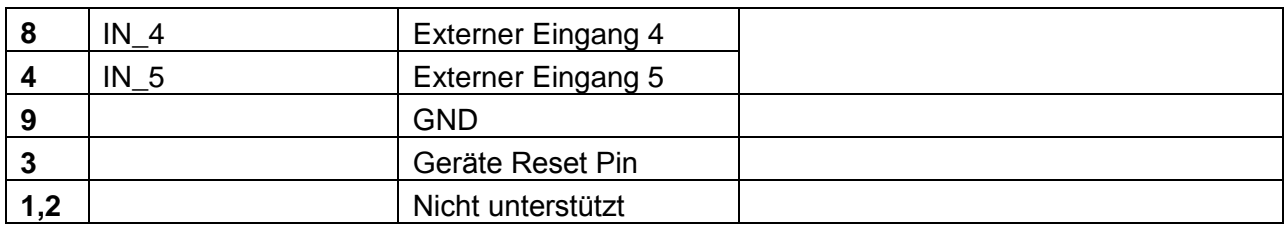

## **9.8 AUSGÄNGE**

Über die DB9-Ausgangsbuchse stehen vier Steuersignale für externe Geräte zur Verfügung.

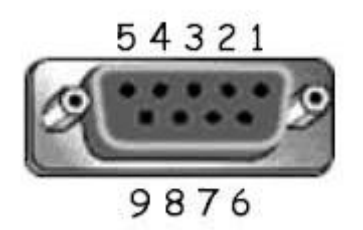

**Abbildung 9.3: Ausgangsbuchse - Pinbelegung**

Legende:

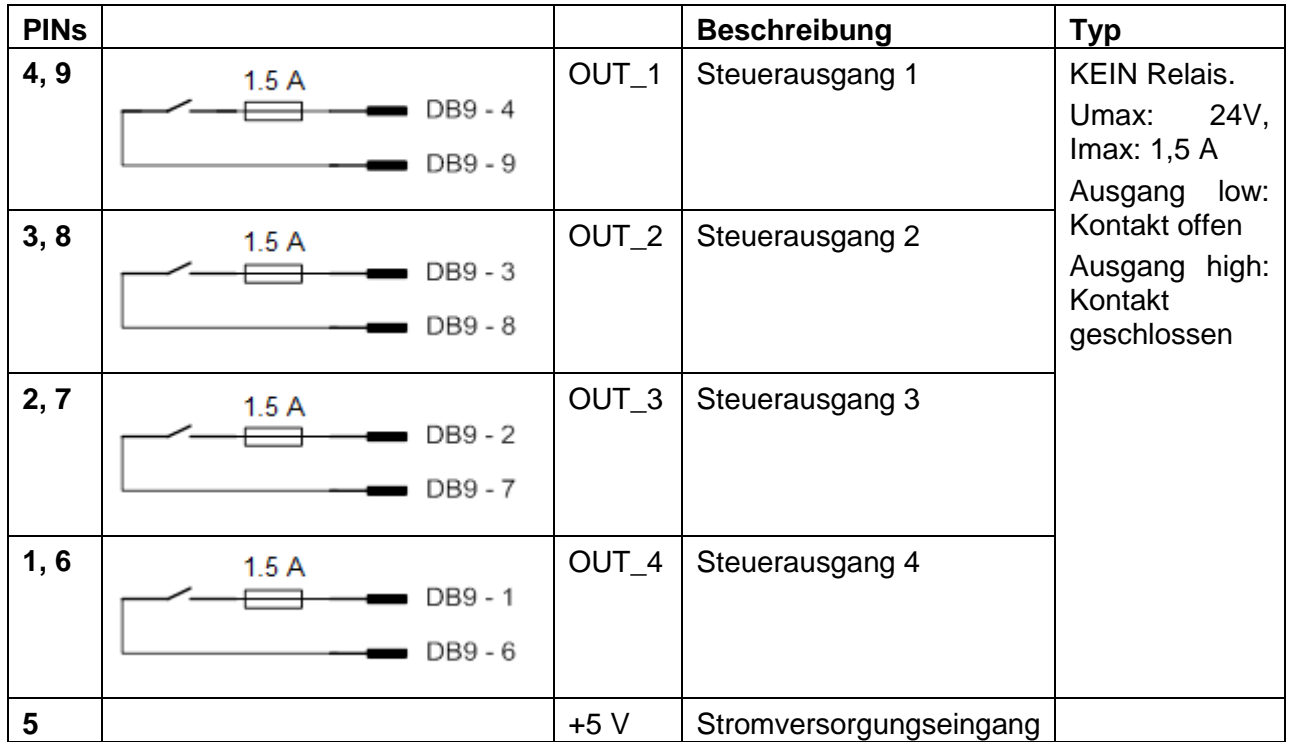

# **10 Technische Daten**

## **10.1 HV AC, HV AC programmierbar**

### **Spannung AC**

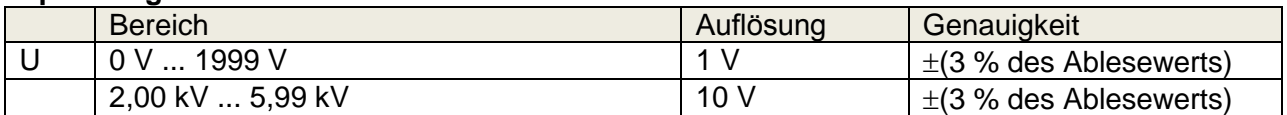

### **Strom AC (schein)**

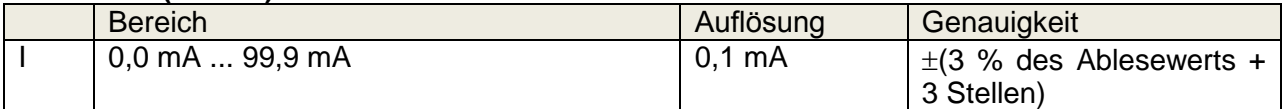

### **Strom AC (kapazitiv, ohmsch)**

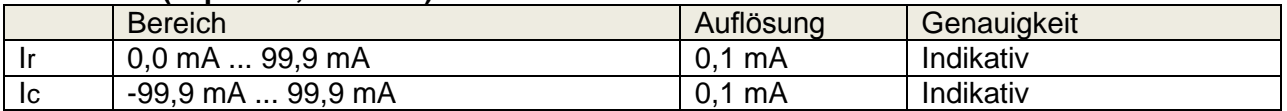

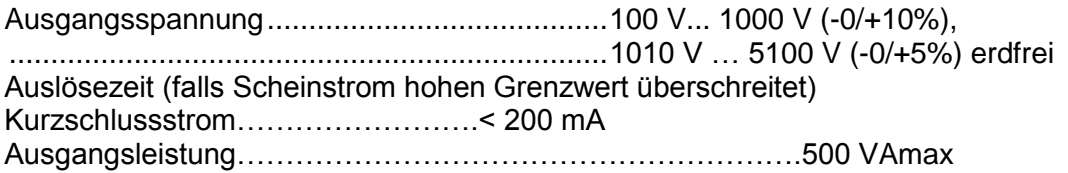

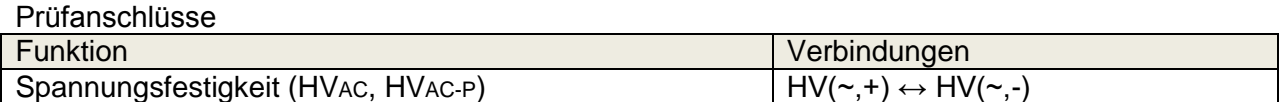

## **10.2 HV DC, HV DC Programmierbar**

### **Spannung DC**

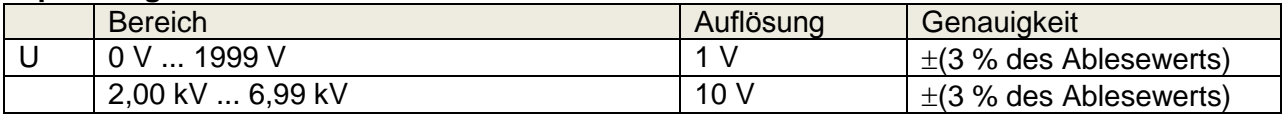

### **Strom DC**

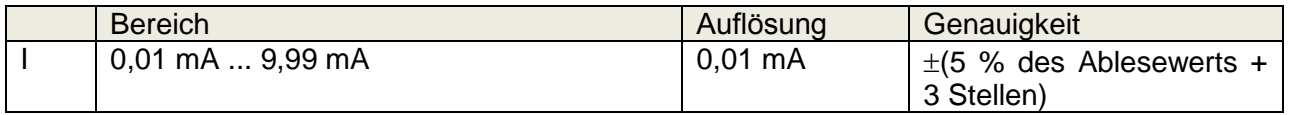

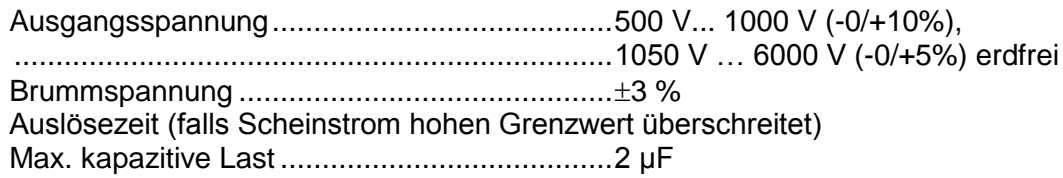

Prüfanschlüsse

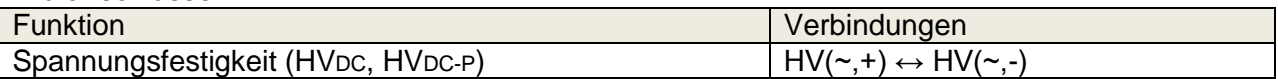

## **10.3 Durchgangsprüfung**

### **Durchgangsprüfung**

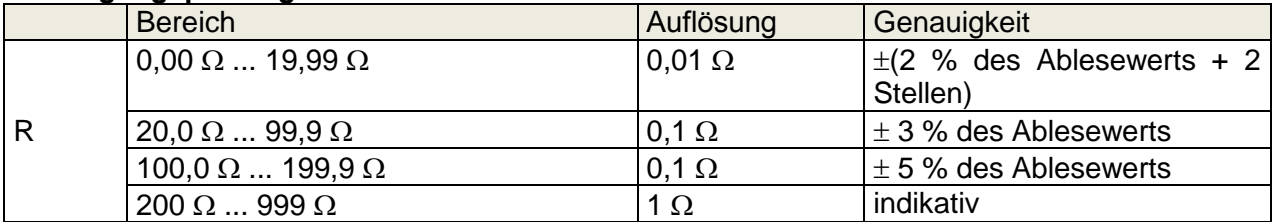

### **Spannungsabfall ( Iout = 10 A)**

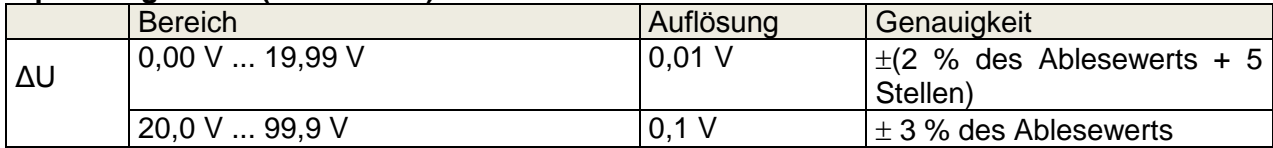

Grenzwert des Spannungsabfalls im Vergleich zum Leiterquerschnitt:

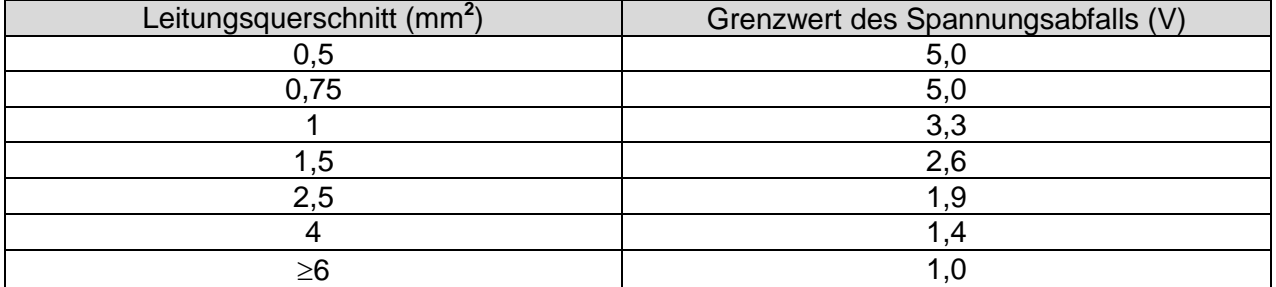

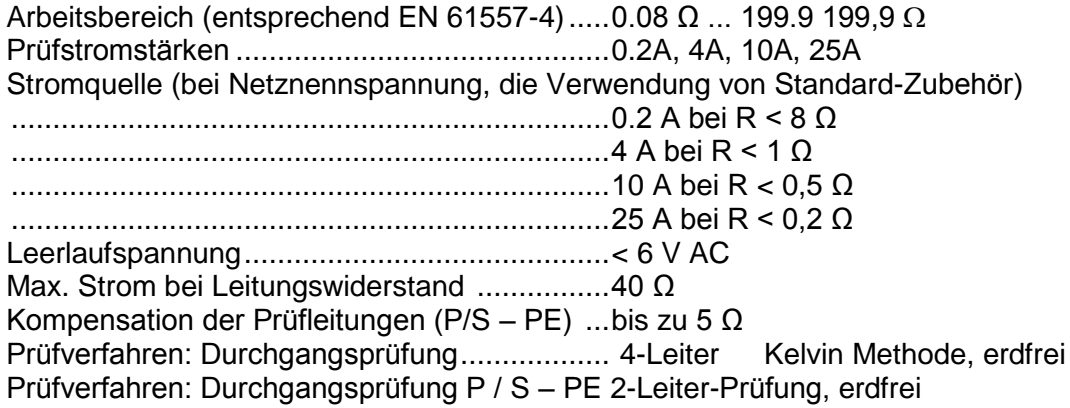

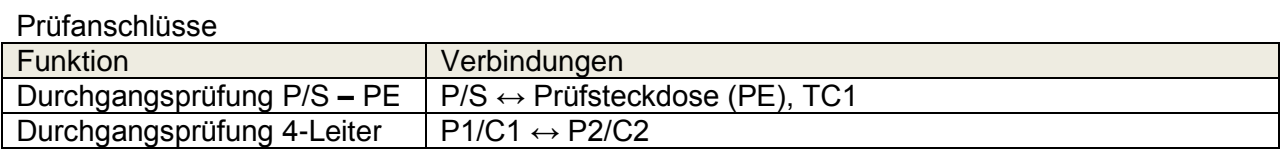

## **10.4 Isolationswiderstand, Isolationswiderstand-S**

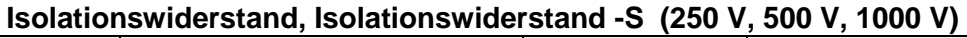

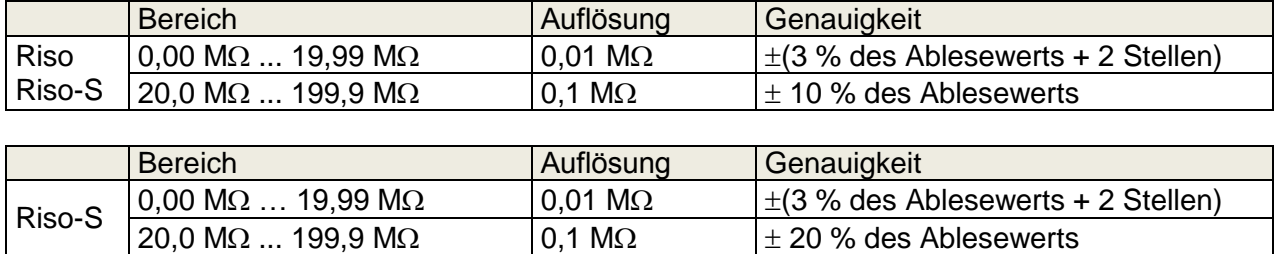

### **Isolationswiderstand, Isolationswiderstand -S (50 V, 100 V)**

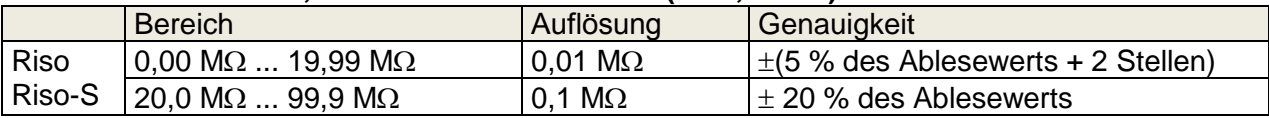

### **Ausgangsspannung**

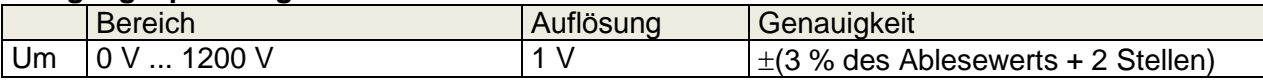

Arbeitsbereich (entsprechend EN 61557-2) 0,08 M $\Omega$  ... 199,9 M $\Omega$ Nennspannungen Un (DC) ......................... 50 V, 100 V, 250 V, 500 V, 1000V (- 0 %, + 10 %) Kurzschlussstrom ....................................... max. 2.0 mA

### Prüfanschlüsse

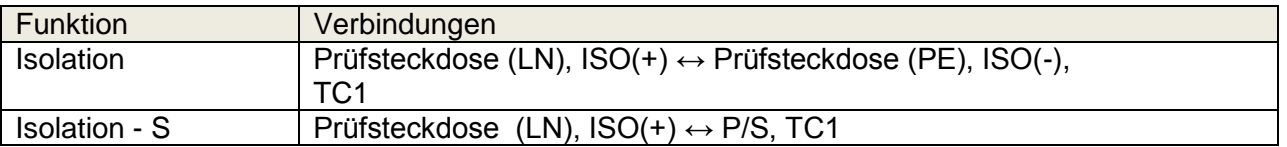

## **10.5 Ersatz-Leckstrom Ersatz-Leckstrom-S**

### **Ersatz-Leckstrom Ersatz-Leckstrom-S**

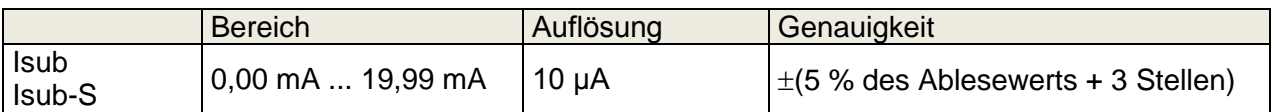

Arbeitsbereich (entsprechend EN 61557-16)...0.12 mA ... 19,99 mA Leerlaufspannung............................................< 50 V AC

Aktuelle berechnete Netzspannung (110 V oder 230 V) wird angezeigt.

### Prüfanschlüsse:

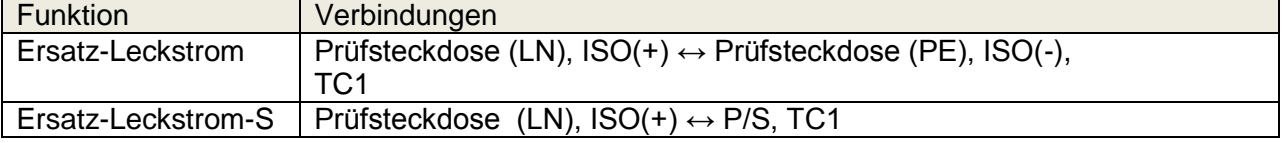

## **10.6 Differenz-Leckstrom**

### **Differenz-Leckstrom**

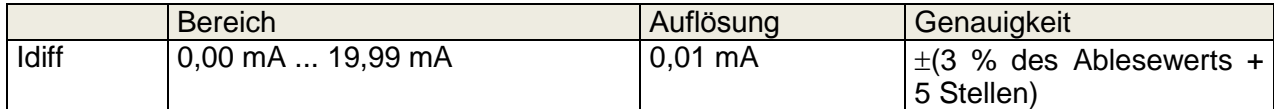

### **Wirkleistung**

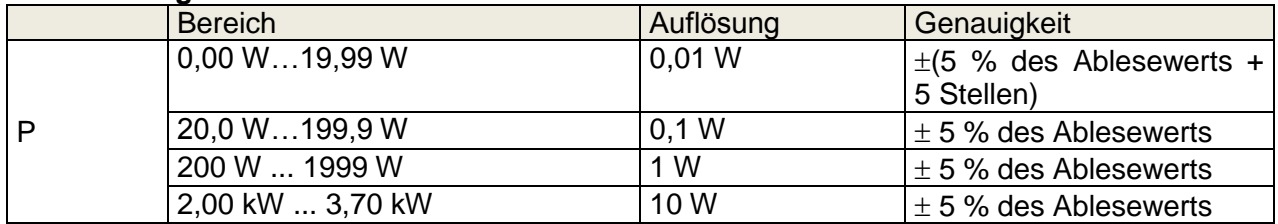

Arbeitsbereich (entsprechend EN 61557-16)...0.19 mA ... 19,99 mA Frequenzgang der Messschaltung erfüllt EN 61010 - Abbildung A1 Einfluss des Laststroms...................................< 0.02 mA/A

Prüfanschlüsse:

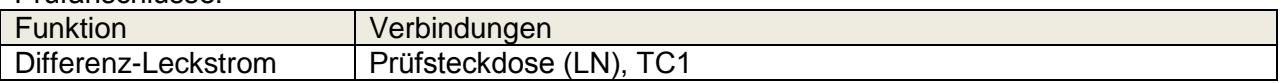

## **10.7 PE Leckstrom**

### **PE-Leckstrom**

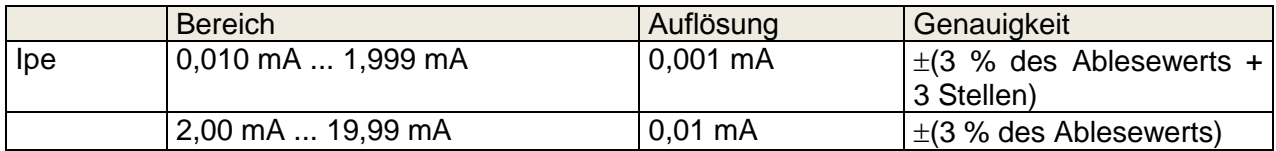

### **Wirkleistung**

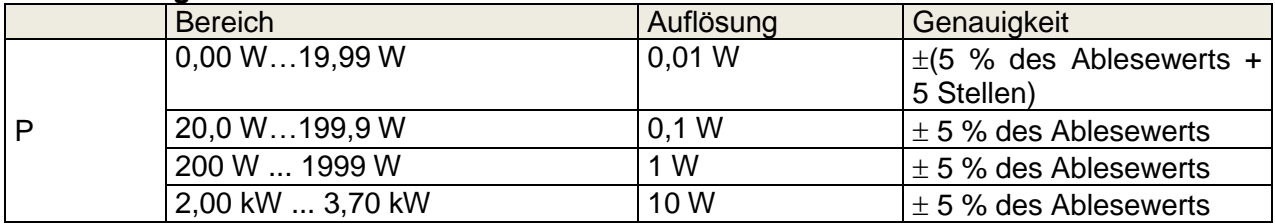

Arbeitsbereich (entsprechend EN 61557-16)...0.12 mA ... 19,99 mA Frequenzgang der Messschaltung erfüllt EN 61010 - Abbildung A1

### Prüfanschlüsse:

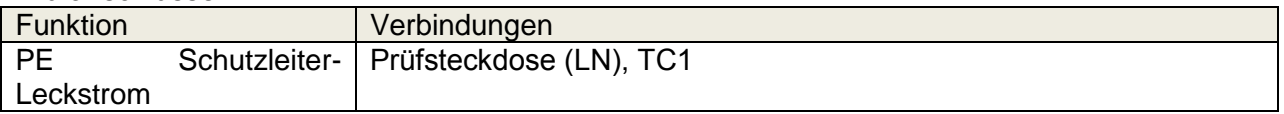

## **10.8 Berührungs-Leckstrom**

### **Berührungs-Leckstrom**

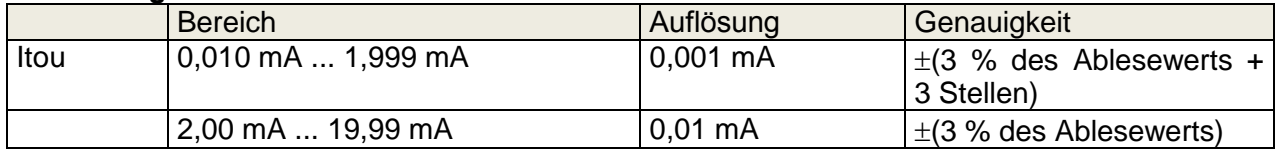

### **Wirkleistung**

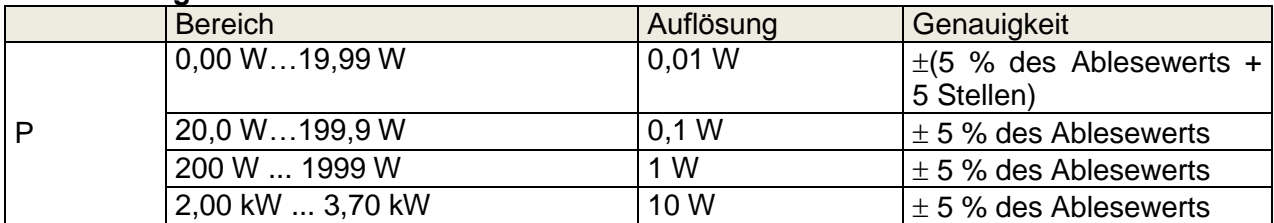

Arbeitsbereich (entsprechend EN 61557-16)...0.12 mA ... 19,99 mA Frequenzgang der Messschaltung erfüllt EN 61010 - Abbildung A1

Ausgang:

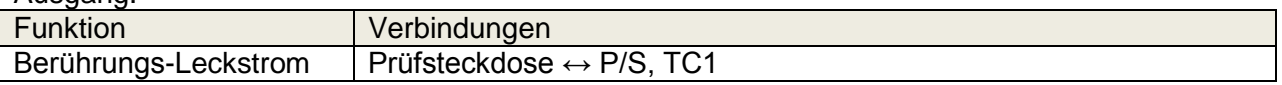

## **10.9 Leistung**

### **Wirkleistung**

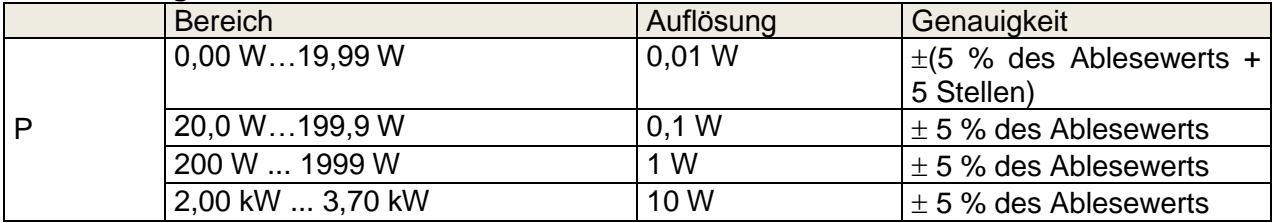

### **Scheinleistung**

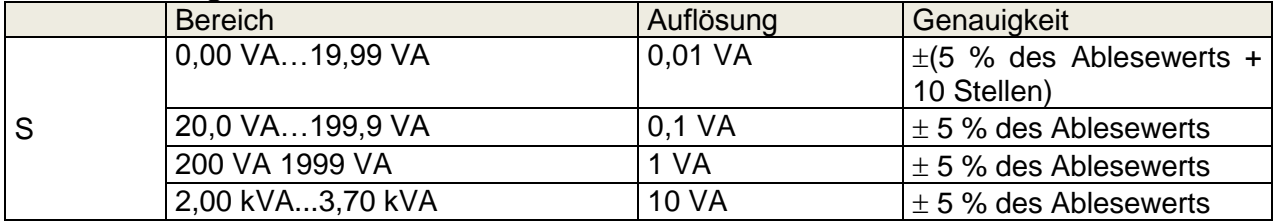

### **Blindleistung**

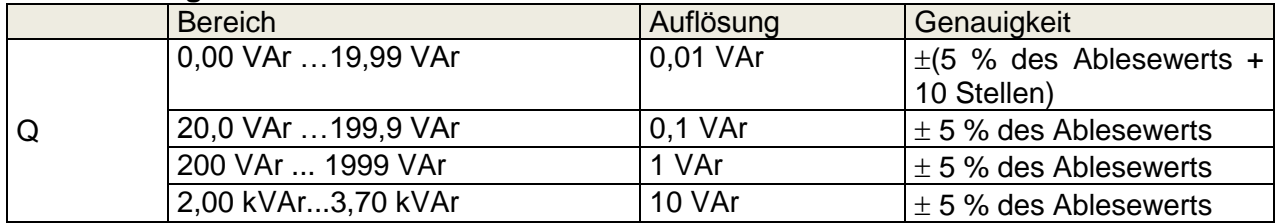

### **Leistungsfaktor**

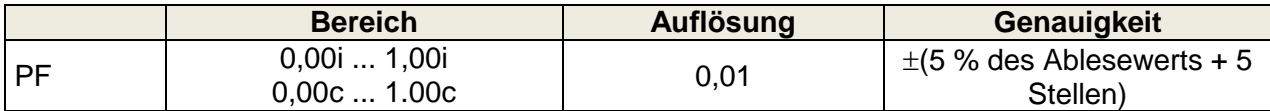

### **Gesamt-Oberwellenverhältnis (Spannung)**

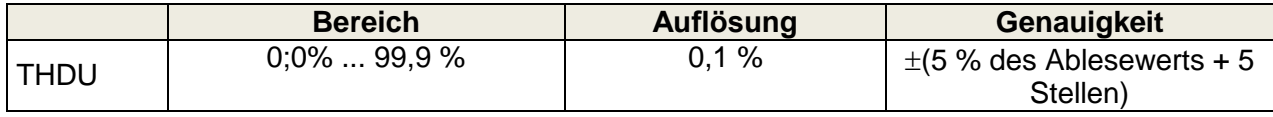

### **Gesamt-Oberwellenverhältnis (Strom)**

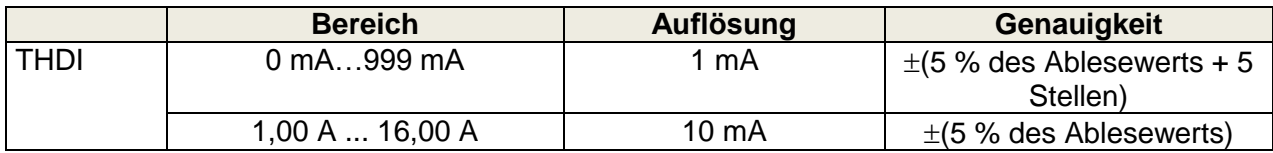

### **Cosinus Φ**

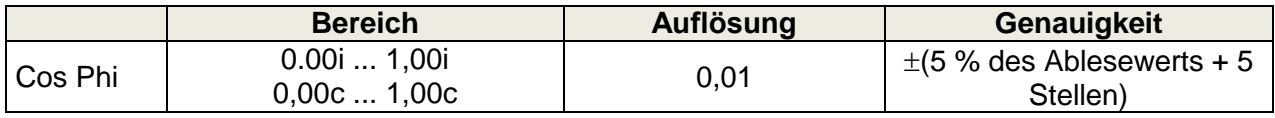

### **Spannung**

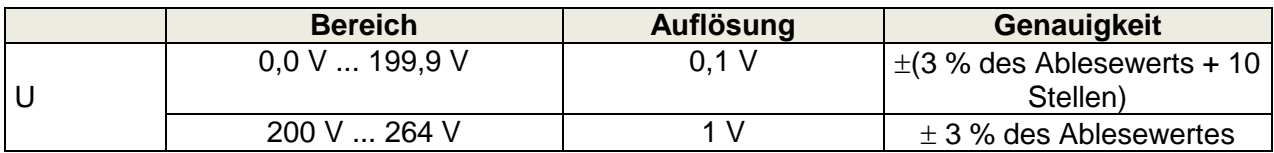

#### **Strom**

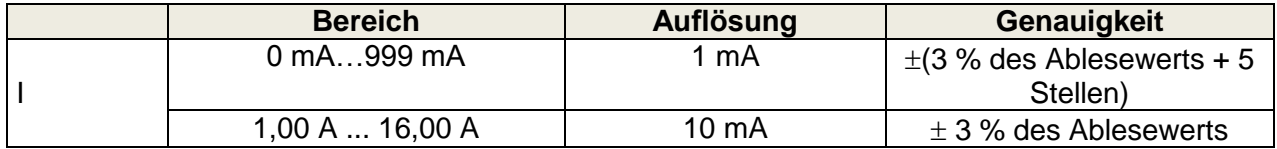

Die Genauigkeit ist innerhalb von 0,5c ≤ PF ≤ 0,8i gültig

Prüfanschlüsse:

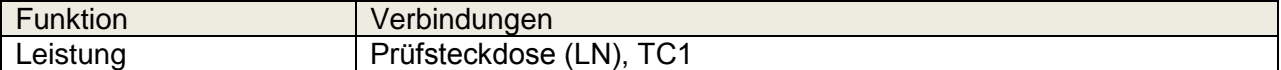

## **10.10 Leckströme und Leistung**

### **Wirkleistung**

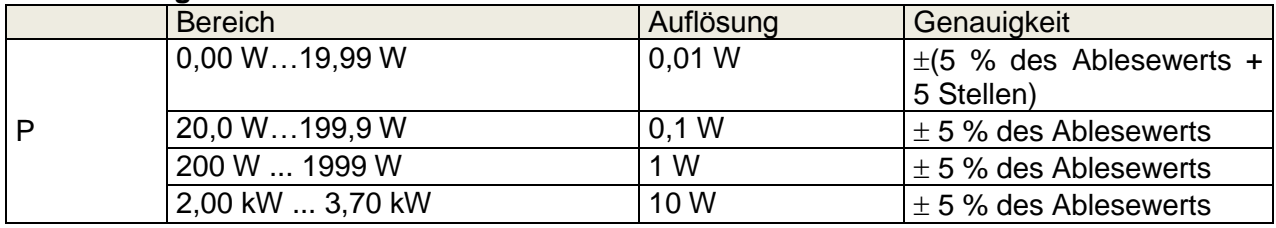

### **Scheinleistung**

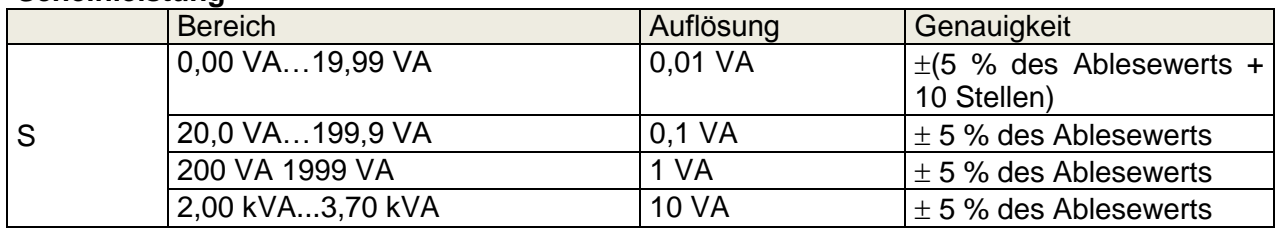

### **Blindleistung**

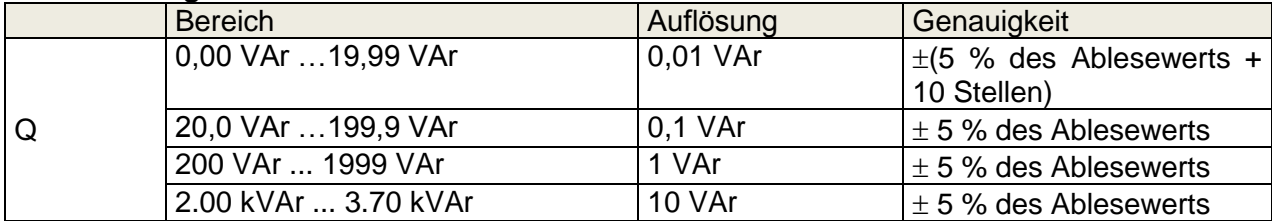

### **Leistungsfaktor**

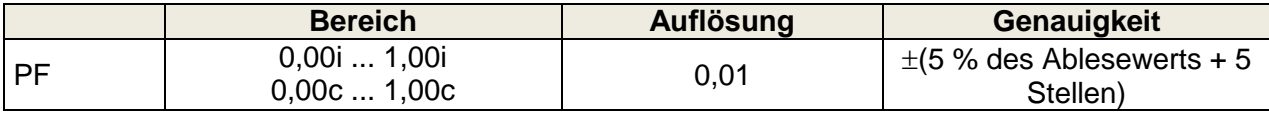

### **Gesamt-Oberwellenverhältnis (Spannung)**

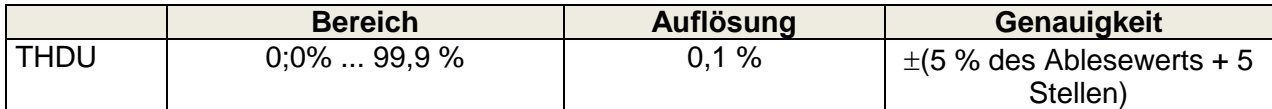

### **Gesamt-Oberwellenverhältnis (Strom)**

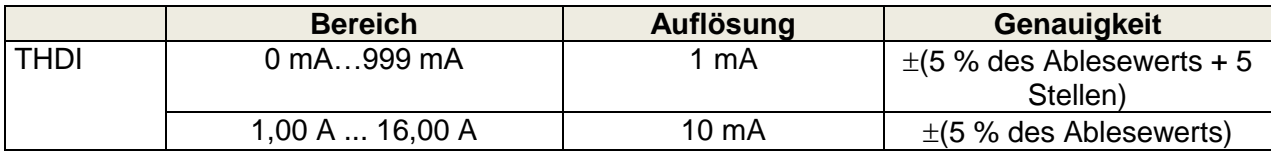

### **Cosinus Φ**

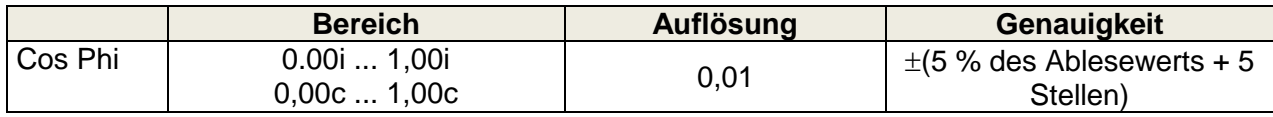

### **Spannung**

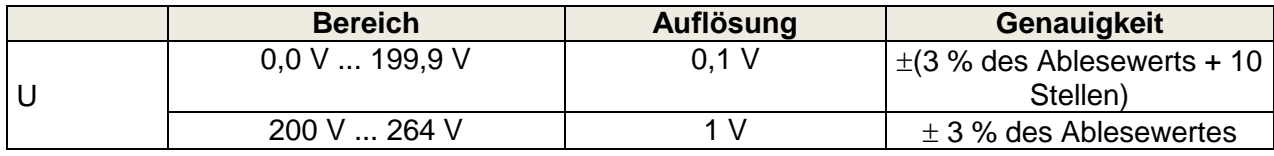

### **Strom**

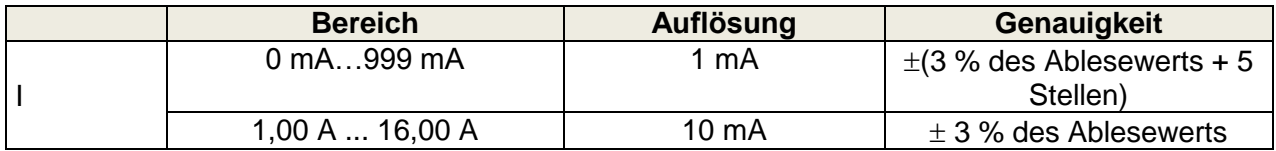

### **Differenz-Leckstrom**

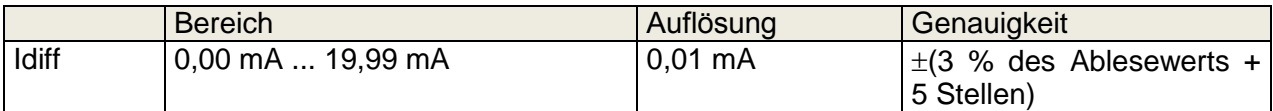

Arbeitsbereich (entsprechend EN 61557-16)...0.19 mA ... 19,99 mA Frequenzgang der Messschaltung erfüllt EN 61010 - Abbildung A1 Einfluss des Laststroms...................................< 0.02 mA/A Die Genauigkeit ist innerhalb von 0,5c ≤ PF ≤ 0,8i gültig

### **Berührungs-Leckstrom**

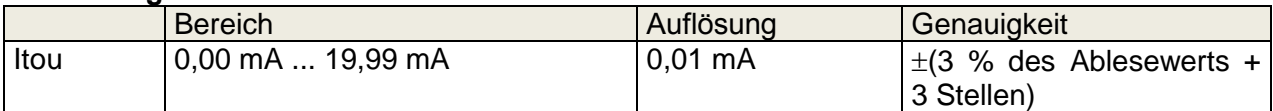

Arbeitsbereich (entsprechend EN 61557-16)...0.12 mA ... 19,99 mA Frequenzgang der Messschaltung erfüllt EN 61010 - Abbildung A1

Prüfanschlüsse:

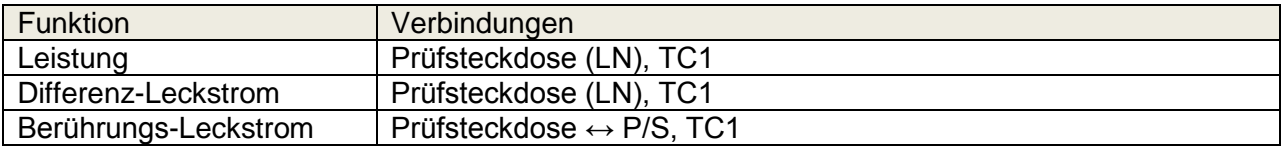

## **10.11Entladezeit**

### **Entladezeit**

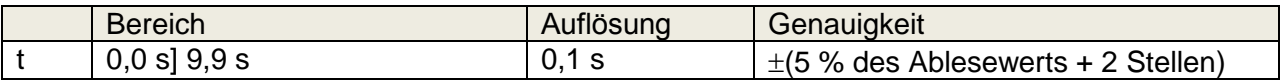

### **Spitzenspannung**

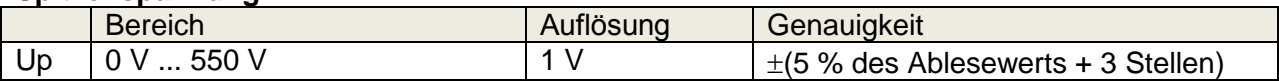

Arbeitsbereich (entsprechend EN 61557-14)...0,8 s ... 9,9 s Obergrenzen ...................................................1 s, 5 s Schwellenspannungen.....................................34 V, 60 V, 120 V Eingangswiderstand ........................................48 M Max. Laststrom (Ausgang = Buchse)….. ........10 A Automatische Unterbrechung bei ULN<sub>peak</sub> wenn DUT (Prüfling) an der Prüfsteckdose angeschlossen ist.

Prüfanschlüsse

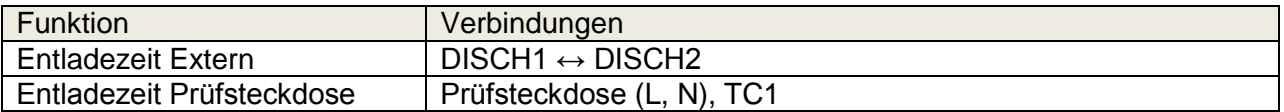
# **10.12 Allgemeine Daten**

#### **Stromversorgung**

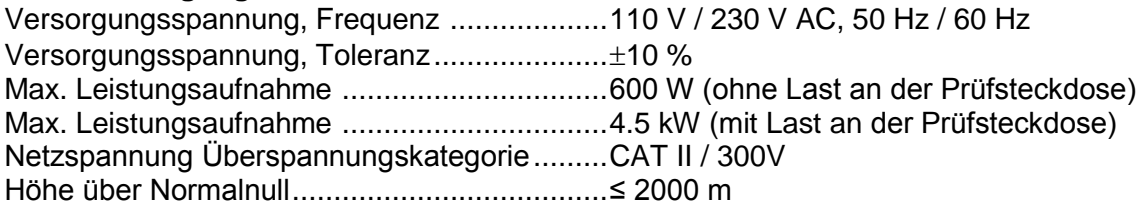

#### **Messkategorien**

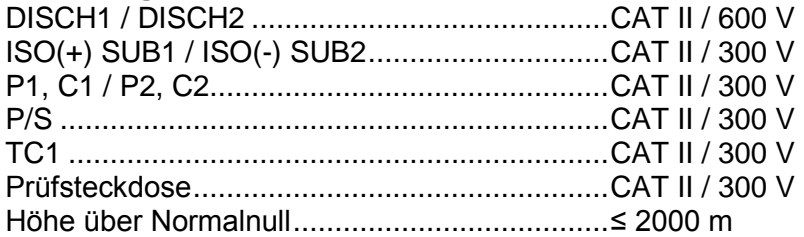

#### **Schutzklassen**

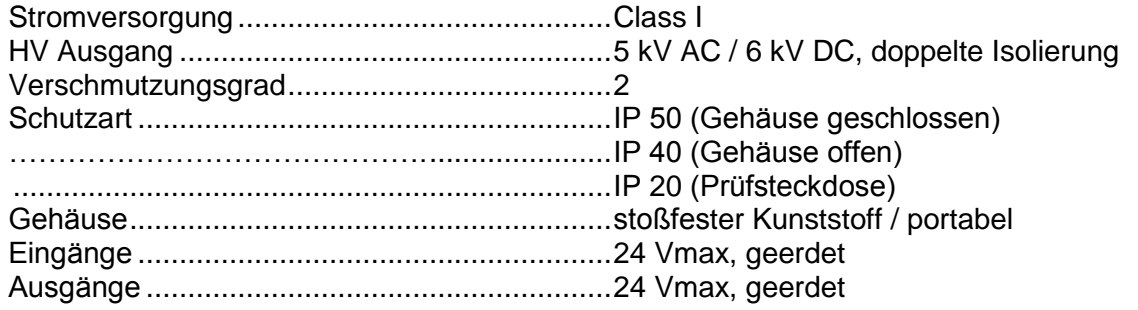

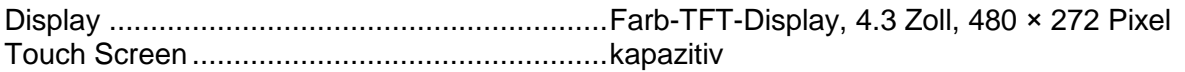

#### **Kommunikation**

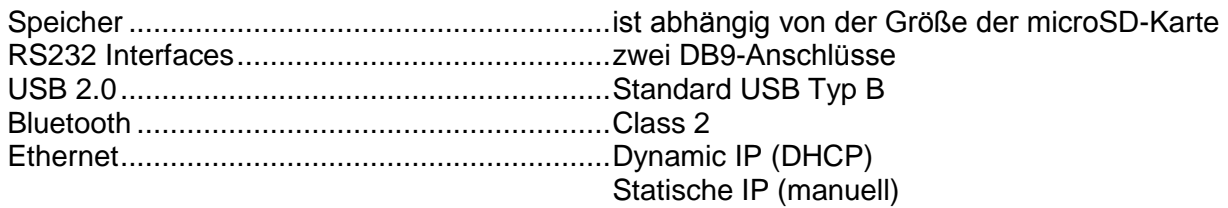

#### **I/Os**

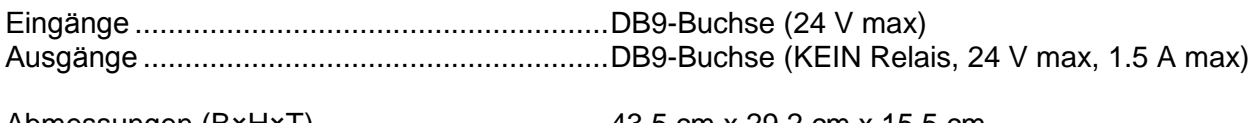

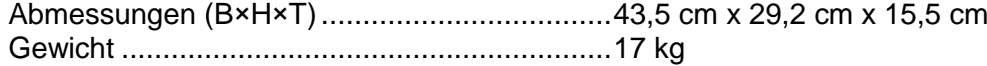

#### **Referenz Bedingungen**

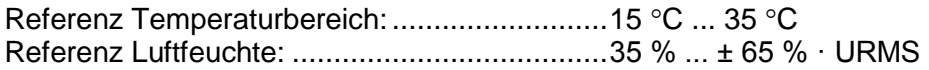

#### **Betriebsbedingungen**

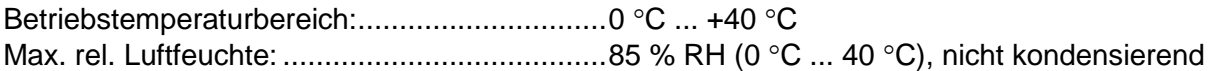

#### **Lagerbedingungen**

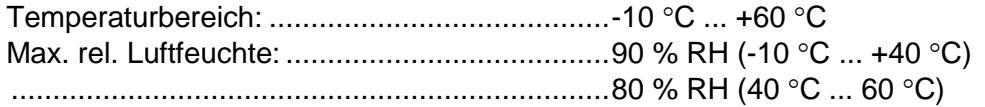

Die Genauigkeiten gelten für 1 Jahr unter Referenzbedingungen. Temperaturkoeffizient außerhalb dieser Grenzen liegt bei 0,2% vom Messwert pro °C plus 1 Digit, sofern nicht anders angegeben.

#### **Sicherungen**

 $2 \times T$  16 A / 250 V, 32 mm  $\times$  6.3 mm / 1500 A (Schutz der Netzsteckdose)  $2 \times T$  5 A / 250 V, 20 mm  $\times$  5 mm / 1500 A (Gerätesicherungen)

# *Anhang A.* **Strukturobjekte in CE MultiTesterXA**

Die verwendeten Strukturelemente im Memory Organizer sind vom Geräteprofil abhängig.

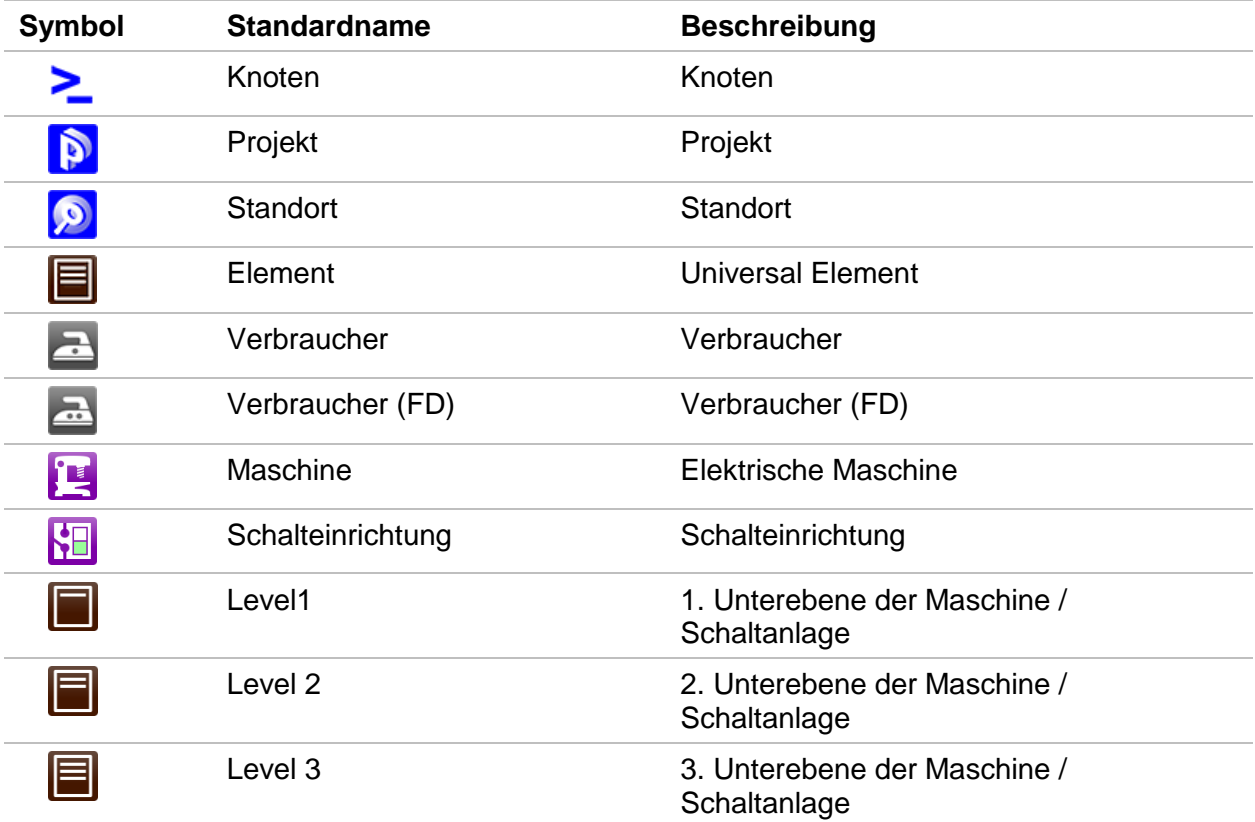

# *Anhang B.* **Profil-Anmerkungen**

Es gibt keine spezifischen Profil-Anmerkungen für CE MultiTesterXA MI 3394.

Das Instrument unterstützt verschiedene Drucker, Etikettengrößen / Formate und zwei Tag-Formate (PAT und Allgemein); Die aufgelistete Parametereinstellung ist im Kapitel *[4.6.9](#page-31-0) [Geräte](#page-31-0)* beschrieben.

Tag-Inhalt kann nur als Text dargestellt, oder als Textbereich und maschinenlesbarer Codebereich – Barcode oder QR-Code – ergänzt werden.

Das Gerät unterstützt RFID- / NFC-Leser / Schreibgeräte; unterstützter Tag-Typ: NTAG216. Bitte überprüfen Sie bei Metrel oder ihrem Distributor, welche Drucker und Etiketten von Ihrem Gerät unterstützt werden.

# **C.1 PAT Tag Format**

Es ist für das Etikettieren von einzelnen Geräten mit Auto Sequence® Testdaten vorgesehen. Um den Druckvorgang zu starten, sollte die Auto Sequence® beendet und gespeichert oder aus der Speicherstruktur wieder geöffnet worden sein.

Etikettentyp ist einfach, enthält nur den Textbereich, die verfügbaren Daten sind:

- Geräte-ID
- Gerätebezeichnung
- Prüfdatum
- Datum der Wiederholungsprüfung.
- Auto Sequence® Prüfstatus
- Benutzername (von dem, der gerade die Prüfung durchgeführt hat oder der die gespeicherte Prüfung durchgeführt hat, wenn dieser aus dem Speicher gedruckt wird)

Die folgenden Tabellen beschreiben die Anordnung des Tag-Inhalts und seine Daten für die unterstützten Formulargrößen des ausgewählten Etikettentyps.

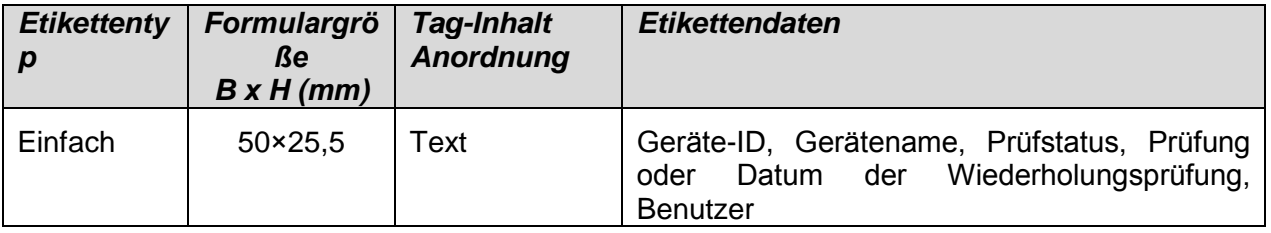

#### **Hinweise:**

- Daten, die nicht verfügbar sind, werden nicht auf dem Etikett gedruckt.
- Prüfdatum oder Wiederholungsdatum: wird im Menü Allgemeine Einstellungen => Geräte> Menü Schreibgeräte> eingestellt.
- Wenn eine Auto Sequence® geändert wurde, ist ihr Kurz Code mit Sternchen (\*) markiert.

## **C.2 Allgemeines Tag Format**

Es dient zur Kennzeichnung von Strukturobjekten, die getestet werden könnten. Zusätzlich zu den Ergebnisdaten der Prüfung wird die Position des Prüfobjekts innerhalb der Struktur markiert. Der Etikettendruck kann aus dem ausgewählten Strukturobjekt gestartet werden, auch wenn keine Auto Sequence® mit ihm verbunden ist oder von einer beendeten Auto Sequence®, die unter ihm gespeichert ist.

Tag-Daten, die im Textbereich dargestellt sind:

- Übergeordnetes Strukturobjekt-ID (Name) (← Objektname)
- Auto Sequence® Kurzprüfcode (bei Druck von Auto Sequence®, wenn das Drucken aus dem Objektfeld weggelassen wird)
- Objekt ID (Name)
- Prüfdatum (| → TT.MM.JJJJ) oder Datum der Wiederholungsprüfung (→ | TT.MM.JJJJ), welches im Menü Allgemeine Einstellungen => Geräte => Schreibgeräte ausgewählt wird.
- Status (Druck vom Objekt: Gesamtstatus aller auf das Objekt oder die Unter-Strukturobjekte beigefügten Prüfungen, Druck der Auto Sequence®: Status)
- Benutzername (Drucken aus der Auto Sequence: Benutzer, der die Prüfung durchgeführt hat, Druck aus dem Objekt: aktueller angemeldeter Benutzer)

Verfügbare Tag-Daten im maschinenlesbaren Bereich sind:

- Übergeordnetes Strukturobjekt-ID (Name)
- Auto Sequence® Kurzprüfcode (bei Druck von Auto Sequence®, wenn das Drucken aus dem Objektfeld weggelassen wird)
- Objekt ID (Name)
- Prüfdatum
- Prüfzeitraum (aus Gerätebeschreibung)
- Auto Sequence® Status (Feld wird weggelassen, wenn nicht von der Auto Sequence® gedruckt wird)
- Objektstatus (Gesamtstatus aller Prüfungen bezüglich des Objekts oder die Unter-Strukturobiekte)
- Benutzername (Drucken aus der Auto Sequence: Benutzer, der die Prüfung durchgeführt hat, Druck aus dem Objekt: aktueller angemeldeter Benutzer)

Die folgende Tabelle beschreibt die Anordnung des Tag-Inhalts und seine Daten für die unterstützten Formulargrößen des ausgewählten Etikettentyps.

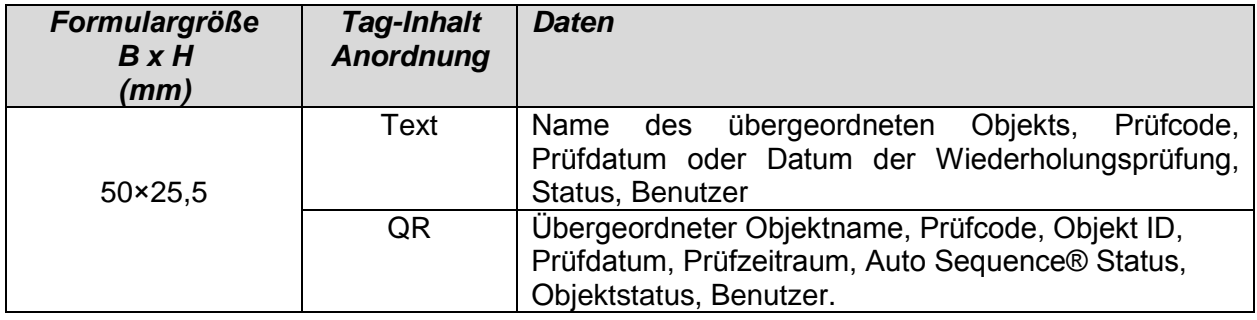

#### **Hinweise:**

- Daten, die nicht verfügbar sind, werden nicht auf dem Etikett gedruckt.
- Ein Objekt ohne angehängte Auto Sequence® Prüfung hat keinen Status!
- Wenn eine Auto Sequence® geändert wurde, ist ihr Kurz Code mit Sternchen (\*) markiert.
- Der Objektstatus hängt von allen Messungen ab (Auto Sequences® oder Einzelprüfungen), die an die Objekt- oder Unterstrukturobjekte angehängt sind, für Details siehe Kapitel*[5.1.2.1](#page-46-0) [Messwertstatusanzeige unter dem Strukturobjekt](#page-46-0)*.

Die folgende Tabelle beschreibt den auf RFID-/ NFC-Tag geschriebenen Dateninhalt.

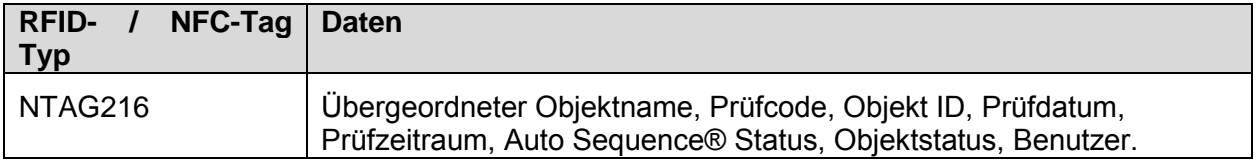

# *Anhang D.* **Standardliste der Auto Sequences®**

#### **Vorprogrammierte DEMO Auto Sequences®**

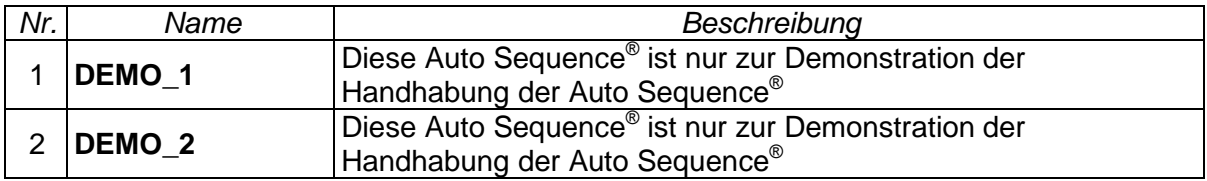

# *Anhang E.* **Programmierung von Auto Sequences® mit dem Metrel ES-Manager**

Der Auto Sequence® Editor ist ein Teil der Metrel ES Manager-Software. Im Auto Sequence® Editor, können Auto Sequences® vorprogrammiert und in Gruppen organisiert werden, bevor sie auf das Messgerät geladen werden.

# <span id="page-151-0"></span>**E.1 Auto Sequence® Editor Workspace (Arbeitsbereich)**

Um den Workspace (Arbeitsbereich) des Auto Sequence® Editor aufzurufen, wählen Sie  $\rightarrow$   $\rightarrow$ 

Auto Sequence® Editor in der Registerkarte Home der Metrel ES-Manager PC-Software. Der Workspace des Auto Sequence® Editors ist in vier Hauptbereiche unterteilt. Auf der linken Seite

,wird die Struktur der ausgewählten Auto Sequence® Gruppe angezeigt. Im mittleren Teil

des Workspace Owerden die Elemente der ausgewählten Auto Sequence® angezeigt. Auf der

rechten Seite wird die Liste der verfügbaren Einzelprüfungen <sup>3</sup>und die Liste der

### Ablaufbefehle **49** angezeigt.

Einzelprüfungsbereich enthält drei Registerkarten: Messungen, Inspektionen und kundenspezifische Inspektionen. Kundenspezifische Inspektionen und ihre Aufgaben werden vom Benutzer programmiert.

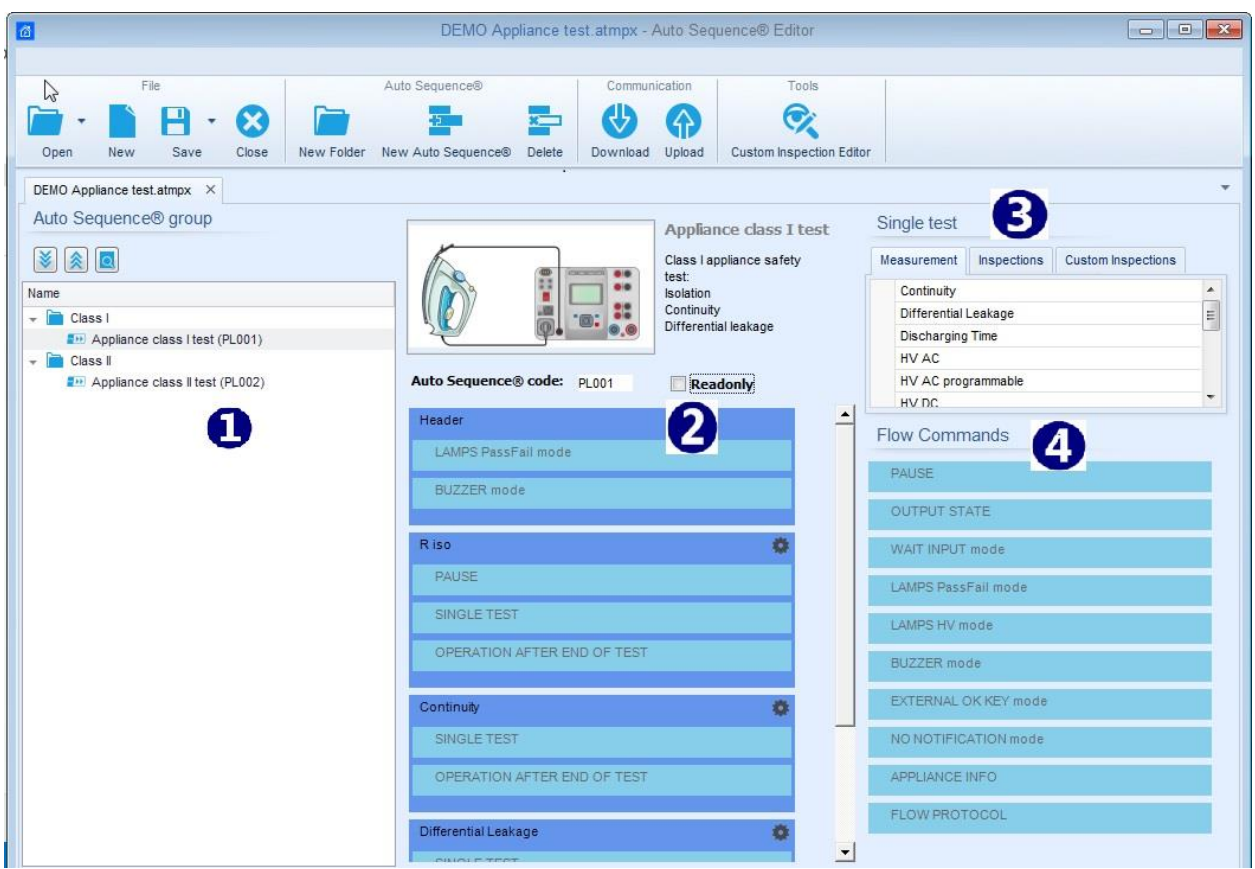

**Abbildung E.1: Auto Sequence® Editor Workspace (Arbeitsbereich)**

Eine Auto Sequence<sup>®</sup> < beginnt mit Name, Beschreibung und Bild, gefolgt vom ersten Schritt (Kopfzeile), einem oder mehreren Messschritten und endet mit dem letzten Schritt (Ergebnis).

Durch das Einfügen geeigneter Einzelprüfungen und Ablaufbefehlen ist und die Einstellung deren Parameter, können beliebige Auto Sequences® erstellt werden.

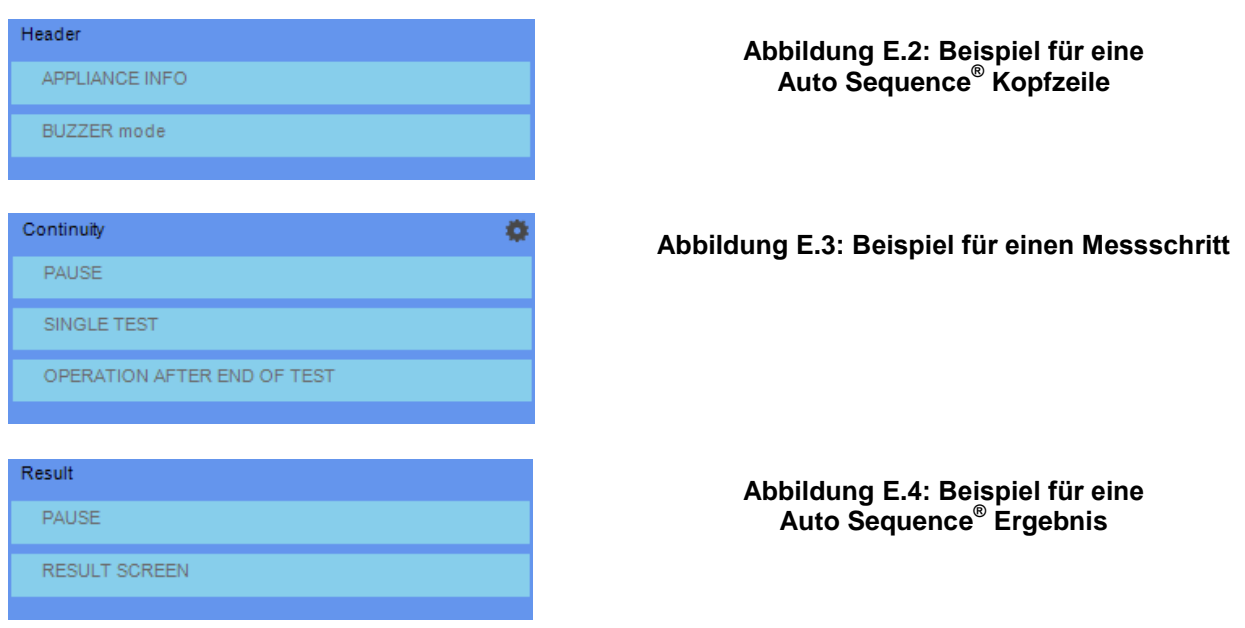

# **E.2 Verwalten von Auto Sequence® Gruppen**

Die Auto Sequences<sup>®</sup> können in verschiedene benutzerdefinierte Auto Sequence<sup>®</sup> Gruppen unterteilt werden. Jede Auto Sequence® Gruppe Wird in einer Datei gespeichert. Im Auto Sequence® Editor. können gleichzeitig mehrere Dateien geöffnet werden.

Innerhalb der Auto Sequence® Gruppe kann eine Baumstruktur angelegt werden, wobei Ordner / Unterordner Auto Sequences® enthalten. Die Baumstruktur der aktuell aktiven Auto Sequences® Gruppe wird auf der linken Seite des Arbeitsbereichs im Auto Sequence® Editors angezeigt, siehe *[Abbildung E.5](#page-153-0)* .

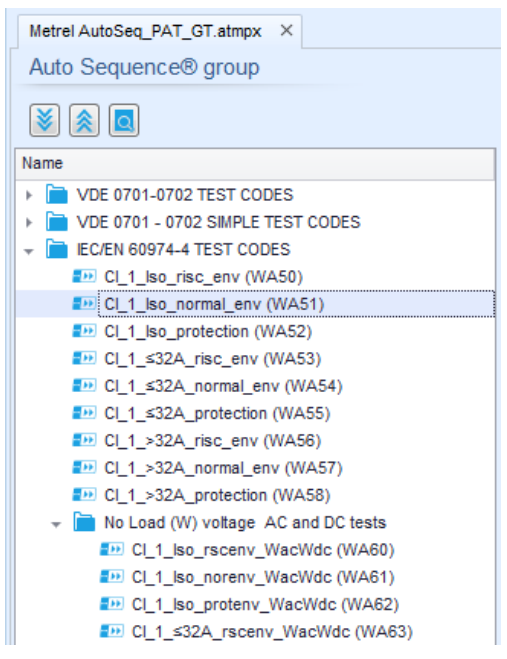

**Abbildung E.5: Auto Sequence® Group Baumstruktur**

<span id="page-153-0"></span>Bedienmöglichkeiten für Dateien und Auto Sequence® Gruppen sind in der Menüleiste oben im Auto Sequence® Editor Workspace zu finden.

Optionen in der Dateiverwaltung

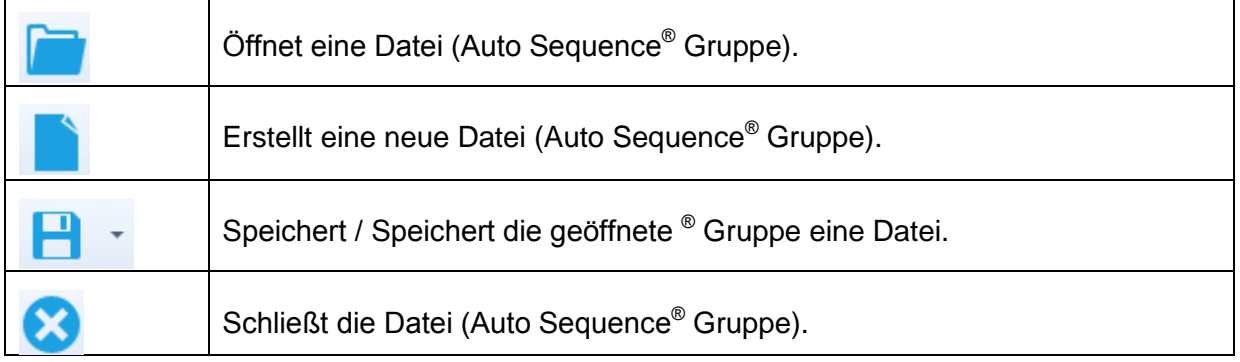

#### Anzeigeoptionen der Auto Sequences® Gruppe:

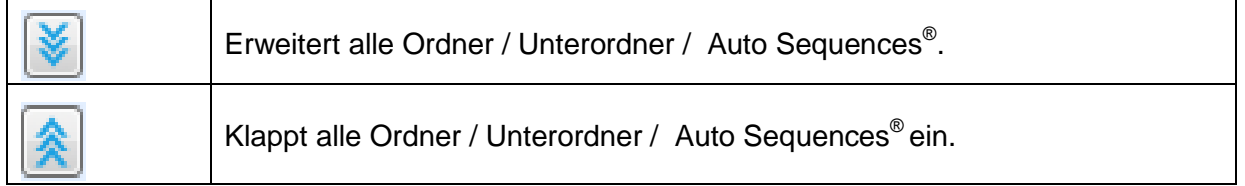

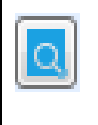

 $\overline{r}$ 

Umschalten zwischen Suche nach Namen innerhalb Auto Sequence® Gruppe und Normalansicht. Für Einzelheiten siehe Abschnitt *[E.2.2](#page-155-0) [Suche](#page-155-0)  [innerhalb der ausgewählten Auto](#page-155-0) Sequence®* Gruppe.

Auto Sequence® Gruppen Bedienmöglichkeiten (auch mit Rechtsklick auf Ordner oder Auto Sequence<sup>®</sup>):

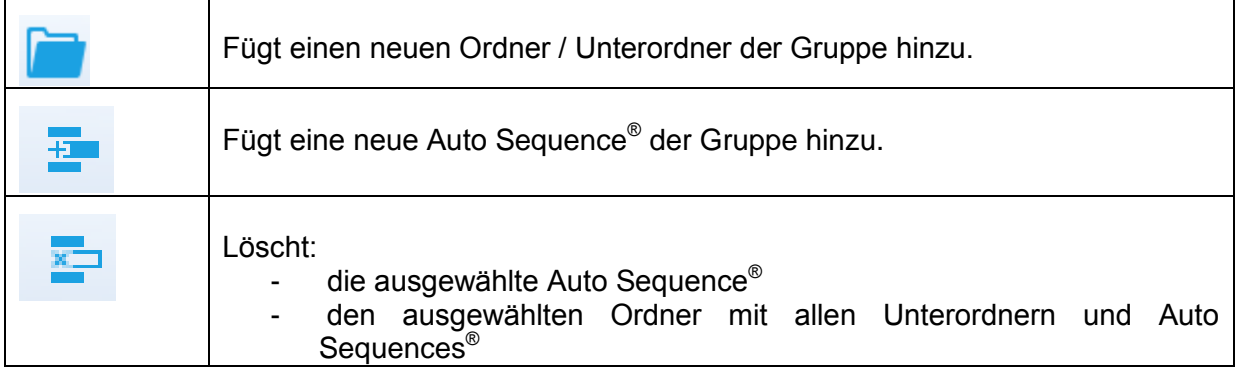

Rechtsklick auf die ausgewählte Auto Sequence® oder Ordner öffnet ein Menü mit zusätzlichen Möglichkeiten:

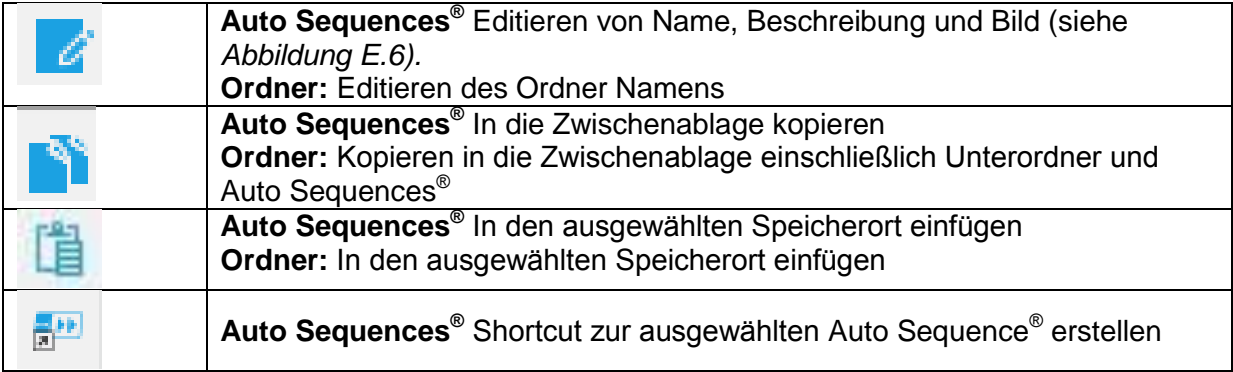

Doppelklick auf den Objektnamen erlaubt es Namen editieren:

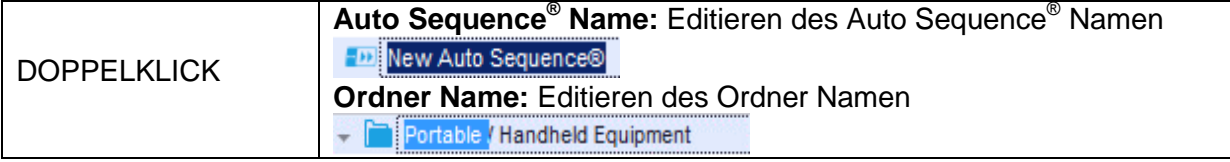

Drag und Drop der ausgewählten Auto Sequence® oder Ordner / Unterordner verschiebt sie an eine neue Position:  $\overline{\phantom{a}}$ 

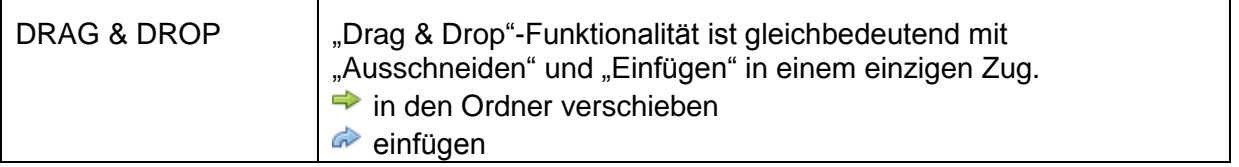

## **E.2.1 Auto Sequence® Name, Beschreibung und Bild editieren**

Wenn in der Auto Sequence® die Funktion EDIT in *[Abbildung](#page-155-1) E.6* ausgewählt ist, erscheint das angezeigte Menü für die Bearbeitung auf dem Bildschirm. Die Bearbeitungsoptionen sind: **Name:** Editieren oder ändern des Auto Sequence® Namen.

**Beschreibung:** Ein Text zur zusätzlichen Beschreibung der Auto Sequence® kann eingegeben werden.

**Bild:** Eine bildliche Darstellung der Auto Sequence Prüfanordnung kann eingegeben oder gelöscht werden.

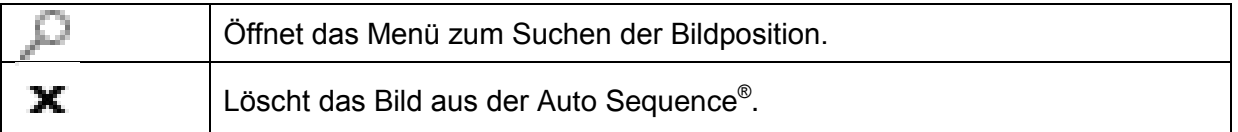

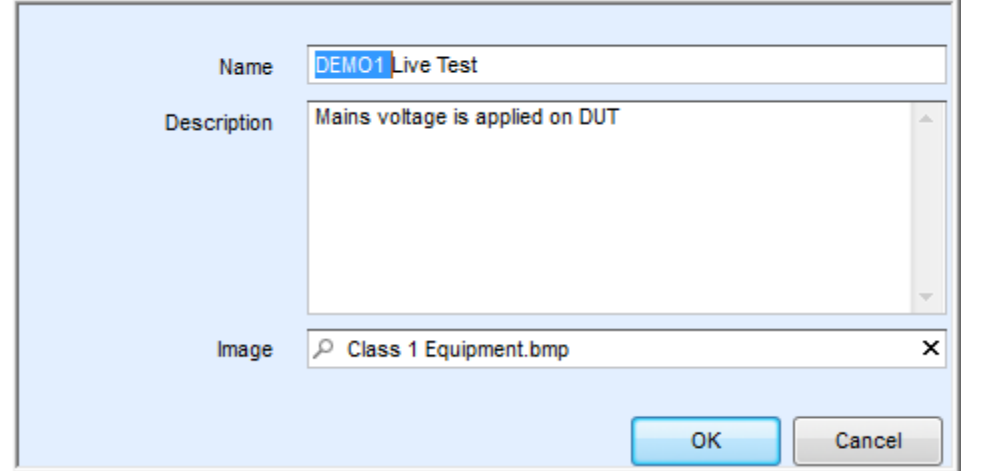

<span id="page-155-1"></span>**Abbildung E.6: Editieren der Auto Sequence® Name, Beschreibung und Bild**

### <span id="page-155-0"></span>**E.2.2 Suche innerhalb der ausgewählten Auto Sequence® Gruppe**

Durch Eingabe des Textes in das Suchfeld und Klicken auf das Suchsymbol werden die gefundenen Ergebnisse gelb hinterlegt und das erste gefundene Ergebnis (Ordner oder Auto-

Sequenz®) hervorgehoben. Klicken Sie erneut auf das Suchsymbol , um das nächste Suchergebnis zu fokussieren. Die Suchfunktionalität ist in Ordnern, Unterordnern und Auto-Sequenzen® der ausgewählten Auto-Sequence®-Gruppe implementiert. Der Suchtext kann

durch Anklicken der Schaltfläche Löschen gelöscht werden.

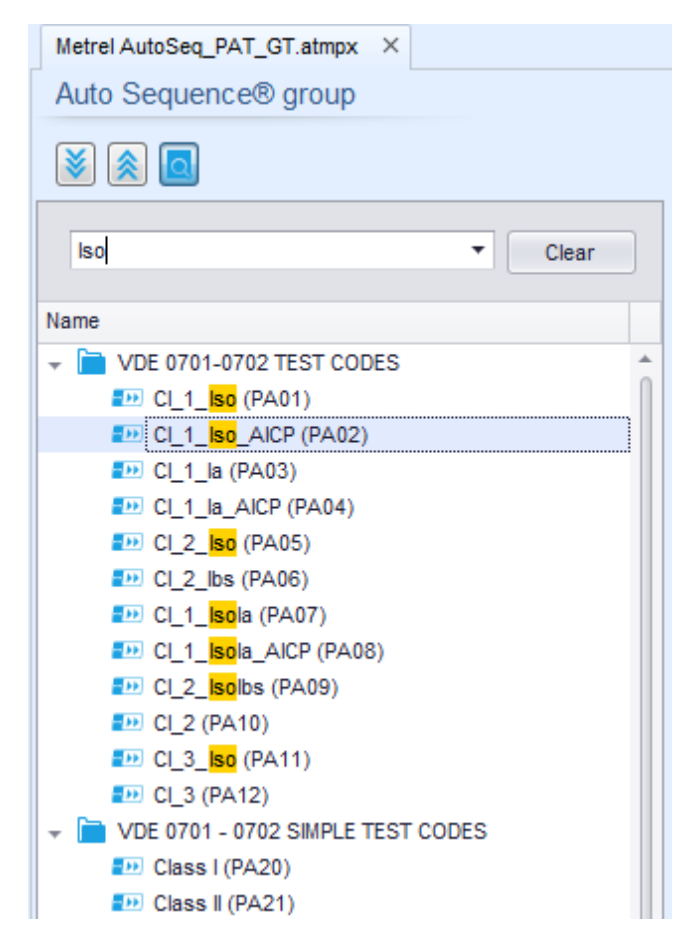

**Abbildung E.7: Beispiel für das Suchergebnis innerhalb der Auto Sequence® Gruppe**

# **E.3 Elemente einer Auto Sequence®**

### **E.3.1 Auto Sequence® Abschnitte**

Es gibt drei Arten von Auto Sequence® Schritten.

#### **Kopfzeile**

Das Ergebnis ist standardmäßig leer. Weitere Ablaufbefehle können dem Messabschnitt ebenfalls hinzugefügt werden.

#### **Messabschnitt**

Der Messabschnitt enthält standardmäßig eine Einzelprüfung und die Bearbeitung nach dem Ende des Testablaufs. Weitere Ablaufbefehle können dem Messabschnitt ebenfalls hinzugefügt werden.

#### **Ergebnis**

Der Ergebnisabschnitt enthält standardmäßig den Ergebnisbildschirm Ablaufbefehl. Weitere Ablaufbefehle können dem Ergebnisabschnitt ebenfalls hinzugefügt werden.

### **E.3.2 Einzelprüfungen**

Die Einzelprüfungen sind die gleichen wie im Metrel ES-Manager Menü Messung. Grenzwerte und Parameter der Messungen können eingestellt werden. Ergebnisse und Teilergebnisse können nicht eingestellt werden.

### **E.3.3 Ablaufbefehle**

Ablaufbefehle werden verwendet, um den Ablauf der Messungen zu steuern. Für weitere Informationen, siehe Kapitel *[E.5](#page-159-0) [Beschreibung von Ablaufbefehlen](#page-159-0)*.

### **E.3.4 Anzahl der Messschritte**

Häufig kann der gleiche Messschritt für mehrere Punkte auf dem Prüfling durchgeführt werden. Es ist möglich festzulegen, wie oft ein Messschritt wiederholt wird. Alle durchgeführten individuellen Einzeltest Ergebnisse sind im Auto Sequence® Ergebnis gespeichert, als ob sie als eigenständige Messschritte programmiert wären.

# <span id="page-158-0"></span>**E.4 Erstellen / Ändern einer Auto Sequence®**

Wenn Sie eine neue Auto Sequence® erstellen wollen, werden der erste Abschnitt (Kopfzeile) und der letzte Abschnitt (Ergebnis) standardmäßig angeboten. Messschritte werden vom Benutzer eingefügt.

Auswahl:

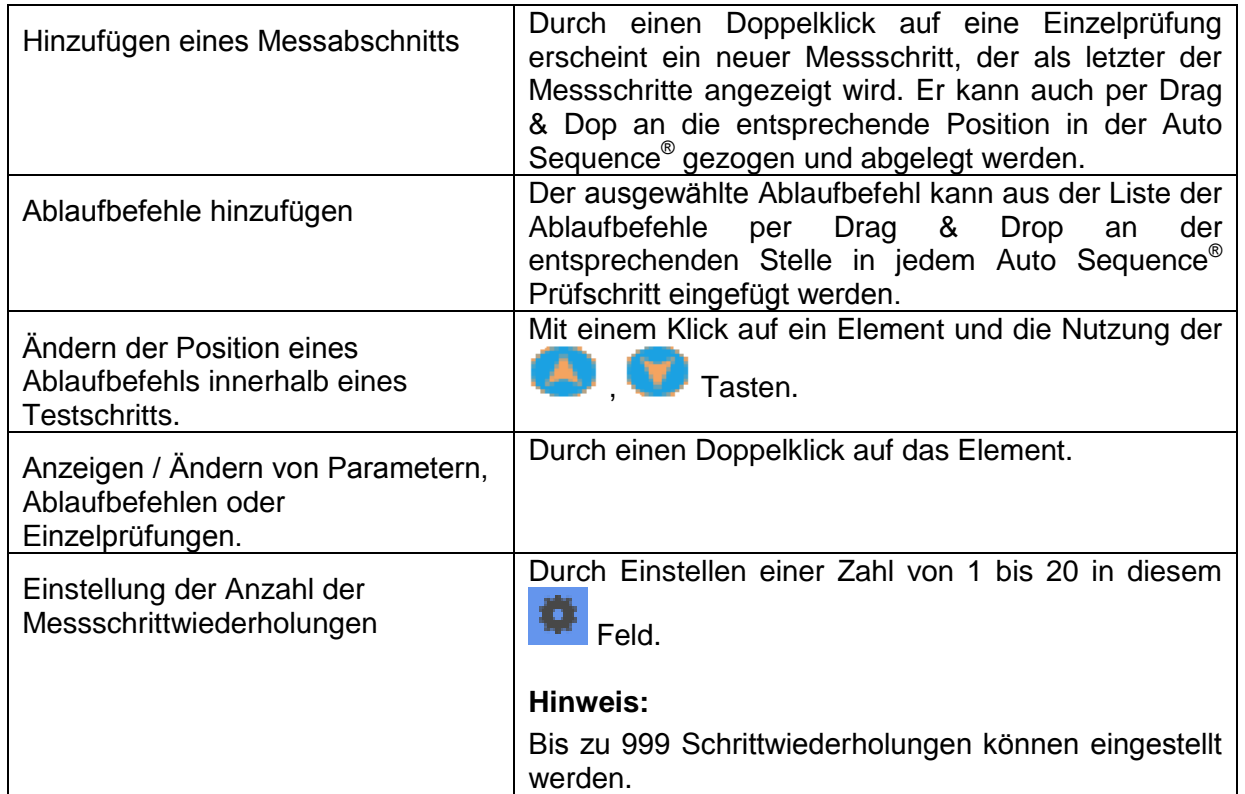

#### Rechter Mausklick auf den ausgewählten Messschritt / Ablaufbefehl

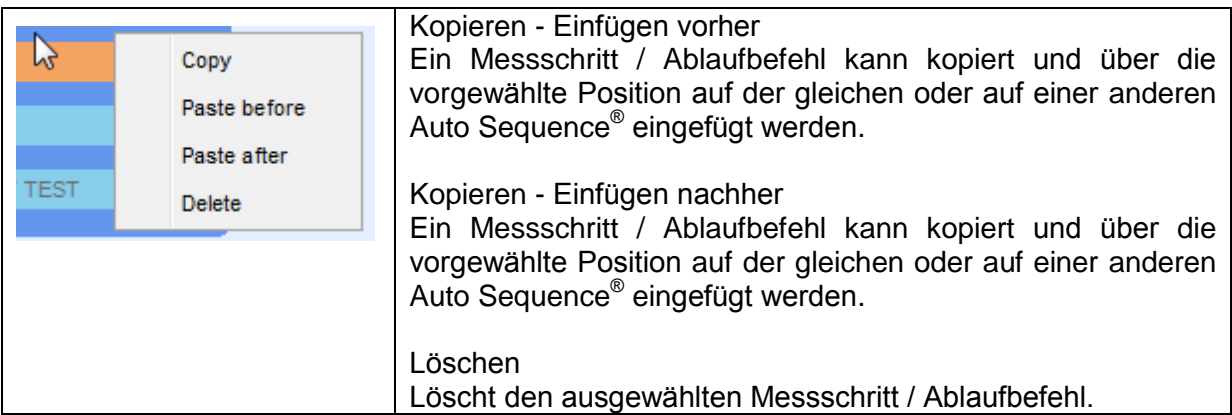

## <span id="page-159-0"></span>**E.5 Beschreibung von Ablaufbefehlen**

Doppelklick auf den eingefügten Ablaufbefehl öffnet das Menüfenster, in dem Text oder Bild eingegeben werden können, externe Befehle können aktiviert und Parameter eingestellt werden.

Bedienung der Ablaufbefehle nach Ende des Tests und Ergebnisbildschirm sind standardmäßig geöffnet, weitere Ablaufbefehle sind vom Benutzer aus dem Menü Ablaufbefehle wählbar.

#### **Pause**

Ein Pause-Befehl mit Textnachricht oder Bild kann an beliebigen Stellen der Messschritte eingefügt werden. Eine Pause mit einer Meldung kann überall in den Messschritten eingefügt werden. Ein Warnsymbol kann einzeln gesetzt oder zur Textnachricht hinzugefügt werden. Beliebige Textnachricht kann im vorbereiteten Feld Text des Menüfensters eingegeben werden.

Parameter:

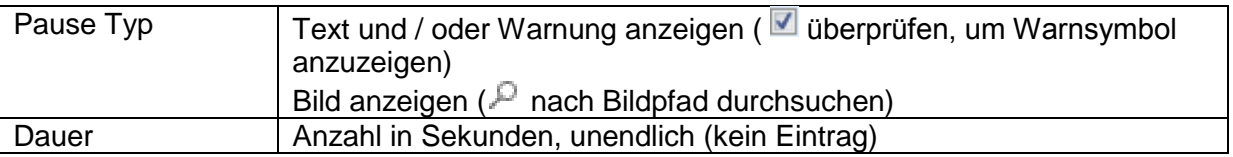

#### **Zustand der Ausgänge**

Legt die Ausgänge OUT\_1, OUT\_2, OUT\_3 und OUT\_4 an den AUSGANGS-Port.

Folgende Einstellungen dieses Befehls werden ignoriert:

- OUT\_1 und OUT\_2 während der Lampen HV-Modus aktiviert ist.
- OUT\_3 und OUT\_4 während der Lampen bestanden / nicht bestanden Modus aktiviert ist.

Alle Ausgänge sind einzelne, normale geöffnete Relaiskontakte, wenn sie nicht im Menüfenster der Ausgangs-Pins angehakt sind.

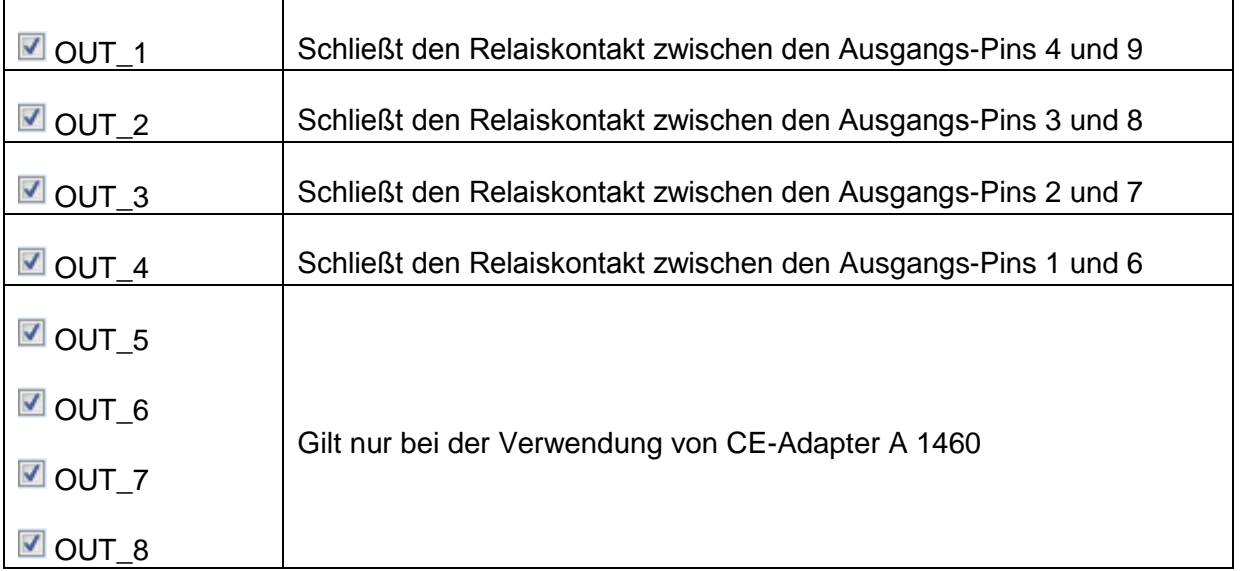

#### **Modus Warten auf Eingang**

Liest die Eingangszustände an den Pins IN\_1, IN\_2, IN\_3, IN\_4 und IN\_5 am Eingangsport. Der Eingang muss high sein, um mit der Auto Sequence® fortzufahren.

#### Parameter

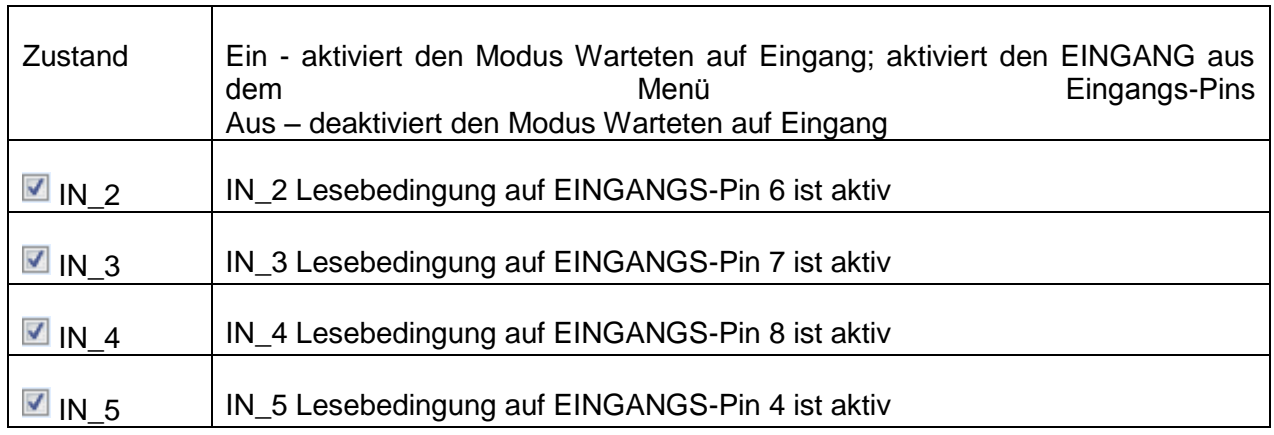

#### **Lampen-HV-Modus**

Treibt externe Lampen über die OUT\_1 und OUT\_2 Ausgänge. Funktioniert nur in HV und HV programmierbaren Funktionen.

- Die rote Lampe (OUT\_1) EIN bedeutet, dass das Gerät für den HV-Test bereit ist. Die rote Lampe leuchtet vor dem ersten Ablaufbefehl, der den HV-Test enthält, auf. Die rote Lampe erlischt nach dem Ende des HV-Tests.
- Die grüne Lampe (OUT\_2) blinkt, das bedeutet, dass Hochspannung auf die Ausgänge (HV  $(- +)$  und HV  $(- -)$ ) gelegt wird, sobald alle Eingangsbedingungen erfüllt sind.
- Die grüne Lampe (OUT\_2) AN bedeutet, dass eine gefährliche Spannung an den Ausgängen (HV  $(\sim +)$  und HV  $(\sim -)$ ) vorhanden ist. Die grüne Lampe wird vor der Messung eingeschaltet und schaltet nach der Messung ausgeschaltet.

Während der Lampen-HV-Modus Befehl aktiviert ist, werden die Einstellungen des Antriebs Ausgangs Befehls für OUT\_1 und OUT\_2 ignoriert.

#### Parameter

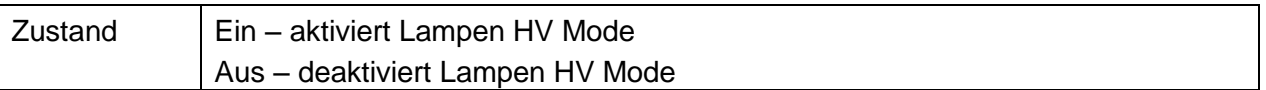

#### **Lampen Modus Bestanden / Nicht bestanden**

Treibt externe Lampen über die OUT\_3 und OUT\_4 Ausgänge.

Während der Messung wird die Einzelprüfung durch leuchten des Symbols Status angezeigt. Nach der Messung

- Die blaue Lampe (OUT\_3) ist EIN-geschaltet, wenn die Messung bestanden wurde. Die Lampe leuchtet bis der nächste Schritt begonnen wird.
- Die gelbe Lampe (OUT 4) ist EIN-geschaltet, wenn die Messung nicht bestanden wurde. Die Lampe leuchtet bis der nächste Schritt begonnen wird.
- Lampen erlöschen zu Beginn des nächsten Schritts.

Während der Lampen-Bestanden / nicht Bestanden Modus Befehl aktiviert ist, werden die Einstellungen der Ausgangs-Befehle für OUT\_3 und OUT\_4 ignoriert.

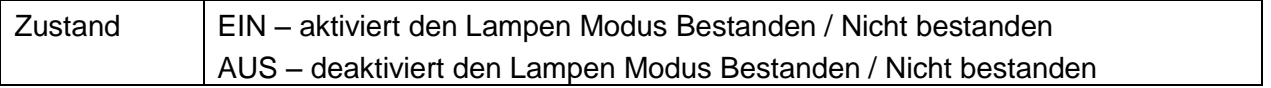

#### **Summer-Modus**

Bestandene oder nicht bestandene Messungen werden mit Tönen angezeigt.

- Bestanden doppeltes Summersignal nach der Prüfung
- Nicht bestanden langes Summersignal der Prüfung

Der Ton ertönt direkt nach der Einzelprüfung.

#### Parameter

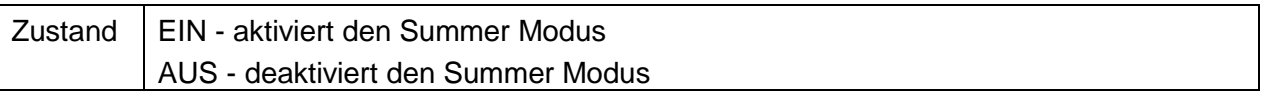

#### **Modus für Externer TEST / OK-Taste**

das Gerät aktiviert externen TEST / OK-Taste (OK / ENTER / TEST / HV TEST) durch Aktivierung des Lesezustandes am INPUT Pin 5. Die Funktion des EXTERNEN OK TASTEN-Modus ist die gleiche wie bei der OK / ENTER / TEST / HV TEST-Taste.

#### Parameter

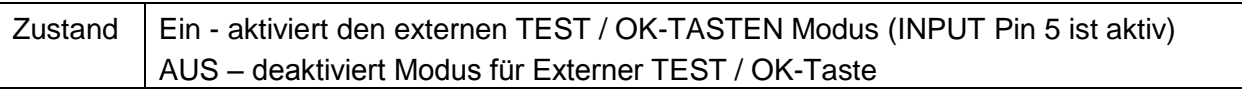

#### **Modus Keine Meldungen**

Das Messgerät überspringt die Vor-Test Warnungen (für weitere Informationen siehe, CE MultiTesterXA Bedienungsanleitung, Kapitel *[4.4](#page-14-0) [Symbole und Meldungen](#page-14-0)*).

#### Parameter

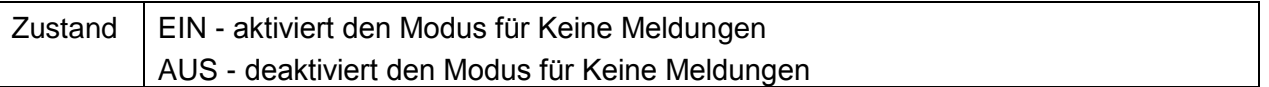

#### **Geräte-Info**

Das Instrument ermöglicht, automatisch den Gerätenamen der Auto Sequence® hinzuzufügen.

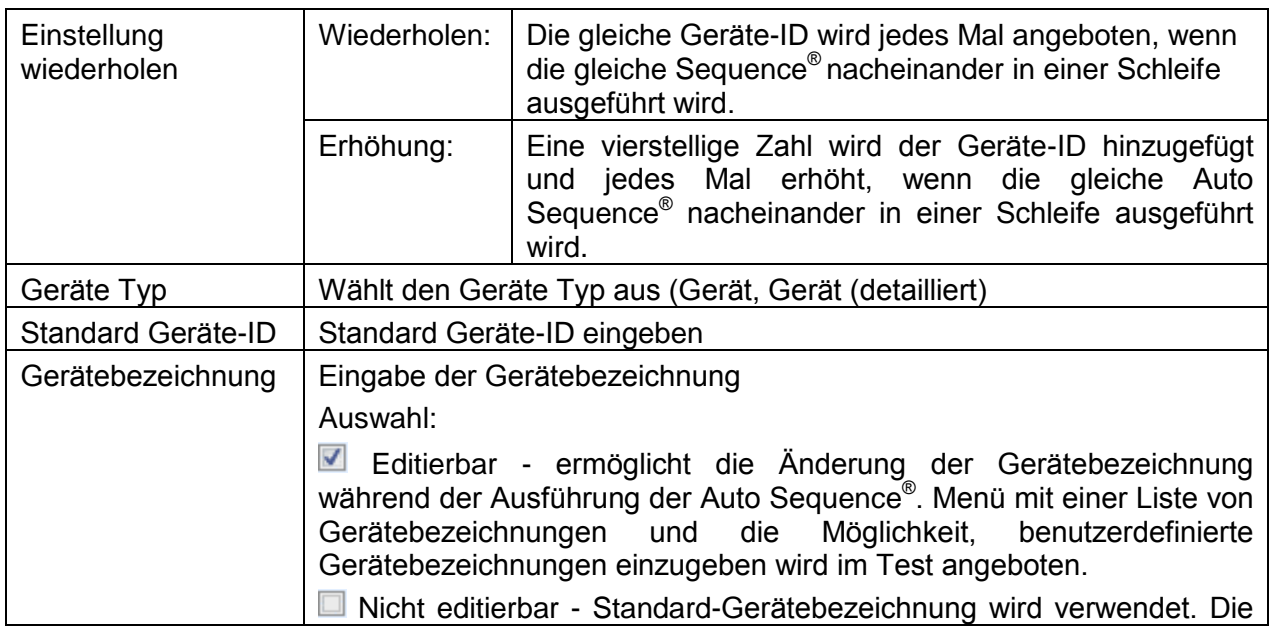

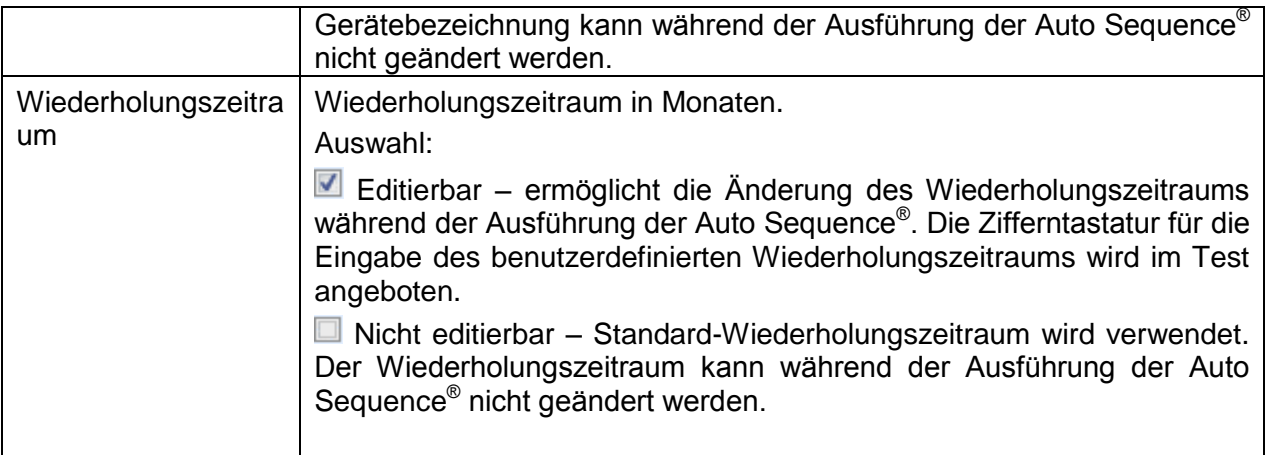

#### **Hinweis**

**Dieser Ablaufbefehl ist nur aktiv, wenn die Auto Sequence<sup>®</sup> im Hauptmenü Auto** Sequence<sup>®</sup> gestartet wurde.

#### **Inspektion Expertenmodus**

Wenn der Inspektion Expertenmodus Ablaufbefehl eingestellt ist, werden der Bildschirm Sichtprüfung und der Bildschirm Funktionskontrolle innerhalb der Auto Sequence® für 1 Sekunde angezeigt und ein gesamt BESTANDEN wird am Ende der Prüfung automatisch übernommen. Dazwischen kann der automatische Ablauf gestoppt und die Status manuell eingetragen werden.

Der Inspektion Expertenmodus ist standardmäßig deaktiviert.

Parameter

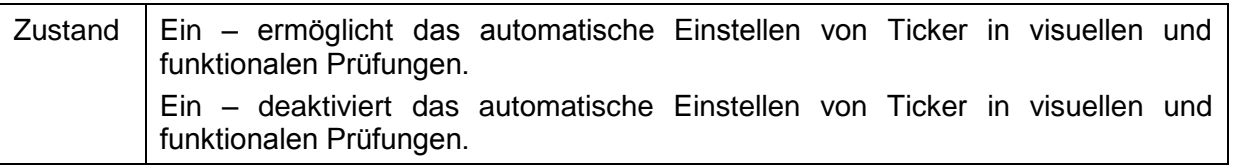

#### **Ablaufprotokoll**

Dieser Ablaufbefehl steuert Befehle für die Kommunikation mit externen Geräten zur Steuerung des Ablaufes von Auto Sequence®.

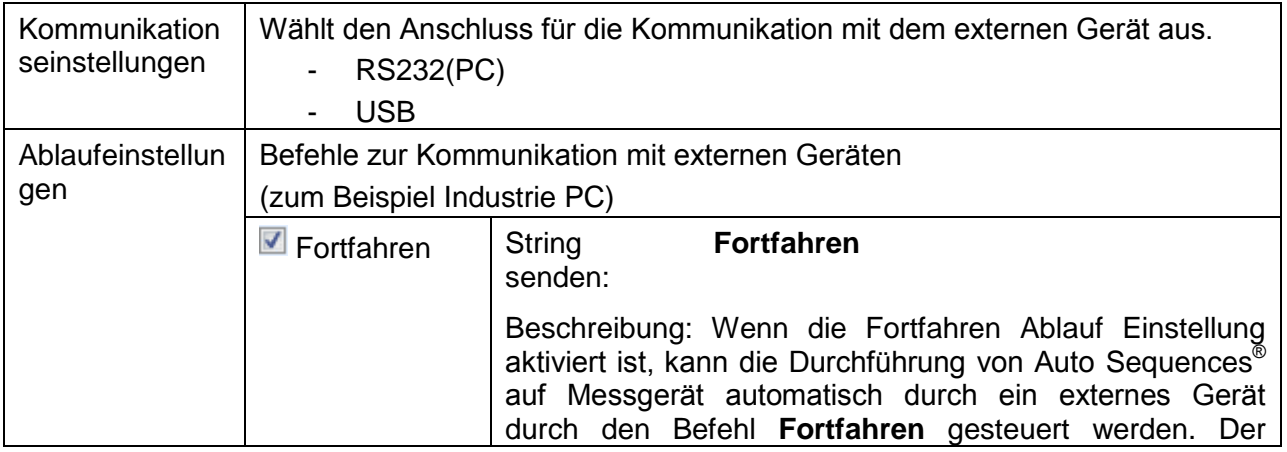

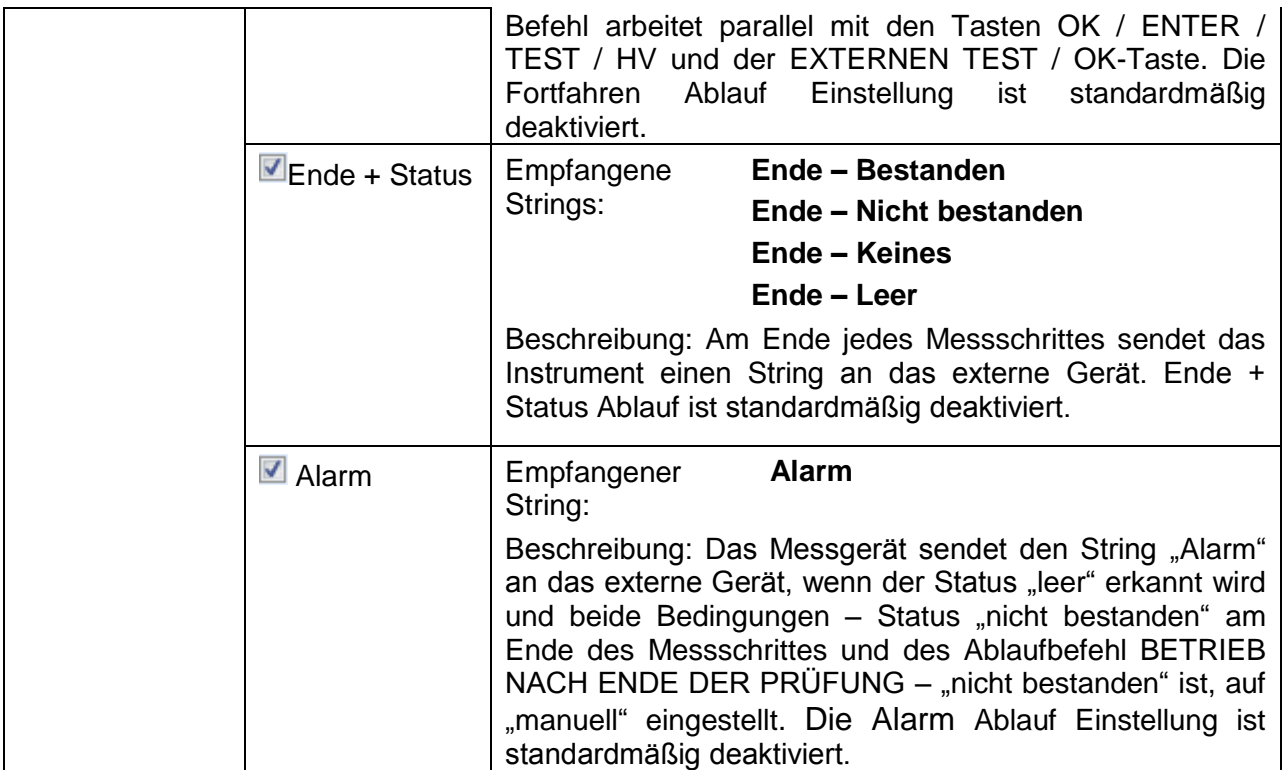

#### **Vorgang nach Ende der Prüfung**

Dieser Ablaufbefehl steuert das Vorgehen der Auto Sequence® in Bezug auf die Messergebnisse.

Parameter

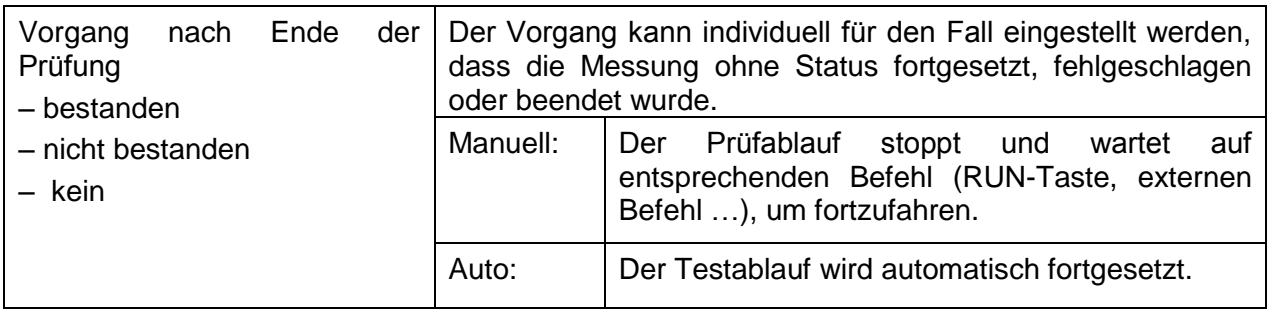

#### **Ergebnisbildschirm**

Dieser Ablaufbefehl steuert das Vorgehen nachdem die Auto Sequence® beendet ist.

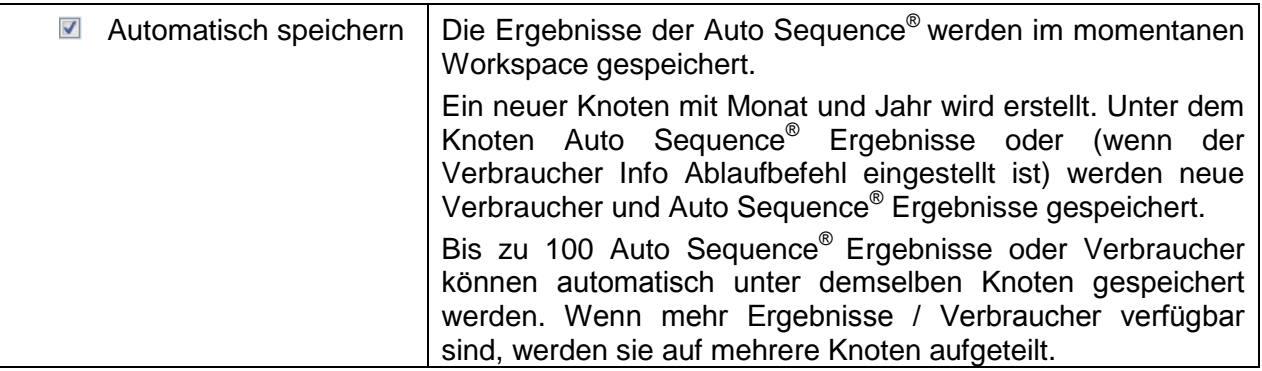

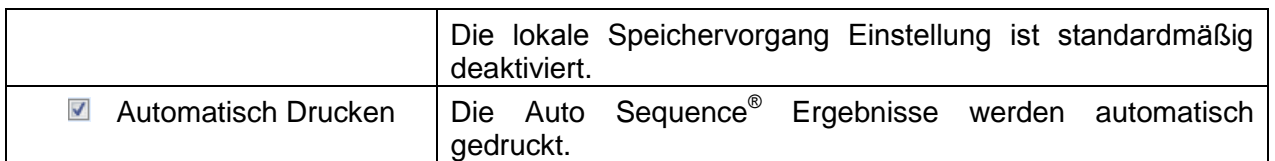

#### **Hinweise:**

Dieser Ablaufbefehl ist nur aktiv, wenn die Auto Sequence® im Hauptmenü Auto Sequences® (nicht von Memory Organizer) gestartet wurde.

### **E.6 Programmierung benutzerdefinierter Inspektionen**

Ein beliebiger Satz von Aufgaben mit bestimmten benutzerdefinierten Inspektionen, kann mit dem Editor-Tool für kundenspezifische Inspektionen programmiert werden, zugreifbar aus dem Workspace des Auto Sequence® Editors. Benutzerdefinierte Inspektionen werden in einer Datei \*.indf mit benutzerdefinierten Namen gespeichert. Für die Anwendung von kundenspezifischen Inspektionen als Einzelprüfung innerhalb der Auto Sequence® Gruppe sollte zunächst eine entsprechende Datei mit spezifischer kundenspezifischer Inspektion geöffnet werden.

### **E.6.1 Erstellen und Bearbeiten von benutzerdefinierten Inspektionen**

Der Workspace des Editors für kundenspezifische Inspektion wird durch Auswahl des

Symbols im Hauptmenü der Auto Sequences® ausgewählt. Es ist in zwei Hauptbereiche unterteilt, wie dargestellt in *[Abbildung E.8: Arbeitsbereich des](#page-165-0)  [kundenspezifischen](#page-165-0) Inspektions-Editors.*

Œ٠ Kundenspezifische Inspektion **Name** und **Bereich** der Inspektion (Bereich Visuell oder Funktional)

2 **Name** der kundenspezifischen Inspektion Punkt Aufgaben und **Typ** des Punktes Bestanden / nicht bestanden im Kontrollkästchen markiert

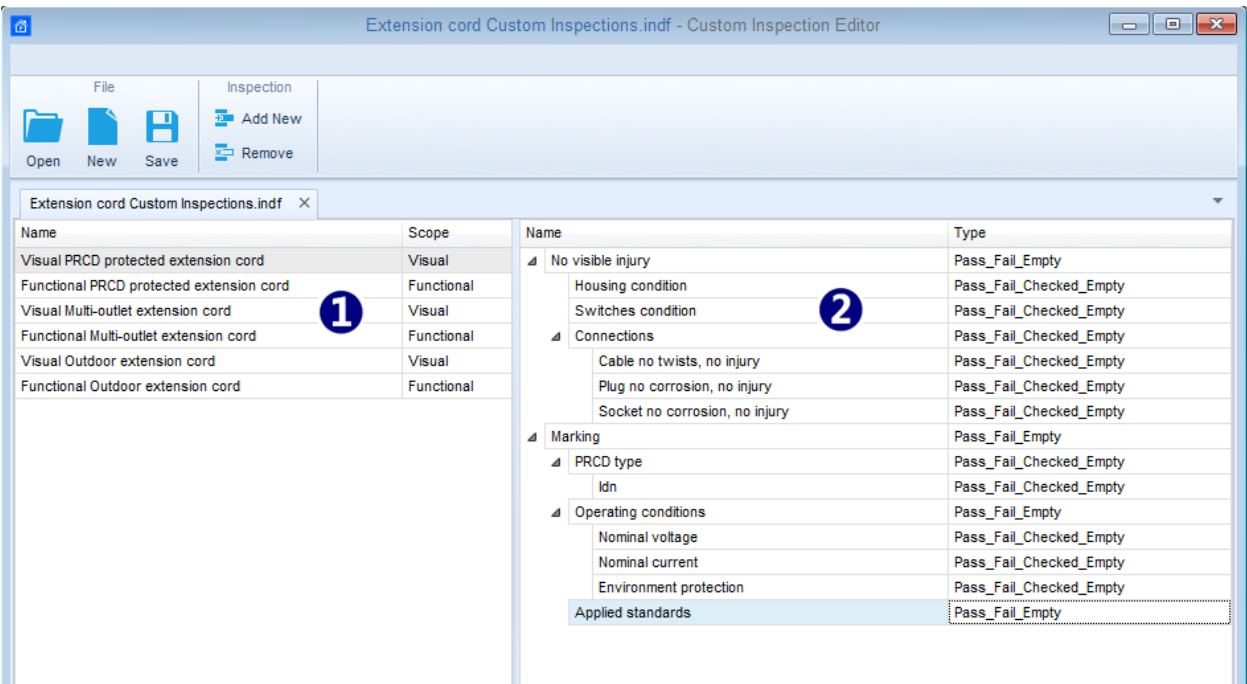

#### **Abbildung E.8: Arbeitsbereich des kundenspezifischen Inspektions-Editors**

#### <span id="page-165-0"></span>**Hauptmenü-Optionen des kundenspezifischen Inspektions-Editors:**

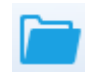

Öffnet die vorhandene kundenspezifische Inspektions-Datendatei. Durch Auswahl des Menüs zum Durchsuchen des Speicherorts der \*.indf-Datei, die ein oder mehrere kundenspezifische Inspektionsdaten enthält, erscheinen auf dem Bildschirm. Die ausgewählte Datei wird in der mit dem Dateinamen markierten Registerkarte geöffnet.

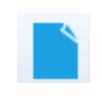

Erstellt eine neue kundenspezifische Inspektions-Datendatei. Die neue Registerkarte mit leerem Workspace wird geöffnet. Der Standardname der neuen Registerkarte ist *Inspektionsdatendatei*; er kann beim Speichern umbenannt werden.

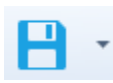

Registerkarte geöffnet. Das Menü zum Durchsuchen des Ordners und das Editieren des Dateinamens wird geöffnet. Suchen Sie den Speicherort, wenn die Datei bereits vorhanden ist, bestätigen Sie das Überschreiben, oder editieren Sie den Dateinamen um die Datei als neue kundenspezifische Inspektions-Datei zu speichern.

Speichern / Speichern als kundenspezifische Inspektions-Datendatei auf aktiver

Neue kundenspezifische Inspektion hinzufügen.

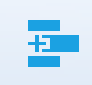

Die neue Inspektion mit dem Standardnamen *Kundenspezifische Inspektion* und Standardbereich *Visuell* erscheint im Editor Workspace. Es enthält ein Element Aufgabe mit dem Standardnamen *Kundenspezifische Inspektion* und der Standardtyp *Bestanden\_Nicht-Bestanden\_Geprüft\_Leer*. Standardname und Typ können editiert / geändert werden.

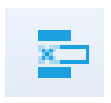

Ausgewählte kundenspezifische Inspektion entfernen. Um die Inspektion auszuwählen, klicken Sie auf das Feld Inspektion Name. Um es zu entfernen, wählen Sie das Symbol aus dem Editor-Hauptmenü. Vor dem Entfernen wird der Benutzer aufgefordert, den Löschvorgang zu bestätigen.

#### **Namen und den Bereich der Inspektion editieren**

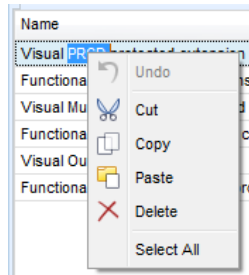

#### Klicken Sie auf das Feld Inspektion Name, um die Bearbeitung zu beginnen.

Ziehen Sie den Cursor mit gedrückter linker Maustaste, um Buchstaben und Wörter auszuwählen. Positionieren Sie den Cursor auf das Wort, und mit Doppelklick den Namen auswählen. Diese Aktionen könnten auch mit der Tastatur durchgeführt werden.

Drücken Sie die rechte Maustaste um das Menü Bearbeiten zu aktivieren, und wählen Sie die entsprechende Aktion aus, wie in der linken Abbildung dargestellt. Menü ist case sensitive (Groß- / Kleinschreibung beachten); Optionen, die derzeit nicht verfügbar sind, sind ausgegraut.

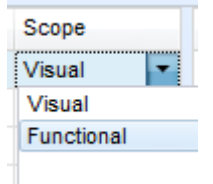

#### **Inspektion Bereich editieren:**

**Inspektion Name editieren:**

Klicken Sie auf das Feld Inspektion Bereich, um das Auswahlmenü, wie in der linken Abbildung dargestellt, zu öffnen. Auswahl: **Visuell** ist für die visuelle Prüfung des Testobjekts vorgesehen **Funktional** ermöglicht die Funktionsprüfung des Objekts

#### **Element Aufgabenstruktur der Inspektion bearbeiten**

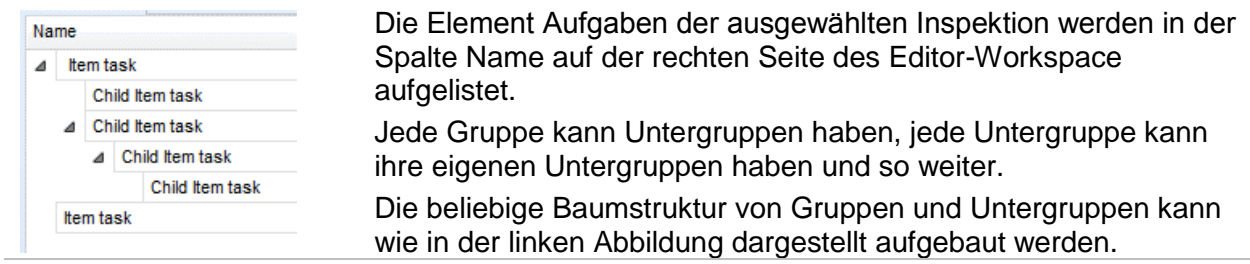

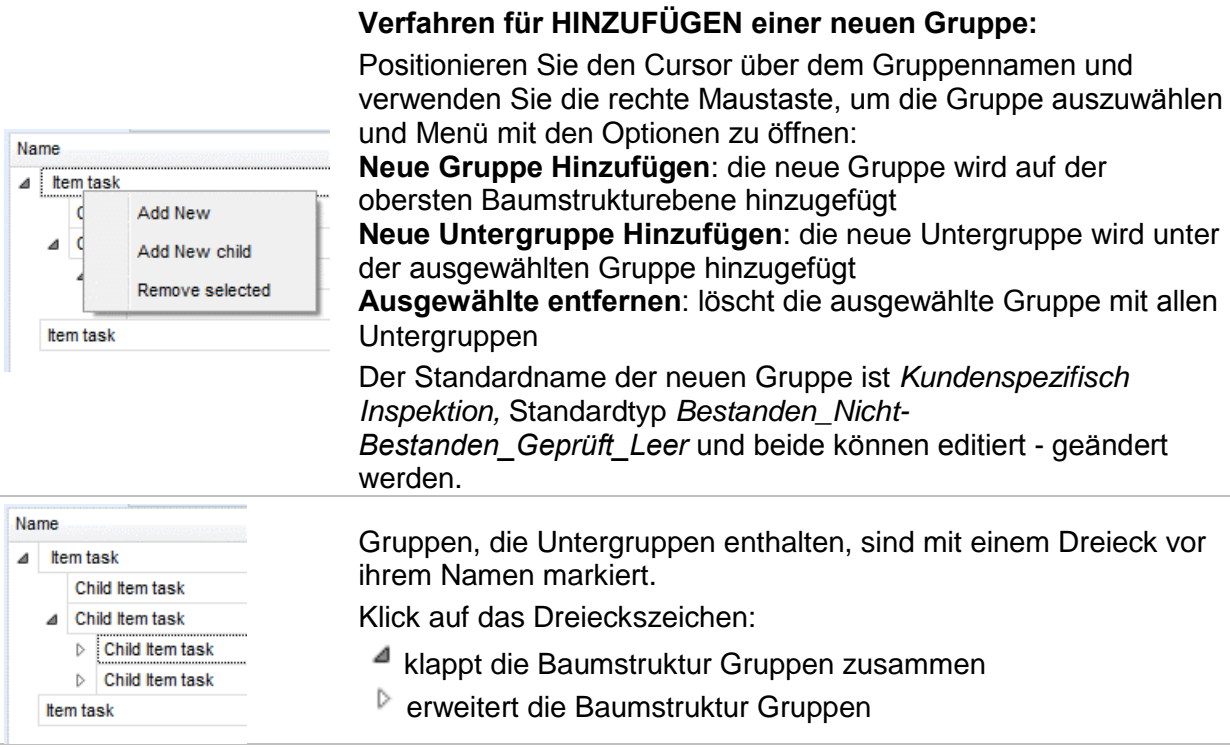

#### **Name und Typ der der Gruppe editieren**

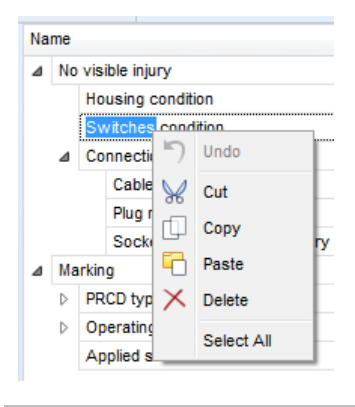

### Type Pass Fail Empty F Pass Fail Checked Empty Pass\_Fail\_Empty  $\times$

#### **Name der Gruppe editieren**

Klicken Sie auf das Feld Gruppenname, um die Bearbeitung zu beginnen.

Ziehen Sie den Cursor mit gedrückter linker Maustaste, um Buchstaben und Wörter auszuwählen. Positionieren Sie den Cursor auf das Wort, und mit Doppelklick den Namen auswählen. Diese Aktionen könnten auch mit der Tastatur durchgeführt werden. Drücken Sie die rechte Maustaste um das Menü Bearbeiten zu aktivieren, und wählen Sie die entsprechende Aktion aus, wie in der linken Abbildung dargestellt. Menü ist case sensitive (Groß- / Kleinschreibung beachten); Optionen, die derzeit nicht verfügbar sind, sind ausgegraut.

#### **Typ der Gruppe editieren**

Klicken Sie auf das Feld Gruppentyp, um das Auswahlmenü, wie in der linken Abbildung dargestellt, zu öffnen. Wählbare Optionen im Kontrollkästchen für die Statuszuweisung sind:

**Bestanden\_Nicht-Bestanden\_Geprüft\_Leer:** Bestanden, Nicht-Bestanden, Geprüft, Leer (Standard)

**Bestanden\_Nicht-Bestanden\_Leer:** Bestanden, Nicht-Bestanden Auswahl, Leer (Standard) Wert

Functional PRCD protected extension cord Visual Multi-outlet extension cord Functional Multi-outlet extension cord Visual Outdoor extension cord Functional Outdoor extension cord

### **E.6.2 Anwendung von kundenspezifischen Inspektionen**

Kundenspezifische Inspektionen können in Auto Sequences® angewendet werden. Eine direkte Zuordnung der kundenspezifischen Inspektionen zu den Metrel ES Manager Strukturobjekten ist nicht möglich.

Nachdem die kundenspezifische Inspektionsdatendatei geöffnet ist, werden die verfügbaren Inspektionen auf der Registerkarte kundenspezifische Inspektionen im Bereich Einzelprüfungen des Auto Sequence® Editors aufgelistet, siehe Kapitel *[E.1](#page-151-0) Auto Sequence® [Editor Workspace](#page-151-0)* [\(Arbeitsbereich\).](#page-151-0)

Die kundenspezifische Inspektion wird in der Auto-Sequenz als Einzelprüfung hinzugefügt, siehe Kapitel *[E.4](#page-158-0) [Erstellen / Ändern einer Auto Sequence](#page-158-0)*.

#### **Öffnen / Ändern von Inspektions-Datendatei**

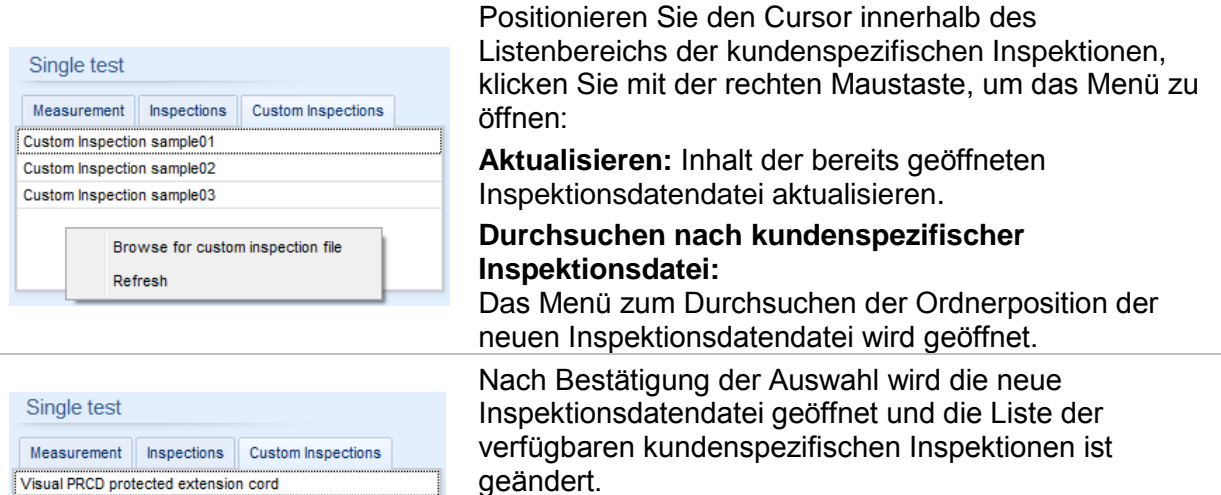

#### **Hinweis:**

 Wenn der Metrel ES Manager Arbeitsbereich geändert wird, bleibt die Inspektionsdatendatei weiterhin aktiv und verfügbar. Die kundenspezifischen Inspektionen bleiben gleich.